# Oracle® Banking Cash Management Collections User Guide

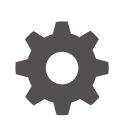

Release 14.7.4.0.0 G11291-01 June 2024

**ORACLE** 

Oracle Banking Cash Management Collections User Guide, Release 14.7.4.0.0

G11291-01

Copyright © 2020, 2024, Oracle and/or its affiliates.

This software and related documentation are provided under a license agreement containing restrictions on use and disclosure and are protected by intellectual property laws. Except as expressly permitted in your license agreement or allowed by law, you may not use, copy, reproduce, translate, broadcast, modify, license, transmit, distribute, exhibit, perform, publish, or display any part, in any form, or by any means. Reverse engineering, disassembly, or decompilation of this software, unless required by law for interoperability, is prohibited.

The information contained herein is subject to change without notice and is not warranted to be error-free. If you find any errors, please report them to us in writing.

If this is software, software documentation, data (as defined in the Federal Acquisition Regulation), or related documentation that is delivered to the U.S. Government or anyone licensing it on behalf of the U.S. Government, then the following notice is applicable:

U.S. GOVERNMENT END USERS: Oracle programs (including any operating system, integrated software, any programs embedded, installed, or activated on delivered hardware, and modifications of such programs) and Oracle computer documentation or other Oracle data delivered to or accessed by U.S. Government end users are "commercial computer software," "commercial computer software documentation," or "limited rights data" pursuant to the applicable Federal Acquisition Regulation and agency-specific supplemental regulations. As such, the use, reproduction, duplication, release, display, disclosure, modification, preparation of derivative works, and/or adaptation of i) Oracle programs (including any operating system, integrated software, any programs embedded, installed, or activated on delivered hardware, and modifications of such programs), ii) Oracle computer documentation and/or iii) other Oracle data, is subject to the rights and limitations specified in the license contained in the applicable contract. The terms governing the U.S. Government's use of Oracle cloud services are defined by the applicable contract for such services. No other rights are granted to the U.S. Government.

This software or hardware is developed for general use in a variety of information management applications. It is not developed or intended for use in any inherently dangerous applications, including applications that may create a risk of personal injury. If you use this software or hardware in dangerous applications, then you shall be responsible to take all appropriate fail-safe, backup, redundancy, and other measures to ensure its safe use. Oracle Corporation and its affiliates disclaim any liability for any damages caused by use of this software or hardware in dangerous applications.

Oracle®, Java, MySQL, and NetSuite are registered trademarks of Oracle and/or its affiliates. Other names may be trademarks of their respective owners.

Intel and Intel Inside are trademarks or registered trademarks of Intel Corporation. All SPARC trademarks are used under license and are trademarks or registered trademarks of SPARC International, Inc. AMD, Epyc, and the AMD logo are trademarks or registered trademarks of Advanced Micro Devices. UNIX is a registered trademark of The Open Group.

This software or hardware and documentation may provide access to or information about content, products, and services from third parties. Oracle Corporation and its affiliates are not responsible for and expressly disclaim all warranties of any kind with respect to third-party content, products, and services unless otherwise set forth in an applicable agreement between you and Oracle. Oracle Corporation and its affiliates will not be responsible for any loss, costs, or damages incurred due to your access to or use of third-party content, products, or services, except as set forth in an applicable agreement between you and Oracle.

# **Contents**

## [Preface](#page-6-0)

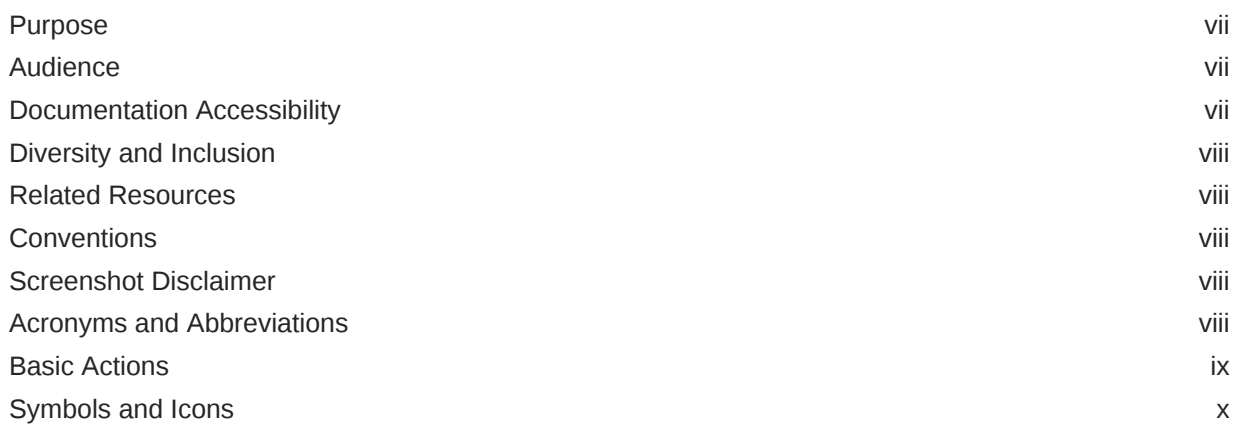

## 1 [Overview of Collections](#page-12-0)

## 2 [System Parameters](#page-16-0)

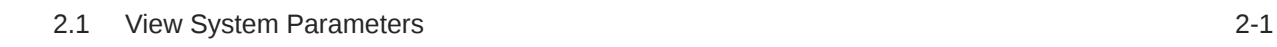

## 3 [Maintenance for Collections](#page-20-0)

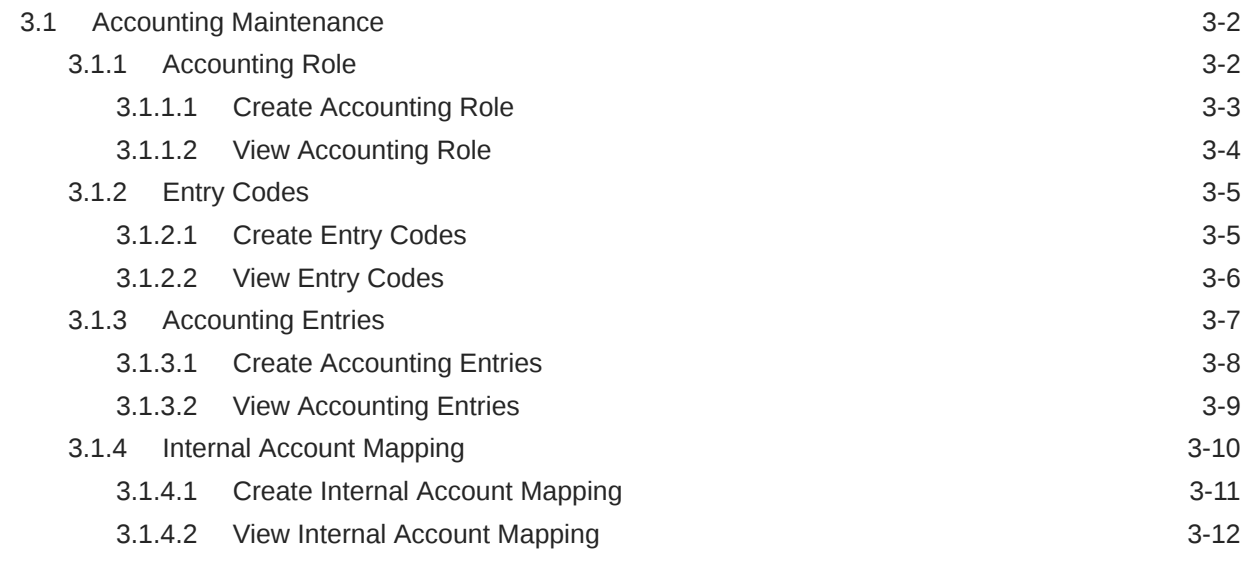

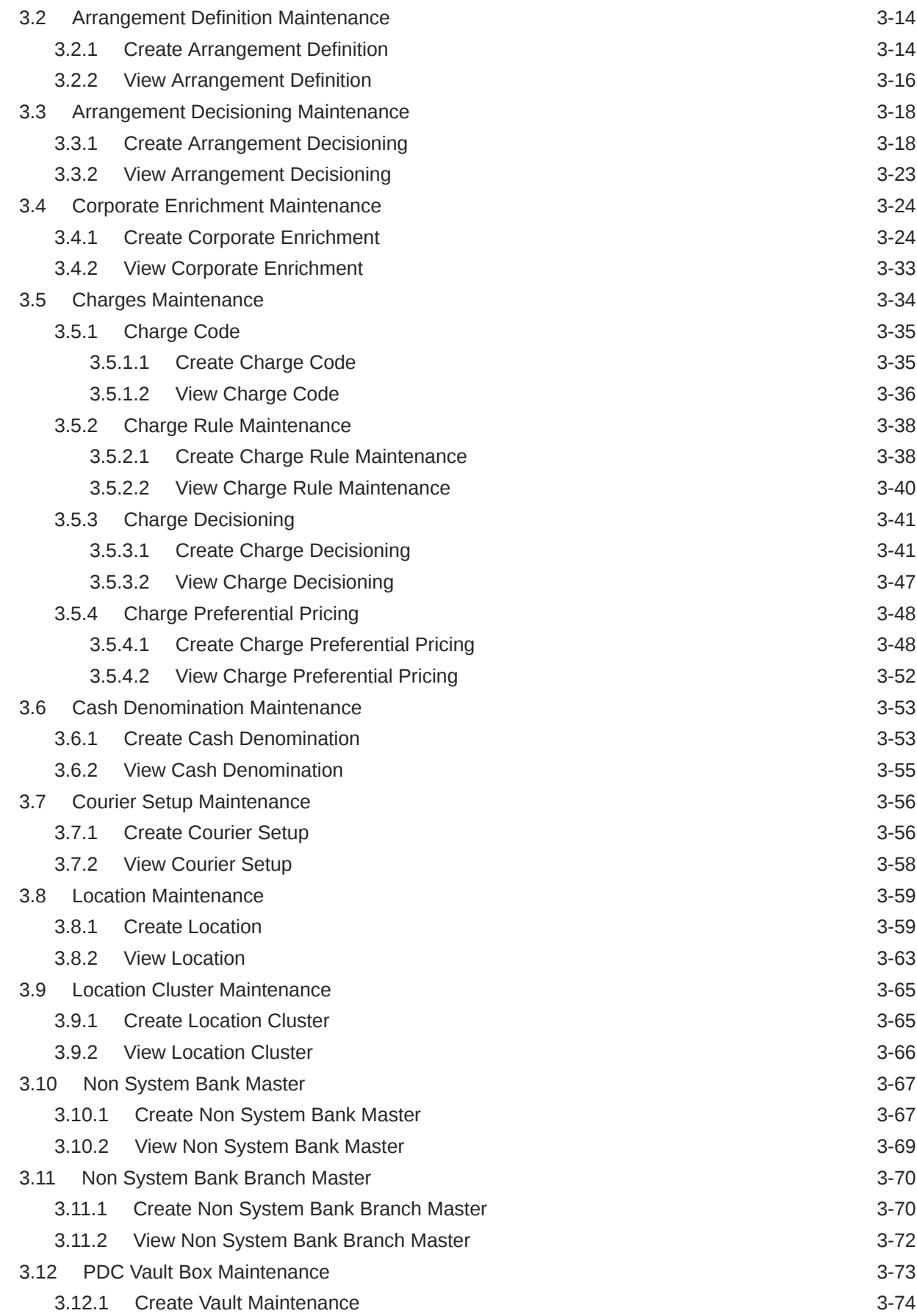

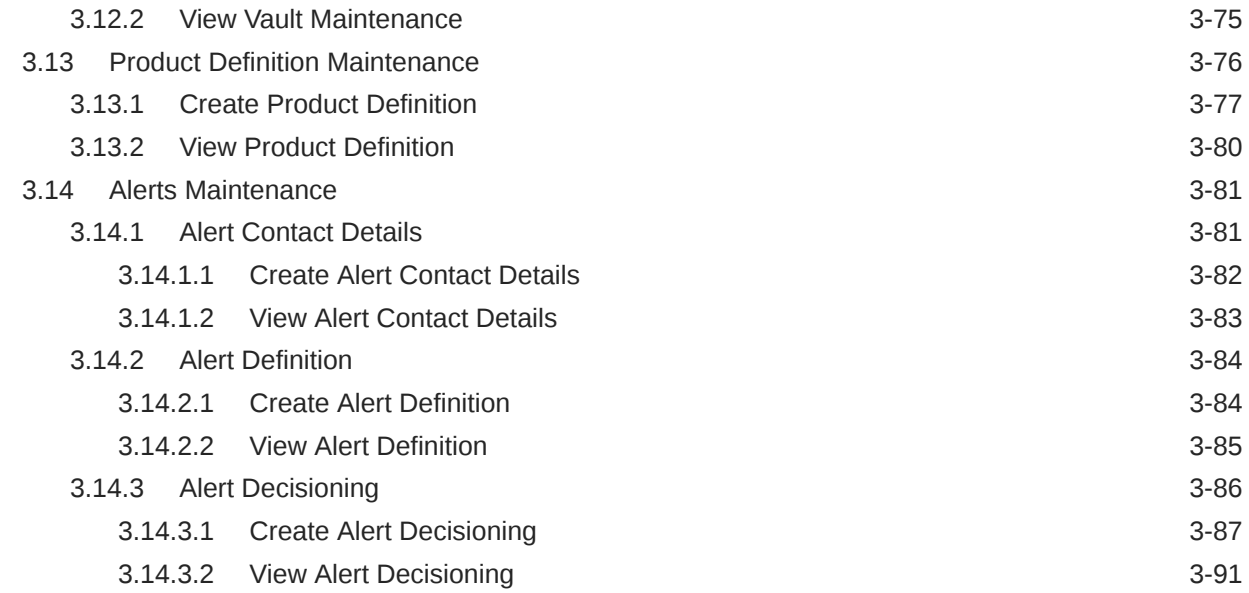

## 4 [Instrument Collections](#page-112-0)

## 5 [Cash Transactions](#page-120-0)

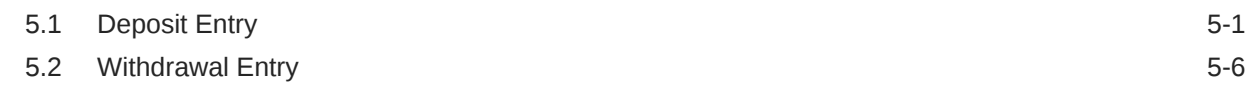

## 6 [Instrument Management](#page-130-0)

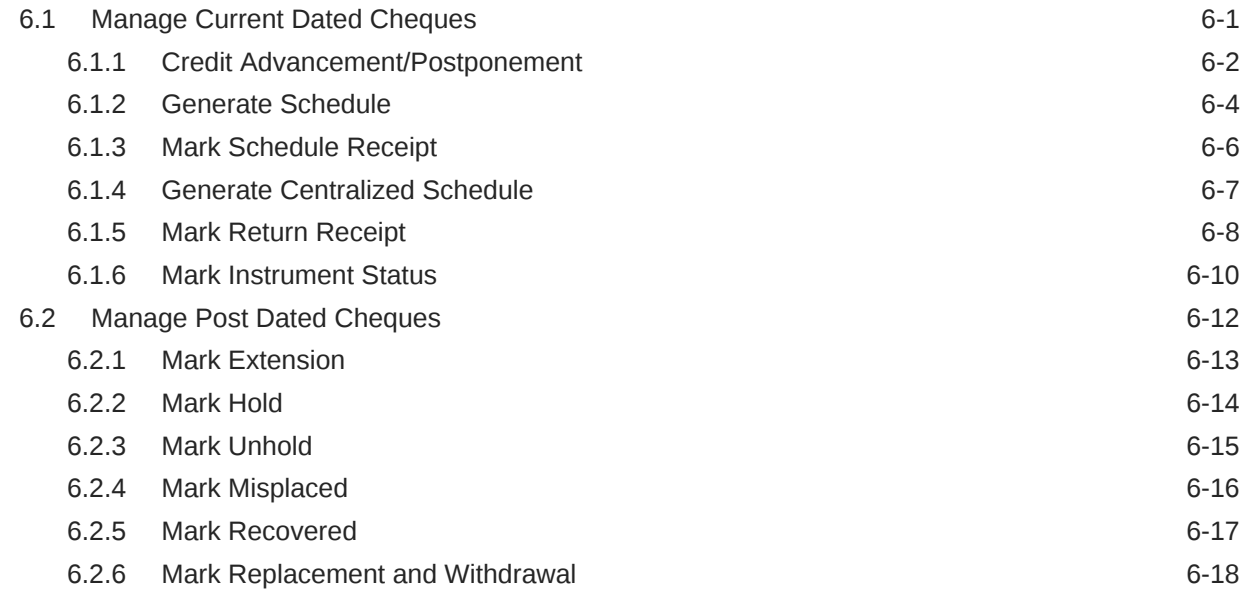

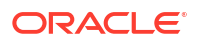

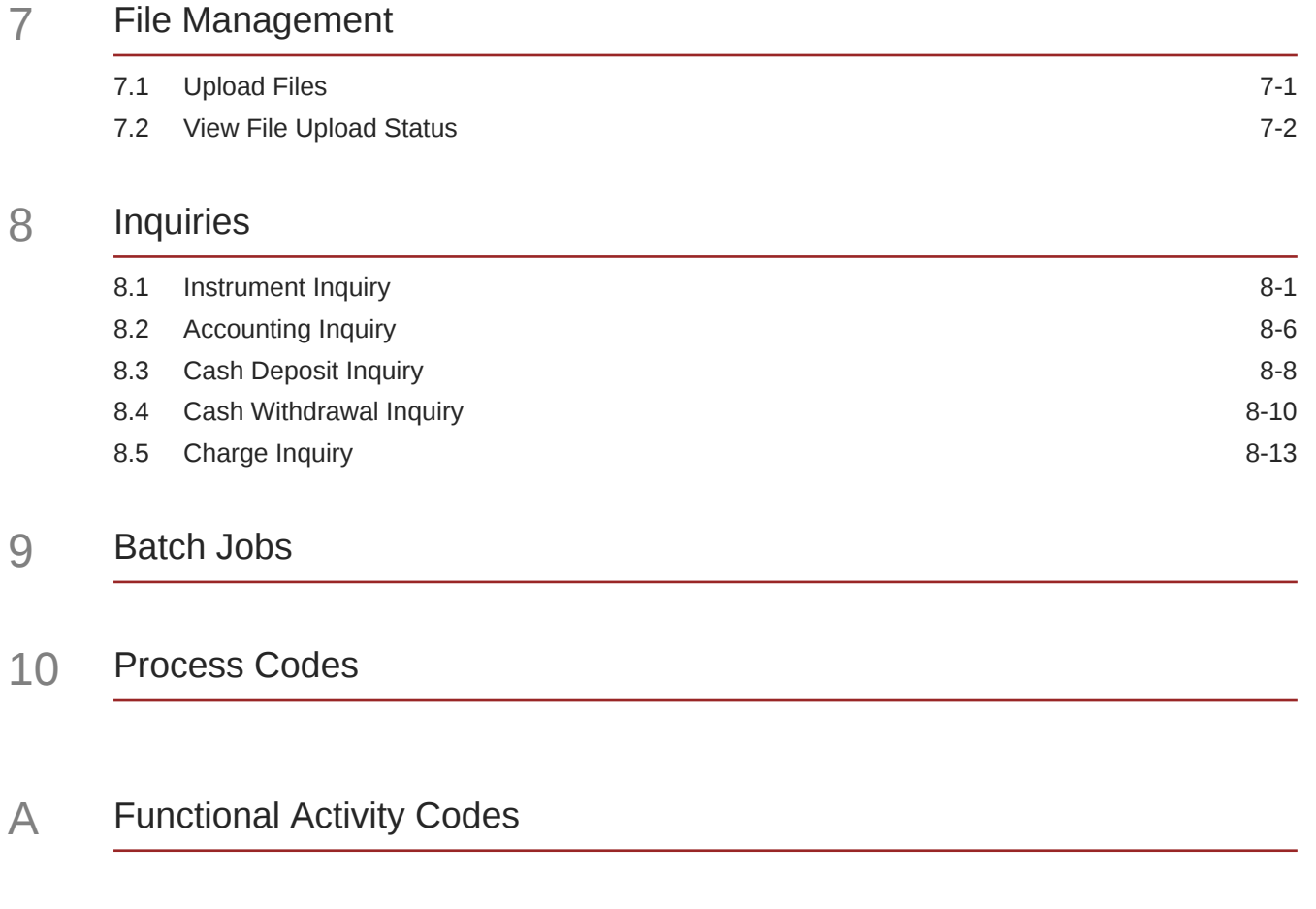

## [Index](#page-180-0)

# <span id="page-6-0"></span>Preface

- **Purpose**
- **Audience**
- Documentation Accessibility
- [Diversity and Inclusion](#page-7-0)
- [Related Resources](#page-7-0)
- **[Conventions](#page-7-0)**
- [Screenshot Disclaimer](#page-7-0)
- [Acronyms and Abbreviations](#page-7-0)
- **[Basic Actions](#page-8-0)**
- [Symbols and Icons](#page-9-0)

## Purpose

This guide is designed to help acquaint you with the Oracle® Banking Cash Management.

It provides an overview of the system and guides you, through the various steps involved in setting up and providing the cash management services for the customers of your bank.

# Audience

This guide is intended for the following User/User Roles:

#### **Table 1 Audience**

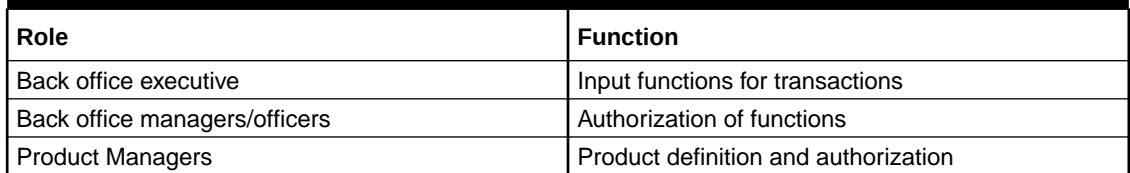

# Documentation Accessibility

For information about Oracle's commitment to accessibility, visit the Oracle Accessibility Program website at [http://www.oracle.com/pls/topic/lookup?ctx=acc&id=docacc.](http://www.oracle.com/pls/topic/lookup?ctx=acc&id=docacc)

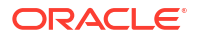

#### **Access to Oracle Support**

Oracle customers that have purchased support have access to electronic support through My Oracle Support. For information, visit<http://www.oracle.com/pls/topic/lookup?ctx=acc&id=info> or visit<http://www.oracle.com/pls/topic/lookup?ctx=acc&id=trs> if you are hearing impaired.

# <span id="page-7-0"></span>Diversity and Inclusion

Oracle is fully committed to diversity and inclusion. Oracle respects and values having a diverse workforce that increases thought leadership and innovation. As part of our initiative to build a more inclusive culture that positively impacts our employees, customers, and partners, we are working to remove insensitive terms from our products and documentation. We are also mindful of the necessity to maintain compatibility with our customers' existing technologies and the need to ensure continuity of service as Oracle's offerings and industry standards evolve. Because of these technical constraints, our effort to remove insensitive terms is ongoing and will take time and external cooperation.

## Related Resources

The related documents are as follows:

- *Oracle Banking Common Core User Guide*
- *Oracle Banking Security Management System User Guide*
- *Oracle Banking Getting Started User Guide*
- *Cashflow Forecasting User Guide*
- *Netting User Guide*
- *Receivables and Payables User Guide*

## **Conventions**

The following text conventions are used in this document:

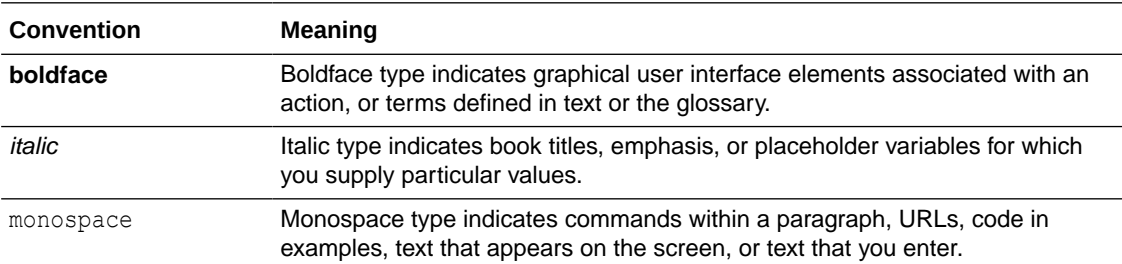

# Screenshot Disclaimer

Personal information used in the interface or documents are dummy and does not exist in the real world. It is only for reference purposes.

# Acronyms and Abbreviations

The list of acronyms and abbreviations that are used in this guide are as follows:

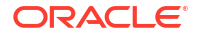

<span id="page-8-0"></span>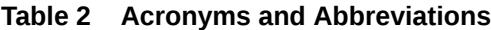

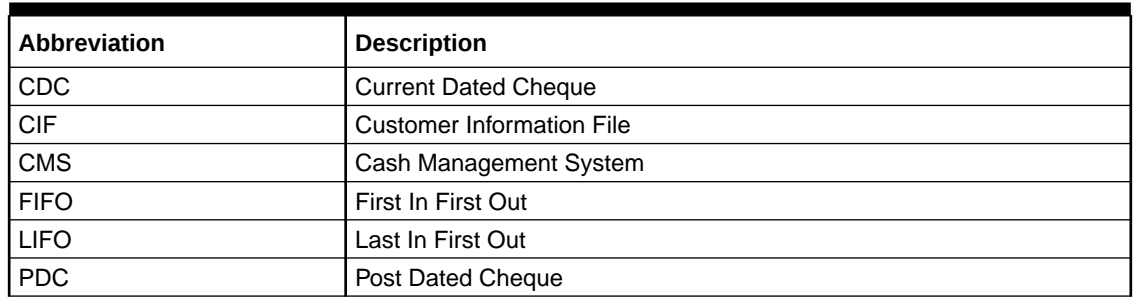

# Basic Actions

The basic actions performed in the screens are as follows:

| <b>Actions</b> | <b>Description</b>                                                                                                    |
|----------------|----------------------------------------------------------------------------------------------------|
| <b>New</b>     | Click New to add a new record. The system displays a new record to<br>specify the required data. The fields marked as Required are<br>mandatory.<br>This button is displayed only for the records that are already<br>created.                                                                        |
| <b>Save</b>    | Click Save to save the details entered or selected in the screen.                                                                                                    |
| Unlock         | Click Unlock to update the details of an existing record. The system<br>displays an existing record in editable mode.<br>This button is displayed only for the records that are already<br>created.                                                                                                   |
| Authorize      | Click Authorize to authorize the record created. A maker of the screen<br>is not allowed to authorize the same. Only a checker can authorize a<br>record.<br>This button is displayed only for the already created records. For<br>۰<br>more information on the process, refer Authorization Process. |
| <b>Approve</b> | Click Approve to approve the initiated record.<br>This button is displayed once you click Authorize.                                                                                                    |
| Reject         | Click Reject to reject the initiated record.<br>This button is displayed once you click Authorize.<br>$\bullet$                                                                                                    |
| Audit          | Click Audit to view the maker details, checker details of the particular<br>record.<br>This button is displayed only for the records that are already<br>created.                                                                                                    |
| <b>Close</b>   | Click Close to close a record. This action is available only when a<br>record is created.                                                                                                    |
| <b>Confirm</b> | Click Confirm to confirm the action performed.                                                                                                    |
| Cancel         | Click Cancel to cancel the action performed.                                                                                                    |
| Compare        | Click Compare to view the comparison through the field values of old<br>record and the current record.<br>This button is displayed in the widget once you click <b>Authorize</b> .<br>۰                                                                                                    |
| <b>View</b>    | Click View to view the details in a particular modification stage.<br>This button is displayed in the widget once you click Authorize.                                                                                                    |

**Table 3 Basic Actions**

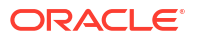

<span id="page-9-0"></span>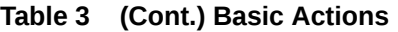

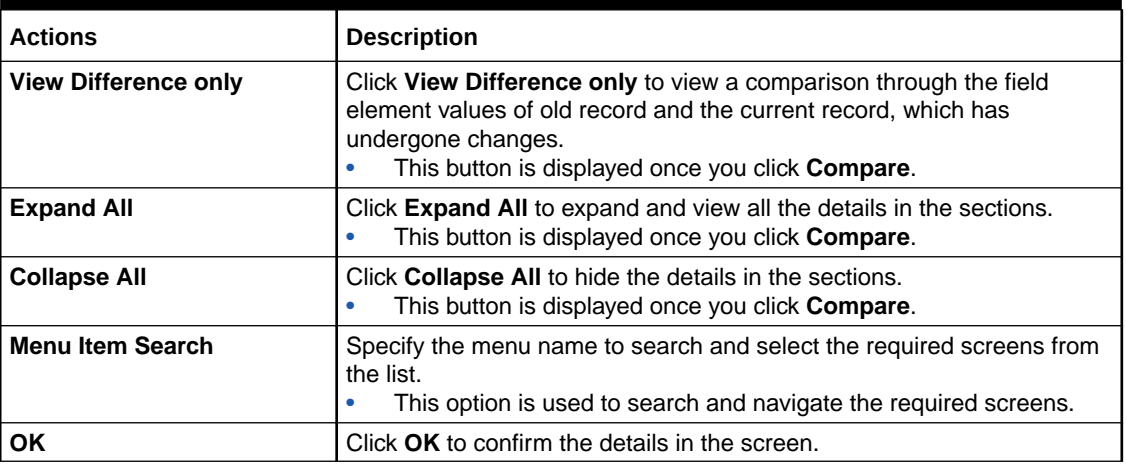

# Symbols and Icons

The list of symbols and icons available on the screens are as follows:

| Symbol/Icon             | <b>Function</b>                 |
|-------------------------|---------------------------------|
| 」L                      | Minimize                        |
| ıг                      |                                 |
|                         | Maximize                        |
|                         |                                 |
| $\frac{1}{x}$           | Close                           |
|                         | Perform Search                  |
|                         | Open a list                     |
|                         | Date Range                      |
|                         | Add a new record                |
| $\overline{\mathsf{K}}$ | Navigate to the first record    |
| $\lambda$               | Navigate to the last record     |
|                         | Navigate to the previous record |

**Table 4 Symbols and Icons - Common**

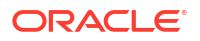

| Symbol/Icon | <b>Function</b>                                          |
|-------------|----------------------------------------------------------|
| ▶           | Navigate to the next record                              |
| 昍           | Grid view                                                |
| 詎           | List view                                                |
|             | Refresh                                                  |
|             | Delete                                                   |
|             | Add/Remove Columns                                       |
|             | Click this icon to add a new row.                        |
|             | Click this icon to delete a row, which is already added. |
|             | Calendar                                                 |
|             | Alerts                                                   |

**Table 4 (Cont.) Symbols and Icons - Common**

**Table 5 Symbols and Icons - Widget**

| Symbol/Icon | <b>Function</b>     |
|-------------|---------------------|
| н           | Open status         |
|             | Unauthorized status |
|             | Rejected status     |
|             | Closed status       |
|             | Authorized status   |

#### **Table 5 (Cont.) Symbols and Icons - Widget**

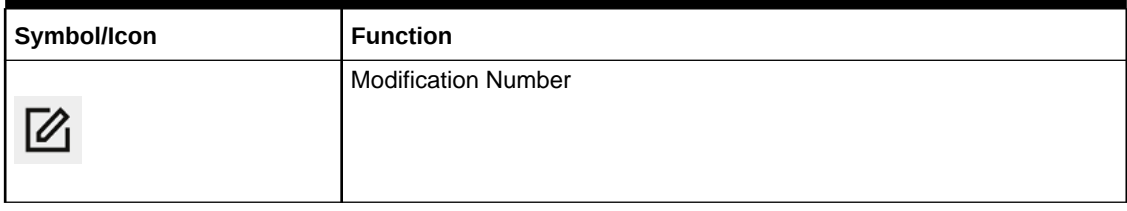

# <span id="page-12-0"></span>1 Overview of Collections

This topic describes the information on the overview, benefits and functionalities of Collections module.

#### **Overview**

Oracle® Banking Cash Management services enable a financial institution to manage the account receivables and account payables of their corporate customers. Oracle® Banking Cash Management provides a technology platform capable of capturing account receivables and account payables of corporates across disparate accounts and locations. It also has a comprehensive Collections feature for managing the collection of cash, and cheques, which can include local, up-country, and correspondent bank cheques. This feature aims at minimizing float time, thus enabling better management of working capital for the corporates.

#### **Benefits**

- **Cost Reduction** The increased visibility of transactions and easy reconciliation helps corporates manage and control their cash flow and reduce costs.
- **Integrated Payables & Receivables** The platform facilitates efficient receivables and payables management through enhanced automation and straight-through processing of key processes.
- **Early Credit** The Arrangement Credit feature enables financial institutions to provide cheque collection credit to corporates before realization of the cheque.
- **Accurate Forecasting** Enables financial institutions to maintain accurate cash flow forecasting of corporates, by consolidating forecast collection inputs through seamless integration with internal systems.
- **Regulatory Environment** The platform leverages flexible configuration to launch quickly, respond to regulatory changes and expand into new geographies.

#### **Functionality**

- Dashboard
- **Collections** 
	- Paper Based Collections
	- Pricing

#### **Home: Dashboard**

Successfully signing into the application displays the Dashboard as your home screen. Dashboard displays a gist/summary that is internal to the bank. It is a collection of various portlets that are displayed based on your role and access rights. The Dashboard enables you to perform various analytical functions. You can drag and move different portlets, resize/auto adjust the size, and expand/collapse the portlets.

On starting the Oracle® Banking Cash Management system, the **Login** screen displays.

**Figure 1-1 Login**

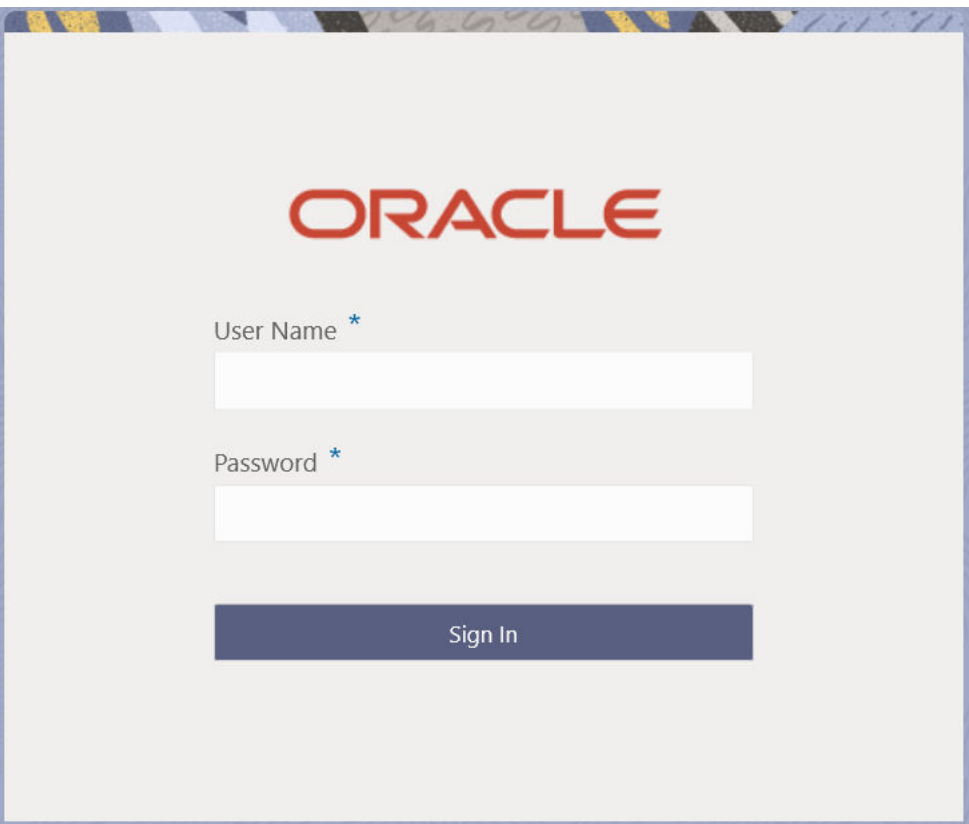

- **1.** Specify **User Name** and **Password** to access the application.
- **2.** Click **Sign In** to log into the application. The **Dashboard** screen displays.

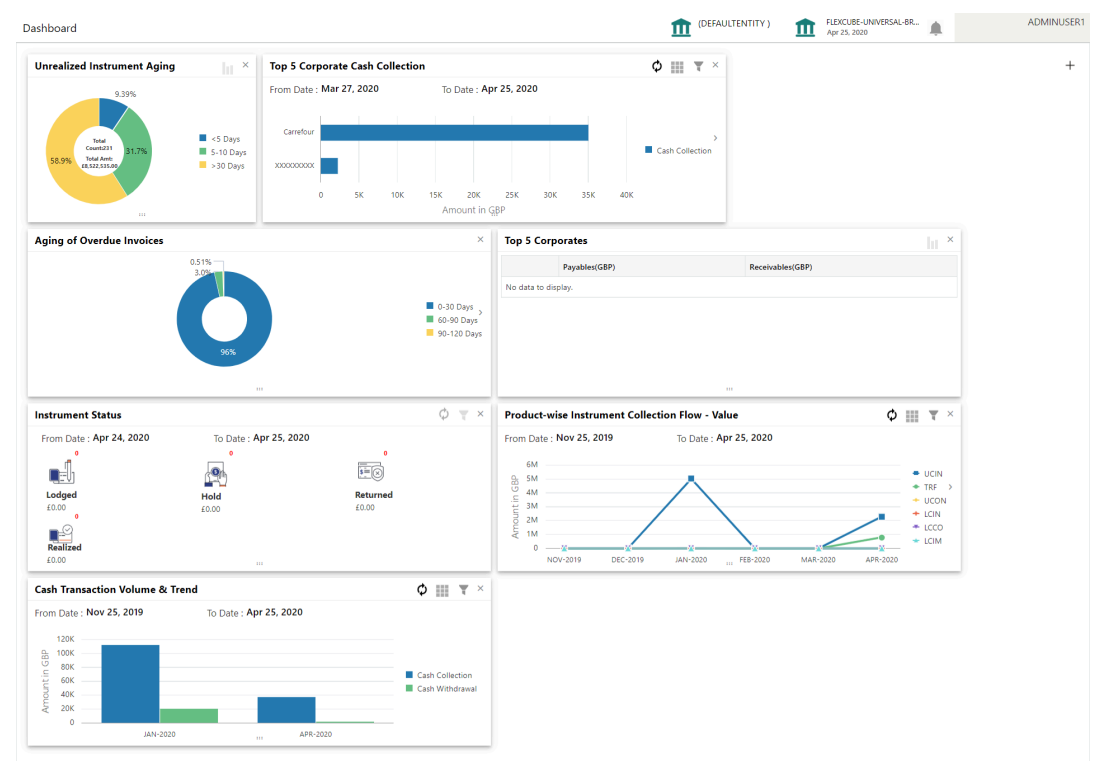

#### **Figure 1-2 Dashboard**

Oracle® Banking Cash Management Dashboard currently consists of the following mentioned portlets for Receivables management:

- **Unrealized Instrument Aging:** Unrealized Instrument Aging graph displays the doughnut chart with the number of cheques/instruments, which are unrealized for aging bucket (number of day). You can click on the bar graph icon at the top-right of the portlet to change the view from doughnut (default) to bar graph. The landing page displays the number of unrealized cheques/instruments split as per configurable aging buckets. A maximum of seven ranges can be defined.
- **Cash Transaction Volume and Trend:** This portlet displays a bar graph depicting the amounts in branch currency that have been collected and withdrawn every month, within the specified time frame. The Cash Withdrawal and Cash Collection bars are color-coded for aiding quick visual analysis. You can alter the 'From Date' and 'To Date' by clicking the Filter icon, and selecting the required dates.
- **Instrument Status:** The Instrument Status portlet displays the status-wise total count and the total value of the instruments for the period selected between From Date and To Date (Deposit from and To Date). By default, the date period is from 'current date-1' to 'current date'. The statuses displayed in the portlet are Lodged, Hold, Return, and Realized.
- **Top 5 Corporates:** This portlet displays information in the form of a jet-bar chart of the top five corporate customers for their total Receivables and Payables. The data can be viewed in a tabular format as well, by clicking the table icon at the top right corner.
- **Top 5 Corporate Cash Collection/Withdrawal:** This portlet displays a jet-bar chart with the top 5 corporate parties with high-value cash collection in branch currency, within the specified time frame. You can alter the 'From Date' and 'To Date' by clicking the Filter icon, and selecting the required dates. Flip the portlet using the arrow on the side to view the top 5 corporates high-value cash withdrawals in branch currency, within the specified time frame.
- **Aging of Invoices:** The aging graph displays invoice aging information in the form of doughnuts. There are two views of the graph, 2nd view can be navigated by flipping the portlet, and clicking the graph on the top-right corner to change the view from doughnut (default) to bar chart. The front view of the graph display the invoice amount volume split as per aging buckets which are configurable at the time of implementation i.e. 0-30 days; 30-60 days etc. Range criteria can be defined with a maximum of 6 ranges. On clicking any of the range buckets, the graph displays the list of corporates whose invoices are due for that aging bucket. Clicking on the '+' (expand) icon against each corporate; launches invoice details about information of that specific corporate such as supplier name, 'Invoice Due Date From', and 'Invoice Due Date To'.
- **Product-wise Instrument Collection Flow Value/Volume:** This portlet displays a line graph representing the monthly instrument-collection amount in branch currency, for each product that is associated with 'paper-based' category. Each product has a specific color code. You can alter the 'From Date' and 'To Date' by clicking the Filter icon, and selecting the required dates. Flip the portlet using the arrow on the side to view the 'Product-wise Instrument Collection – Volume' graph, which displays the count of instruments for each product, for the specified time frame. Click to view the details in a tabular format.

Perform the following actions on the **Dashboard** screen:

- To add more portlets, click **Add** icon located at the top-right corner of the **Dashboard**.
- To remove a portlet, click **Remove** icon located at the portlet's top-right corner.
- To configure the portlet, click the **Configure Tile** icon located at the portlet's top-left corner.
- To flip the portlet view, click **Flip Forward** or **Flip Back** icon.
- To change the portlet's position, click and hold the 'Drag to reorder' (…..) icon at the portlet's bottom-center and then move the portlet to the desired position.
- To apply filters on the portlet's data, click **Filter** icon to view the pop-up to select the filter values.

# <span id="page-16-0"></span>2 System Parameters

This topic describes the information to view and modify the day-zero system parameters for Oracle® Banking Cash Management.

The day-zero parameters are segregated into the two data segments as follows.

- Workflow Parameters
- Integration Parameters
- View System Parameters This topic describes the systematic instruction to view, modify, or authorize the day zero system parameters for Oracle® Banking Cash Management.

# 2.1 View System Parameters

This topic describes the systematic instruction to view, modify, or authorize the day zero system parameters for Oracle® Banking Cash Management.

A tile is present for each record that has been created. The bottom portion of each record-tile displays the following:

- The status, whether Authorized, Unauthorized, or Rejected
- Open or Closed
- The number of times the record has been submitted by the Maker added.

Specify **User ID** and **Password**, and login to **Home** screen.

- **1.** On **Home** screen, click **Cash Management**. Under **Cash Management**, click **System Parameters**.
- **2.** Under **System Parameters**, click **View System Parameters**.

The **View System Parameters** screen displays.

#### **Figure 2-1 View System Parameters**

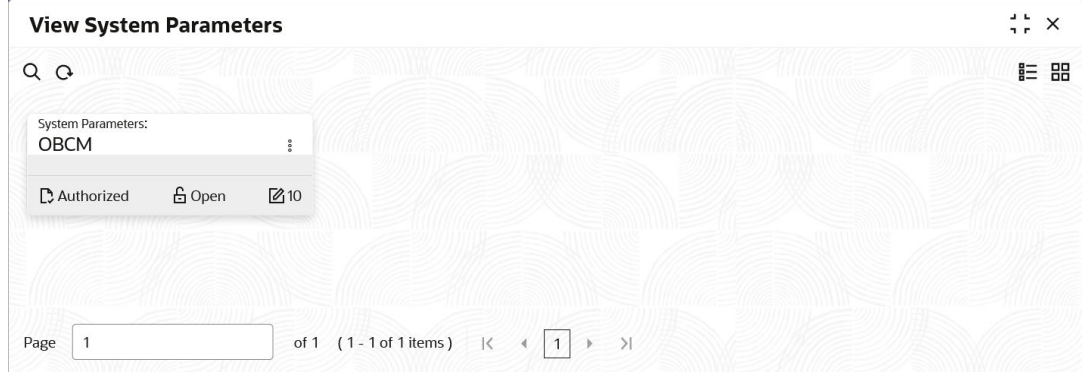

**3.** Filter the records in the **View** screen:

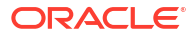

- **a.** Click **Search** icon to view the filters. The user can filter the records by Authorization Status and Record Status.
- **b.** Select the required filter criteria and click **Search** to filter the records.
- **c.** Click **Reset** to reset the filter criteria.
- **4.** Click **Refresh** icon to refresh the records.
- **5.** Click **Options** icon and select **Unlock** to modify the records.

The **System Parameters - Workflow Parameters** screen displays.

**Figure 2-2 System Parameters - Workflow Parameters**

| <b>System Parameters</b>                                 |                                     |                                                | Errors & Overrides<br>$x^2$ x          |
|----------------------------------------------------------|-------------------------------------|------------------------------------------------|----------------------------------------|
|                                                          |                                     |                                                | $\overline{2}$                         |
| <b>Workflow Parameters</b><br><b>Workflow Parameters</b> |                                     |                                                | <b>Integration Parameters</b>          |
|                                                          |                                     |                                                |                                        |
| Rework Allowed - Netting Management(External Channel)    | Rework Allowed - Netting Management | Auto Auth - Collections                        | Auto Auth - Netting Management         |
| Auto Auth - Netting Management(External Channel)         | Auto Auth - Inst Management         | Auto Auth - Cash Withdrawal                    | Auto Auth - Cashflow                   |
| Acc Entry Gen - Inst Collection                          | Acc Entry Gen - Inst Management     | Acc Entry Gen - Cash Withdrawal                | Acc Entry Gen - Cash Deposit           |
| Derive Expected Clearing Date                            | Block Amount - Cash Withdrawal      | Denomination Regd - Cash Withdrawal            | Denomination Regd - Cash Deposit       |
| Rework Allowed - Inst Management                         | Rework Allowed - Cash Withdrawal    | <b>PDC Activation Day</b><br>$\vee$ . $\wedge$ | Fetch Invoice Param from Structure     |
|                                                          |                                     |                                                |                                        |
|                                                          |                                     |                                                |                                        |
| Audit                                                    |                                     |                                                | Save & Close<br>Cancel<br>Next<br>Back |

**6.** On **Workflow Parameters** tab, select the toggles to configure the workflow parameters. For more information on fields, refer to the field description table.

**Table 2-1 Workflow Parameters - Field Description**

| Field                                                                      | <b>Description</b>                                                                                                    |
|----------------------------------------------------------------------------|----------------------------------------------------------------------------------------------------|
| <b>Rework Allowed - Netting</b><br><b>Management</b> (External<br>Channel) | Select the toggle switch to enable or disable the rework for the<br>rejected netting management through the external channel.               |
| <b>Rework Allowed - Netting</b><br>Management                              | Select the toggle switch to enable or disable the rework for the<br>rejected the netting management.                                        |
| <b>Auto Auth - Collections</b>                                             | Select the toggle switch to enable or disable the auto authorization of<br>the instrument collections.                                      |
| <b>Auto Auth - Netting</b><br>Management                                   | Select the toggle switch to enable or disable the auto authorization of<br>the netting management.                                          |
| <b>Auto Auth - Netting</b><br><b>Management</b> (External<br>Channel)      | Select the toggle switch to enable or disable the auto authorization of<br>the netting management through the external channel.             |
| <b>Auto Auth - Inst</b><br>Management                                      | Select the toggle switch to enable or disable the auto authorization of<br>all the actions performed by the maker in Instrument Management. |
| <b>Auto Auth - Cash</b><br>Withdrawal                                      | Select the toggle switch to enable or disable the auto authorization of<br>the cash withdrawal.                                             |
| <b>Auto Auth - Cashflow</b>                                                | Select the toggle switch to enable or disable the auto authorization of<br>the cash flow transactions.                                      |

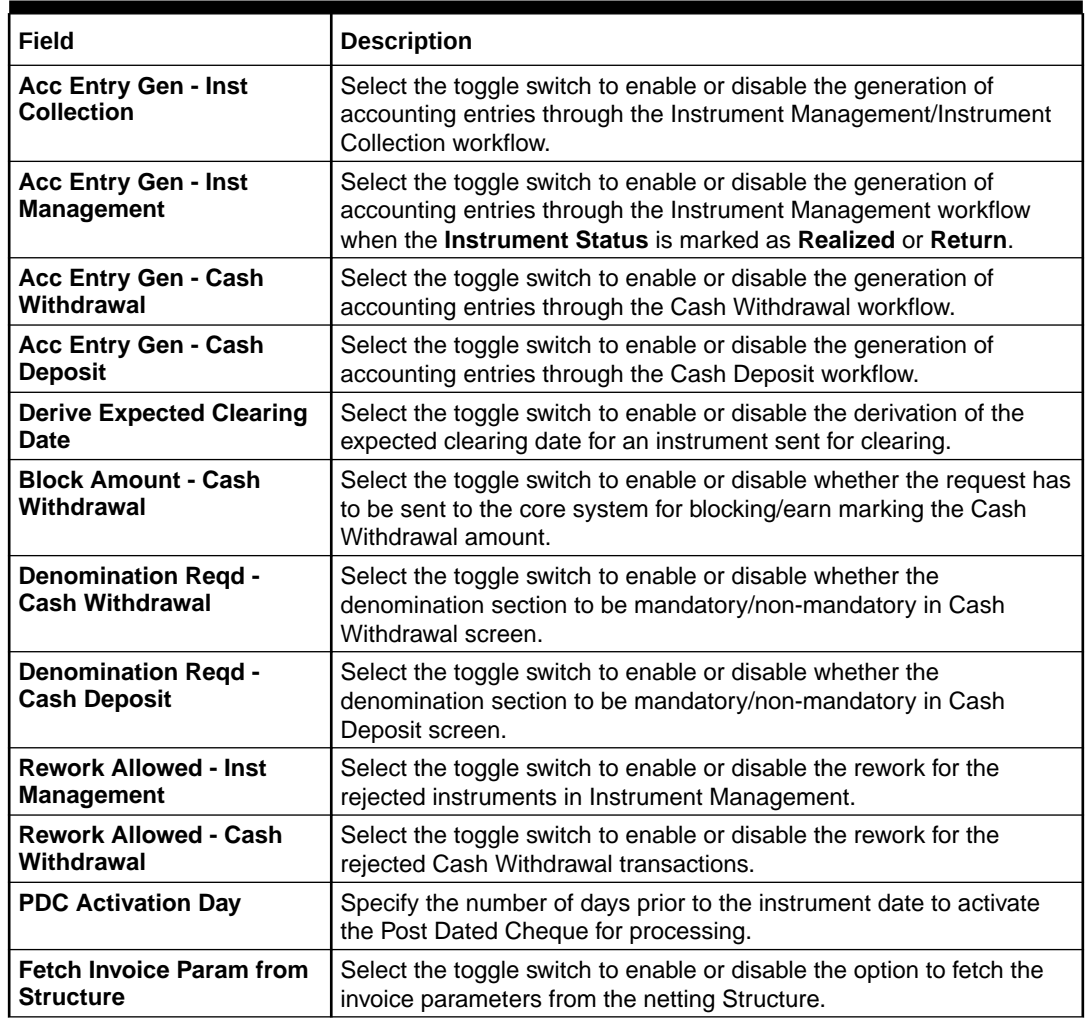

#### **Table 2-1 (Cont.) Workflow Parameters - Field Description**

**7.** Click **Next** button.

The **System Parameters - Integration Parameters** screen displays.

#### **Figure 2-3 System Parameters - Integration Parameters**

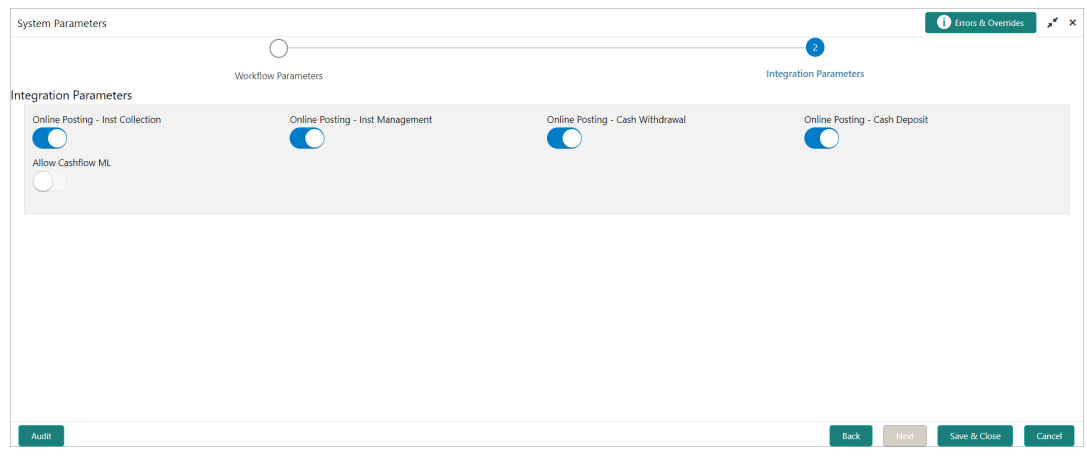

**8.** On **Integration Parameters** tab, select the toggles to configure the integration parameters. For more information on fields, refer to the field description table.

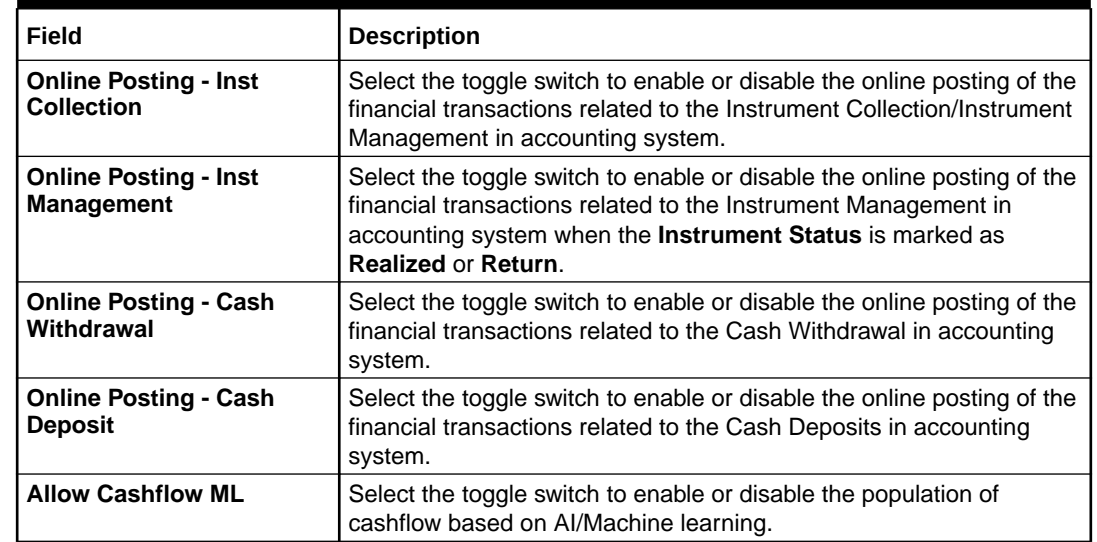

#### **Table 2-2 Integration Parameters - Field Description**

- **9.** Click **Options** icon and then select any of the following options:
	- **a. Authorize** To authorize or reject the record. Authorizing/Rejecting requires necessary access rights.
		- Optional: Click **View** to view the record details.
		- Select the record and click **Approve** to approve the record.
		- Select the record and click **Reject** to reject the record. Specify the relevant comments in the pop-up window that appears, and click **Confirm**.
	- **b. View** To view the record details.

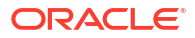

# <span id="page-20-0"></span>3 Maintenance for Collections

This topic describes the maintenance of reference data to be set on day zero to use the Collections functionality.

In the context of collections, for instance, you need to set up reference data like locations, product types, product mappings, and so on. This is the first step for initiating any transaction of collections. You may also need to identify administrators among the officers of your bank to whom you could assign the administration of the Collections system.

#### **Maintaining Core Reference Data**

Your bank needs to set up certain core reference data for the Collections system to work such as list of country, currency, customer category, list of holidays, list of banks, branch, FX rates, and so on.

Refer **Oracle Banking Common Core User Guide** for setting up core reference data

This topic contains the following subtopics:

• [Accounting Maintenance](#page-21-0)

This topic describes the information to setup the reference data for Accounting such as account mapping, entry codes, roles, and accounting entries in Cash Management system.

• [Arrangement Definition Maintenance](#page-33-0)

This topic describes the information to define various arrangement templates which is a group different arrangement parameter based on arrangement reference i.e., on deposit or liquidation and further link the same to an arrangement party i.e.; Corporate or Correspondent bank.

• [Arrangement Decisioning Maintenance](#page-37-0)

This topic describes the information to setup the reference data to maintain the mappings between arrangement codes and the corporates in Cash Management system.

• [Corporate Enrichment Maintenance](#page-43-0)

This topic describes the information to maintain the various parameters at the Corporate level in Cash Management system.

- [Charges Maintenance](#page-53-0) This topic describes the information to setup the reference data to maintain the charges in Cash Management system.
- **[Cash Denomination Maintenance](#page-72-0)**

This topic describes the information to setup the reference data to maintain the denominations for cash transactions of various currencies in Cash Management system.

• [Courier Setup Maintenance](#page-75-0) This topic describes the information to setup the reference data to maintain the courier company's details in Cash Management system.

**[Location Maintenance](#page-78-0)** 

This topic describes the information to setup the reference data to maintain the various parameters for a specific location in Cash Management system.

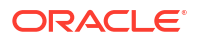

<span id="page-21-0"></span>**[Location Cluster Maintenance](#page-84-0)** 

This topic describes the information to setup the reference data to maintain the location cluster in Cash Management system.

- [Non System Bank Master](#page-86-0) This topic describes the information to setup the reference data for non-system bank details in Cash Management system.
- [Non System Bank Branch Master](#page-89-0)

This topic describes the information to setup the reference data for the branch details of the non-system banks in Cash Management system.

• [PDC Vault Box Maintenance](#page-92-0)

This topic describes the information to setup the reference data to create/maintain vault boxes that can be used for storing the PDC instruments in Cash Management system.

- **[Product Definition Maintenance](#page-95-0)** This topic describes the information to maintain the product definitions in Cash Management system.
- [Alerts Maintenance](#page-100-0)

This topic describes the information to setup the reference data for Alerts such as contact details, definition and decisioning in Cash Management system.

# 3.1 Accounting Maintenance

This topic describes the information to setup the reference data for Accounting such as account mapping, entry codes, roles, and accounting entries in Cash Management system.

• Accounting Role

This topic describes the information to setup the reference data for Accounting roles in Cash Management system.

• [Entry Codes](#page-24-0)

This topic describes the information to setup the reference data for entry codes in Cash Management system.

• [Accounting Entries](#page-26-0)

This topic describes the information to setup the reference data for Accounting entries in Cash Management system.

• [Internal Account Mapping](#page-29-0) This topic describes the information to setup the reference data for internal account mapping in Cash Management system.

## 3.1.1 Accounting Role

This topic describes the information to setup the reference data for Accounting roles in Cash Management system.

• [Create Accounting Role](#page-22-0)

This topic describes the systematic instruction to create role codes for the purpose of accounting.

• [View Accounting Role](#page-23-0)

This topic describes the systematic instruction to view, modify, delete, or authorize accounting role records that have been created.

## <span id="page-22-0"></span>3.1.1.1 Create Accounting Role

This topic describes the systematic instruction to create role codes for the purpose of accounting.

Specify **User ID** and **Password**, and login to **Home** screen.

- **1.** On **Home** screen, click **Cash Management**. Under **Cash Management**, click **Maintenance**.
- **2.** Under **Maintenance**, click **Accounting**. Under **Accounting**, click **Role**.
- **3.** Under **Role**, click **Create Accounting Role**.

The **Create Accounting Role** screen displays.

#### **Figure 3-1 Create Accounting Role**

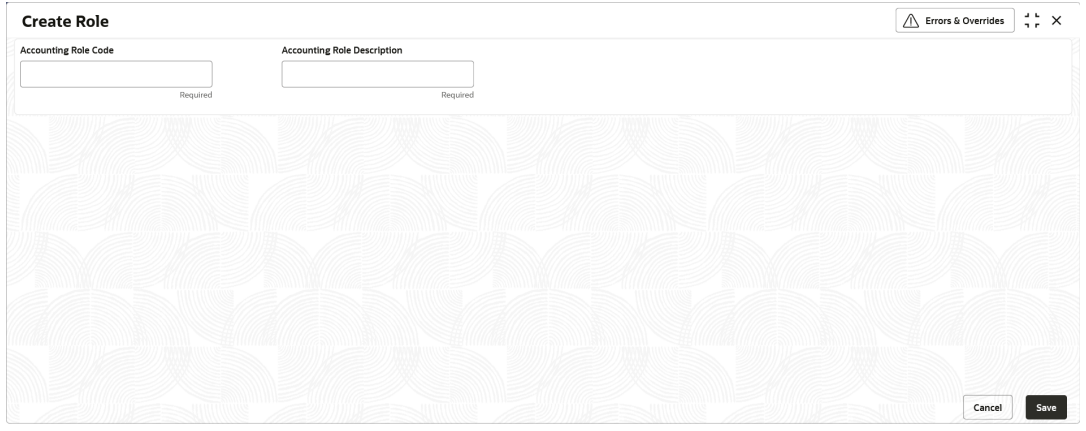

**4.** Specify the fields on **Create Accounting Role** screen.

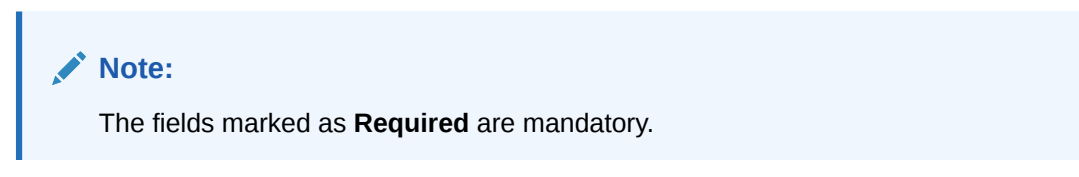

For more information on fields, refer to the field description table.

**Table 3-1 Create Accounting Role - Field Description**

| Field                                        | <b>Description</b>                                           |
|----------------------------------------------|--------------------------------------------------------------|
| <b>Accounting Role Code</b>                  | Specify a unique code for the accounting role being created. |
| <b>Accounting Role</b><br><b>Description</b> | Specify a description to associate with the role.            |

**5.** Click **Save** to save the record and send it for authorization.

### <span id="page-23-0"></span>3.1.1.2 View Accounting Role

This topic describes the systematic instruction to view, modify, delete, or authorize accounting role records that have been created.

A tile is present for each record that has been created. The bottom portion of each record-tile displays the following:

- The status, whether Authorized, Unauthorized, or Rejected
- Open or Closed
- The number of times the record has been submitted by the Maker added.

Specify **User ID** and **Password**, and login to **Home** screen.

- **1.** On **Home** screen, click **Cash Management**. Under **Cash Management**, click **Maintenance**.
- **2.** Under **Maintenance**, click **Accounting**. Under **Accounting**, click **Accounting Role**.
- **3.** Under **Accounting Role**, click **View Accounting Role**.

The **View Accounting Role** screen displays.

#### **Figure 3-2 View Accounting Role**

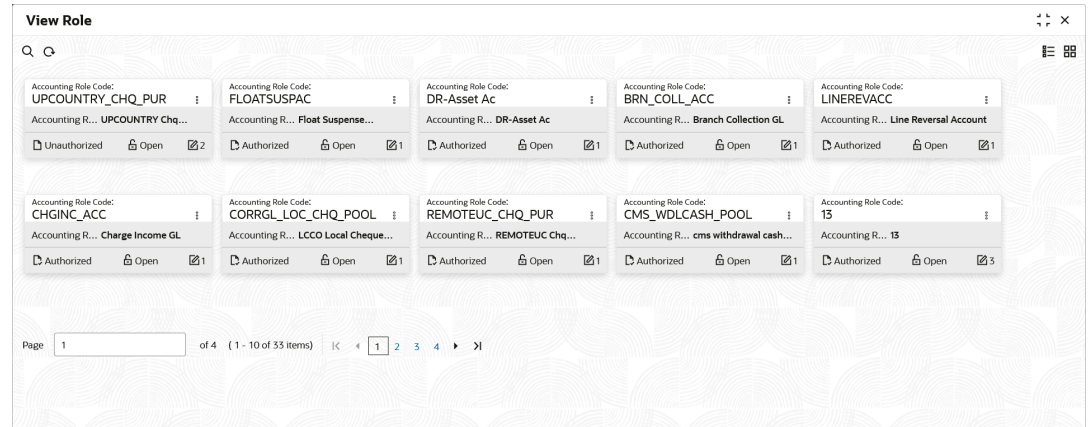

- **4.** Filter the records in the **View** screen:
	- **a.** Click **Search** icon to view the filters. The user can filter the records by Accounting Role Code, Accounting Role Description, Authorization Status and Record Status.
	- **b.** Select the required filter criteria and click **Search** to filter the records.
	- **c.** Click **Reset** to reset the filter criteria.
- **5.** Click **Refresh** icon to refresh the records.
- **6.** Click **Options** icon and then select any of the following options:
	- **a. Unlock** To modify the record details. Refer to the **Create** screen for the field level details.
	- **b. Authorize** To authorize or reject the record. Authorizing/Rejecting requires necessary access rights.
		- Optional: Click **View** to view the record details.

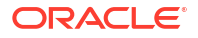

- <span id="page-24-0"></span>Select the record and click **Approve** to approve the record.
- Select the record and click **Reject** to reject the record. Specify the relevant comments in the pop-up window that appears, and click **Confirm**.
- **c. Delete**/**Close** To remove the record.
	- Optional: In the confirmation pop-up window, click **View** to view the record details.
	- Click **Proceed** to delete the record.
- **d. Copy** To copy the record parameters for creating a new record.
- **e. View** To view the record details.
- **f. Reopen** To reopen the closed record.

## 3.1.2 Entry Codes

This topic describes the information to setup the reference data for entry codes in Cash Management system.

• Create Entry Codes

This topic describes the systematic instruction to create entry codes for the purpose of accounting.

**[View Entry Codes](#page-25-0)** This topic describes the systematic instruction to view, modify, delete, or authorize accounting entry codes that have been created.

### 3.1.2.1 Create Entry Codes

This topic describes the systematic instruction to create entry codes for the purpose of accounting.

Specify **User ID** and **Password**, and login to **Home** screen.

- **1.** On **Home** screen, click **Cash Management**. Under **Cash Management**, click **Maintenance**.
- **2.** Under **Maintenance**, click **Accounting**. Under **Accounting**, click **Entry Codes**.
- **3.** Under **Entry Codes**, click **Create Entry Codes**.

The **Create Entry Codes** screen displays.

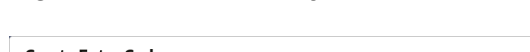

**Figure 3-3 Create Entry Codes**

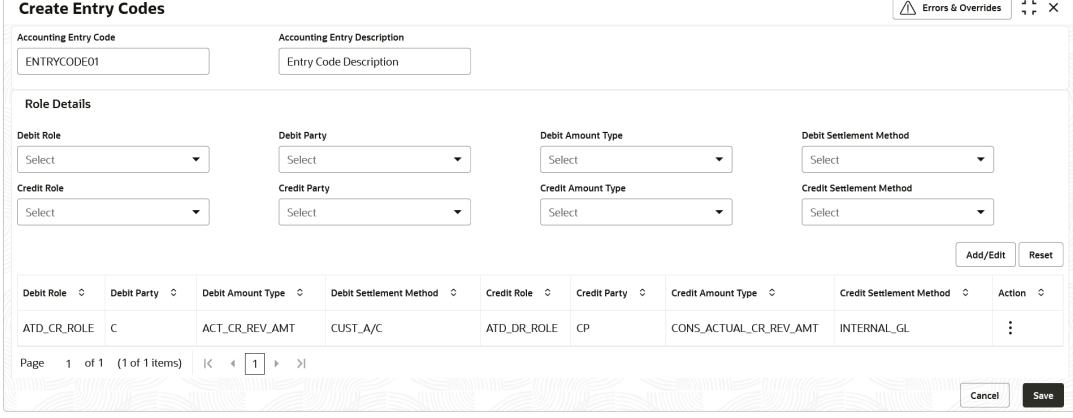

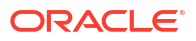

<span id="page-25-0"></span>**4.** Specify the fields on **Create Entry Codes** screen.

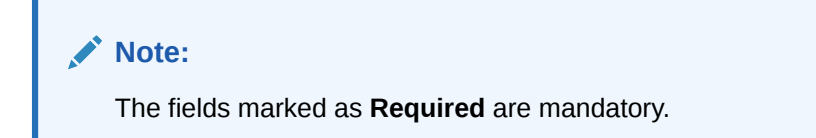

For more information on fields, refer to the field description table.

**Field Description Accounting Entry Code** Specify a unique identification code for the accounting entry. **Accounting Entry Description** Specify a description for the accounting entry. **Debit Role** Select the role of the debit party. **Debit Party** Select the party type to debit. **Debit Amount Type** Select the amount type to debit. **Debit Settlement Method** Select the method to be used for debit settlement. **Credit Role** Select the role of the credit party. **Credit Party** Select the party to credit. **Credit Amount Type** Select the amount type to credit. **Credit Settlement Method** Select the method to be used for credit settlement.

**Table 3-2 Create Entry Codes - Field Description**

- **5.** Click **Add/Edit** to add the details to the grid.
	- Click  $\frac{8}{3}$  icon in the **Action** column to edit or delete the row.
- **6.** Click **Reset** to clear the selected values, if required.
- **7.** Click **Save** to save the record and send it for authorization.

### 3.1.2.2 View Entry Codes

This topic describes the systematic instruction to view, modify, delete, or authorize accounting entry codes that have been created.

A tile is present for each record that has been created. The bottom portion of each record-tile displays the following:

- The status, whether Authorized, Unauthorized, or Rejected
- Open or Closed
- The number of times the record has been submitted by the Maker added.

Specify **User ID** and **Password**, and login to **Home** screen.

- **1.** On **Home** screen, click **Cash Management**. Under **Cash Management**, click **Maintenance**.
- **2.** Under **Maintenance**, click **Accounting**. Under **Accounting**, click **Entry Codes**.
- **3.** Under **Entry Codes**, click **View Entry Codes**.

The **View Entry Codes** screen displays.

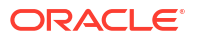

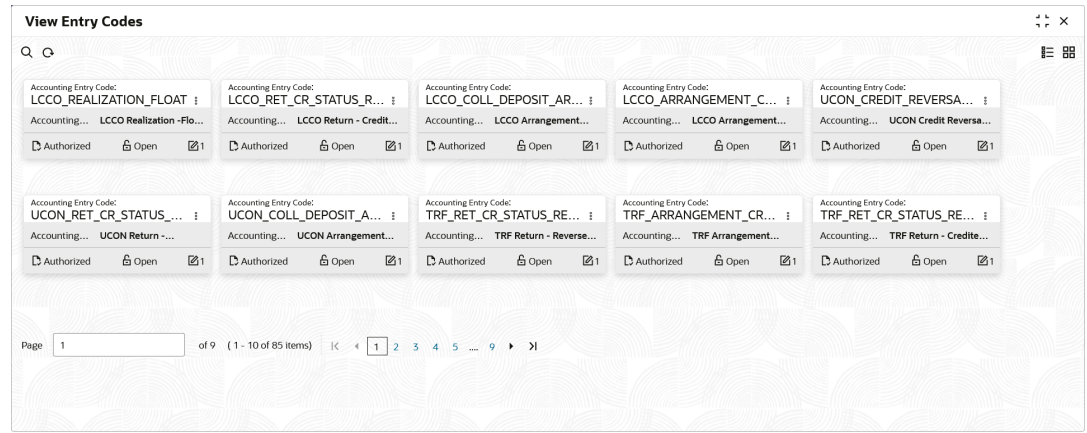

#### <span id="page-26-0"></span>**Figure 3-4 View Entry Codes**

- **4.** Filter the records in the **View** screen:
	- **a.** Click **Search** icon to view the filters. The user can filter the records by Accounting Entry Code, Accounting Entry Description, Authorization Status and Record Status.
	- **b.** Select the required filter criteria and click **Search** to filter the records.
	- **c.** Click **Reset** to reset the filter criteria.
- **5.** Click **Refresh** icon to refresh the records.
- **6.** Click **Options** icon and then select any of the following options:
	- **a. Unlock** To modify the record details. Refer to the **Create** screen for the field level details.
	- **b. Authorize** To authorize or reject the record. Authorizing/Rejecting requires necessary access rights.
		- Optional: Click **View** to view the record details.
		- Select the record and click **Approve** to approve the record.
		- Select the record and click **Reject** to reject the record. Specify the relevant comments in the pop-up window that appears, and click **Confirm**.
	- **c. Delete**/**Close** To remove the record.
		- Optional: In the confirmation pop-up window, click **View** to view the record details.
		- Click **Proceed** to delete the record.
	- **d. Copy** To copy the record parameters for creating a new record.
	- **e. View** To view the record details.
	- **f. Reopen** To reopen the closed record.

## 3.1.3 Accounting Entries

This topic describes the information to setup the reference data for Accounting entries in Cash Management system.

- **[Create Accounting Entries](#page-27-0)** This topic describes the systematic instruction to create accounting entries.
- **[View Accounting Entries](#page-28-0)** This topic describes the systematic instruction to view, modify, delete, or authorize the accounting entries that have been created.

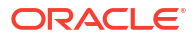

## <span id="page-27-0"></span>3.1.3.1 Create Accounting Entries

This topic describes the systematic instruction to create accounting entries.

Specify **User ID** and **Password**, and login to **Home** screen.

- **1.** On **Home** screen, click **Cash Management**. Under **Cash Management**, click **Maintenance**.
- **2.** Under **Maintenance**, click **Accounting**. Under **Accounting**, click **Accounting Entries**.
- **3.** Under **Accounting Entries**, click **Create Accounting Entries**.

The **Create Accounting Entries** screen displays.

**Figure 3-5 Create Accounting Entries**

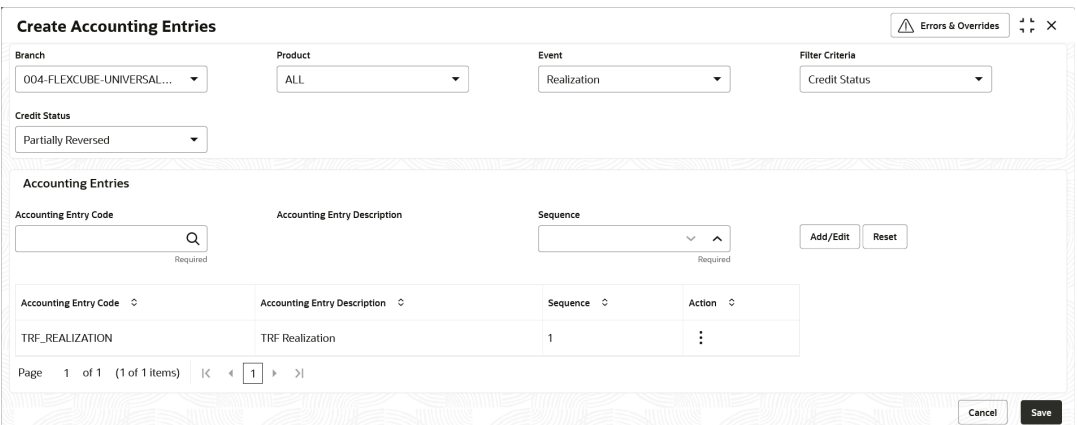

**4.** Specify the fields on **Create Accounting Entries** screen.

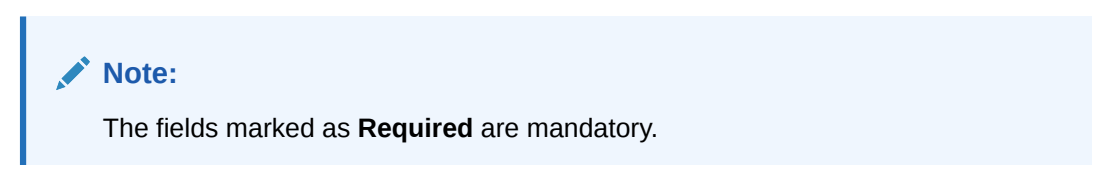

For more information on fields, refer to the field description table.

**Table 3-3 Create Accounting Entries - Field Description**

| Field             | <b>Description</b>                                                                                                    |
|-------------------|----------------------------------------------------------------------------------------------------|
| <b>Branch</b>     | Select the Branch to add accounting entries for. Values in this field<br>are listed based on your access rights.                                                                         |
| <b>Product</b>    | Select the product to add accounting entries for.                                                                                                    |
| Event             | Select the event to add accounting entries for.                                                                                                    |
| l Filter Criteria | Select the filter criteria for which the accounting entries are to be<br>added. Based on the selected filter criteria, select the type/mode<br>from the respective field(s) that appear. |

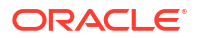

| Field                                         | <b>Description</b>                                                                             |
|-----------------------------------------------|------------------------------------------------------------------------------------------------|
| <b>Credit Status</b>                          | Select the current status of a credit entry.                                                   |
|                                               | This field is displayed only if Filter Criteria is selected as<br><b>Credit Status.</b>        |
| <b>Instrument Status</b>                      | Select the current status of an instrument.                                                    |
|                                               | This field is displayed only if Filter Criteria is selected as<br><b>Instrument Status.</b>    |
| <b>Credit Reversal From</b>                   | Select the value to specify from where the credit reversal will take<br>place.                 |
|                                               | This field is displayed only if Filter Criteria is selected as<br><b>Credit Reversal From.</b> |
| <b>Return Recovery From</b>                   | Select the value to specify from where the return recovery will take<br>place.                 |
|                                               | This field is displayed only if Filter Criteria is selected as<br><b>Return Recovery From.</b> |
| <b>Float</b>                                  | Click 'Yes' to enable the float arrangements, else click 'No'.                                 |
|                                               | This field is displayed only if Filter Criteria is selected as<br><b>Float Arrangement.</b>    |
| <b>Accounting Entry Code</b>                  | Click the Search icon to select the required accounting entry code.                            |
| <b>Accounting Entry</b><br><b>Description</b> | Displays the description of the selected entry code.                                           |
| <b>Sequence</b>                               | Select the sequence to be set for the accounting entry code.                                   |

<span id="page-28-0"></span>**Table 3-3 (Cont.) Create Accounting Entries - Field Description**

- **5.** Click **Add/Edit** to add the details to the grid.
	- Click  $\frac{8}{5}$  icon in the **Action** column to edit or delete the row.
- **6.** Click **Reset** to clear the selected values, if required.
- **7.** Click **Save** to save the record and send it for authorization.

### 3.1.3.2 View Accounting Entries

This topic describes the systematic instruction to view, modify, delete, or authorize the accounting entries that have been created.

A tile is present for each record that has been created. The bottom portion of each record-tile displays the following:

- The status, whether Authorized, Unauthorized, or Rejected
- Open or Closed
- The number of times the record has been submitted by the Maker added.

Specify **User ID** and **Password**, and login to **Home** screen.

**1.** On **Home** screen, click **Cash Management**. Under **Cash Management**, click **Maintenance**.

- <span id="page-29-0"></span>**2.** Under **Maintenance**, click **Accounting**. Under **Accounting**, click **Accounting Entries**.
- **3.** Under **Accounting Entries**, click **View Accounting Entries**.

The **View Accounting Entries** screen displays.

| Product:<br>LCCO                                                                                                    | Product:<br>LCCO                                                                                                    | Product:<br><b>UCON</b>                                                                                                    | Product:<br>TRF                                                                                                    |
|----------------------------------------------------------------------------------------------------|----------------------------------------------------------------------------------------------------|----------------------------------------------------------------------------------------------------|----------------------------------------------------------------------------------------------------|
| <b>COLLECTION DEPOSIT</b><br><b>Fvent</b><br>Filter Criteria<br><b>DEFAULT</b><br>Credit Status<br>N/A<br>Instrument N/A      | ARRANGEMENT CREDI®<br><b>Fvent</b><br>Filter Criteria<br><b>DEFAULT</b><br>N/A<br><b>Credit Status</b><br>Instrument N/A      | CREDIT_REVERSAL<br><b>Event</b><br>Filter Criteria<br><b>CREDIT REVERSAL FRO</b><br>Credit Status<br>N/A<br>Instrument N/A | ARRANGEMENT CREDI<br>Event<br>Filter Criteria<br><b>INSTRUMENT STATUS</b><br>Credit Status<br>N/A<br><b>REALIZED</b><br>Instrument   |
| & Open<br>D Authorized<br>$\mathbb{Z}$ 1                                                                                      | 6 Open<br>$\mathbb{Z}1$<br><b>D</b> Authorized                                                                                | 6 Open<br>$\lceil \mathcal{O}_1 \rceil$<br>D Authorized                                                                    | <b>6</b> Open<br>$\mathbb{Z}$ 1<br><b>D</b> Authorized                                                                               |
| Product:<br><b>TRF</b>                                                                                                    | Product:<br><b>LCCO</b>                                                                                                    | Product:<br><b>UCON</b>                                                                                                    | Product:<br><b>UCON</b>                                                                                                    |
| <b>RETURN</b><br>Event<br><b>Filter Criteria</b><br><b>CREDIT_STATUS_RETUF</b><br>Credit Status<br>CREDITED<br>Instrument N/A | <b>RETURN</b><br>Event<br>Filter Criteria<br><b>CREDIT_STATUS_RETUF</b><br><b>Credit Status</b><br>CREDITED<br>Instrument N/A | Event<br><b>COLLECTION DEPOSIT</b><br>Filter Criteria<br><b>DEFAULT</b><br>Credit Status<br>N/A<br>Instrument N/A          | Event<br><b>RETURN</b><br><b>Filter Criteria</b><br><b>CREDIT_STATUS_RETUF</b><br><b>Credit Status</b><br>CREDITED<br>Instrument N/A |
| <b>6</b> Open<br>$\mathbb{Z}$ 1<br><b>D</b> Authorized                                                                        | <b>G</b> Open<br>$\mathbb{Z}1$<br><b>D</b> Authorized                                                                         | 6 Open<br>$\mathbb{Z}1$<br><b>D</b> Authorized                                                                             | 21<br>6 Open<br><b>D</b> Authorized                                                                                                  |
|                                                                                                    |                                                                                                    |                                                                                                    |                                                                                                    |
|                                                                                                    |                                                                                                    |                                                                                                    |                                                                                                    |
|                                                                                                    | $\ddot{\phantom{1}}$<br>$\lceil \mathcal{C}_1 \rceil$<br>PARTIALLY REVERSED<br>$\mathbb{Z}$ 1                                 | of 9 (1-10 of 87 items)   { $4$   1   2 3 4 5  9 > > 1                                                                     |                                                                                                    |

**Figure 3-6 View Accounting Entries**

- **4.** Filter the records in the **View** screen:
	- **a.** Click **Search** icon to view the filters. The user can filter the records by Product, Event, Credit Status, Instrument Status, Authorization Status and Record Status.
	- **b.** Select the required filter criteria and click **Search** to filter the records.
	- **c.** Click **Reset** to reset the filter criteria.
- **5.** Click **Refresh** icon to refresh the records.
- **6.** Click **Options** icon and then select any of the following options:
	- **a. Unlock** To modify the record details. Refer to the **Create** screen for the field level details.
	- **b. Authorize** To authorize or reject the record. Authorizing/Rejecting requires necessary access rights.
		- Optional: Click **View** to view the record details.
		- Select the record and click **Approve** to approve the record.
		- Select the record and click **Reject** to reject the record. Specify the relevant comments in the pop-up window that appears, and click **Confirm**.
	- **c. Delete**/**Close** To remove the record.
		- Optional: In the confirmation pop-up window, click **View** to view the record details.
		- Click **Proceed** to delete the record.
	- **d. Copy** To copy the record parameters for creating a new record.
	- **e. View** To view the record details.
	- **f. Reopen** To reopen the closed record.

## 3.1.4 Internal Account Mapping

This topic describes the information to setup the reference data for internal account mapping in Cash Management system.

- <span id="page-30-0"></span>• Create Internal Account Mapping This topic describes the systematic instruction to create internal account mapping.
- [View Internal Account Mapping](#page-31-0) This topic describes the systematic instruction to view, modify, delete, or authorize internal account mapping records that have been created.

## 3.1.4.1 Create Internal Account Mapping

This topic describes the systematic instruction to create internal account mapping.

Specify **User ID** and **Password**, and login to **Home** screen.

- **1.** On **Home** screen, click **Cash Management**. Under **Cash Management**, click **Maintenance**.
- **2.** Under **Maintenance**, click **Accounting**. Under **Accounting**, click **Internal Account Mapping**.
- **3.** Under **Internal Account Mapping**, click **Create Internal Account Mapping**.

The **Create Internal Account Mapping** screen displays.

#### **Figure 3-7 Create Internal Account Mapping**

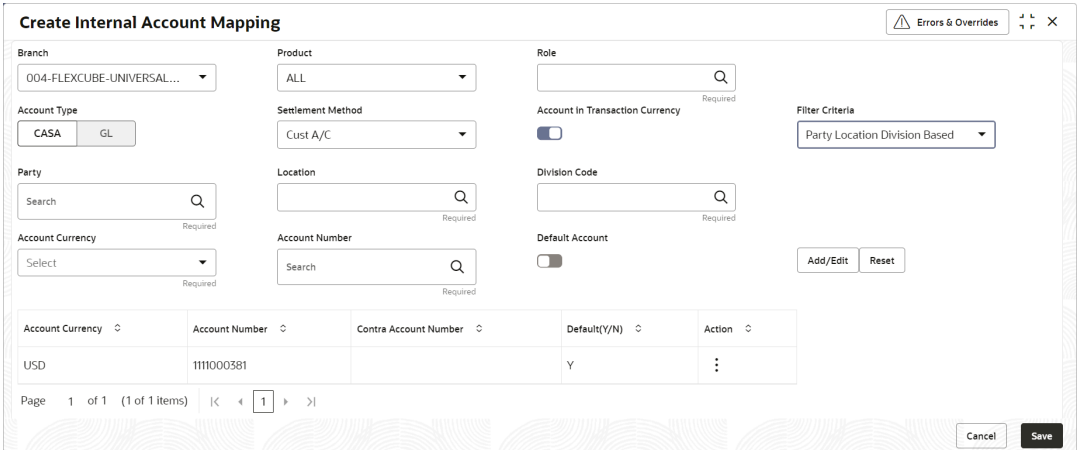

**4.** Specify the fields on **Create Internal Account Mapping** screen.

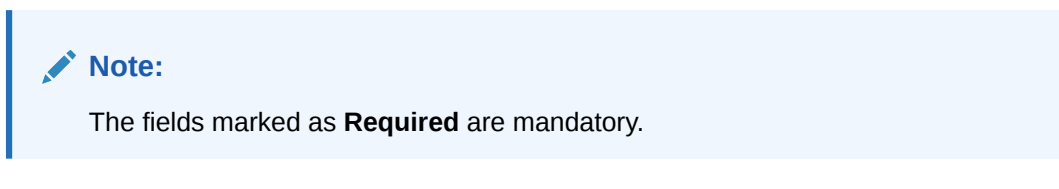

For more information on fields, refer to the field description table.

**Table 3-4 Create Internal Account Mapping - Field Description**

| Field         | <b>Description</b>                                |
|---------------|---------------------------------------------------|
| <b>Branch</b> | Select the branch in which account is maintained. |

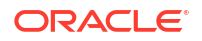

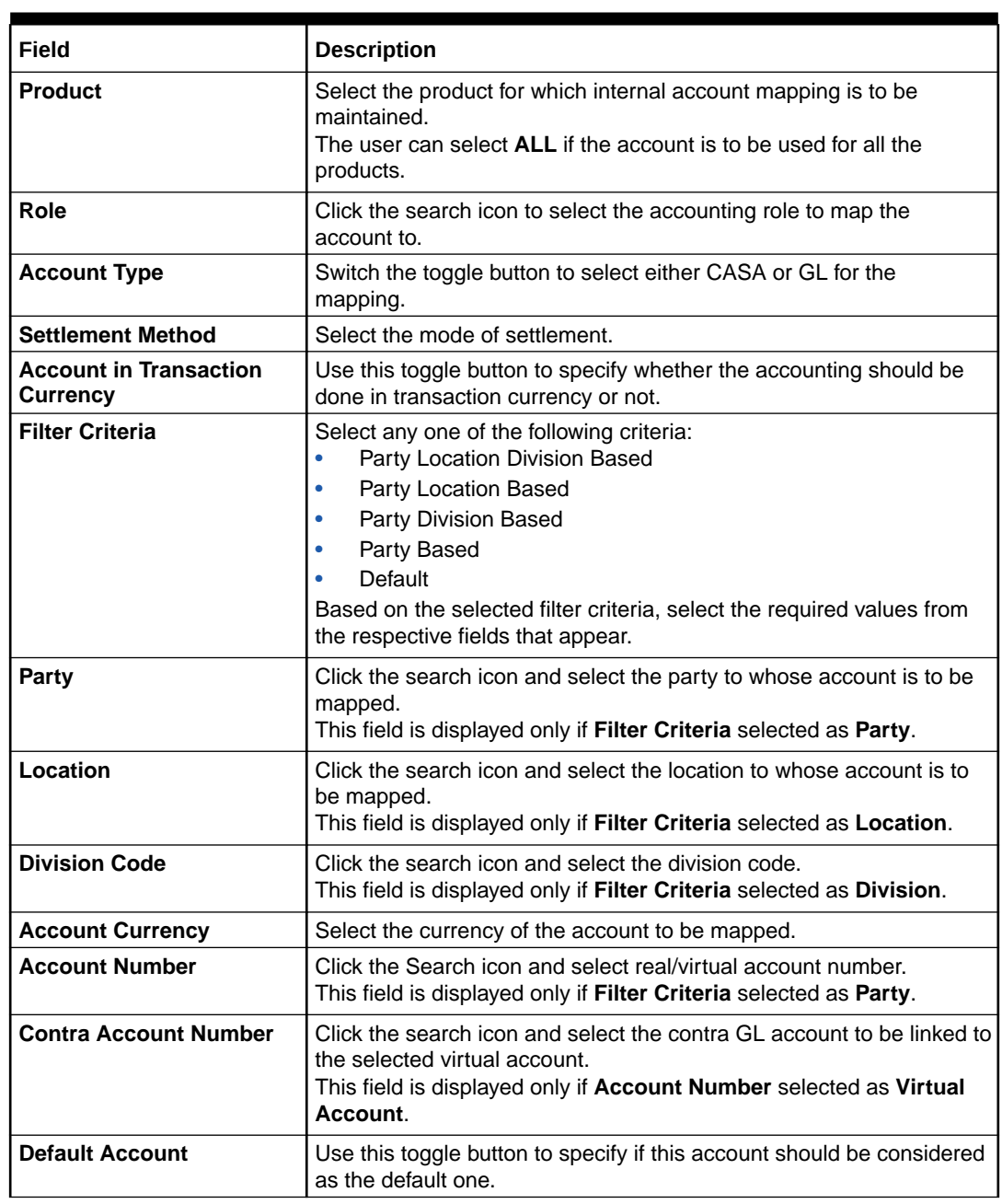

<span id="page-31-0"></span>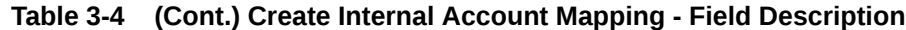

- **5.** Click **Add/ Edit** to add the details to the grid.
	- Click  $\frac{1}{2}$  icon in the **Action** column to edit or delete the row.
- **6.** Click **Reset** to clear the selected values, if required.
- **7.** Click **Save** to save the data and send it for authorization.

## 3.1.4.2 View Internal Account Mapping

This topic describes the systematic instruction to view, modify, delete, or authorize internal account mapping records that have been created.

A tile is present for each record that has been created. The bottom portion of each record-tile displays the following:

- The status, whether Authorized, Unauthorized, or Rejected
- Open or Closed
- The number of times the record has been submitted by the Maker added.

Specify **User ID** and **Password**, and login to **Home** screen.

- **1.** On **Home** screen, click **Cash Management**. Under **Cash Management**, click **Maintenance**.
- **2.** Under **Maintenance**, click **Accounting**. Under **Accounting**, click **Internal Account Mapping**.
- **3.** Under **Internal Account Mapping**, click **View Internal Account Mapping**.

The **View Internal Account Mapping** screen displays.

View Internal Account Mapping  $\mathbf{r}$   $\mathbf{x}$  $QQ$ 10 号 Product<br>I CIN Product<br>I CIN Product<br>LICIN  $\overline{1}$   $\overline{C}$   $\overline{N}$ **LCIN** GL\_LOC\_CHQ\_POOL<br>DEFAULT Role<br>Filter Criteria<br>Party<br>Location LOC\_CHQ\_PUR<br>DEFAULT<br>N/A<br>N/A BRN\_SUSP\_ACC<br>DEFAULT UPCOUNTRY CHO POC Role<br>Filter Criteria Role<br>Filter Criteria Role<br>Filter Criteria<br>Party<br>Location DEFAULT Filter Criteria Party Party<br>Location  $D$  Autho 6 Open 6 Oper  $23$ & Oper  $\mathbb{Z}$ 1  $D$  Authorized  $60e$ D Authorized  $60e$  $\mathbb{Z}$  $\mathbb{Z}$ 1 D Authorized D Authorized  $\mathbb{Z}1$ CASH CASH UCIN 0001 **PC98** UPCOUNTRY\_CHQ\_PUR<br>DEFAULT<br>N/A<br>N/A Role<br>Filter Criteria<br>Party<br>Location CHGINC\_ACC<br>DEFAULT<br>N/A<br>N/A Role<br>Filter Criti<br>Party<br>Location Role<br>Filter Crite<br>Party<br>Location Role<br>Filter Criteria Role<br>Filter Criteria CUST\_ACC DEFAULT<br>N/A<br>N/A Party<br>Location Party<br>Location D Authorized 6 Open  $\mathbb{Z}$ 1 **D** Authorized 6 Oper  $\mathbb{Z}2$ D Authorized **6** Ope  $23$  $D$  Authorized  $60p$  $\mathbb{Z}$ <sub>5</sub>  $D$  Authorized & Oper  $\mathbb{Z}$ 1 of 2 (1 - 10 of 19 items)  $\begin{array}{|c|c|c|c|c|c|}\n\hline\n\end{array}$  (1 - 10 of 19 items)  $\begin{array}{|c|c|c|c|c|}\n\hline\n\end{array}$  (1 - 10 of 19 items) Page 1

**Figure 3-8 View Internal Account Mapping**

- **4.** Filter the records in the **View** screen:
	- **a.** Click **Search** icon to view the filters. The user can filter the records by Branch, Product, Role, Party, Location, Authorization Status and Record Status.
	- **b.** Select the required filter criteria and click **Search** to filter the records.
	- **c.** Click **Reset** to reset the filter criteria.
- **5.** Click **Refresh** icon to refresh the records.
- **6.** Click **Options** icon and then select any of the following options:
	- **a. Unlock** To modify the record details. Refer to the **Create** screen for the field level details.
	- **b. Authorize** To authorize or reject the record. Authorizing/Rejecting requires necessary access rights.
		- Optional: Click **View** to view the record details.
		- Select the record and click **Approve** to approve the record.
		- Select the record and click **Reject** to reject the record. Specify the relevant comments in the pop-up window that appears, and click **Confirm**.
	- **c. Delete**/**Close** To remove the record.
		- Optional: In the confirmation pop-up window, click **View** to view the record details.
		- Click **Proceed** to delete the record.
- **d. Copy** To copy the record parameters for creating a new record.
- **e. View** To view the record details.
- **f. Reopen** To reopen the closed record.

## <span id="page-33-0"></span>3.2 Arrangement Definition Maintenance

This topic describes the information to define various arrangement templates which is a group different arrangement parameter based on arrangement reference i.e., on deposit or liquidation and further link the same to an arrangement party i.e.; Corporate or Correspondent bank.

Banks can make funds available to corporate parties even before the cheques are cleared. This is referred to as an 'Arrangement'. However, if the instrument collection fails or is delayed, or even if the instrument is marked as 'Returned', then the banks need to recover the funds through credit reversal. The Arrangement Definition screen enables banks to create arrangement and recovery parameters, with respect to the collections facility. Once an Arrangement Definition is created, it can be linked to the required corporate party and product using the Arrangement Decisioning screen.

The arrangements reference for the Collections module in Oracle® Banking Cash Management is based on the following two parameters:

- **Deposit Date:** For the arrangement based on deposit date, the bank provides the corporate an option of different arrangement days on which the corporate desires the payment of funds against instruments deposited by the corporate. The arrangement days depend on the charge the corporate is willing to pay, and the desired liquidity. Thus, the bank pays the amount to the corporate on the arrangement day or value date on presenting a cheque. For example, if a corporate has opted for a 'Day + 1' arrangement with the bank, then the corporate will receive the funds 1 day after the instrument has been deposited regardless of the actual number of days required to clear the instrument.
- **Realization Date:** For the arrangement based on realization date, the corporate receives credit only after the instrument has been marked as cleared in the system. If the instrument has been returned (for reasons such as insufficient funds in the drawer's account, discrepancy in the signature, and so on), then the corporate does not receive the funds.

This topic contains the following subtopics:

- **Create Arrangement Definition** This topic describes the systematic instruction to create arrangement codes.
- [View Arrangement Definition](#page-35-0) This topic describes the systematic instruction to view, modify, delete, or authorize arrangement code details.

## 3.2.1 Create Arrangement Definition

This topic describes the systematic instruction to create arrangement codes.

Newly created arrangement codes takes effect once authorized and cannot be modified thereafter.

Specify **User ID** and **Password**, and login to **Home** screen.

- **1.** On **Home** screen, click **Cash Management**. Under **Cash Management**, click **Collections**.
- **2.** Under **Collections**, click **Maintenance**. Under **Maintenance**, click **Arrangement Definition**.
- **3.** Under **Arrangement Definition**, click **Create Arrangement Definition**.

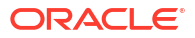

The **Create Arrangement Definition** screen displays.

#### **Figure 3-9 Create Arrangement Definition**

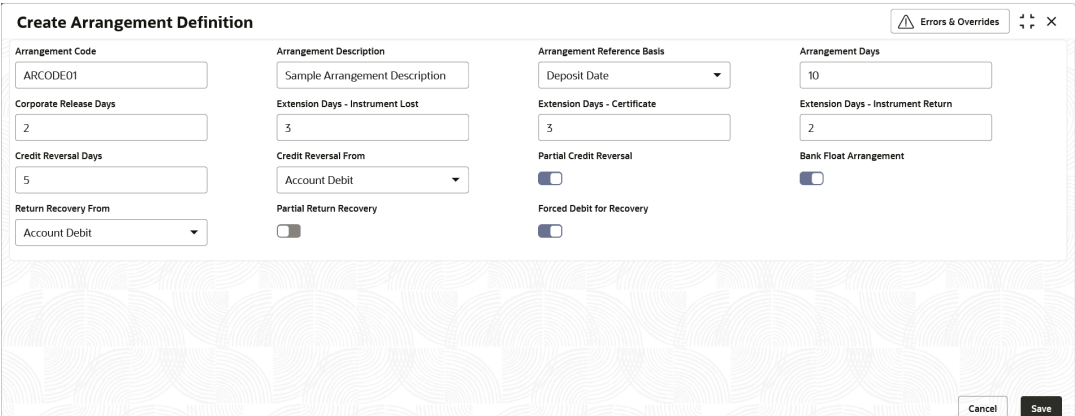

**4.** Specify the fields on **Create Arrangement Definition** screen.

**Note:**

The fields marked as **Required** are mandatory.

For more information on fields, refer to the field description table.

| Field                                        | <b>Description</b>                                                                                                    |
|----------------------------------------------|----------------------------------------------------------------------------------------------------|
| <b>Arrangement Code</b>                      | Specify a unique alphanumeric code for the arrangement.<br>This code cannot be modified once authorized.                                                                                                    |
| <b>Arrangement Description</b>               | Specify a description for the arrangement.<br>For example, for a corporate having an arrangement day on the<br>deposit date, enter a description such as 'On Deposit Arrangement'<br>and for a corporate having an arrangement day on the realization<br>date, enter a description such as 'On Realization Arrangement'.                                |
| <b>Arrangement Reference</b><br><b>Basis</b> | Select whether the arrangement should be set with reference to the<br>deposit date or the realization date.                                                                                                    |
| <b>Arrangement Days</b>                      | Specify the number of days on which the funds should be credited to<br>the corporate on the basis of the selected arrangement reference.<br>For example, If the 'Arrangement Reference Basis' field is set to<br>'Deposit Date' and Arrangement Day is set to 1, then the amount is<br>credited to the corporate on the next day of the cheque deposit. |
|                                              | The maximum value that can be entered is 99. The default value is<br>zero. Leaving this field blank considers the default value.                                                                                                    |
| <b>Corporate Release Days</b>                | Specify the number of days post funds release, that the corporate<br>can withdraw/utilize the funds.<br>Based on the arrangement, the corporate account will be credited.<br>However, the amount will be blocked for the number of days entered<br>in this field.                                                                                       |
|                                              | The maximum value that can be entered is 99. The default value is<br>zero. Leaving this field blank considers the default value.                                                                                                    |

**Table 3-5 Create Arrangement Definition - Field Description**

| <b>Field</b>                                        | <b>Description</b>                                                                                                    |
|-----------------------------------------------------|----------------------------------------------------------------------------------------------------|
| <b>Extension Days -</b><br><b>Instrument Lost</b>   | In case the cheque is lost in transit, Specify the number of days to be<br>given as an extension to the corporate before their account is<br>debited.                                                                                                    |
| <b>Extension Days -</b><br><b>Certificate</b>       | Specify the number of days to extend the line of credit (tenor) given<br>to the corporate.<br>For example, when the instrument does not get cleared within the<br>scheduled time, the corporate can get a certificate from the drawer's<br>bank. This is in the form of a letter stating that the drawer's account<br>balance is sufficient to make the payment to the corporate, or that the<br>drawer's account has already been debited, thus indicating that the<br>instrument has been cleared. However the correspondent bank/<br>drawer bank might not have conveyed the same information to the<br>system bank. In such case, giving an extension will extend the line of<br>credit (tenor) given to the corporate as defined in the 'Certificate<br>Extension Days' field.<br>The maximum value that can be entered is 99. The default value is<br>zero. Leaving this field blank considers the default value. |
| <b>Extension Days -</b><br><b>Instrument Return</b> | Specify the number of days to be given as an extension window for<br>the corporate in case the cheque is returned.                                                                                                    |
| <b>Credit Reversal Days</b>                         | Specify the number of days post which the pooling job should initiate<br>reversal of credit from the corporate's account.                                                                                                    |
| <b>Credit Reversal From</b>                         | Select the value to specify from where the recovery can be done in<br>case the clearing fate of the instrument is unknown.                                                                                                    |
| <b>Partial Credit Reversal</b>                      | Switch the toggle ON if recovery can be done in tranches. In other<br>words, even if the collections amount or the CASA account balance<br>is less than the total amount to be reversed, multiple collections or<br>multiple debits to the CASA will be performed, until such time that the<br>credit amount is nullified. Else, credit reversal is done only if and<br>when the next collection's batch amount or CASA account balance is<br>equal to or greater than the amount to be recovered.                                                                                                    |
| <b>Bank Float Arrangement</b>                       | Switch the toggle ON to utilize the processed instruments that are<br>realized before arrangement credit to the corporate.                                                                                                    |
| <b>Return Recovery From</b>                         | Select the value to specify from where the recovery can be done in<br>case of returned instrument.                                                                                                    |
| <b>Partial Return Recovery</b>                      | Switch the toggle ON if recovery can be done in tranches. In other<br>words, even if the collections amount or account balance is less than<br>the total amount to be recovered, multiple collections or account<br>debits to CASA will be performed until such time that the recovery<br>amount is nullified. Else, credit reversal is done only if and when the<br>next collection's batch amount or CASA account balance is equal to<br>or greater than the amount that needs to be recovered.                                                                                                    |
| <b>Forced Debit for Recovery</b>                    | Switch the toggle ON to allow an entry with negative amount to be<br>passed by core banking in case reversal or recovery should be done<br>from a customer's bank account that has insufficient balance.                                                                                                    |

<span id="page-35-0"></span>**Table 3-5 (Cont.) Create Arrangement Definition - Field Description**

**5.** Click **Save** to save the record and send it for authorization.

# 3.2.2 View Arrangement Definition

This topic describes the systematic instruction to view, modify, delete, or authorize arrangement code details.

A tile is present for each record that has been created. The bottom portion of each record-tile displays the following:
- The status, whether Authorized, Unauthorized, or Rejected
- Open or Closed
- The number of times the record has been submitted by the Maker added.

Specify **User ID** and **Password**, and login to **Home** screen.

- **1.** On **Home** screen, click **Cash Management**. Under **Cash Management**, click **Collections**.
- **2.** Under **Collections**, click **Maintenance**. Under **Maintenance**, click **Arrangement Definition**.
- **3.** Under **Arrangement Definition**, click **View Arrangement Definition**.

The **View Arrangement Definition** screen displays.

**Figure 3-10 View Arrangement Definition**

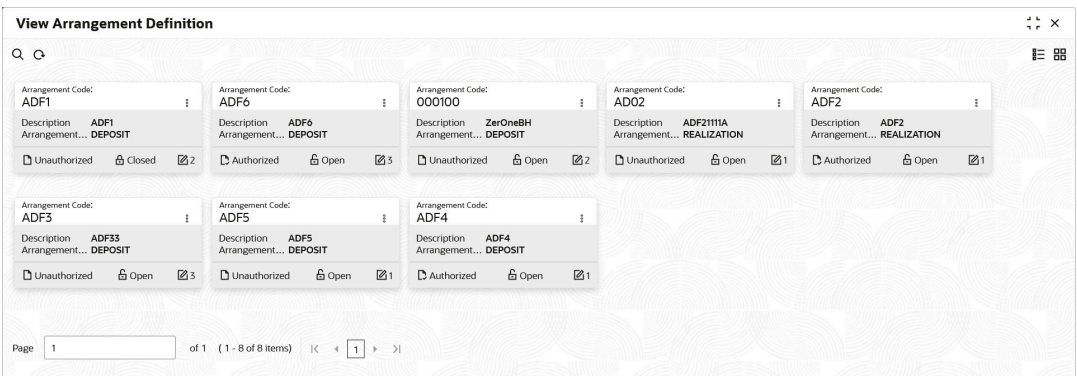

- **4.** Filter the records in the **View** screen:
	- **a.** Click **Search** icon to view the filters. The user can filter the records by Accounting Code, Description, Record Status and Authorization Status.
	- **b.** Select the required filter criteria and click **Search** to filter the records.
	- **c.** Click **Reset** to reset the filter criteria.
- **5.** Click **Refresh** icon to refresh the records.
- **6.** Click **Options** icon and then select any of the following options:
	- **a. Unlock** To modify the record details. Refer to the **Create** screen for the field level details.
	- **b. Authorize** To authorize or reject the record. Authorizing/Rejecting requires necessary access rights.
		- Optional: Click **View** to view the record details.
		- Select the record and click **Approve** to approve the record.
		- Select the record and click **Reject** to reject the record. Specify the relevant comments in the pop-up window that appears, and click **Confirm**.
	- **c. Delete**/**Close** To remove the record.
		- Optional: In the confirmation pop-up window, click **View** to view the record details.
		- Click **Proceed** to delete the record.
	- **d. Copy** To copy the record parameters for creating a new record.
- **e. View** To view the record details.
- **f. Reopen** To reopen the closed record.

# 3.3 Arrangement Decisioning Maintenance

This topic describes the information to setup the reference data to maintain the mappings between arrangement codes and the corporates in Cash Management system.

Once the arrangement code is defined, Arrangement Decisioning screen helps to map such templates at the corporate level. The user can map the existing arrangement codes or define new arrangement settings for the Corporate/Drawee bank/Correspondent bank.

This topic contains the following subtopics:

- Create Arrangement Decisioning This topic describes the systematic instruction to link the existing arrangement codes with the arrangement party (Corporate/Correspondent bank) or define a new arrangement.
- [View Arrangement Decisioning](#page-42-0) This topic describes the systematic instruction to view, modify, delete, or authorize arrangement decisioning details.

## 3.3.1 Create Arrangement Decisioning

This topic describes the systematic instruction to link the existing arrangement codes with the arrangement party (Corporate/Correspondent bank) or define a new arrangement.

The Arrangement Decisioning is driven by a combination of the following fields:

- **Product**
- **Effective Date**
- Arrangement Party
- Corporate/Drawee bank/Correspondent bank
- Payable at Location (if available)

Newly created mapping takes effect once authorized and cannot be modified thereafter.

Specify **User ID** and **Password**, and login to **Home** screen.

- **1.** On **Home** screen, click **Cash Management**. Under **Cash Management**, click **Collections**.
- **2.** Under **Collections**, click **Maintenance**. Under **Maintenance**, click **Arrangement Decisioning**.
- **3.** Under **Arrangement Decisioning**, click **Create Arrangement Decisioning**.

The **Create Arrangement Decisioning** screen displays.

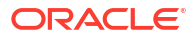

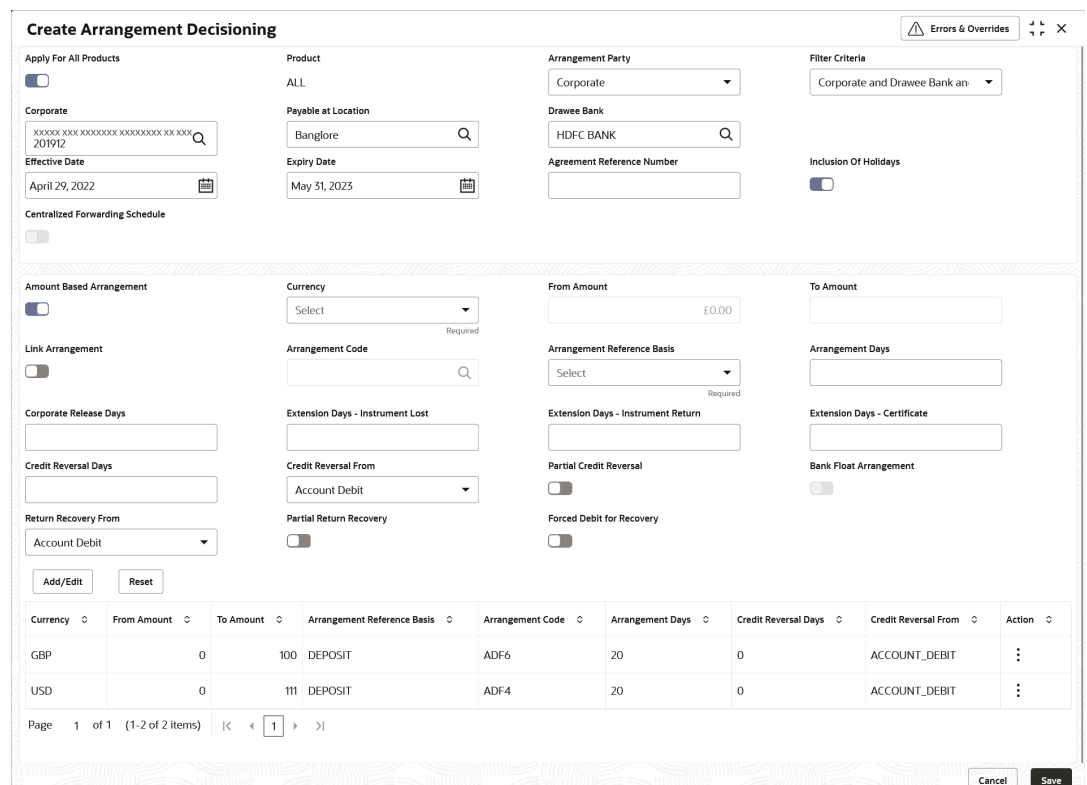

**Figure 3-11 Create Arrangement Decisioning**

**4.** Specify the fields on **Create Arrangement Decisioning** screen.

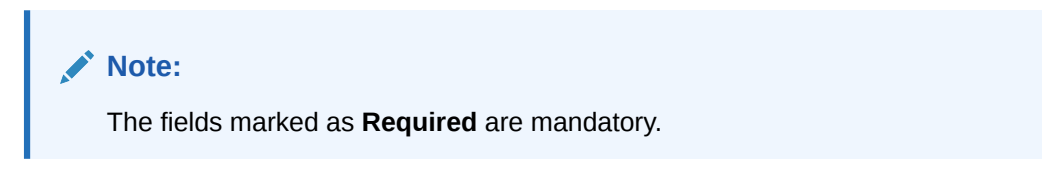

**Table 3-6 Create Arrangement Decisioning - Field Description**

| Field                         | <b>Description</b>                                                                                                    |
|-------------------------------|----------------------------------------------------------------------------------------------------|
| <b>Apply for All Products</b> | Switch the toggle ON to apply the arrangement decisioning to all<br>products.                                                                                                    |
| <b>Product</b>                | Select the product to apply the arrangement decisioning to.                                                                                                    |
| <b>Arrangement Party</b>      | Select the arrangement party (Corporate/Correspondent Bank) to<br>link the existing arrangement to or to define a new arrangement for.<br>This field cannot be modified once authorized. |

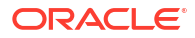

| <b>Field</b>                                                      | <b>Description</b>                                                                                                    |  |  |
|-------------------------------------------------------------------|----------------------------------------------------------------------------------------------------|--|--|
| <b>Filter Criteria</b>                                            | Select a value which indicates whether the setup is done for the<br>Corporate/Correspondent Bank at broad level or with a combination<br>of different parameters along with the arrangement party.<br>For example: If the Arrangement Party is selected as Corporate,<br>then the available options are:                                                                                                    |  |  |
|                                                                   | ۰<br>Corporate<br>Corporate and Payable At Location<br>٠<br>Corporate and Drawee Bank<br>۰<br>Drawee Bank and Payable At Location<br>۰<br>Corporate and Drawee Bank and Payable At Location<br>۰<br>Default<br>٠<br>If the Arrangement Party is selected as Correspondent Bank, then<br>the available options are:<br>Correspondent Bank<br>۰<br>Correspondent Bank and Payable At Location<br>۰<br>Correspondent Bank and Drawee Bank and Payable At Location<br>٠<br>Default<br>۰ |  |  |
|                                                                   | Based on the selected value, the relevant additional fields gets<br>displayed on the screen.<br>For example: In case, the 'Corporate and Payable At Location' value<br>is selected from the Filter Criteria list, an additional field is displayed<br>for selecting the location.<br>The filter criteria cannot be modified once authorized.                                                                                                    |  |  |
| <b>Payable at Location</b>                                        | Click the search icon to select the location from where an amount<br>can be paid.<br>This field is displayed only if the Filter Criteria is selected as<br>Payable At Location.                                                                                                    |  |  |
| Drawee Bank                                                       | Click the search icon to select the bank on which the cheque is<br>drawn.<br>This field is enabled only for the below filter criteria:<br>Corporate and Drawee Bank<br>۰<br>Corporate and Drawee Bank and Payable at Location<br>۰<br>Drawee Bank and Payable at Location<br>$\bullet$<br>Correspondent Bank and Drawee Bank and Payable at Location                                                                                                    |  |  |
| Corporate /<br><b>Correspondent Bank</b><br><b>Effective Date</b> | Click the Search icon to select name of the corporate or the<br>correspondent bank. This field cannot be modified once authorized.<br>Click the Calendar icon and select the date from which the                                                                                                    |  |  |
|                                                                   | arrangement will be effective. By default, the branch date is selected.<br>This field cannot be modified once authorized.                                                                                                    |  |  |
| <b>Expiry Date</b>                                                | Click the calendar icon and select the date on which the arrangement<br>expires. In case the expiry date is same as the branch date then on<br>that day's EOD, the arrangement decisioning status is marked as<br>Close.                                                                                                    |  |  |
| <b>Agreement Reference</b><br>Number                              | Specify the alphanumeric agreement reference number. This number<br>is stored as a placeholder only.                                                                                                    |  |  |
| <b>Inclusion of Holidays</b>                                      | Switch the toggle ON to include holidays in the calculation of<br>expected clearing date during transaction entry for Corporates/<br>Correspondent bank/Drawee bank. This field cannot be modified<br>once authorized.                                                                                                    |  |  |

**Table 3-6 (Cont.) Create Arrangement Decisioning - Field Description**

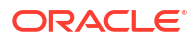

| <b>Field</b>                                 | <b>Description</b>                                                                                                    |
|----------------------------------------------|----------------------------------------------------------------------------------------------------|
| <b>Centralized Forwarding</b><br>Schedule    | Switch the toggle ON or OFF to enable or disable the centralized<br>forwarding schedule. If the switch is enabled for a correspondent<br>bank as an arrangement party, the workflow process of centralized<br>forwarding schedule is followed by the system for all the cheques<br>payable at selected correspondent bank in Oracle Banking Cash<br>Management.<br>This field is enabled only if the Arrangement Party is selected as<br><b>Correspondent Bank.</b> |
| <b>Amount Based</b><br>Arrangement           | Switch the toggle ON, if the arrangement party (Corporate/<br>Correspondent bank) requires an arrangement on the basis of a<br>cheque amount range. Enabling this field displays the grid to specify<br>values for the amount range, arrangement code, and so on.<br>This field cannot be modified once authorized.                                                                                                    |
| <b>Currency</b>                              | Select the currency of the amount. This field is displayed only if the<br>Amount Based Arrangement field is enabled.                                                                                                    |
| <b>From Amount</b>                           | Specify the value to specify the start value of the amount range. The<br>amount can contain up to two decimal places.<br>For example: \$34,234,235,252,532,430,000,000,000.00.<br>The default value is zero. This field is displayed only if the Amount<br><b>Based Arrangement toggle is enabled.</b>                                                                                                    |
| <b>To Amount</b>                             | Specify the value to specify the final value of the amount range. The<br>amount can contain up to two decimal places.<br>For example: \$34,234,235,252,532,430,000,000,000.00.<br>A blank field in the last row indicates that the amount range is infinite.<br>The default value is zero. This field is displayed only if the Amount<br>Based Arrangement field is enabled.                                                                                        |
| <b>Link Arrangement</b>                      | Switch the toggle ON to select and link the existing arrangement<br>code. On selecting the arrangement code, all its relevant fields are<br>auto-populated and non-editable. This field cannot be modified once<br>authorized.                                                                                                    |
| <b>Arrangement Code</b>                      | Click the search icon to select the arrangement code. This field is<br>displayed only if the Link Arrangement toggle is enabled.                                                                                                    |
| <b>Arrangement Reference</b><br><b>Basis</b> | This field cannot be modified if the Link Arrangement toggle is<br>enabled. Otherwise, select the value to specify whether the<br>arrangement is based on Liquidation or Deposit.                                                                                                    |
| <b>Arrangement Days</b>                      | This field cannot be modified if the Link Arrangement toggle is<br>enabled.<br>Otherwise, Specify the number of days when the funds are<br>channelized between banks, corporate, and so on.<br>The maximum value that can be entered is 99. The default value is<br>zero. Leaving this field blank considers the default value.                                                                                                    |
| <b>Corporate Release Days</b>                | Specify the number of days post which the corporate can withdraw/<br>utilize the funds, post the funds are released.<br>The corporate account is credited, based on the arrangement.<br>However, the amount remains blocked for the number of days<br>entered in this field.<br>The maximum value that can be entered is 99. The default value is                                                                                                    |
|                                              | zero. Leaving this field blank considers the default value.<br>This field cannot be modified if the Link Arrangement toggle is<br>enabled.                                                                                                    |
|                                              |                                                                                                    |

**Table 3-6 (Cont.) Create Arrangement Decisioning - Field Description**

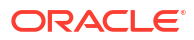

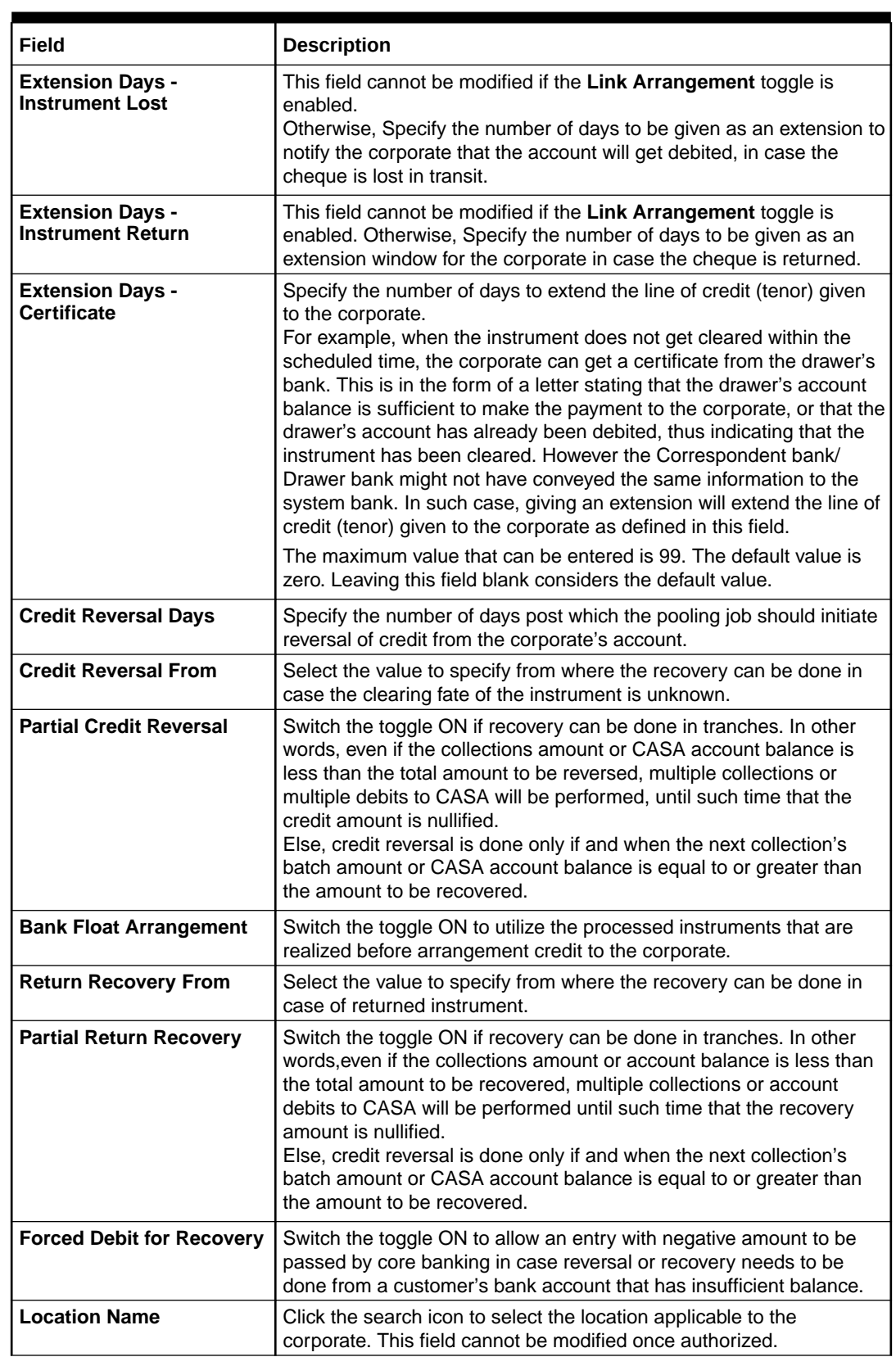

### **Table 3-6 (Cont.) Create Arrangement Decisioning - Field Description**

- **5.** Click **Add/Edit** to add the details to the grid.
	- Click  $\frac{3}{5}$  icon in the **Action** column to edit or delete the row.
- **6.** Click **Reset** to clear the selected values, if required.
- **7.** Click **Save** to save the record and send it for authorization.

## <span id="page-42-0"></span>3.3.2 View Arrangement Decisioning

This topic describes the systematic instruction to view, modify, delete, or authorize arrangement decisioning details.

A tile is present for each record that has been created. The bottom portion of each record-tile displays the following:

- The status, whether Authorized, Unauthorized, or Rejected
- Open or Closed
- The number of times the record has been submitted by the Maker added.

Specify **User ID** and **Password**, and login to **Home** screen.

- **1.** On **Home** screen, click **Cash Management**. Under **Cash Management**, click **Collections**.
- **2.** Under **Collections**, click **Maintenance**. Under **Maintenance**, click **Arrangement Decisioning**.
- **3.** Under **Arrangement Decisioning**, click **View Arrangement Decisioning**.

The **View Arrangement Decisioning** screen displays.

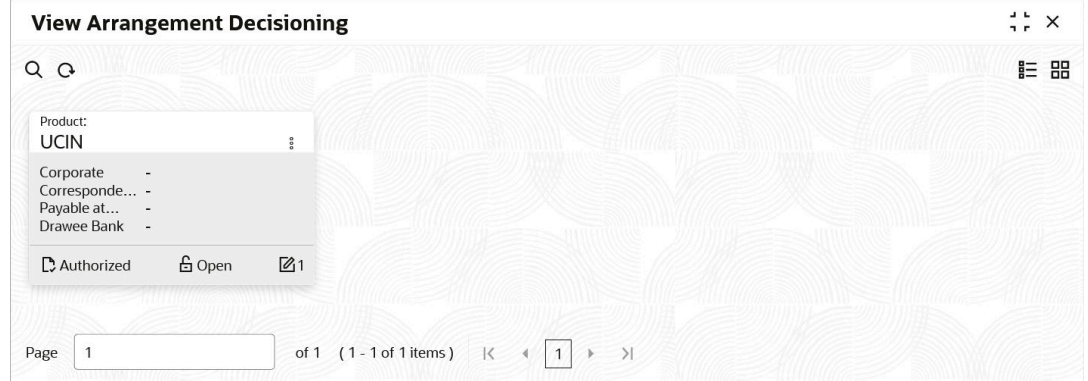

**Figure 3-12 View Arrangement Decisioning**

- **4.** Filter the records in the **View** screen:
	- **a.** Click **Search** icon to view the filters. The user can filter the records by Product, Arrangement Party, Filter Criteria, Corporate Name, Correspondent Bank, Authorization Status and Record Status.
	- **b.** Select the required filter criteria and click **Search** to filter the records.
	- **c.** Click **Reset** to reset the filter criteria.
- **5.** Click **Refresh** icon to refresh the records.
- **6.** Click **Options** icon and then select any of the following options:
	- **a. Unlock** To modify the record details. Refer to the **Create** screen for the field level details.
	- **b. Authorize** To authorize or reject the record. Authorizing/Rejecting requires necessary access rights.

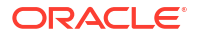

- Optional: Click **View** to view the record details.
- Select the record and click **Approve** to approve the record.
- Select the record and click **Reject** to reject the record. Specify the relevant comments in the pop-up window that appears, and click **Confirm**.
- **c. Delete**/**Close** To remove the record.
	- Optional: In the confirmation pop-up window, click **View** to view the record details.
	- Click **Proceed** to delete the record.
- **d. Copy** To copy the record parameters for creating a new record.
- **e. View** To view the record details.
- **f. Reopen** To reopen the closed record.

# 3.4 Corporate Enrichment Maintenance

This topic describes the information to maintain the various parameters at the Corporate level in Cash Management system.

This screen allows you to map products that are available for specific corporates. Once the product(s) are mapped, product level enrichment can be created at a deposit level or an instrument level. In case of maintaining enrichment at an instrument level, you can choose a specific product or 'All' products. There are additional fields that can be mapped for the product and applied at the time of transaction processing.

Pooling level information allows you to map the level at which the funds should be pooled. This can be 'Account', 'Division', or 'Location'.

Pick up point creation allows you to set up multiple pick-up points for the corporate.

The 'Corporate Enrichment' screen captures data in five tabs, namely – 'Corporate Information', 'Product Information', 'Corporate Pooling Setup', 'Pick Up Point Creation', and 'Delivery Point Creation'.

This topic contains the following subtopics:

• Create Corporate Enrichment

This topic describes the systematic instruction to setup corporate enrichment details for collections.

• [View Corporate Enrichment](#page-52-0)

This topic describes the systematic instruction to view, modify, delete, or authorize corporate enrichment details.

## 3.4.1 Create Corporate Enrichment

This topic describes the systematic instruction to setup corporate enrichment details for collections.

Specify **User ID** and **Password**, and login to **Home** screen.

### **Corporate Information:**

The **Corporate Information** tab is used to map the products available for the corporate and other parameters that are applied at the time of transaction capturing or processing. Multiple records can be added for product(s) by clicking the **Add/Edit** button. These products are available in the following tabs for enrichment.

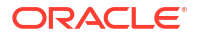

- **1.** On **Home** screen, click **Cash Management**. Under **Cash Management**, click **Collections**.
- **2.** Under **Collections**, click **Maintenance**. Under **Maintenance**, click **Corporate Enrichment**.
- **3.** Under **Corporate Enrichment**, click **Create Corporate Enrichment**.

The **Create Corporate Enrichment - Corporate Information** screen displays.

**Figure 3-13 Create Corporate Enrichment - Corporate Information**

| <b>Create Corporate Enrichment</b> |                                                 |                                     |                              |                        | $\bigwedge$ Errors & Overrides | $\div$ $\times$ |
|------------------------------------|-------------------------------------------------|-------------------------------------|------------------------------|------------------------|--------------------------------|-----------------|
| Corporate Information              | <b>Corporate Information</b>                    |                                     |                              |                        |                                | Screen(1/5)     |
| <b>Product Information</b>         | Corporate                                       | <b>Division Code Info Mandatory</b> | <b>Drawer Info Mandatory</b> | <b>Courier Service</b> |                                |                 |
| <b>Corporate Pooling Setup</b>     | XXX XXXXXXXX<br>Q<br>2002                       | $\blacksquare$                      | Œ                            | Pickup                 | Delivery                       |                 |
| <b>Pick Up Point Creation</b>      | <b>Product Code</b>                             | Status                              |                              |                        |                                |                 |
| <b>Delivery Point Creation</b>     | Select<br>۰                                     | Active<br>$\check{}$                | Add/Edit<br>Reset            |                        |                                |                 |
|                                    | Required                                        |                                     |                              |                        |                                |                 |
|                                    | Product Code C                                  | Description C                       |                              | Status C               | Action C                       |                 |
|                                    | TRFR                                            | Transfer                            |                              | <b>ACTIVE</b>          | $\vdots$                       |                 |
|                                    | TEST                                            | Local Inside Network                |                              | ACTIVE                 | ÷                              |                 |
|                                    | <b>UCOM</b>                                     | Upcountry Outside Network           |                              | <b>ACTIVE</b>          | ٠<br>$\ddot{\phantom{1}}$<br>٠ |                 |
|                                    | 1 of 1 (1-3 of 3 items)<br>Page<br>$\mathbb{R}$ | $\rightarrow$<br>$\overline{1}$     |                              |                        |                                |                 |
|                                    |                                                 |                                     |                              |                        |                                |                 |
|                                    |                                                 |                                     |                              |                        |                                |                 |
|                                    |                                                 |                                     |                              |                        | Cancel<br>Save & Close         | Next            |

**4.** Specify the fields on **Create Corporate Enrichment - Corporate Information** screen.

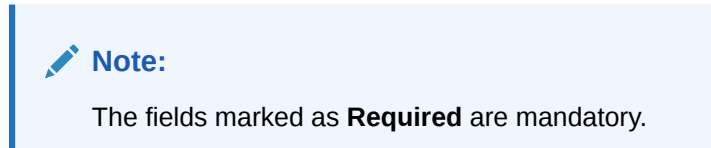

**Table 3-7 Corporate Information - Field Description**

| Field                                         | <b>Description</b>                                                                                                    |
|-----------------------------------------------|----------------------------------------------------------------------------------------------------|
| Corporate                                     | Specify the corporate ID or name to add the details for.<br>Alternatively, click the search icon to search and select the corporate.<br>This field cannot be modified once authorized.                                                                                                    |
| <b>Division Code Info</b><br><b>Mandatory</b> | Switch the toggle ON, if providing division code details should be<br>mandatory in transactions.                                                                                                    |
| <b>Drawer Info Mandatory</b>                  | Switch the toggle ON, if providing drawer details should be<br>mandatory in transactions.                                                                                                    |
| <b>Courier Service</b>                        | Select the <b>Pickup</b> option if pick up service is required by the<br>corporate. If selected, the details in the Pick Up Point Creation<br>screen are mandatory.<br>Select the <b>Delivery</b> option if delivery service is required by the<br>corporate. If selected, the details in the Delivery Point Creation<br>screen are mandatory. |
| <b>Product Code</b>                           | Specify the product code or click the search icon to search and<br>select the products that should be available for enrichment and<br>transactions.                                                                                                    |
| <b>Description</b>                            | Displays the description based on the selected product code.                                                                                                    |

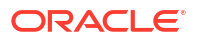

### **Table 3-7 (Cont.) Corporate Information - Field Description**

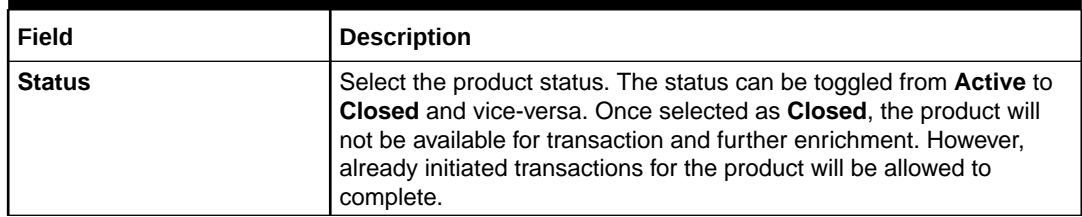

- **5.** Perform the following actions in the **Corporate Information** screen:
	- **a.** Click **Add/Edit** to add the record to the grid or modify a selected record.
	- **b.** Under the **Actions** column, click the Kabab  $(\cdot)$  icon and then click **Edit** or **Delete** to edit or remove the record respectively.
	- **c.** Click **Reset** to clear the selected values.
- **6.** Click **Save and Close** to save the record and close the window.

The record is sent for authorization.

**7.** Click **Cancel** to close the window without saving data.

#### **Product Information**

Once the products that should be available for the Corporate are selected; this screen is used to create customized enrichment labels. These are used and validated while processing the transactions.

**8.** Click **Next** to move to the next screen.

The **Create Corporate Enrichment - Product Information** screen displays.

### **Figure 3-14 Create Corporate Enrichment - Product Information**

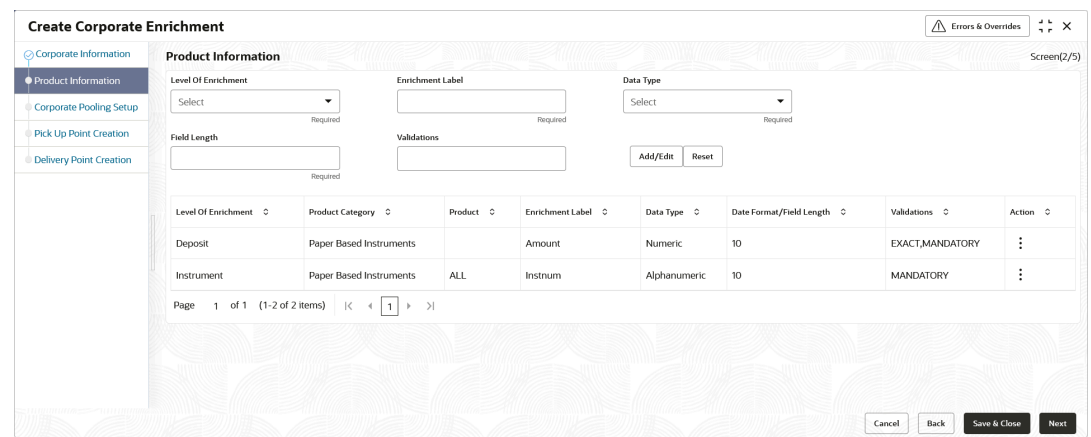

**9.** Specify the fields on **Create Corporate Enrichment - Product Information** screen.

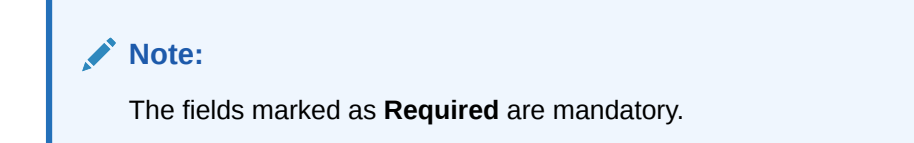

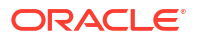

| Field                            | <b>Description</b>                                                                                                    |  |  |
|----------------------------------|----------------------------------------------------------------------------------------------------|--|--|
| <b>Level of Enrichment</b>       | Select the value to specify that the enrichment is at Deposit or<br>Instrument level.                                                                                                    |  |  |
| <b>Product Code</b>              | Select the product for enrichment.<br>This field is enabled only for Instrument level enrichment.                                                                                                    |  |  |
| <b>Product Category</b>          | Select the product for enrichment as <b>Paper Based Instrument</b> or<br>Cash.<br>This field is enabled only for <b>Deposit</b> level enrichment.                                                                                                    |  |  |
| <b>Enrichment Label</b>          | Specify the name of an attribute to configure.                                                                                                    |  |  |
| Data Type<br><b>Field length</b> | Select one of the following data types for the attribute:<br>Alphabetical - For alphabets only.<br>۰<br>Alphanumeric - For alphabets and numbers.<br>٠<br>$Date - For date format only.$<br>٠<br>Numeric - For number format only.<br>٠<br><b>Time</b> – For time format.<br><b>Date and Time - For date as well as time format.</b><br>۰      |  |  |
|                                  | Specify the length of the field to be validated.<br>This field is hidden for data types that include date and time.                                                                                                    |  |  |
| <b>Validations</b>               | Select any of the following values:<br>Unique - If the attribute value should be unique.<br>٠<br>Mandatory - If selecting the value for attribute is mandatory.<br>٠<br><b>Exact Length</b> – If an attribute should be of specified field length.<br>٠<br>Minimum Length - Specify the minimum length of an attribute<br>٠<br>in the textbox. |  |  |
| Date Format                      | The date format is defaulted to 'YYYY-MM-DD'.                                                                                                    |  |  |
| Time                             | The time format is defaulted to 'HH-mm-SS'.                                                                                                    |  |  |

**Table 3-8 Product Information - Field Description**

- **10.** Perform the following actions in the **Product Information** screen:
	- **a.** Click **Add/Edit** to add the record to the grid or modify a selected record.
	- **b.** Under the Actions column, click the Kabab  $(\cdot)$  icon and then click Edit or Delete to edit or remove the record respectively.
	- **c.** Click **Reset** to clear the selected values.
- **11.** Click **Back** to move to the previous screen.
- **12.** Click **Save and Close** to save the record and close the window.

The record is sent for authorization.

**13.** Click **Cancel** to close the window without saving data.

### **Corporate Pooling Setup**

**14.** Click **Next** to move to the next screen.

The **Create Corporate Enrichment - Corporate Pooling Setup** screen displays.

| <b>Create Corporate Enrichment</b> |                                |                                    |                                |                     |                                   |                          |                               | $\div$ $\times$           |
|------------------------------------|--------------------------------|------------------------------------|--------------------------------|---------------------|-----------------------------------|--------------------------|-------------------------------|---------------------------|
| ○ Corporate Information            | <b>Corporate Pooling Setup</b> |                                    |                                |                     |                                   |                          |                               | Screen(3/5)               |
| Product Information                | <b>Product Category</b>        |                                    | <b>Pooling Level</b>           |                     | <b>Credit Consolidation Level</b> |                          | Percentage Pooling            |                           |
| Corporate Pooling Setup            | Paper Based Instruments        | $\checkmark$                       | Account                        | ۰                   | Pooling Level                     | $\checkmark$             | $\Box$                        |                           |
| <b>Pick Up Point Creation</b>      |                                |                                    |                                |                     |                                   |                          |                               |                           |
| <b>Delivery Point Creation</b>     |                                |                                    |                                |                     |                                   |                          | Add/Edit<br>Reset             |                           |
|                                    | Product Category C             | Pooling Level 0                    | Credit Consolidation C         | Division/Location C |                                   | Pooling Account Number 0 | Percentage to be Pooled (%) 0 | Action C                  |
|                                    | CASH                           | ACCOUNT                            | DEPOSIT_SLIP_LEVEL             |                     |                                   |                          | 100                           | ٠<br>$\ddot{\phantom{a}}$ |
|                                    | PAPERBASE                      | ACCOUNT                            | POOLING_LEVEL                  |                     |                                   | 163139007319             | 100                           | $\cdot$<br>:              |
|                                    | Page                           | of 1 (1-2 of 2 items)<br>$ \cdot $ | $\rightarrow$<br>$+11$<br>$\,$ |                     |                                   |                          |                               |                           |
|                                    |                                |                                    |                                |                     |                                   |                          |                               |                           |
|                                    |                                |                                    |                                |                     |                                   |                          |                               |                           |
|                                    |                                |                                    |                                |                     |                                   |                          |                               |                           |
|                                    |                                |                                    |                                |                     |                                   |                          |                               |                           |

**Figure 3-15 Create Corporate Enrichment - Corporate Pooling Setup**

**15.** Specify the fields on **Create Corporate Enrichment - Corporate Pooling Setup** screen.

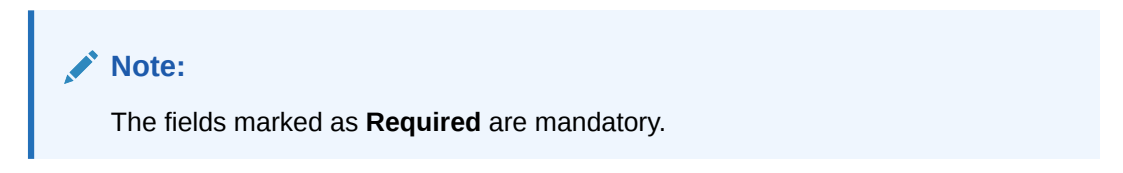

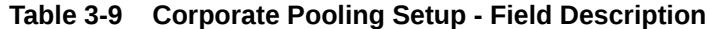

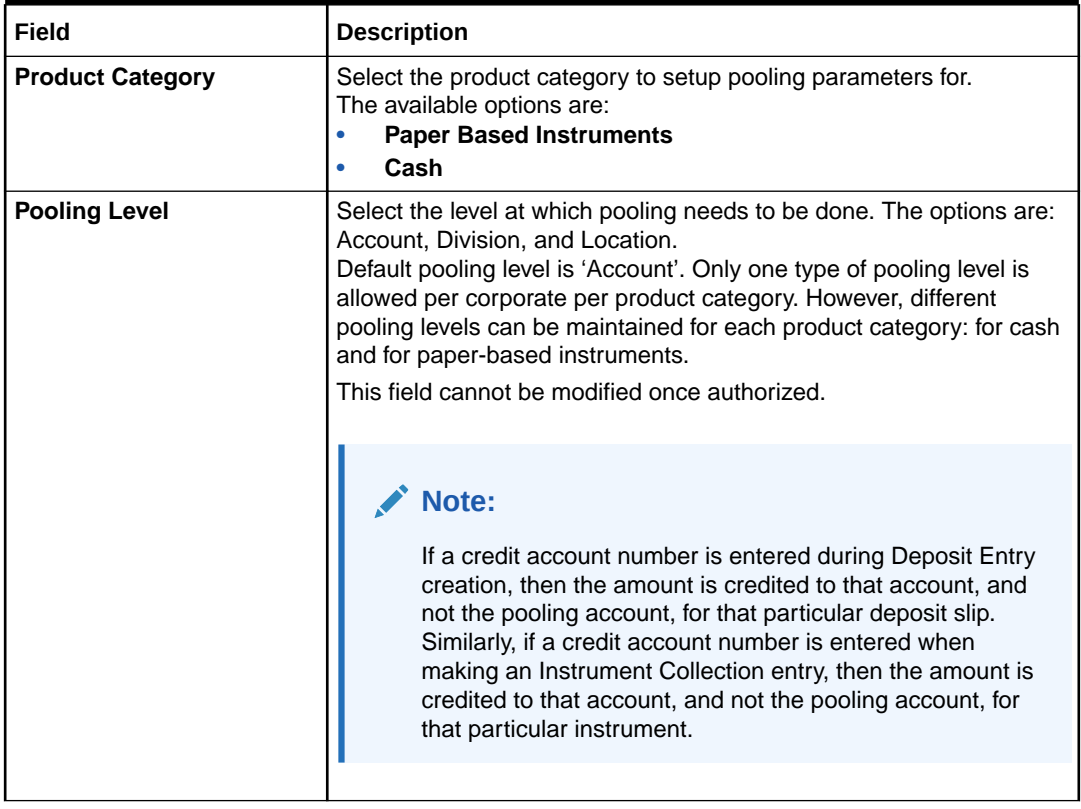

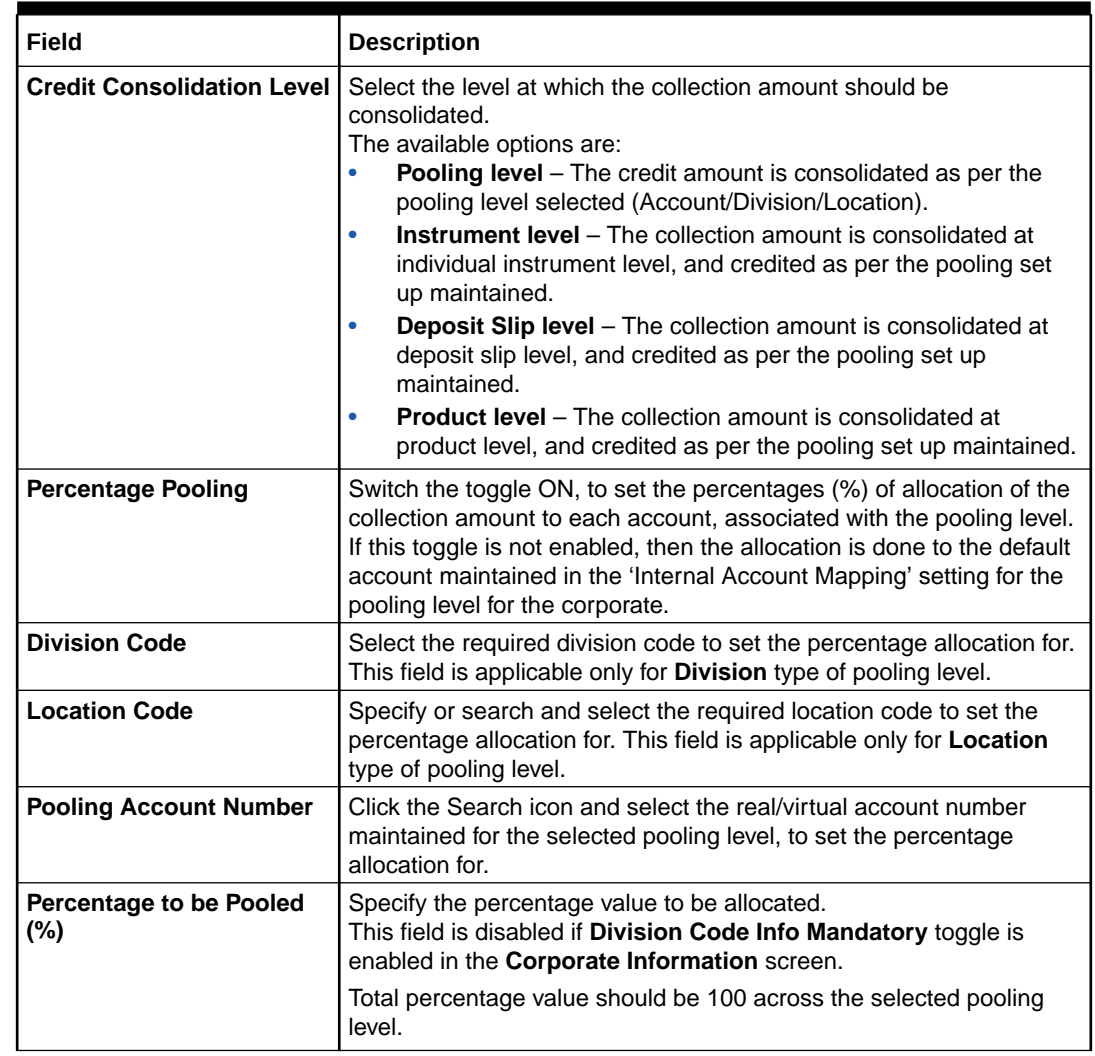

#### **Table 3-9 (Cont.) Corporate Pooling Setup - Field Description**

- **16.** Perform the following actions in the **Corporate Pooling Setup** screen:
	- **a.** Click **Add/Edit** to add the record to the grid or modify a selected record.
	- **b.** Under the **Actions** column, click the Kabab  $(\cdot)$  icon and then click **Edit** or **Delete** to edit or remove the record respectively.
	- **c.** Click **Reset** to clear the selected values.
- **17.** Click **Back** to move to the previous screen.
- **18.** Click **Save and Close** to save the record and close the window.

The record is sent for authorization.

**19.** Click **Cancel** to close the window without saving data.

#### **Pick Up Point Creation**

Providing information on this screen is mandatory if the **Pickup** is selected in the **Courier Service** field in the **Corporate Information** screen. This screen contains all information related to the pick-up point(s).

**20.** Click **Next** to move to the next screen.

The **Create Corporate Enrichment - Pick Up Point Creation** screen displays.

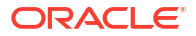

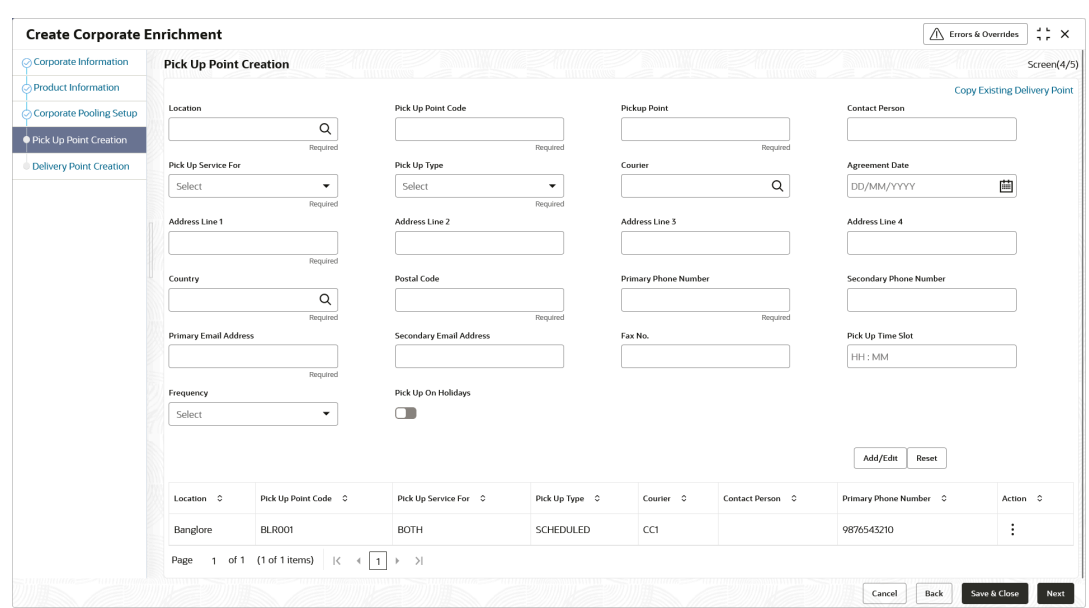

**Figure 3-16 Create Corporate Enrichment - Pick Up Point Creation**

**21.** Specify the fields on **Create Corporate Enrichment - Pick Up Point Creation** screen.

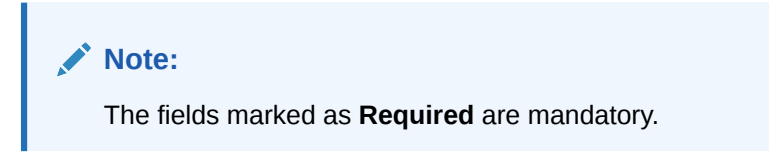

**Table 3-10 Pick Up Point Creation - Field Description**

| Field                                  | <b>Description</b>                                                                                                    |  |  |  |
|----------------------------------------|----------------------------------------------------------------------------------------------------|--|--|--|
| <b>Copy Existing Delivery</b><br>Point | Click this link to select the delivery point details existing in the system<br>to auto-populate the data.                                                                       |  |  |  |
| Location                               | Click the search icon or enter the pick-up location code. This field is<br>mandatory only if 'Pickup' is selected for 'Courier Service' in the<br>Corporate Information screen. |  |  |  |
| <b>Pick Up Point Code</b>              | Specify a unique alphanumeric pick-up point code to be created. This<br>field cannot be modified once authorized.                                                               |  |  |  |
| <b>Pick Up Point</b>                   | Specify a name or description for the pick-up point code.                                                                                                    |  |  |  |
| <b>Contact Person</b>                  | Specify the name of the contact person for the pick-up point.                                                                                                    |  |  |  |
| <b>Pick Up Service For</b>             | Select the option for which the pick-up point is being configured.<br>The available options are:<br><b>Cheque</b><br>Cash<br>٠                                                  |  |  |  |
| <b>Pick Up Type</b>                    | Select the type of pick-up.<br>The available options are:<br><b>Adhoc/On Call</b><br><b>Scheduled</b>                                                                           |  |  |  |
| Courier                                | Click the search icon and select the courier maintained in the<br>system.                                                                                                    |  |  |  |

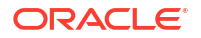

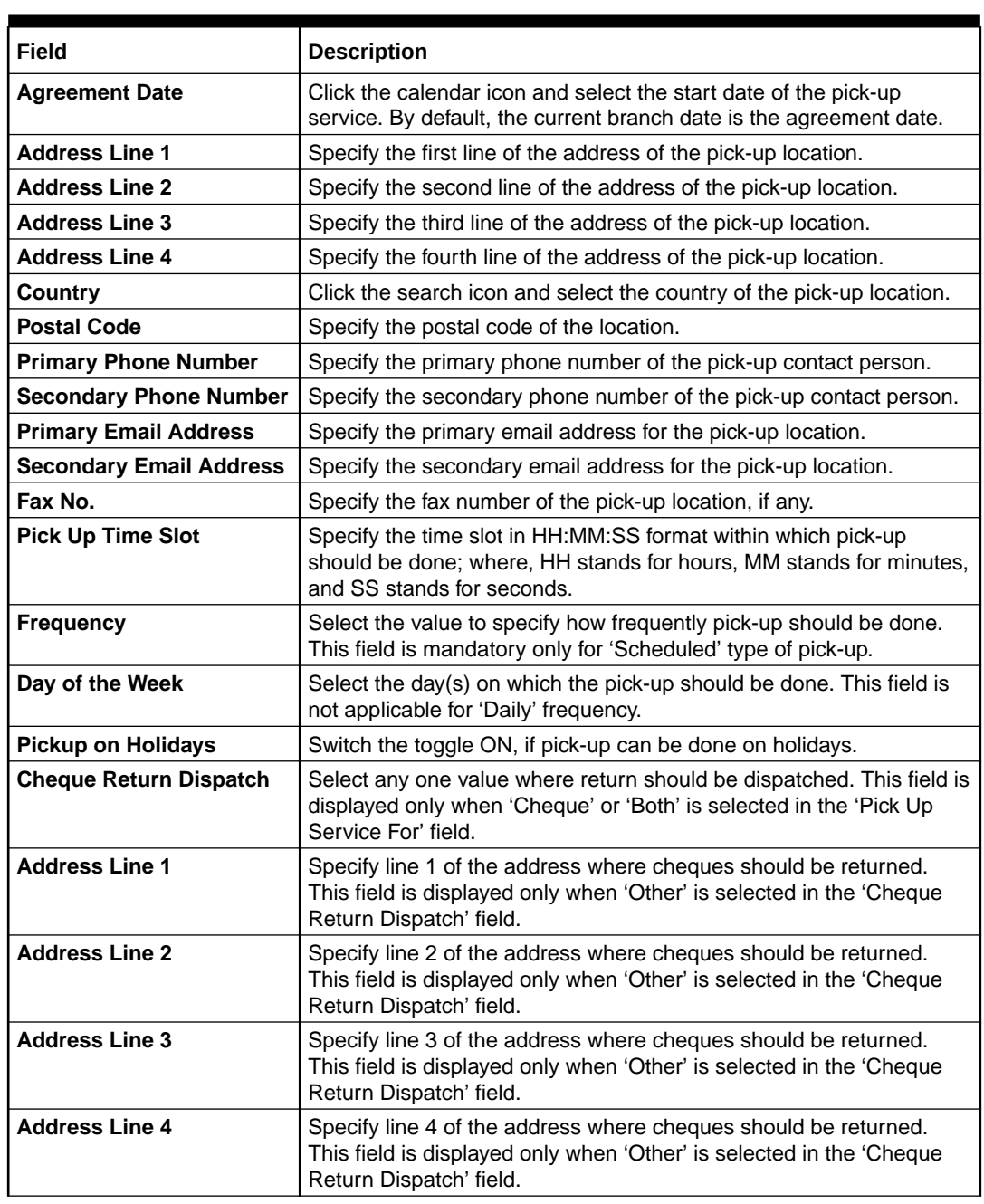

#### **Table 3-10 (Cont.) Pick Up Point Creation - Field Description**

- **22.** Perform the following actions in the **Pick Up Point Creation** screen:
	- **a.** Click **Add/Edit** to add the record to the grid or modify a selected record.
	- **b.** Under the Actions column, click the Kabab  $(\cdot)$  icon and then click Edit or Delete to edit or remove the record respectively.
	- **c.** Click **Reset** to clear the selected values.
- **23.** Click **Back** to move to the previous screen.
- **24.** Click **Save and Close** to save the record and close the window.

The record is sent for authorization.

**25.** Click **Cancel** to close the window without saving data.

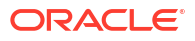

#### **Delivery Point Creation**

Providing information in this screen is mandatory if the **Delivery** is selected in the **Courier Service** field in the **Corporate Information** screen. This screen contains all information related to the delivery point(s).

- **26.** Click **Next** to move to the next screen.
	- The **Create Corporate Enrichment Delivery Point Creation** screen displays.

**Figure 3-17 Create Corporate Enrichment - Delivery Point Creation**

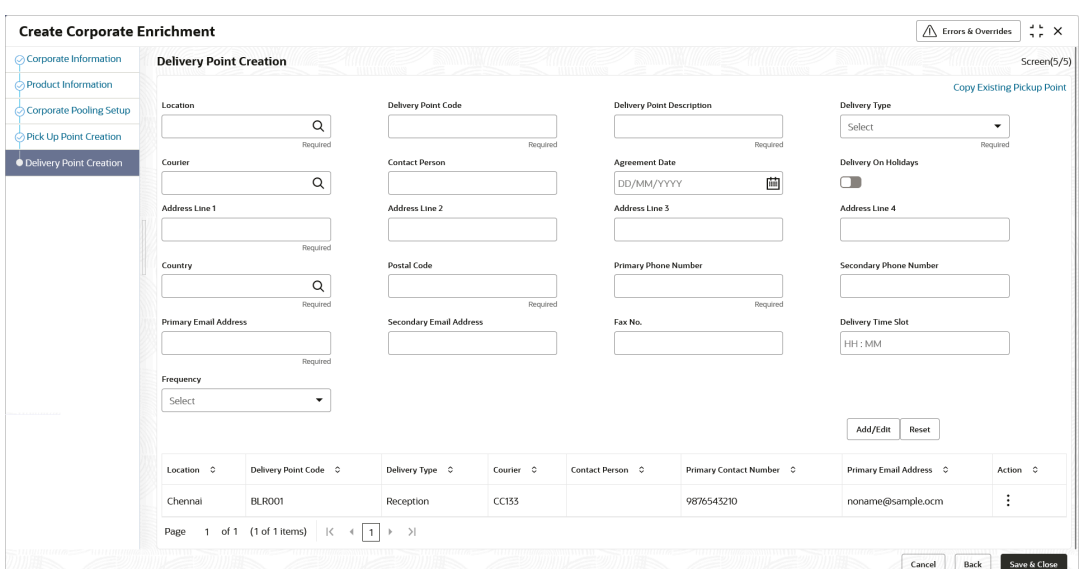

**27.** Specify the fields on **Create Corporate Enrichment - Delivery Point Creation** screen.

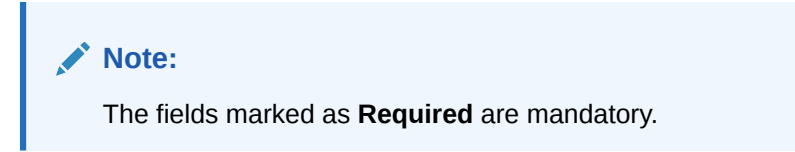

**Table 3-11 Delivery Point Creation - Field Description**

| Field                                       | <b>Description</b>                                                                                                    |
|---------------------------------------------|----------------------------------------------------------------------------------------------------|
| <b>Copy Existing Pickup</b><br><b>Point</b> | Click this link to select the pickup point details existing in the system<br>to auto-populate the data.                                                                                     |
| Location                                    | Click the search icon or enter the delivery location code. This field is<br>mandatory only if 'Delivery' is selected in the 'Courier Service' field in<br>the Corporate Information screen. |
| <b>Delivery Point Code</b>                  | Specify a unique alphanumeric delivery point code to be created.<br>This field cannot be modified once authorized.                                                                          |
| <b>Delivery Point Description</b>           | Specify a name or description for the delivery point code.                                                                                                    |
| <b>Delivery Type</b>                        | Select the type of delivery as 'Adhoc/On Call', or 'Scheduled'.                                                                                                    |
| <b>Courier</b>                              | Click the search icon and select the courier code maintained in the<br>system.                                                                                                    |
| <b>Contact Person</b>                       | Specify the name of the contact person of the delivery point.                                                                                                    |

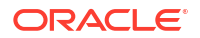

| <b>Field</b>                   | <b>Description</b>                                                                                                    |  |  |
|--------------------------------|----------------------------------------------------------------------------------------------------|--|--|
| <b>Agreement Date</b>          | Click the calendar icon and select the start date of the delivery<br>service. By default, the current branch date is the agreement date.                           |  |  |
| <b>Delivery on Holidays</b>    | Switch the toggle ON, if delivery can be done on holidays.                                                                                                    |  |  |
| <b>Address Line 1</b>          | Specify the first line of the address of the delivery location.                                                                                                    |  |  |
| <b>Address Line 2</b>          | Specify the second line of the address of the delivery location.                                                                                                   |  |  |
| <b>Address Line 3</b>          | Specify the third line of the address of the delivery location.                                                                                                    |  |  |
| <b>Address Line 4</b>          | Specify the fourth line of the address of delivery location.                                                                                                    |  |  |
| Country                        | Click the search icon and select the country of the delivery location.                                                                                             |  |  |
| <b>Postal Code</b>             | Specify the postal code of the location.                                                                                                    |  |  |
| <b>Primary Phone Number</b>    | Specify the primary phone number of the delivery contact person.                                                                                                   |  |  |
| <b>Secondary Phone Number</b>  | Specify the secondary phone number of the delivery contact person.                                                                                                 |  |  |
| <b>Primary Email Address</b>   | Specify the primary email address for the delivery location.                                                                                                    |  |  |
| <b>Secondary Email Address</b> | Specify the secondary email address for the delivery location.                                                                                                    |  |  |
| Fax No.                        | Specify the fax number of the delivery location, if any.                                                                                                    |  |  |
| <b>Delivery Time Slot</b>      | Specify the time slot in HH:MM:SS format within which delivery<br>should be done; where, HH stands for hours, MM stands for minutes,<br>and SS stands for seconds. |  |  |
| <b>Frequency</b>               | Select the value to specify how frequently delivery should be done.<br>This field is mandatory only for 'Scheduled' type of delivery.                              |  |  |
| Day of the Week                | Select the day(s) on which the delivery should be done. This field is<br>not applicable for 'Daily' frequency.                                                     |  |  |

<span id="page-52-0"></span>**Table 3-11 (Cont.) Delivery Point Creation - Field Description**

- **28.** Perform the following actions in the **Delivery Point Creation** screen:
	- **a.** Click **Add/Edit** to add the record to the grid or modify a selected record.
	- **b.** Under the **Actions** column, click the Kabab  $(\cdot)$  icon and then click **Edit** or **Delete** to edit or remove the record respectively.
	- **c.** Click **Reset** to clear the selected values.
- **29.** Click **Back** to move to the previous screen.
- **30.** Click **Save and Close** to save the record and close the window.

The record is sent for authorization.

**31.** Click **Cancel** to close the window without saving data.

## 3.4.2 View Corporate Enrichment

This topic describes the systematic instruction to view, modify, delete, or authorize corporate enrichment details.

A tile is present for each record that has been created. The bottom portion of each record-tile displays the following:

- The status, whether Authorized, Unauthorized, or Rejected
- Open or Closed
- The number of times the record has been submitted by the Maker added.

Specify **User ID** and **Password**, and login to **Home** screen.

**1.** On **Home** screen, click **Cash Management**. Under **Cash Management**, click **Collections**.

- **2.** Under **Collections**, click **Maintenance**. Under **Maintenance**, click **Corporate Enrichment**.
- **3.** Under **Corporate Enrichment**, click **View Corporate Enrichment**.

The **View Corporate Enrichment** screen displays.

| <b>View Corporate Enrichment</b>                       |                                      |                                       |                                          | $\Delta$ . In<br>$\mathcal{L}$   |
|--------------------------------------------------------|--------------------------------------|---------------------------------------|------------------------------------------|----------------------------------|
| $Q$ $Q$                                                |                                      |                                       |                                          | ■三 田                             |
| Corporate ID:<br>000422                                | Corporate ID:<br>Cust002             | Corporate ID:<br>333002<br>$\ddot{z}$ | Corporate ID:<br>000462                  | Corporate ID:<br>000380<br>÷     |
| <b>XXXXXXXX</b><br>Corporate                           | Corporate XYZ                        | BROWN CO.<br>Corporate                | <b>ABZ Solutions</b><br>Corporate        | Carrefour<br>Corporate           |
| O Unauthorized<br>A In Progress<br>$\sqrt{21}$         | △In Progress 21<br>Unauthorized      | Unauthorized<br>△In Progress 21       | 6 Open<br>$\mathbb{Z}_5$<br>Unauthorized | □ Unauthorized △ In Progress 23  |
| Corporate ID:<br>000381                                | Corporate ID:<br>Cust001             | Corporate ID:<br>2002                 | Corporate ID:<br>201901                  | Corporate ID:<br>201917          |
| Danone<br>Corporate                                    | ABCD<br>Corporate                    | <b>XXX XXXXXXXX</b><br>Corporate      | <b>PEGATRON</b><br>Corporate             | MUNDO PRODUCT C<br>Corporate     |
| $\Delta$ In Progress<br>Unauthorized<br>$\mathbb{Z}_2$ | □ Unauthorized △ In Progress Ø1      | □ Unauthorized △ In Progress 21       | □ Unauthorized △ In Progress Ø1          | □ Unauthorized △ In Progress Ø 4 |
|                                                        |                                      |                                       |                                          |                                  |
|                                                        |                                      |                                       |                                          |                                  |
| Page                                                   | of 3 (1 - 10 of 29 items)<br>$K - 4$ | $\rightarrow$ $\rightarrow$           |                                          |                                  |

**Figure 3-18 View Corporate Enrichment**

- **4.** Filter the records in the **View** screen:
	- **a.** Click **Search** icon to view the filters. The user can filter the records by Corporate Name, Corporate ID, Authorization Status, and Record Status.
	- **b.** Select the required filter criteria and click **Search** to filter the records.
	- **c.** Click **Reset** to reset the filter criteria.
- **5.** Click **Refresh** icon to refresh the records.
- **6.** Click **Options** icon and then select any of the following options:
	- **a. Unlock** To modify the record details. Refer to the **Create** screen for the field level details.
	- **b. Authorize** To authorize or reject the record. Authorizing/Rejecting requires necessary access rights.
		- Optional: Click **View** to view the record details.
		- Select the record and click **Approve** to approve the record.
		- Select the record and click **Reject** to reject the record. Specify the relevant comments in the pop-up window that appears, and click **Confirm**.
	- **c. Delete**/**Close** To remove the record.
		- Optional: In the confirmation pop-up window, click **View** to view the record details.
		- Click **Proceed** to delete the record.
	- **d. Copy** To copy the record parameters for creating a new record.
	- **e. View** To view the record details.
	- **f. Reopen** To reopen the closed record.

# 3.5 Charges Maintenance

This topic describes the information to setup the reference data to maintain the charges in Cash Management system.

Banks can levy charges on services extended to corporates with respect to managing and financing receivables and payables, like documentation charges, handling charges and so on. These charges can be configured at default/global level for specific products or parties. The levying of the charges can be triggered by specific events such as auto-debit, EOD, etc. Once configured, the charges would get levied for manual as well as auto processing mode for transactions.

Charge pricing is determined by configuring various pricing methods such as fixed amount, fixed percentage, slab based pricing, count based pricing and so on. The frequency of calculation and collection, such as, daily/weekly/monthly/yearly, can also be defined for a charge.

Banks are also empowered to configure flexible and preferential pricing as per corporate risk profile and assessment.

This topic contains the following subtopics:

- **Charge Code** This topic describes the information to setup the reference data for charge codes in Cash Management system.
- [Charge Rule Maintenance](#page-57-0) This topic describes the information to setup the rules for charge pricing/charge calculation, based on the bank's requirements in Cash Management system.
- [Charge Decisioning](#page-60-0)

This topic describes the information to map the charge rule template and charge code to a specific products.

• [Charge Preferential Pricing](#page-67-0) This topic describes the information to configure the special pricing or charge application for a specific corporate.

## 3.5.1 Charge Code

This topic describes the information to setup the reference data for charge codes in Cash Management system.

- **Create Charge Code** This topic describes the systematic instruction to manage the charge code.
- [View Charge Code](#page-55-0) This topic describes the systematic instruction to view, modify, delete, or authorize the charge codes that have been created.

### 3.5.1.1 Create Charge Code

This topic describes the systematic instruction to manage the charge code.

Specify **User ID** and **Password**, and login to **Home** screen.

- **1.** On **Home** screen, click **Cash Management**. Under **Cash Management**, click **Maintenance**.
- **2.** Under **Maintenance**, click **Charges**. Under **Charges**, click **Charge Code**.
- **3.** Under **Charge Code**, click **Create Charge Code**.

The **Create Charge Code** screen displays.

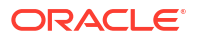

### <span id="page-55-0"></span>**Figure 3-19 Create Charge Code**

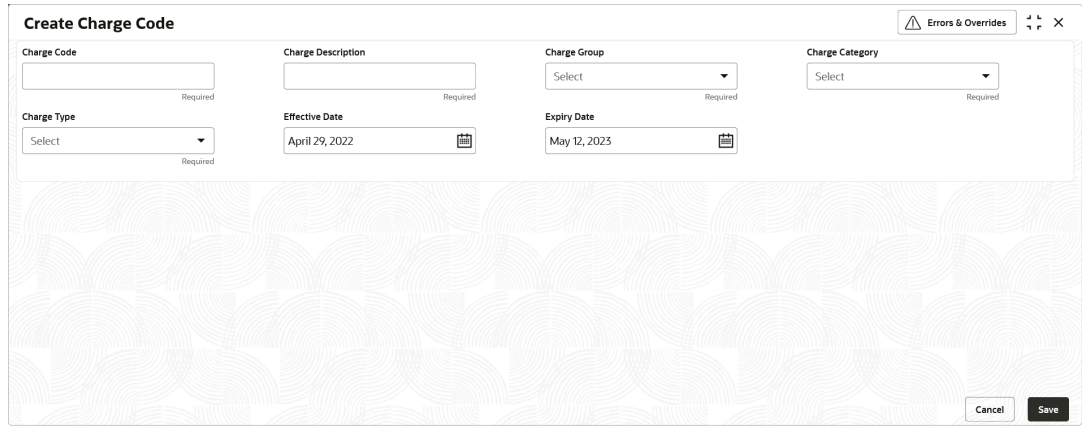

**4.** Specify the fields on **Create Charge Code** screen.

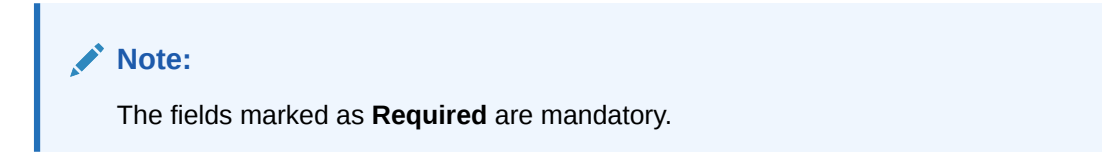

For more information on fields, refer to the field description table.

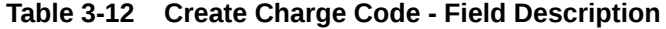

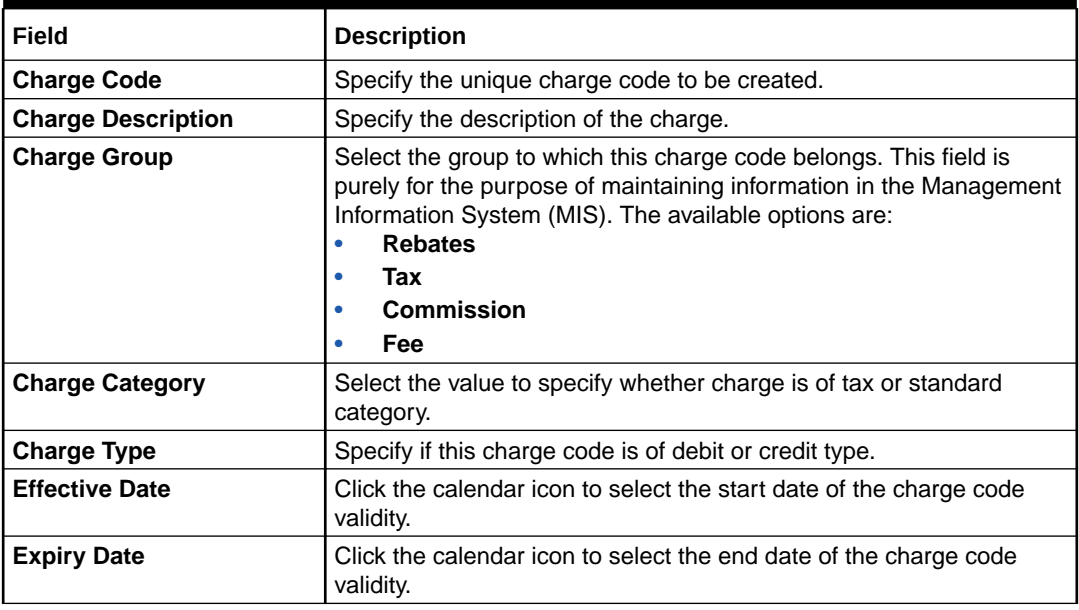

**5.** Click **Save** to save the record and send it for authorization.

## 3.5.1.2 View Charge Code

This topic describes the systematic instruction to view, modify, delete, or authorize the charge codes that have been created.

A tile is present for each record that has been created. The bottom portion of each record-tile displays the following:

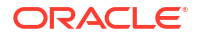

- The status, whether Authorized, Unauthorized, or Rejected
- Open or Closed
- The number of times the record has been submitted by the Maker added.

Specify **User ID** and **Password**, and login to **Home** screen.

- **1.** On **Home** screen, click **Cash Management**. Under **Cash Management**, click **Collections**.
- **2.** On **Home** screen, click **Cash Management**. Under **Cash Management**, click **Maintenance**.
- **3.** Under **Maintenance**, click **Charges**. Under **Charges**, click **Charge Code**.
- **4.** Under **Charge Code**, click **View Charge Code**.

The **View Charge Code** screen displays.

**Figure 3-20 View Charge Code**

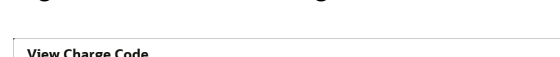

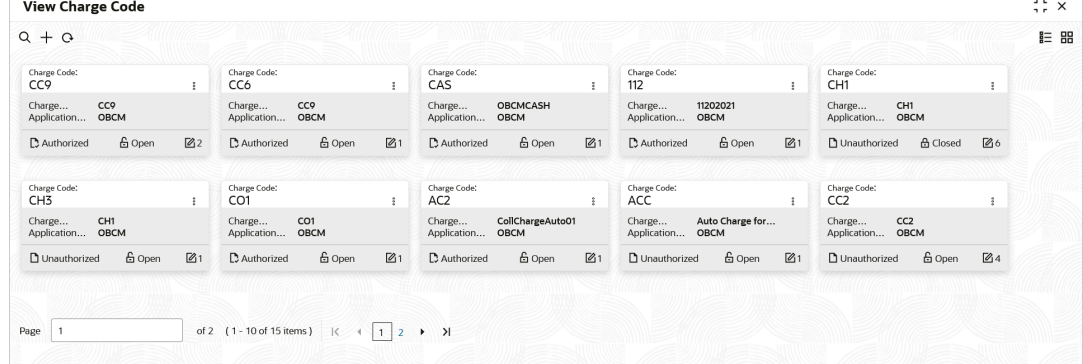

- **5.** Filter the records in the **View** screen:
	- **a.** Click **Search** icon to view the filters. The user can filter the records by Charge Code, Charge Description, Charge Group, Charge Category, Authorization Status, and Record Status.
	- **b.** Select the required filter criteria and click **Search** to filter the records.
	- **c.** Click **Reset** to reset the filter criteria.
- **6.** Click **Refresh** icon to refresh the records.
- **7.** Click **Options** icon and then select any of the following options:
	- **a. Unlock** To modify the record details. Refer to the **Create** screen for the field level details.
	- **b. Authorize** To authorize or reject the record. Authorizing/Rejecting requires necessary access rights.
		- Optional: Click **View** to view the record details.
		- Select the record and click **Approve** to approve the record.
		- Select the record and click **Reject** to reject the record. Specify the relevant comments in the pop-up window that appears, and click **Confirm**.
	- **c. Delete**/**Close** To remove the record.
		- Optional: In the confirmation pop-up window, click **View** to view the record details.
		- Click **Proceed** to delete the record.
- **d. Copy** To copy the record parameters for creating a new record.
- **e. View** To view the record details.
- **f. Reopen** To reopen the closed record.

## <span id="page-57-0"></span>3.5.2 Charge Rule Maintenance

This topic describes the information to setup the rules for charge pricing/charge calculation, based on the bank's requirements in Cash Management system.

- Create Charge Rule Maintenance This topic describes the systematic instruction to define rules for charge pricing/charge calculation based on the bank's requirements.
- [View Charge Rule Maintenance](#page-59-0) This topic describes the systematic instruction to view, modify, delete, or authorize the charge rules that have been created.

### 3.5.2.1 Create Charge Rule Maintenance

This topic describes the systematic instruction to define rules for charge pricing/charge calculation based on the bank's requirements.

Specify **User ID** and **Password**, and login to **Home** screen.

- **1.** On **Home** screen, click **Cash Management**. Under **Cash Management**, click **Maintenance**.
- **2.** Under **Maintenance**, click **Charges**. Under **Charges**, click **Charge Rule Maintenance**.
- **3.** Under **Charge Rule Maintenance**, click **Create Charge Rule Maintenance**.

The **Create Charge Rule Maintenance** screen displays.

#### **Figure 3-21 Create Charge Rule Maintenance**

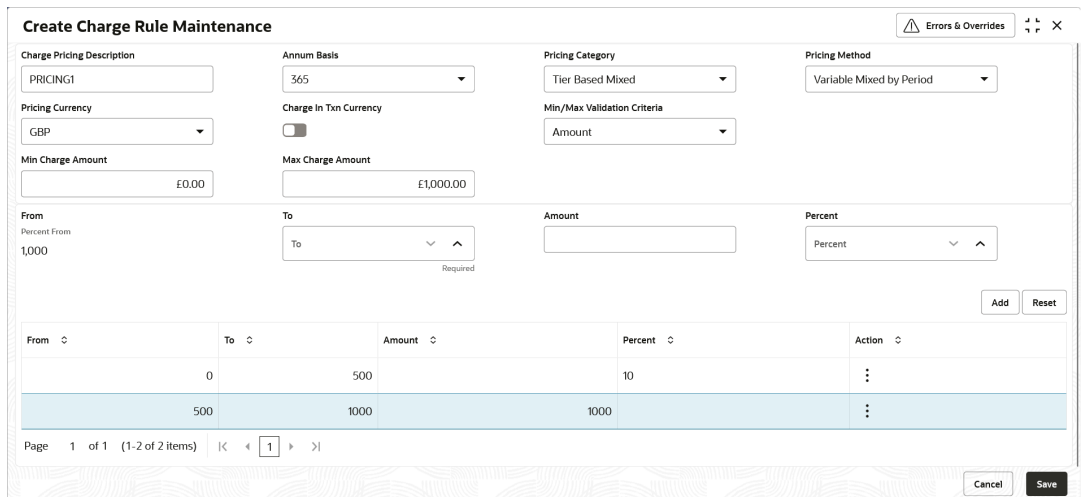

**4.** Specify the fields on **Create Charge Rule Maintenance** screen.

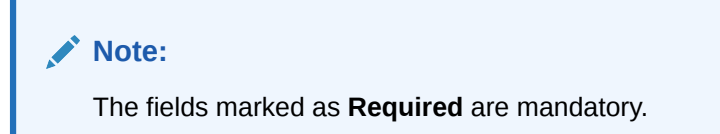

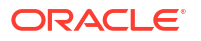

For more information on fields, refer to the field description table.

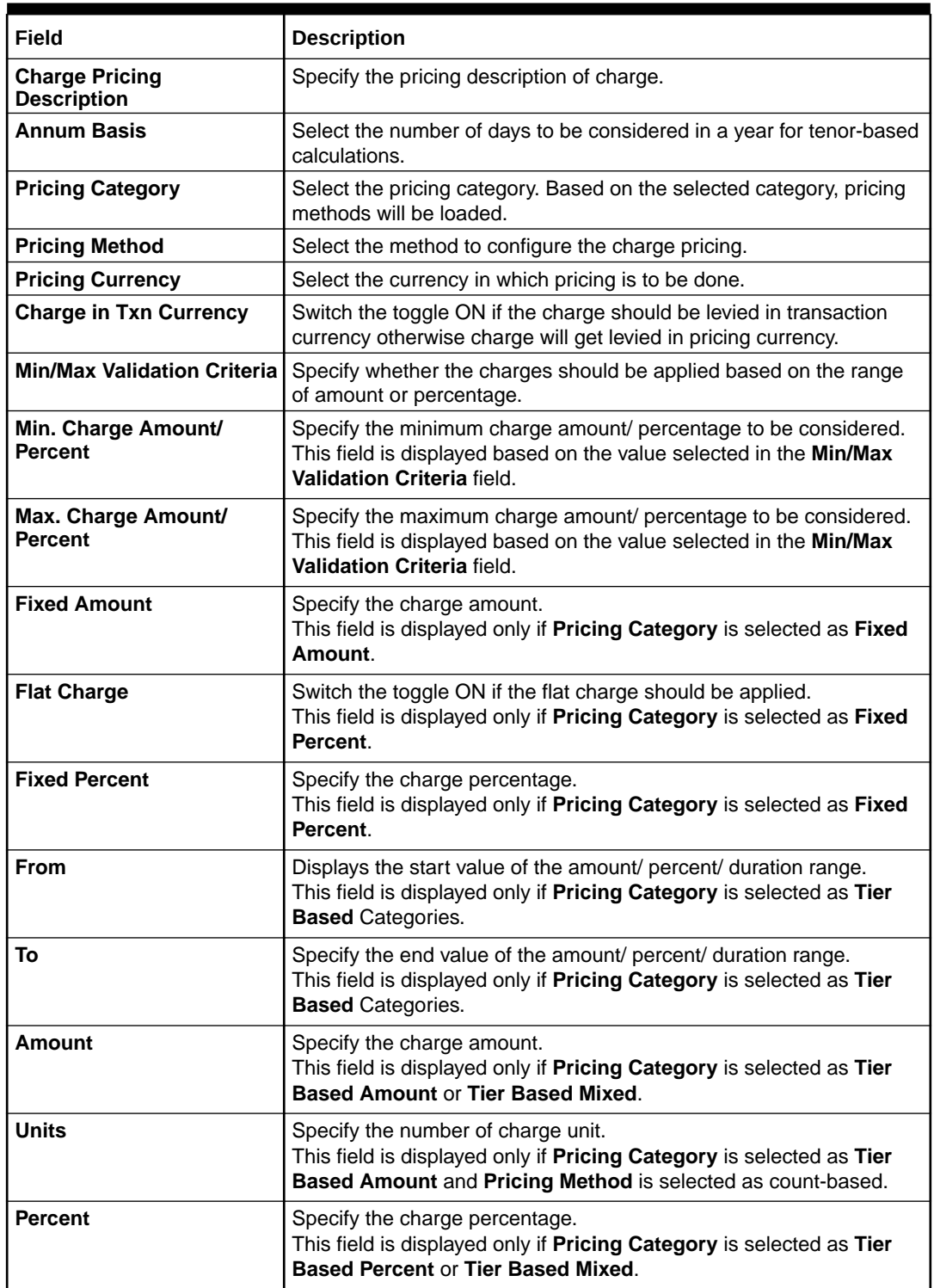

### **Table 3-13 Create Charge Rule Maintenance - Field Description**

**5.** Click **Add** to add the charge rule details to the grid.

- **a.** Select the record in the grid and then click  $\frac{8}{5}$  icon in the **Action** column.
- **b.** Click **Edit** to edit the selected row.
- **c.** Click **Delete** to delete the selected row.
- **6.** Click **Reset** to reset the fields, if required.
- **7.** Click **Save** to save the record and send it for authorization.

### <span id="page-59-0"></span>3.5.2.2 View Charge Rule Maintenance

This topic describes the systematic instruction to view, modify, delete, or authorize the charge rules that have been created.

A tile is present for each record that has been created. The bottom portion of each record-tile displays the following:

- The status, whether Authorized, Unauthorized, or Rejected
- Open or Closed
- The number of times the record has been submitted by the Maker added.

Specify **User ID** and **Password**, and login to **Home** screen.

- **1.** On **Home** screen, click **Cash Management**. Under **Cash Management**, click **Maintenance**.
- **2.** Under **Maintenance**, click **Charges**. Under **Charges**, click **Charge Rule Maintenance**.
- **3.** Under **Charge Rule Maintenance**, click **View Charge Rule Maintenance**.

The **View Charge Rule Maintenance** screen displays.

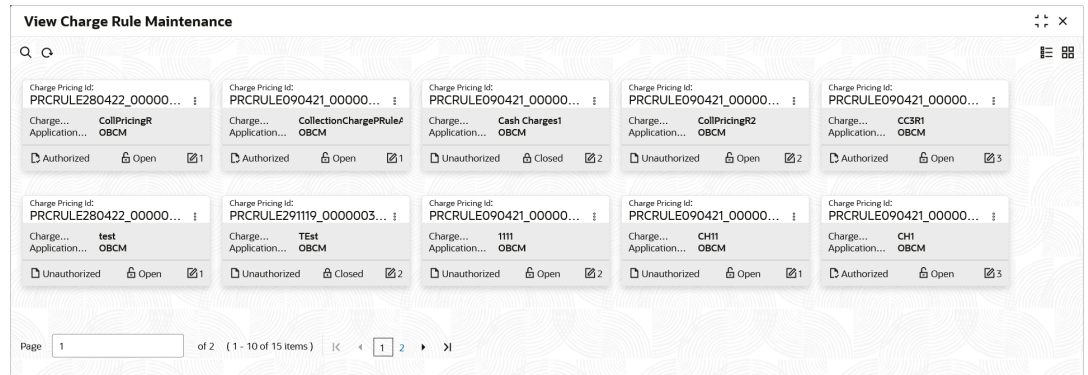

**Figure 3-22 View Charge Rule Maintenance**

- **4.** Filter the records in the **View** screen:
	- **a.** Click **Search** icon to view the filters. The user can filter the records by Charge Pricing Id, Charge Description, Authorization Status and Record Status.
	- **b.** Select the required filter criteria and click **Search** to filter the records.
	- **c.** Click **Reset** to reset the filter criteria.
- **5.** Click **Refresh** icon to refresh the records.
- **6.** Click **Options** icon and then select any of the following options:
	- **a. Unlock** To modify the record details. Refer to the **Create** screen for the field level details.
	- **b. Authorize** To authorize or reject the record. Authorizing/Rejecting requires necessary access rights.

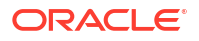

- <span id="page-60-0"></span>• Optional: Click **View** to view the record details.
- Select the record and click **Approve** to approve the record.
- Select the record and click **Reject** to reject the record. Specify the relevant comments in the pop-up window that appears, and click **Confirm**.
- **c. Delete**/**Close** To remove the record.
	- Optional: In the confirmation pop-up window, click **View** to view the record details.
	- Click **Proceed** to delete the record.
- **d. Copy** To copy the record parameters for creating a new record.
- **e. View** To view the record details.
- **f. Reopen** To reopen the closed record.

## 3.5.3 Charge Decisioning

This topic describes the information to map the charge rule template and charge code to a specific products.

- **Create Charge Decisioning** This topic describes the systematic instruction to map the charge rule and charge code to a specific product for instrument collections (both cash and cheques).
- [View Charge Decisioning](#page-66-0) This topic describes the systematic instruction to view, modify, delete, or authorize charge decisioning records that have been created.

### 3.5.3.1 Create Charge Decisioning

This topic describes the systematic instruction to map the charge rule and charge code to a specific product for instrument collections (both cash and cheques).

The charge party (buyer/supplier/insurance company) can also be defined. The calculation and collection frequencies for the charge can be defined as well.

Charges are not levied for instruments that are returned due to technical reasons on the bank's end. Such instruments are not charged for re-lodging either.

Specify **User ID** and **Password**, and login to **Home** screen.

- **1.** On **Home** screen, click **Cash Management**. Under **Cash Management**, click **Maintenance**.
- **2.** Under **Maintenance**, click **Charges**. Under **Charges**, click **Charge Decisioning**.
- **3.** Under **Charge Decisioning**, click **Create Charge Decisioning**.

The **Create Charge Decisioning** screen displays.

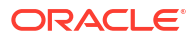

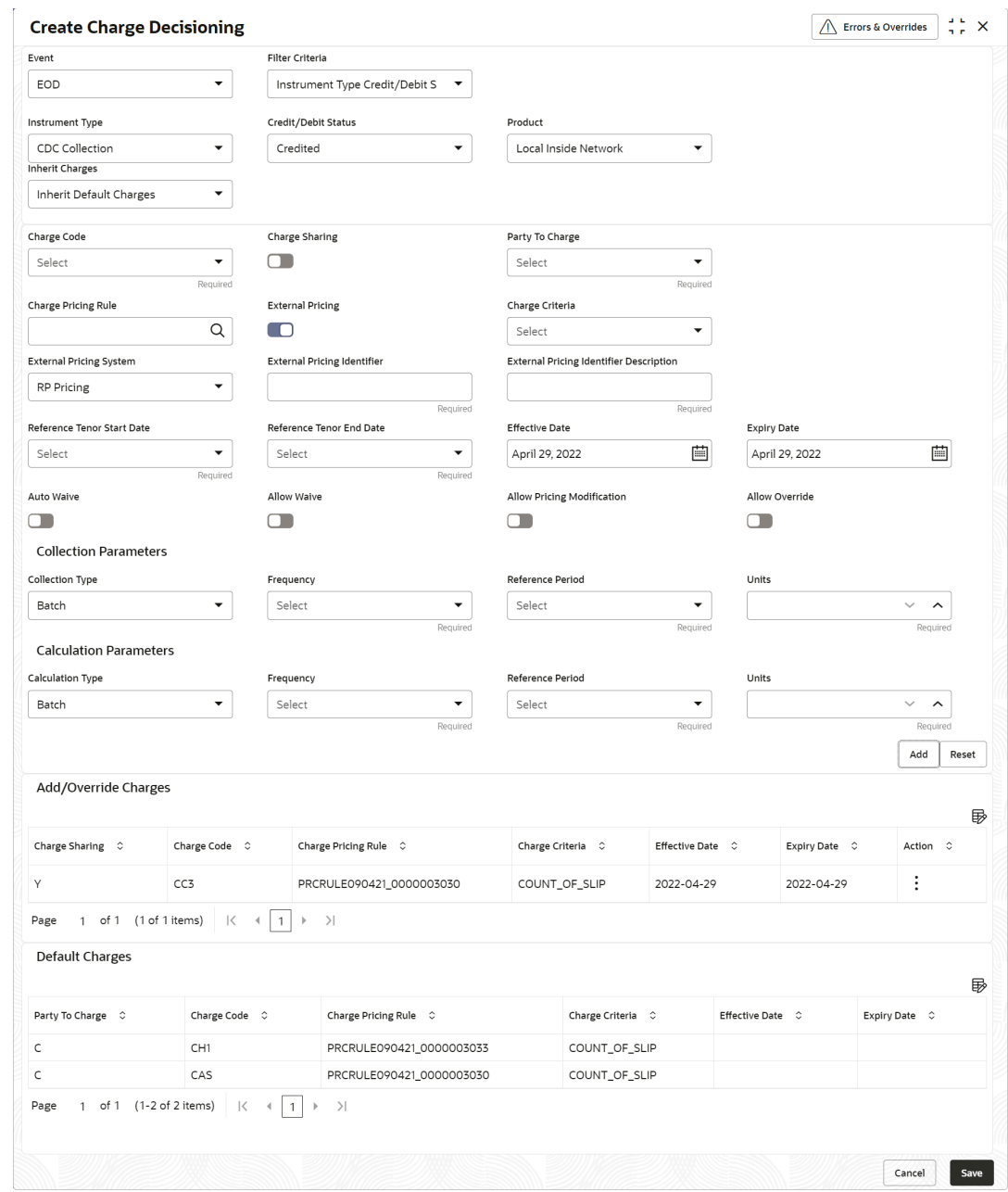

### **Figure 3-23 Create Charge Decisioning**

**4.** Specify the fields on **Create Charge Decisioning** screen.

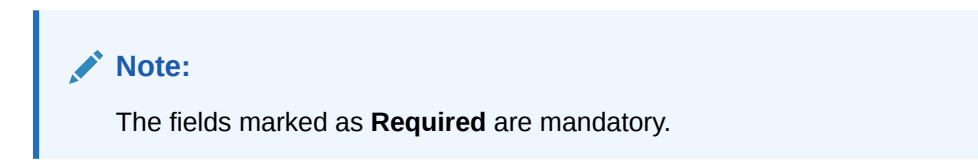

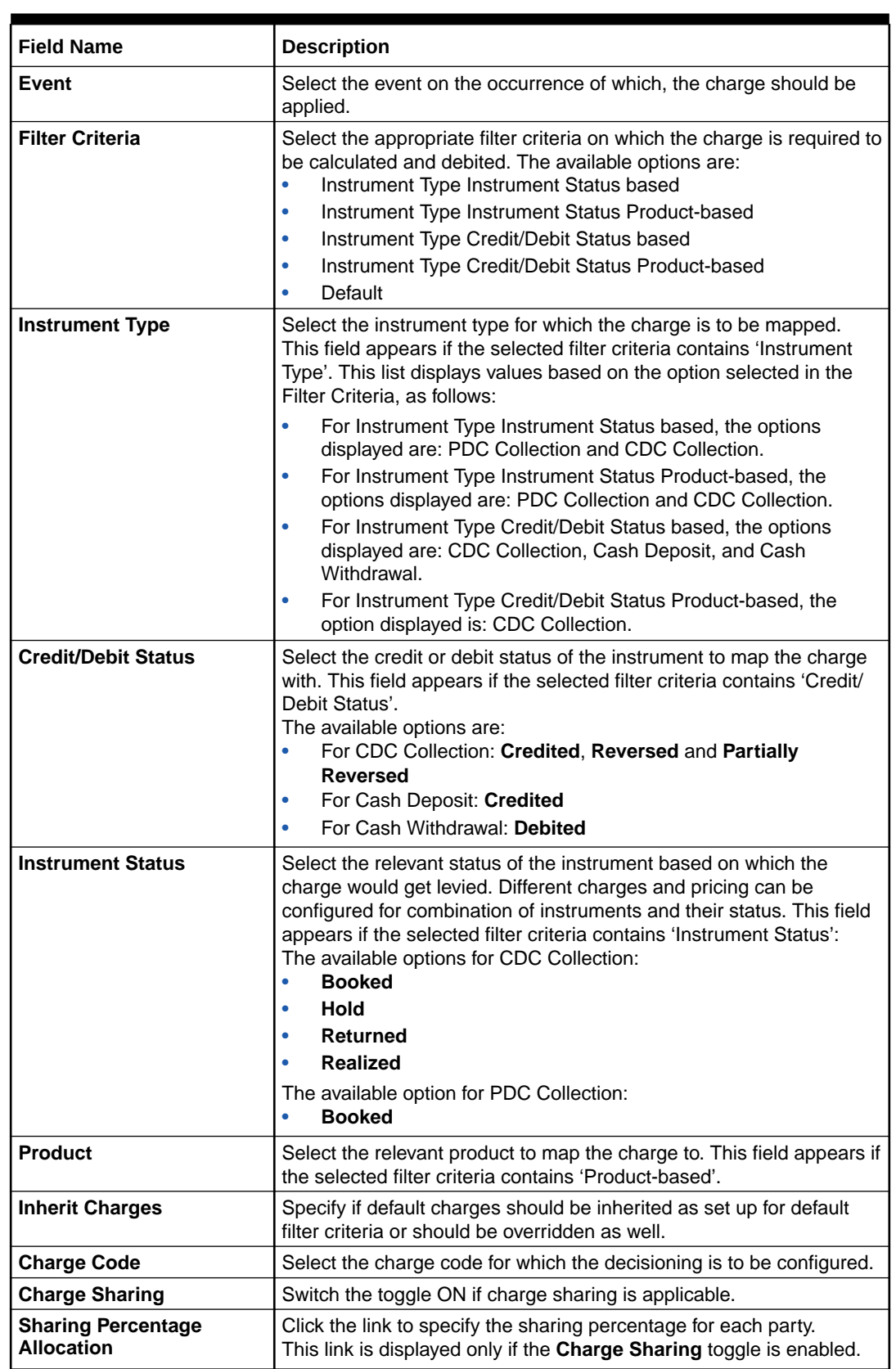

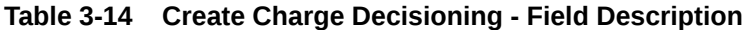

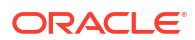

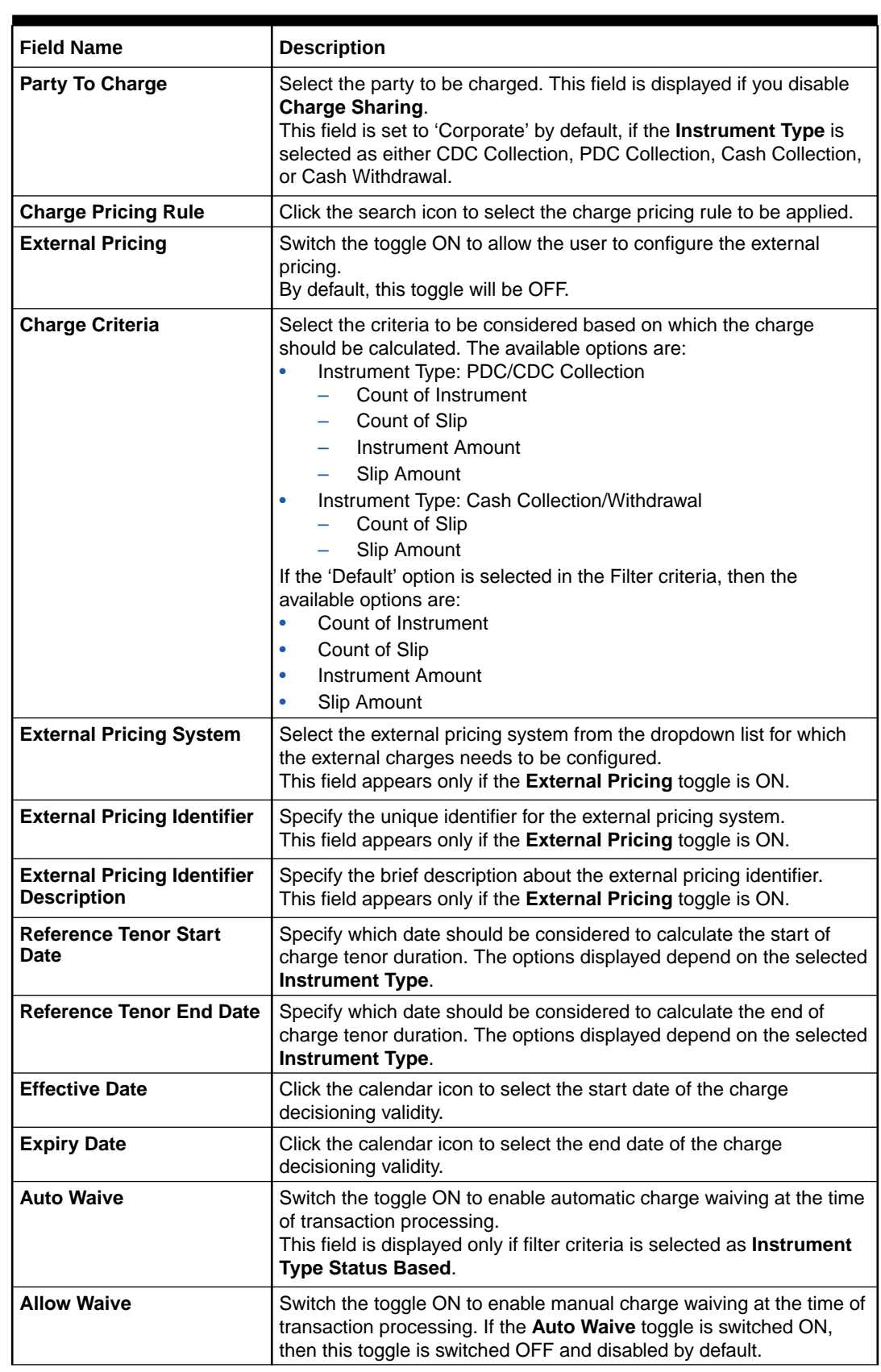

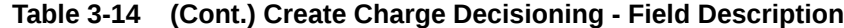

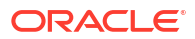

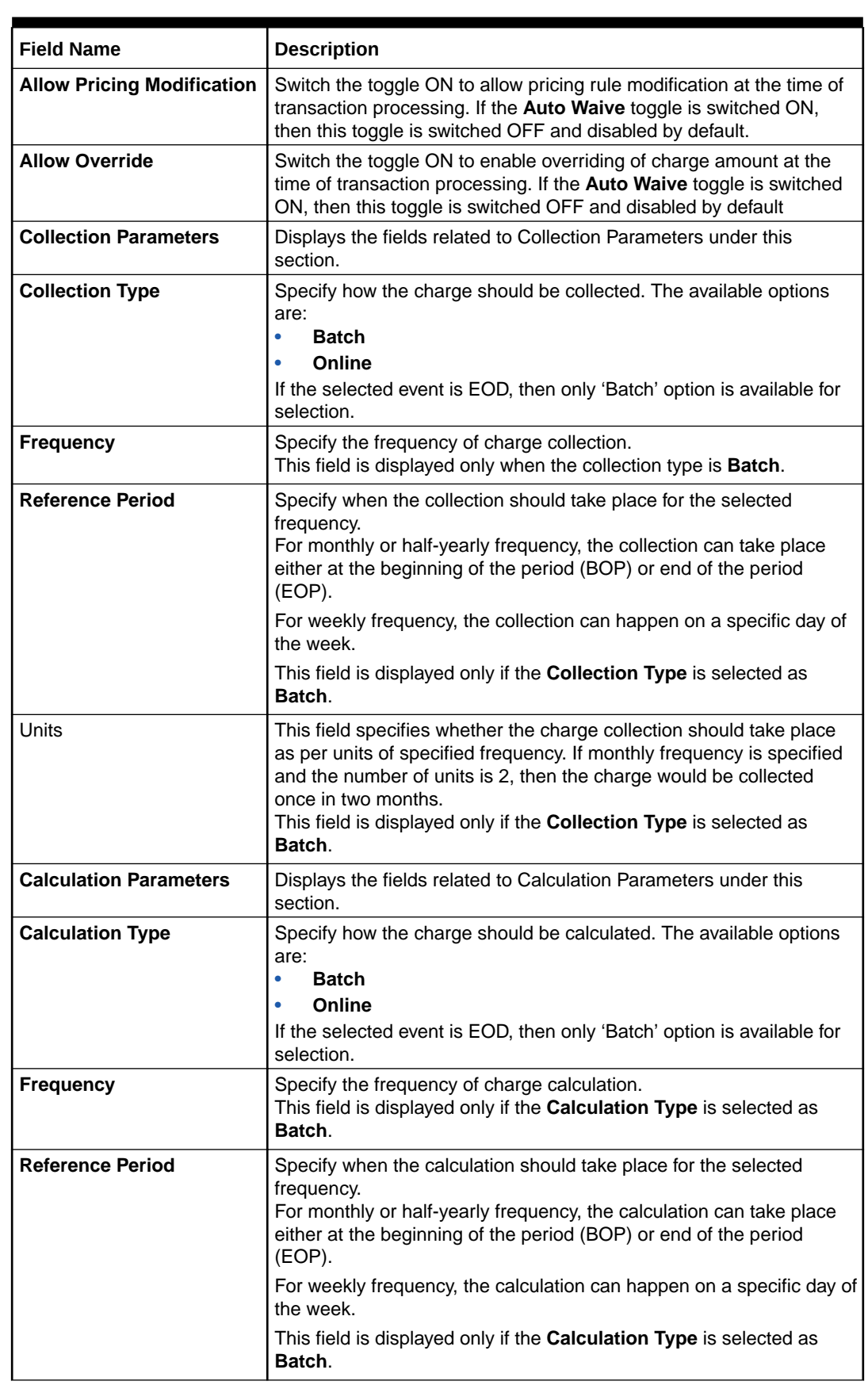

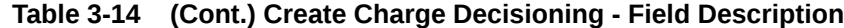

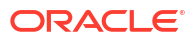

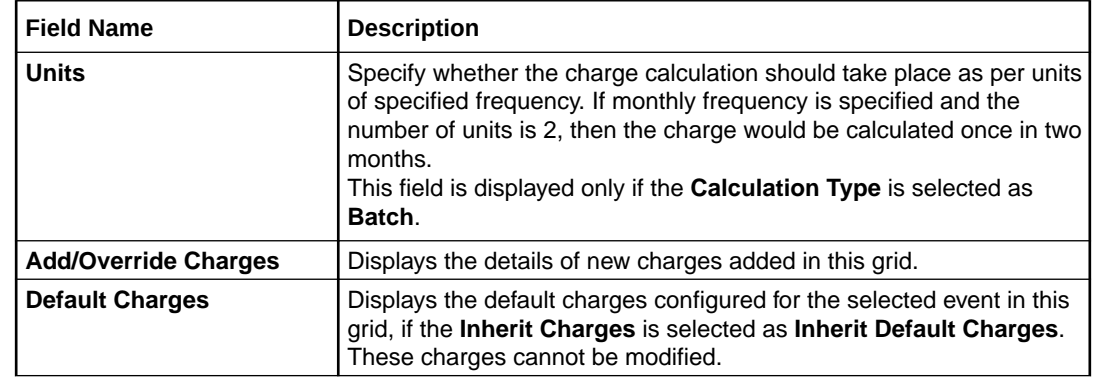

### **Table 3-14 (Cont.) Create Charge Decisioning - Field Description**

**5.** Click **Sharing Percentage Allocation** link to specify the sharing percentage for each party.

The **Charge Sharing Allocation** popup screen displays.

### **Figure 3-24 Charge Sharing Allocation**

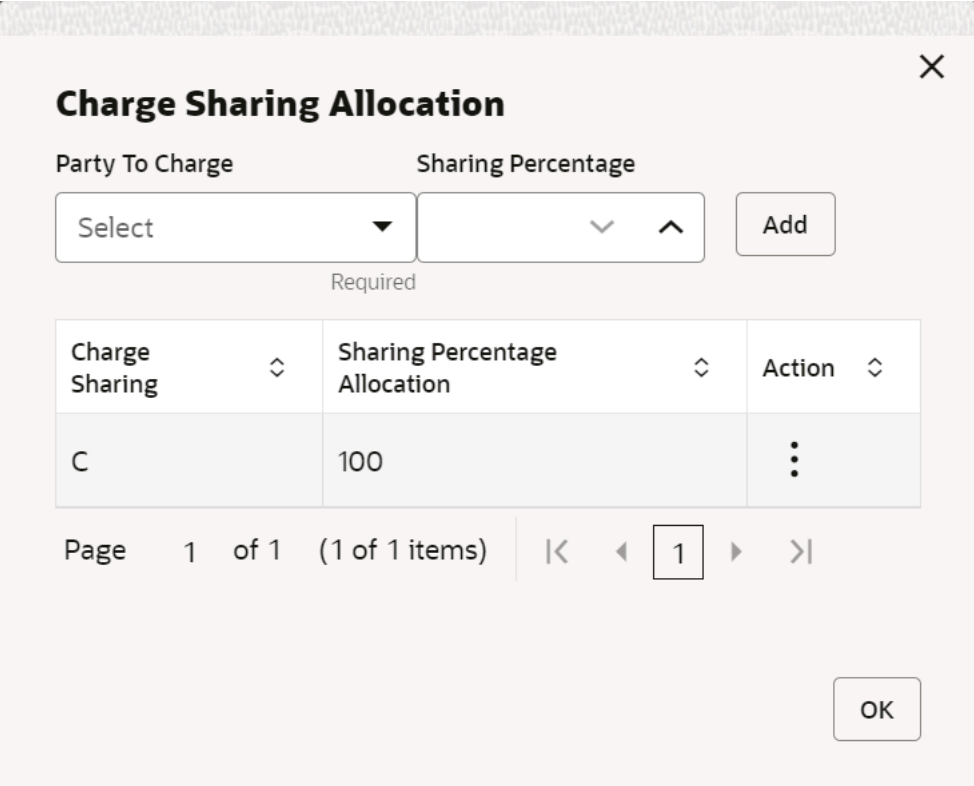

- **a.** From the **Party to Charge** list, select the party to be charged.
- **b.** In the **Sharing Percentage**, enter the percentage to be allotted to the selected party.
- **c.** Click **Add** to add the details in the grid.
- **d.** Repeat these steps to add more parties to be charged.

### **Note:**

The sum of percentages of all added parties should be 100.

- <span id="page-66-0"></span>**e.** If required, click : icon under the **Action** column in the grid and then click **Edit** to modify details or click **Delete** to remove the record.
- **f.** Click **OK** to save the charge sharing details.
- **6.** Click **Add** to add the details to the grid.
	- Click  $\stackrel{\circ}{\ }$  icon in the **Action** column to edit or delete the row.
- **7.** Click **Reset** to reset the fields, if required.
- **8.** Click **Save** to save the data and send it for authorization.

### 3.5.3.2 View Charge Decisioning

This topic describes the systematic instruction to view, modify, delete, or authorize charge decisioning records that have been created.

A tile is present for each record that has been created. The bottom portion of each record-tile displays the following:

- The status, whether Authorized, Unauthorized, or Rejected
- Open or Closed
- The number of times the record has been submitted by the Maker added.

Specify **User ID** and **Password**, and login to **Home** screen.

- **1.** On **Home** screen, click **Cash Management**. Under **Cash Management**, click **Maintenance**.
- **2.** Under **Maintenance**, click **Charges**. Under **Charges**, click **Charge Decisioning**.
- **3.** Under **Charge Decisioning**, click **View Charge Decisioning**.

The **View Charge Decisioning** screen displays.

#### **Figure 3-25 View Charge Decisioning**

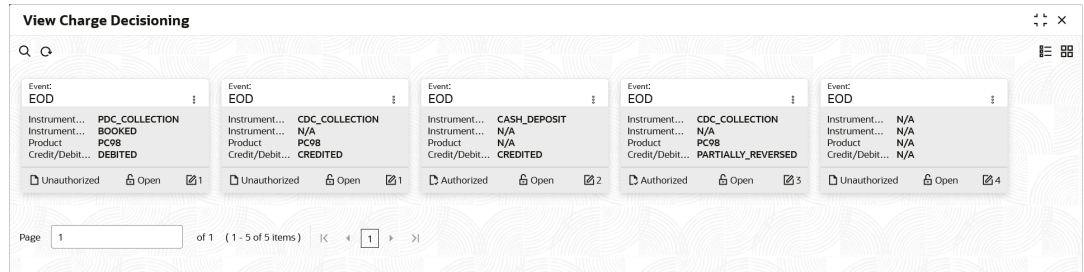

- **4.** Filter the records in the **View** screen:
	- **a.** Click **Search** icon to view the filters. The user can filter the records by Instrument Type, Instrument Status, Product, Credit/Debit Status, Event, Authorization Status and Record Status.
	- **b.** Select the required filter criteria and click **Search** to filter the records.

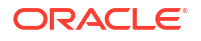

- **c.** Click **Reset** to reset the filter criteria.
- <span id="page-67-0"></span>**5.** Click **Refresh** icon to refresh the records.
- **6.** Click **Options** icon and then select any of the following options:
	- **a. Unlock** To modify the record details. Refer to the **Create** screen for the field level details.
	- **b. Authorize** To authorize or reject the record. Authorizing/Rejecting requires necessary access rights.
		- Optional: Click **View** to view the record details.
		- Select the record and click **Approve** to approve the record.
		- Select the record and click **Reject** to reject the record. Specify the relevant comments in the pop-up window that appears, and click **Confirm**.
	- **c. Delete**/**Close** To remove the record.
		- Optional: In the confirmation pop-up window, click **View** to view the record details.
		- Click **Proceed** to delete the record.
	- **d. Copy** To copy the record parameters for creating a new record.
	- **e. View** To view the record details.
	- **f. Reopen** To reopen the closed record.

## 3.5.4 Charge Preferential Pricing

This topic describes the information to configure the special pricing or charge application for a specific corporate.

- Create Charge Preferential Pricing This topic describes the systematic instruction to maintain the charges for specific products or parties.
- [View Charge Preferential Pricing](#page-71-0) This topic describes the systematic instruction to view, modify, delete, or authorize charge preferential pricing records that have been created.

### 3.5.4.1 Create Charge Preferential Pricing

This topic describes the systematic instruction to maintain the charges for specific products or parties.

Specify **User ID** and **Password**, and login to **Home** screen.

- **1.** On **Home** screen, click **Cash Management**. Under **Cash Management**, click **Maintenance**.
- **2.** Under **Maintenance**, click **Charges**. Under **Charges**, click **Charge Preferential Pricing**.
- **3.** Under **Charge Preferential Pricing**, click **Create Charge Preferential Pricing**.

The **Create Charge Preferential Pricing** screen displays.

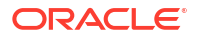

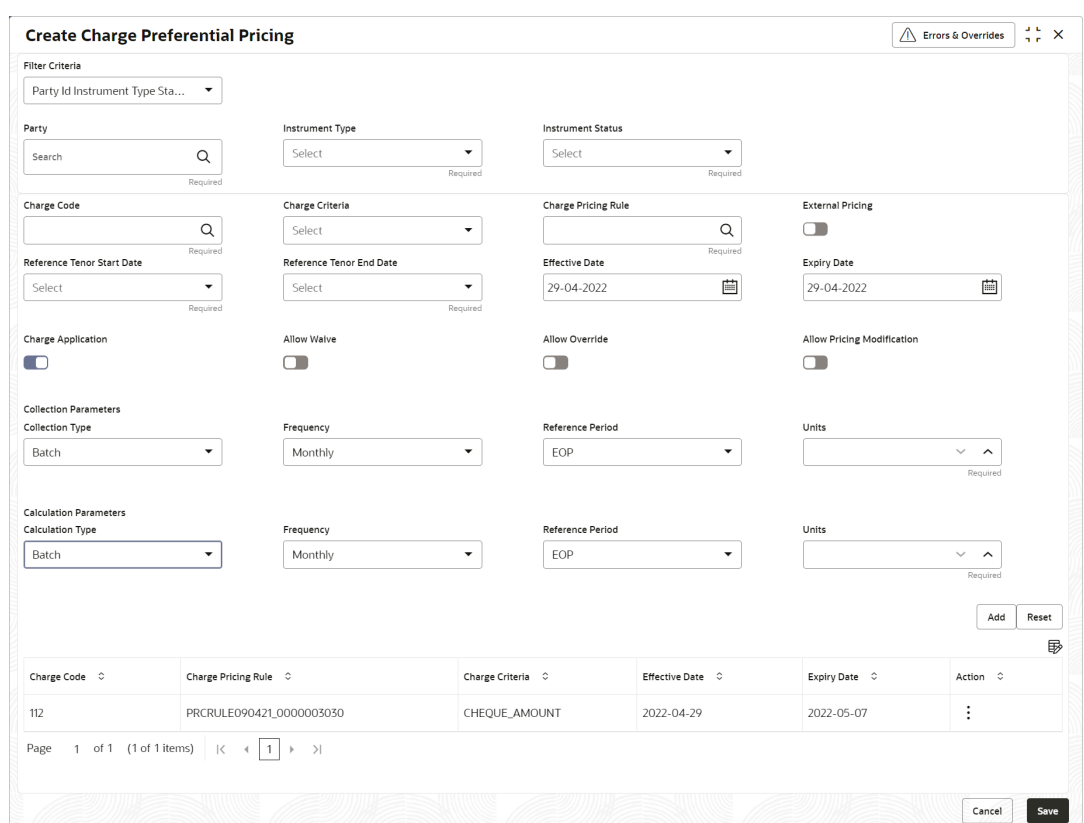

**Figure 3-26 Create Charge Preferential Pricing**

**4.** Specify the fields on **Create Charge Preferential Pricing** screen.

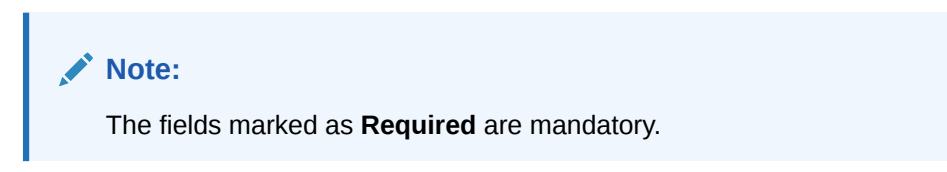

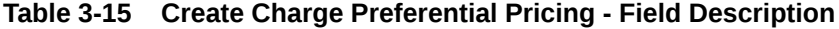

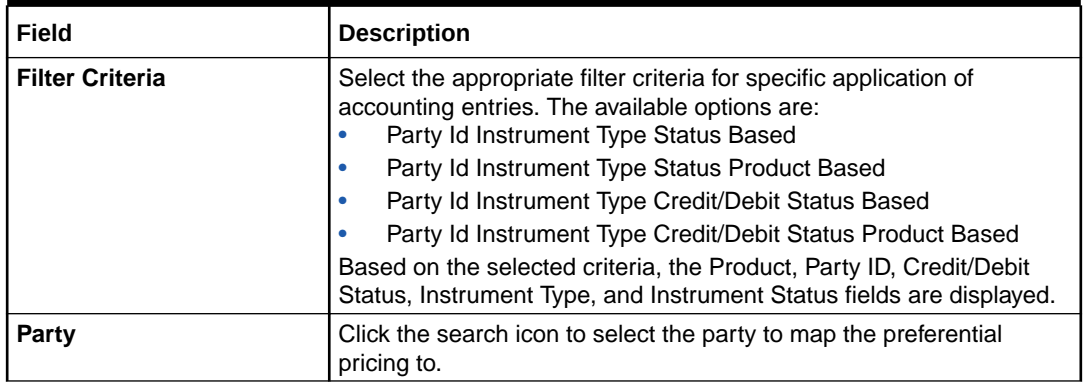

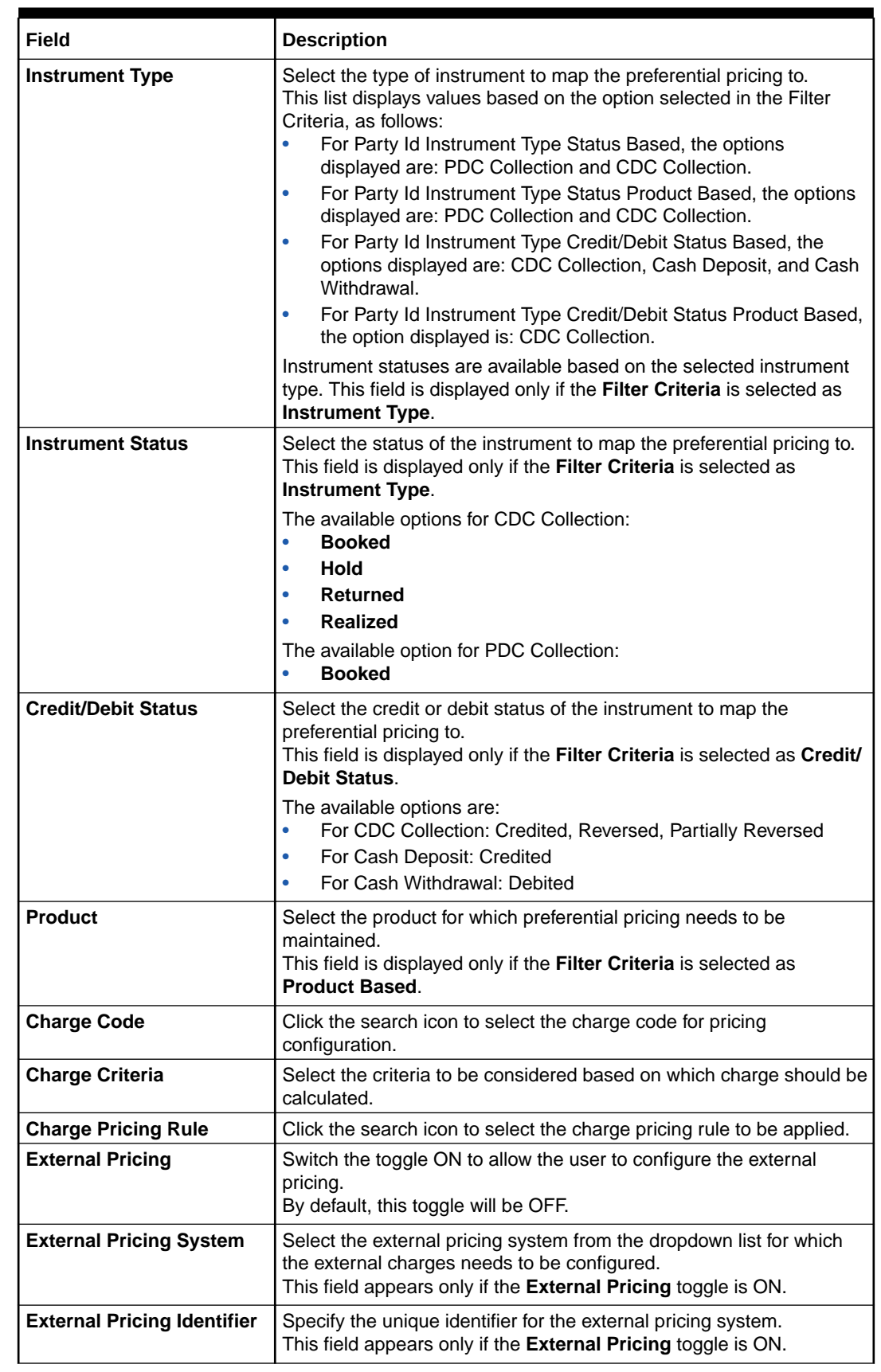

## **Table 3-15 (Cont.) Create Charge Preferential Pricing - Field Description**

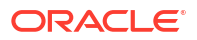

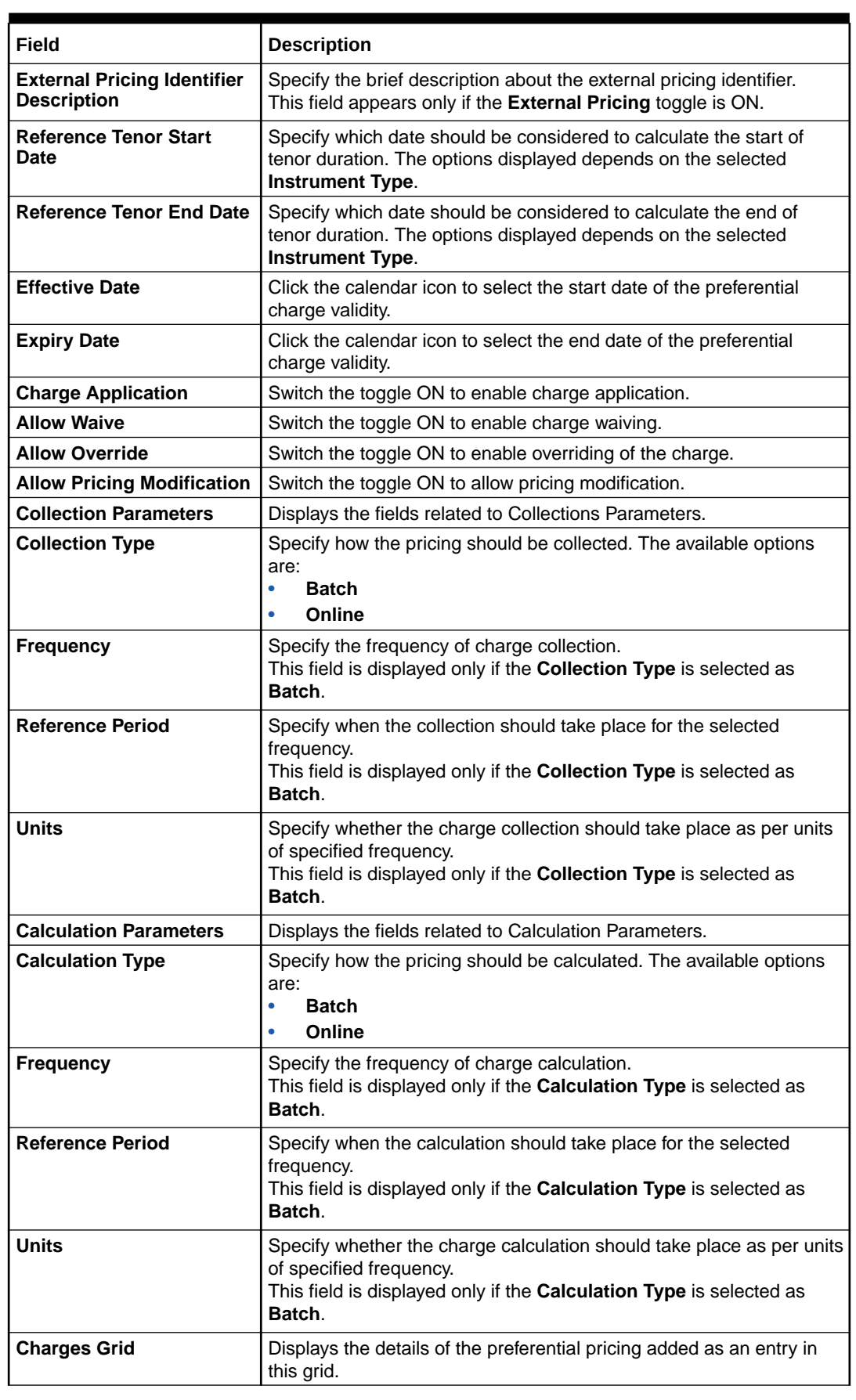

## **Table 3-15 (Cont.) Create Charge Preferential Pricing - Field Description**

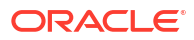

- <span id="page-71-0"></span>**5.** Click **Add** to add the details to the grid.
	- **a.** Click  $\colon$  icon in the **Action** column to edit or delete the row.
	- **b.** Click  $\overline{\mathbb{B}}$  icon to add other columns to the grid.
- **6.** Click **Reset** to reset the rows in the grid.
- **7.** Click **Save** to save the record and send it for authorization.

### 3.5.4.2 View Charge Preferential Pricing

This topic describes the systematic instruction to view, modify, delete, or authorize charge preferential pricing records that have been created.

A tile is present for each record that has been created. The bottom portion of each record-tile displays the following:

- The status, whether Authorized, Unauthorized, or Rejected
- Open or Closed
- The number of times the record has been submitted by the Maker added.

Specify **User ID** and **Password**, and login to **Home** screen.

- **1.** On **Home** screen, click **Cash Management**. Under **Cash Management**, click **Maintenance**.
- **2.** Under **Maintenance**, click **Charges**. Under **Charges**, click **Charge Preferential Pricing**.
- **3.** Under **Charge Preferential Pricing**, click **View Charge Preferential Pricing**.

The **View Charge Preferential Pricing** screen displays.

#### **Figure 3-27 View Charge Preferential Pricing**

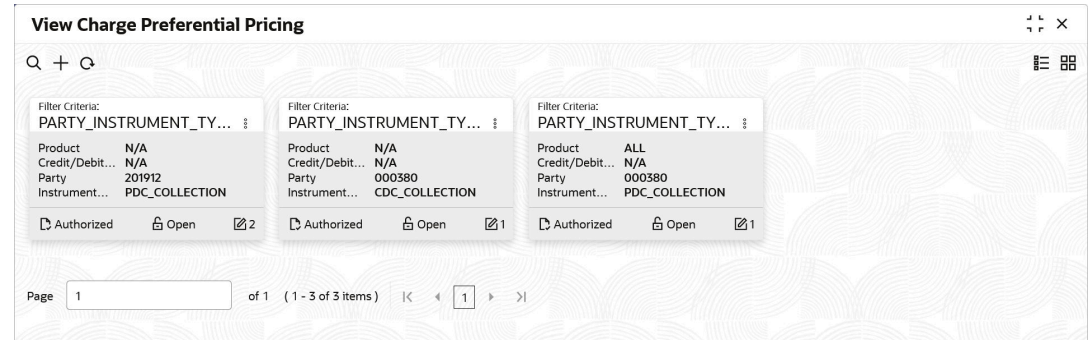

- **4.** Filter the records in the **View** screen:
	- **a.** Click **Search** icon to view the filters. The user can filter the records by Product, Credit/ Debit Status, Party, Instrument Type, Instrument Status, Authorization Status and Record Status.
	- **b.** Select the required filter criteria and click **Search** to filter the records.
	- **c.** Click **Reset** to reset the filter criteria.
- **5.** Click **Refresh** icon to refresh the records.
- **6.** Click **Options** icon and then select any of the following options:
	- **a. Unlock** To modify the record details. Refer to the **Create** screen for the field level details.

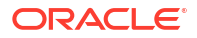
- **b. Authorize** To authorize or reject the record. Authorizing/Rejecting requires necessary access rights.
	- Optional: Click **View** to view the record details.
	- Select the record and click **Approve** to approve the record.
	- Select the record and click **Reject** to reject the record. Specify the relevant comments in the pop-up window that appears, and click **Confirm**.
- **c. Delete**/**Close** To remove the record.
	- Optional: In the confirmation pop-up window, click **View** to view the record details.
	- Click **Proceed** to delete the record.
- **d. Copy** To copy the record parameters for creating a new record.
- **e. View** To view the record details.
- **f. Reopen** To reopen the closed record.

# 3.6 Cash Denomination Maintenance

This topic describes the information to setup the reference data to maintain the denominations for cash transactions of various currencies in Cash Management system.

Denomination is a proper description of a currency amount, usually for coins or banknotes; it is a unit of value given to physical currencies like coins and notes. Denomination detail differ currency to currency. The bank user can maintain the denomination value for each currency that bank deals with for cash collection/withdrawal.

This topic contains the following subtopics:

• Create Cash Denomination

This topic describes the systematic instruction to create a master maintenance of cash denominations that the bank deals with for cash collection/withdrawal.

• [View Cash Denomination](#page-74-0)

This topic describes the systematic instruction to view, modify, delete, or authorize cash denomination details.

### 3.6.1 Create Cash Denomination

This topic describes the systematic instruction to create a master maintenance of cash denominations that the bank deals with for cash collection/withdrawal.

The user can maintain denominations per currency / per unit. Newly created currency denominations take effect once authorized.

Specify **User ID** and **Password**, and login to **Home** screen.

- **1.** On **Home** screen, click **Cash Management**. Under **Cash Management**, click **Collections**.
- **2.** Under **Collections**, click **Maintenance**. Under **Maintenance**, click **Cash Denomination**.
- **3.** Under **Cash Denomination**, click **Create Cash Denomination**.

The **Create Cash Denomination** screen displays.

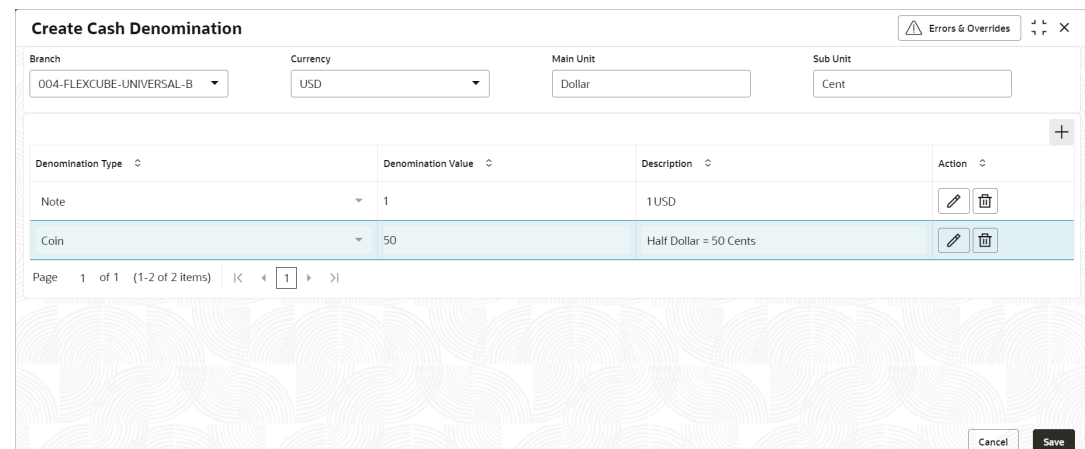

**Figure 3-28 Create Cash Denomination**

**4.** Specify the fields on **Create Cash Denomination** screen.

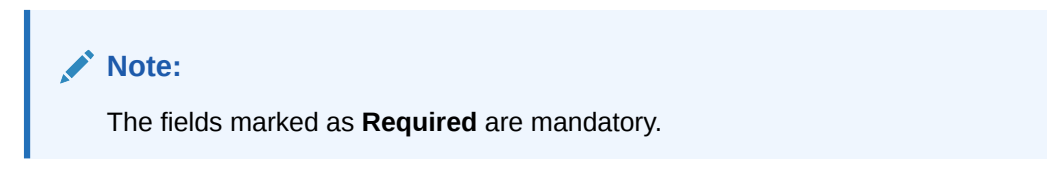

**Table 3-16 Create Cash Denomination - Field Description**

| Field            | <b>Description</b>                                                                                                    |
|------------------|----------------------------------------------------------------------------------------------------|
| <b>Branch</b>    | Select the branch to create the cash denominations for. Changing<br>the branch requires access rights for the selected branch.          |
| <b>Currency</b>  | Select the currency code to maintain denominations for.                                                                                 |
| <b>Main Unit</b> | Specify the name of the main unit in which the currency<br>denominations are measured. For example: Dollar, Rupee, Pound,<br>and so on. |
| <b>Sub Unit</b>  | Specify the name of the sub unit of the currency. For example: Cent,<br>Paisa, Penny, and so on.                                        |

- **5.** Click **Add** icon to add a new row for a denomination.
	- **a.** From the **Denomination Type** list, select whether the denomination is a coin or a note.
	- **b.** In the **Denomination Value** field, specify the market value of the coin or the note.
	- **c.** In the **Description** field, specify more details about the denomination.
- **6.** Under the **Action** column, click **Edit** icon to edit the existing row.
- **7.** Under the **Action** column, Click **Delete** icon to delete the existing row.
- **8.** Click **Save** to save the record and send it for authorization.

## <span id="page-74-0"></span>3.6.2 View Cash Denomination

This topic describes the systematic instruction to view, modify, delete, or authorize cash denomination details.

A tile is present for each record that has been created. The bottom portion of each record-tile displays the following:

- The status, whether Authorized, Unauthorized, or Rejected
- Open or Closed
- The number of times the record has been submitted by the Maker added.

Specify **User ID** and **Password**, and login to **Home** screen.

- **1.** On **Home** screen, click **Cash Management**. Under **Cash Management**, click **Collections**.
- **2.** Under **Collections**, click **Maintenance**. Under **Maintenance**, click **Cash Denomination**.
- **3.** Under **Cash Denomination**, click **View Cash Denomination**.

The **View Cash Denomination** screen displays.

#### **Figure 3-29 View Cash Denomination**

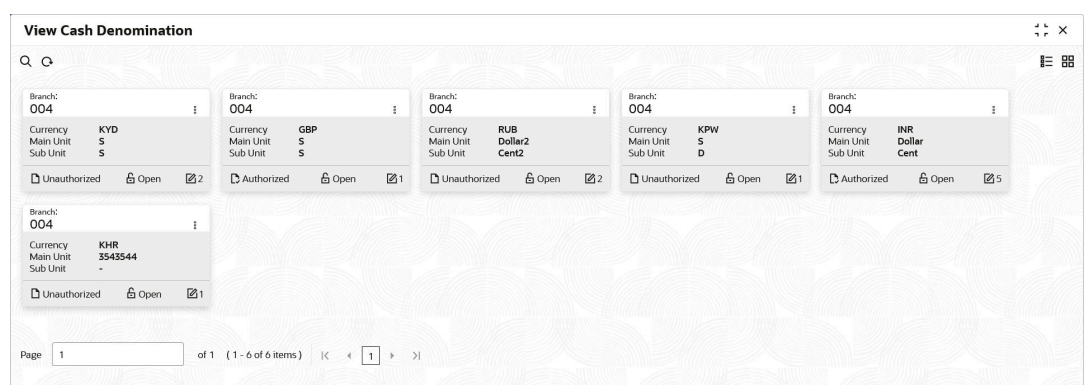

- **4.** Filter the records in the **View** screen:
	- **a.** Click **Search** icon to view the filters. The user can filter the records by Branch, Currency, Authorization Status, and Record Status.
	- **b.** Select the required filter criteria and click **Search** to filter the records.
	- **c.** Click **Reset** to reset the filter criteria.
- **5.** Click **Refresh** icon to refresh the records.
- **6.** Click **Options** icon and then select any of the following options:
	- **a. Unlock** To modify the record details. Refer to the **Create** screen for the field level details.
	- **b. Authorize** To authorize or reject the record. Authorizing/Rejecting requires necessary access rights.
		- Optional: Click **View** to view the record details.
		- Select the record and click **Approve** to approve the record.
		- Select the record and click **Reject** to reject the record. Specify the relevant comments in the pop-up window that appears, and click **Confirm**.

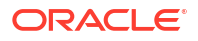

- **c. Delete**/**Close** To remove the record.
	- Optional: In the confirmation pop-up window, click **View** to view the record details.
	- Click **Proceed** to delete the record.
- **d. Copy** To copy the record parameters for creating a new record.
- **e. View** To view the record details.
- **f. Reopen** To reopen the closed record.

# 3.7 Courier Setup Maintenance

This topic describes the information to setup the reference data to maintain the courier company's details in Cash Management system.

The **Courier Setup** is used to register the courier companies with whom the bank has a tie up for cheque pickup services. These courier companies are used for mapping in various other screens including transaction capturing and corporate enrichment.

This topic contains the following subtopics:

• Create Courier Setup

This topic describes the systematic instruction to create a courier code and capture the complete detail of the courier company.

**[View Courier Setup](#page-77-0)** This topic describes the systematic instruction to view, modify, delete, or authorize courier code details.

### 3.7.1 Create Courier Setup

This topic describes the systematic instruction to create a courier code and capture the complete detail of the courier company.

Newly created courier codes take effect once authorized and cannot be modified thereafter.

Specify **User ID** and **Password**, and login to **Home** screen.

- **1.** On **Home** screen, click **Cash Management**. Under **Cash Management**, click **Collections**.
- **2.** Under **Collections**, click **Maintenance**. Under **Maintenance**, click **Courier Setup**.
- **3.** Under **Courier Setup**, click **Create Courier Setup**.

The **Create Courier Setup** screen displays.

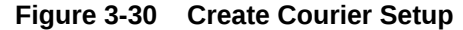

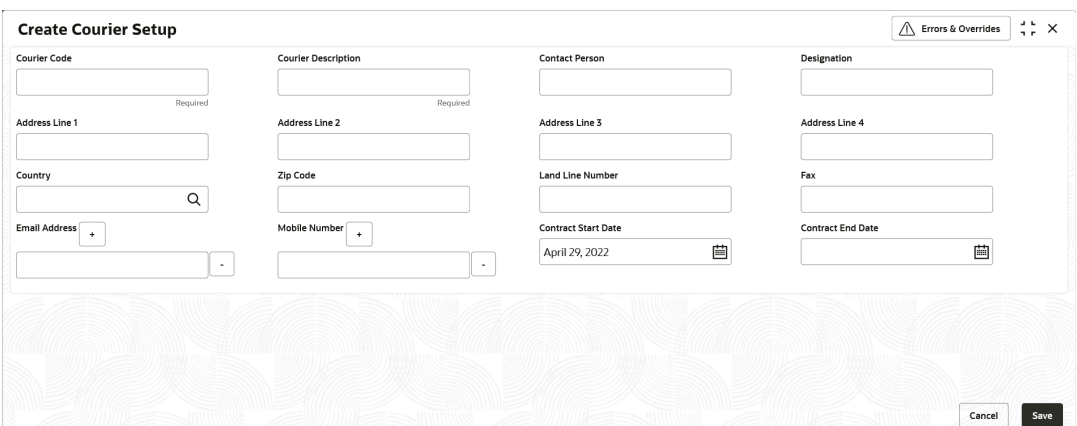

**4.** Specify the fields on **Create Courier Setup** screen.

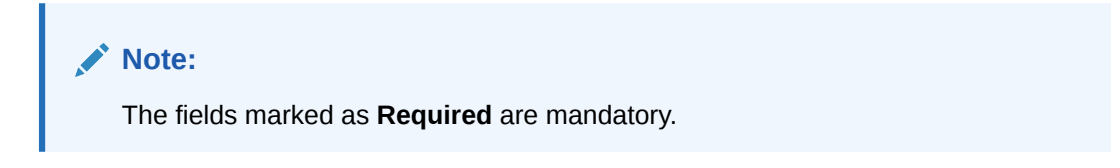

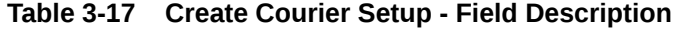

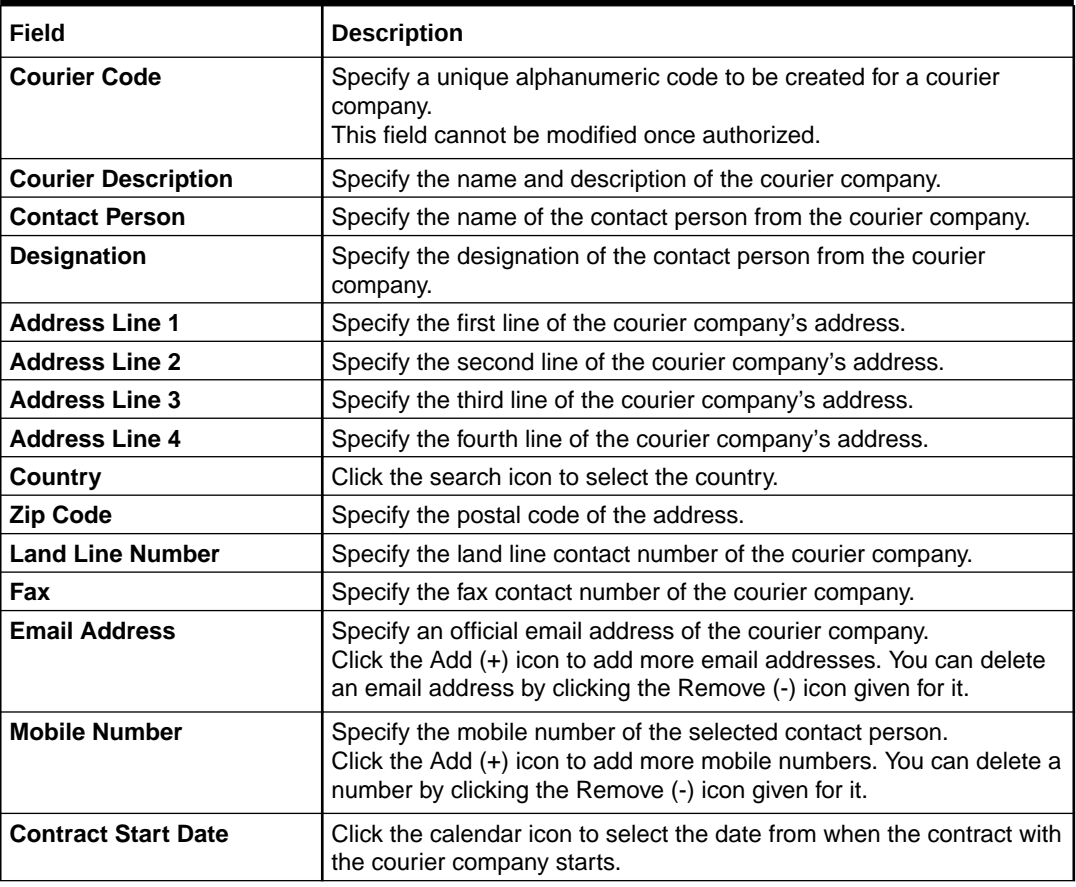

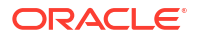

#### <span id="page-77-0"></span>**Table 3-17 (Cont.) Create Courier Setup - Field Description**

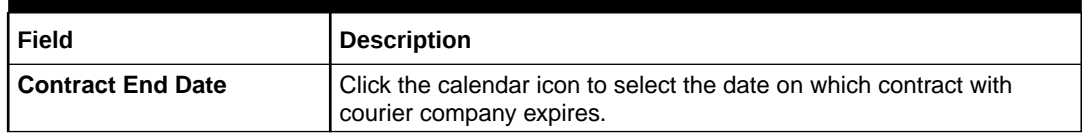

**5.** Click **Save** to save the record and send it for authorization.

### 3.7.2 View Courier Setup

This topic describes the systematic instruction to view, modify, delete, or authorize courier code details.

A tile is present for each record that has been created. The bottom portion of each record-tile displays the following:

- The status, whether Authorized, Unauthorized, or Rejected
- Open or Closed
- The number of times the record has been submitted by the Maker added.

Specify **User ID** and **Password**, and login to **Home** screen.

- **1.** On **Home** screen, click **Cash Management**. Under **Cash Management**, click **Collections**.
- **2.** Under **Collections**, click **Maintenance**. Under **Maintenance**, click **Courier Setup**.
- **3.** Under **Courier Setup**, click **View Courier Setup**.

The **View Courier Setup** screen displays.

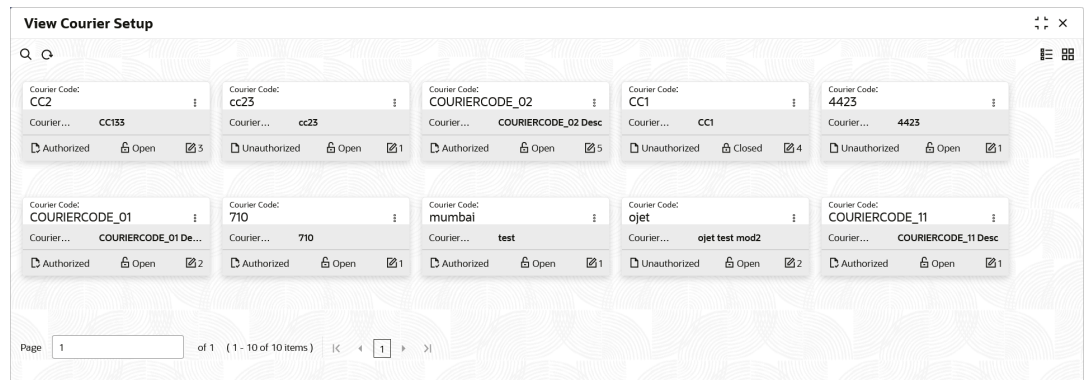

#### **Figure 3-31 View Courier Setup**

- **4.** Filter the records in the **View** screen:
	- **a.** Click **Search** icon to view the filters. The user can filter the records by Courier Code, Courier Description, Authorization Status and Record Status.
	- **b.** Select the required filter criteria and click **Search** to filter the records.
	- **c.** Click **Reset** to reset the filter criteria.
- **5.** Click **Refresh** icon to refresh the records.
- **6.** Click **Options** icon and then select any of the following options:
	- **a. Unlock** To modify the record details. Refer to the **Create** screen for the field level details.

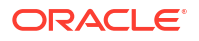

- **b. Authorize** To authorize or reject the record. Authorizing/Rejecting requires necessary access rights.
	- Optional: Click **View** to view the record details.
	- Select the record and click **Approve** to approve the record.
	- Select the record and click **Reject** to reject the record. Specify the relevant comments in the pop-up window that appears, and click **Confirm**.
- **c. Delete**/**Close** To remove the record.
	- Optional: In the confirmation pop-up window, click **View** to view the record details.
	- Click **Proceed** to delete the record.
- **d. Copy** To copy the record parameters for creating a new record.
- **e. View** To view the record details.
- **f. Reopen** To reopen the closed record.

## 3.8 Location Maintenance

This topic describes the information to setup the reference data to maintain the various parameters for a specific location in Cash Management system.

The bank user can define various clearing parameters for a specific location, based on all locations where banks intends to offer Cash Management services. The user can also link Correspondent bank to those locations where the bank has a correspondent-banking tie up, or can link an outside network banks to locations where bank does not have a branch as well as no correspondent banking arrangement.

For a specific location code, the user can define clearing parameters like location cluster, high value cut-off amount as well as supported clearing networks like HOME, MICR (Magnetic Ink Character Recognition), NON-MICR (Non-Magnetic Ink Character Recognition), ICCS (Image Cheque Clearing System).

This topic contains the following subtopics:

**Create Location** 

This topic describes the systematic instruction to map the locations with the location cluster, clearing network, and link the own branch, correspondent bank and outside network bank for clearing tie-up.

**[View Location](#page-82-0)** 

This topic describes the systematic instruction to view, modify, delete, or authorize location details.

### 3.8.1 Create Location

This topic describes the systematic instruction to map the locations with the location cluster, clearing network, and link the own branch, correspondent bank and outside network bank for clearing tie-up.

Newly created location codes take effect once authorized and cannot be modified thereafter.

Specify **User ID** and **Password**, and login to **Home** screen.

- **1.** On **Home** screen, click **Cash Management**. Under **Cash Management**, click **Collections**.
- **2.** Under **Collections**, click **Maintenance**. Under **Maintenance**, click **Location**.
- **3.** Under **Location**, click **Create Location**.

The **Create Location** screen displays.

**Figure 3-32 Create Location**

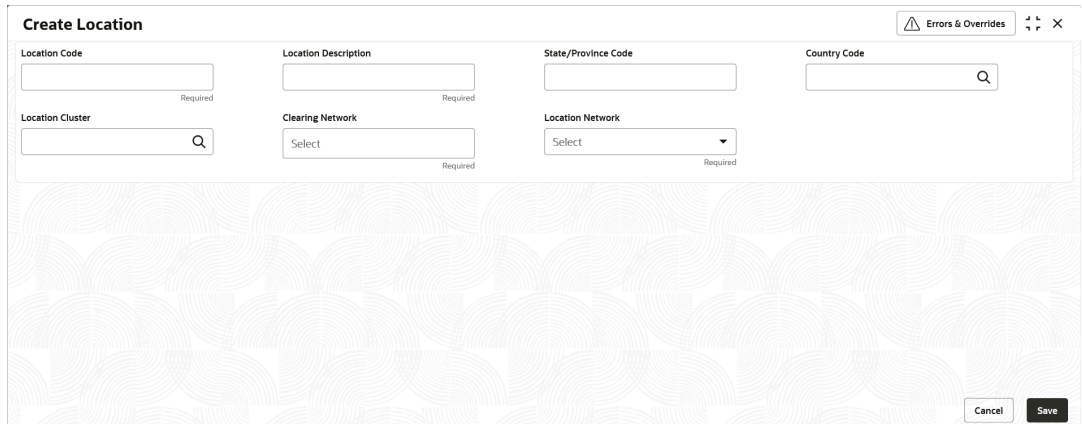

**4.** Specify the fields on **Create Location** screen.

**Note:**

The fields marked as **Required** are mandatory.

For more information on fields, refer to the field description table.

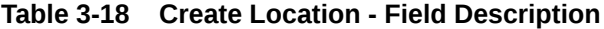

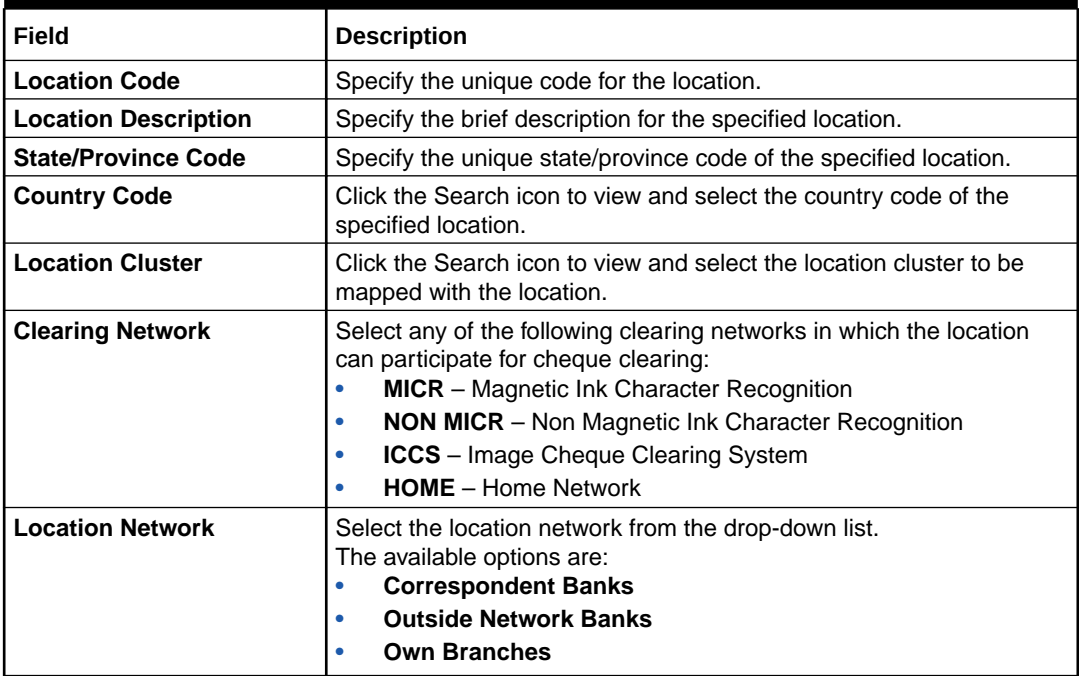

Based on the **Location Network** selection, the following sections displays.

#### **Correspondent Banks:**

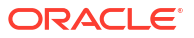

Location where bank does not have any branch, however intend to offer CMS services by having an arrangement with other bank are maintained under 'Correspondent Banks' tab.

In the location maintenance, the user can map the Correspondent bank and its controlling branch with priority.

If the **Location Network** field is selected as **Correspondent Banks**, the system displays the extended section to add the correspondent bank details.

The **Create Location - Correspondent Banks** screen displays.

**Figure 3-33 Create Location - Correspondent Banks**

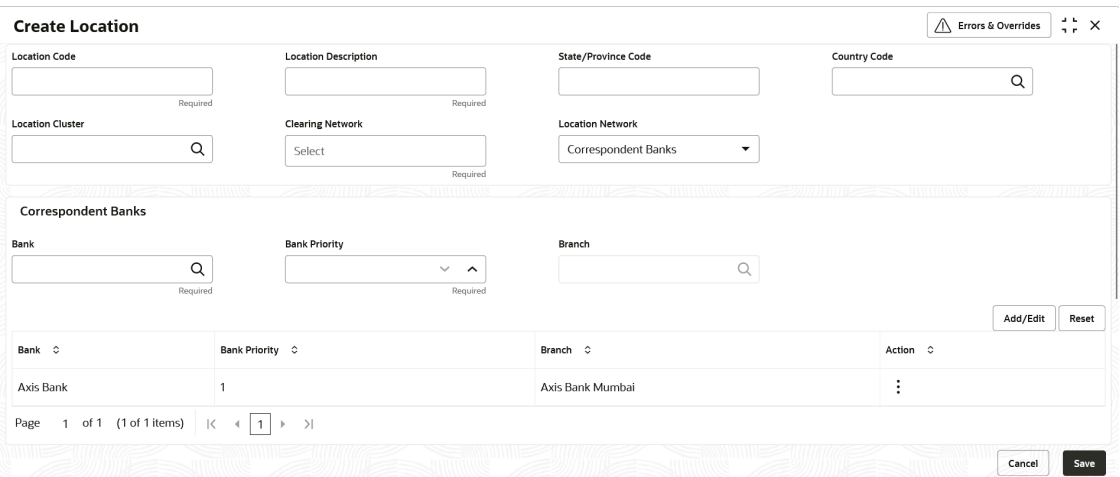

**5.** Specify the fields on **Create Location - Correspondent Banks** screen.

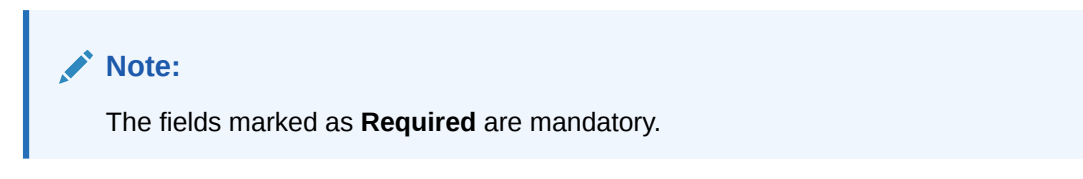

For more information on fields, refer to the field description table.

**Table 3-19 Correspondent Banks - Field Description**

| Field                | <b>Description</b>                                                                                                    |
|----------------------|----------------------------------------------------------------------------------------------------|
| <b>Bank</b>          | Click the Search icon to view and select the correspondent bank<br>code to map with the location.                                                                                                    |
| <b>Bank Priority</b> | Specify the priority of the correspondent bank for cheque collection<br>and clearing at the mapped location.<br>Two or more correspondent banks linked to the same location cannot<br>have the same priority. |
| <b>Branch</b>        | Click the Search icon to view and select a controlling branch for the<br>correspondent bank for processing the cheques.                                                                                       |

#### **Outside Network Banks:**

System bank can have tie-up with few outside network banks for cheque clearance for the location where the system bank neither have any branch nor have an arrangement or tieup with the correspondent bank.

In location maintenance, you can map the outside network bank and its controlling branch with priority.

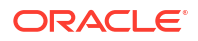

If the **Location Network** field is selected as **Outside Network Banks**, the system displays the extended section to add the Outside Network bank details.

The **Create Location - Outside Network Banks** screen displays.

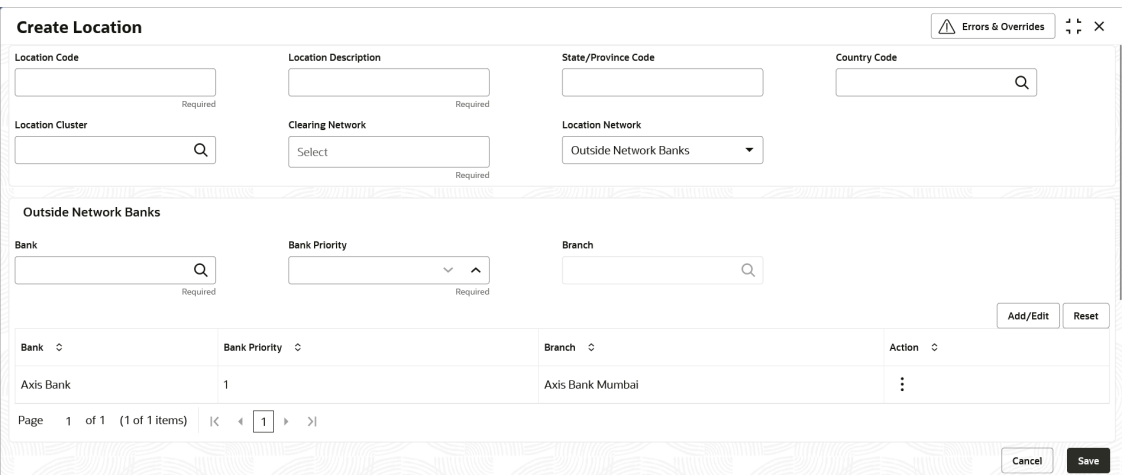

**Figure 3-34 Create Location - Outside Network Banks**

**6.** Specify the fields on **Create Location - Outside Network Banks** screen.

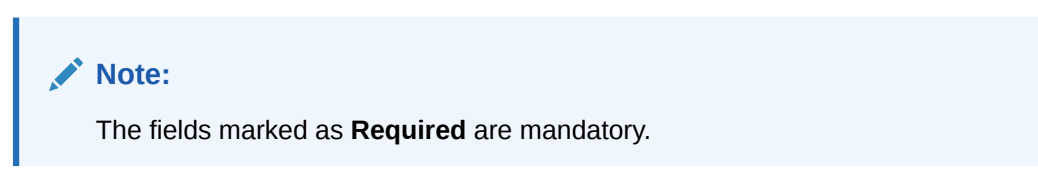

For more information on fields, refer to the field description table.

**Table 3-20 Outside Network Banks - Field Description**

| Field                | <b>Description</b>                                                                                                    |
|----------------------|----------------------------------------------------------------------------------------------------|
| <b>Bank</b>          | Click the Search icon to view and select the bank code to map with<br>the location.                                                                                                    |
| <b>Bank Priority</b> | Specify the priority of the outside network bank for cheque collection<br>and clearing at the mapped location.<br>Two or more outside network banks linked to the same location<br>cannot have the same priority. |
| <b>Branch</b>        | Click the Search icon to view and select a controlling branch of the<br>outside network bank for processing the cheques.                                                                                          |

#### **Own Branches:**

Location where the bank have their own branch, where the cheque can be sent for clearance locally. In Location maintenance, the user can map the own controlling branches with priority and routing number.

If the **Location Network** field is selected as **Own Branches**, the system displays the extended section to add the Own bank details.

The **Create Location - Own Branches** screen displays.

#### <span id="page-82-0"></span>**Figure 3-35 Create Location - Own Branches**

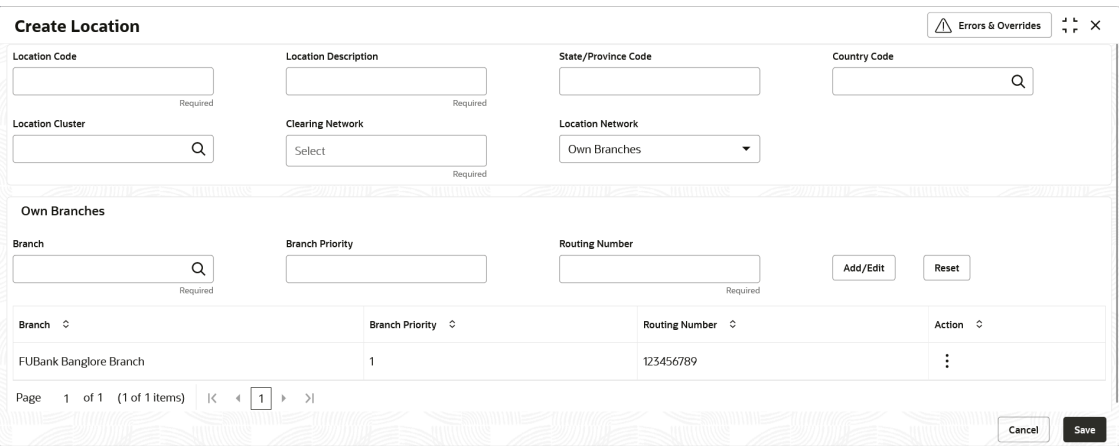

**7.** Specify the fields on **Create Location - Own Branches** screen.

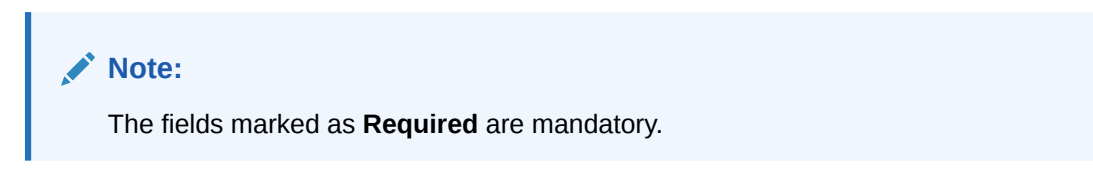

For more information on fields, refer to the field description table.

**Table 3-21 Own Branches - Field Description**

| Field                  | <b>Description</b>                                                                                                    |
|------------------------|----------------------------------------------------------------------------------------------------|
| <b>Branch</b>          | Click the Search icon to view and select a own controlling branches<br>for processing the cheques.                                                                                               |
| <b>Branch Priority</b> | Specify the priority of the own branches for cheque collection and<br>clearing at the mapped location.<br>Two or more own branches linked to the same location cannot have<br>the same priority. |
| <b>Routing Number</b>  | Specify the unique routing number for the selected branch.                                                                                                    |

- **8.** Click **Add/Edit** to add the record to the grid or modify a selected record.
- **9.** Click the Kabab  $(\cdot)$  icon under the **Action** column and then click **Edit** to modify records in the grid.
- **10.** Click the Kabab  $(\cdot)$  icon under the **Action** column and then click **Delete** to delete the records in the grid.
- **11.** Click **Reset** to clear the selected values.
- **12.** Click **Save** to save the record and send it for authorization.

### 3.8.2 View Location

This topic describes the systematic instruction to view, modify, delete, or authorize location details.

A tile is present for each record that has been created. The bottom portion of each record-tile displays the following:

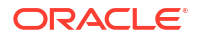

- The status, whether Authorized, Unauthorized, or Rejected
- Open or Closed
- The number of times the record has been submitted by the Maker added.

Specify **User ID** and **Password**, and login to **Home** screen.

- **1.** On **Home** screen, click **Cash Management**. Under **Cash Management**, click **Collections**.
- **2.** Under **Collections**, click **Maintenance**. Under **Maintenance**, click **Location**.
- **3.** Under **Location**, click **View Location**.

The **View Location** screen displays.

**Figure 3-36 View Location**

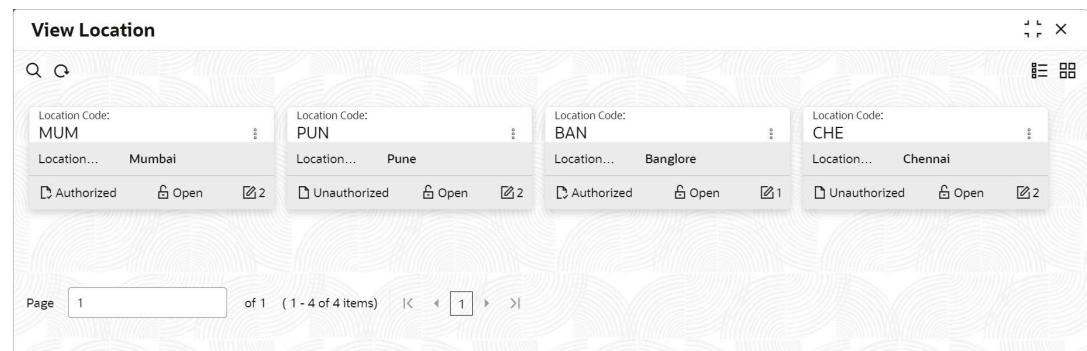

- **4.** Filter the records in the **View** screen:
	- **a.** Click **Search** icon to view the filters. The user can filter the records by Location Code, Location Description, Location Cluster, Correspondent Banks, Outside Network Banks, Authorization Status, and Record Status.
	- **b.** Select the required filter criteria and click **Search** to filter the records.
	- **c.** Click **Reset** to reset the filter criteria.
- **5.** Click **Refresh** icon to refresh the records.
- **6.** Click **Options** icon and then select any of the following options:
	- **a. Unlock** To modify the record details. Refer to the **Create** screen for the field level details.
	- **b. Authorize** To authorize or reject the record. Authorizing/Rejecting requires necessary access rights.
		- Optional: Click **View** to view the record details.
		- Select the record and click **Approve** to approve the record.
		- Select the record and click **Reject** to reject the record. Specify the relevant comments in the pop-up window that appears, and click **Confirm**.
	- **c. Delete**/**Close** To remove the record.
		- Optional: In the confirmation pop-up window, click **View** to view the record details.
		- Click **Proceed** to delete the record.
	- **d. Copy** To copy the record parameters for creating a new record.
	- **e. View** To view the record details.

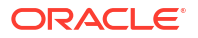

**f. Reopen** – To reopen the closed record.

## 3.9 Location Cluster Maintenance

This topic describes the information to setup the reference data to maintain the location cluster in Cash Management system.

The location cluster is a group of locations which belongs to a same clearing grid. The location is mapped with a cluster to identify in which clearing network the location falls and accordingly derives the product.

This topic contains the following subtopics:

- **Create Location Cluster** This topic describes the systematic instruction to create a location cluster.
- **[View Location Cluster](#page-85-0)** This topic describes the systematic instruction to view, modify, delete, or authorize location cluster code details.

## 3.9.1 Create Location Cluster

This topic describes the systematic instruction to create a location cluster.

Specify **User ID** and **Password**, and login to **Home** screen.

- **1.** On **Home** screen, click **Cash Management**. Under **Cash Management**, click **Collections**.
- **2.** Under **Collections**, click **Maintenance**. Under **Maintenance**, click **Location Cluster**.
- **3.** Under **Location Cluster**, click **Create Location Cluster**.

The **Create Location Cluster** screen displays.

#### **Figure 3-37 Create Location Cluster**

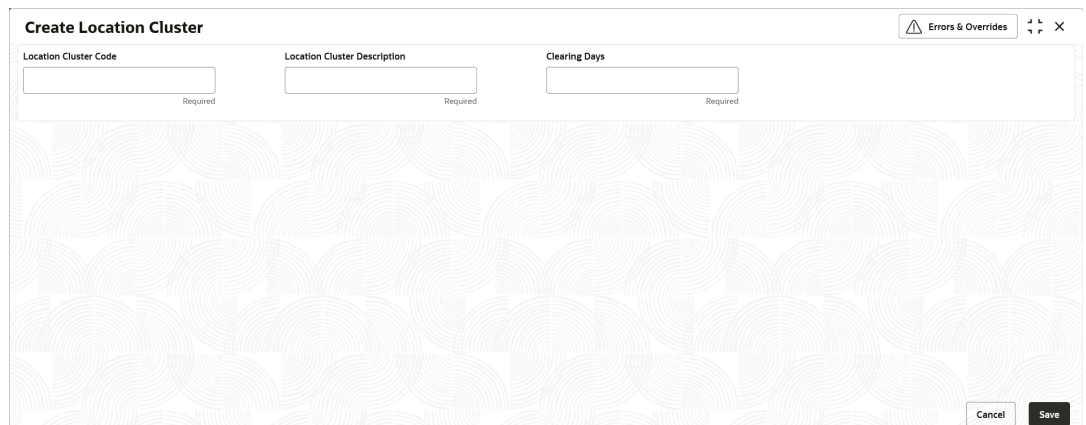

**4.** Specify the fields on **Create Location Cluster** screen.

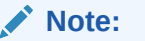

The fields marked as **Required** are mandatory.

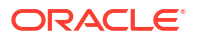

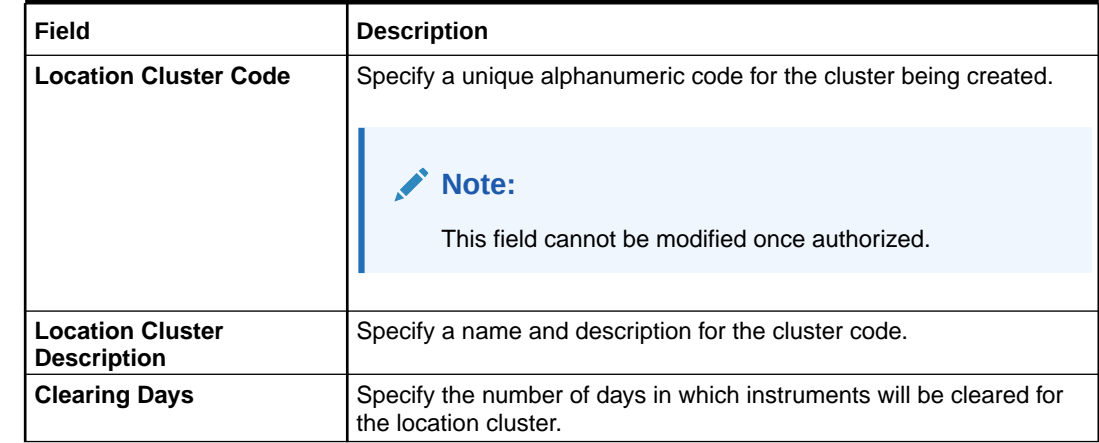

#### <span id="page-85-0"></span>**Table 3-22 Create Location Cluster - Field Description**

**5.** Click **Save** to save the record and send it for authorization.

### 3.9.2 View Location Cluster

This topic describes the systematic instruction to view, modify, delete, or authorize location cluster code details.

A tile is present for each record that has been created. The bottom portion of each record-tile displays the following:

- The status, whether Authorized, Unauthorized, or Rejected
- Open or Closed
- The number of times the record has been submitted by the Maker added.

Specify **User ID** and **Password**, and login to **Home** screen.

- **1.** On **Home** screen, click **Cash Management**. Under **Cash Management**, click **Collections**.
- **2.** Under **Collections**, click **Maintenance**. Under **Maintenance**, click **Location Cluster**.
- **3.** Under **Location Cluster**, click **View Location Cluster**.

The **View Location Cluster** screen displays.

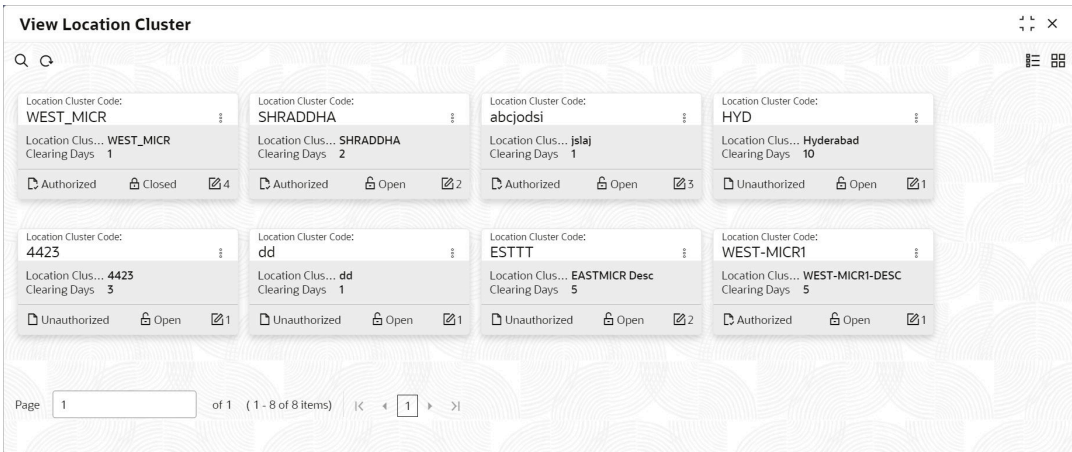

#### **Figure 3-38 View Location Cluster**

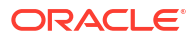

- **4.** Filter the records in the **View** screen:
	- **a.** Click **Search** icon to view the filters. The user can filter the records by Location Cluster Code, Location Cluster Description, Authorization Status, and Record Status.
	- **b.** Select the required filter criteria and click **Search** to filter the records.
	- **c.** Click **Reset** to reset the filter criteria.
- **5.** Click **Refresh** icon to refresh the records.
- **6.** Click **Options** icon and then select any of the following options:
	- **a. Unlock** To modify the record details. Refer to the **Create** screen for the field level details.
	- **b. Authorize** To authorize or reject the record. Authorizing/Rejecting requires necessary access rights.
		- Optional: Click **View** to view the record details.
		- Select the record and click **Approve** to approve the record.
		- Select the record and click **Reject** to reject the record. Specify the relevant comments in the pop-up window that appears, and click **Confirm**.
	- **c. Delete**/**Close** To remove the record.
		- Optional: In the confirmation pop-up window, click **View** to view the record details.
		- Click **Proceed** to delete the record.
	- **d. Copy** To copy the record parameters for creating a new record.
	- **e. View** To view the record details.
	- **f. Reopen** To reopen the closed record.

# 3.10 Non System Bank Master

This topic describes the information to setup the reference data for non-system bank details in Cash Management system.

Non System Bank Master feature helps to maintain the bank details with the routing number for the external banks. Using this feature, the bank can lodge a cheque for clearing outside the system bank.

- Create Non System Bank Master This topic describes the systematic instruction to create a master list for the external banks with the bank, address and SWIFT/BIC code details.
- [View Non System Bank Master](#page-88-0) This topic describes the systematic instruction to view, modify, delete, or authorize the nonsystem bank master records that have been created.

## 3.10.1 Create Non System Bank Master

This topic describes the systematic instruction to create a master list for the external banks with the bank, address and SWIFT/BIC code details.

Specify **User ID** and **Password**, and login to **Home** screen.

- **1.** On **Home** screen, click **Cash Management**. Under **Cash Management**, click **Collections**.
- **2.** Under **Collections**, click **Maintenance**. Under **Maintenance**, click **Non System Bank Master**.

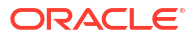

**3.** Under **Non System Bank Master**, click **Create Non System Bank Master**.

The **Create Non System Bank Master** screen displays.

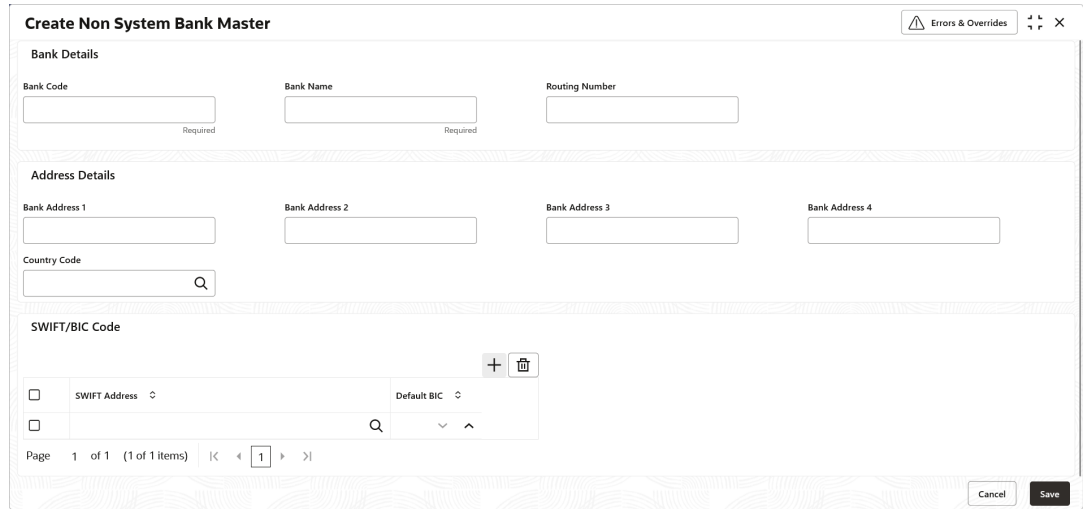

**Figure 3-39 Create Non System Bank Master**

**4.** Specify the fields on **Create Non System Bank Master** screen.

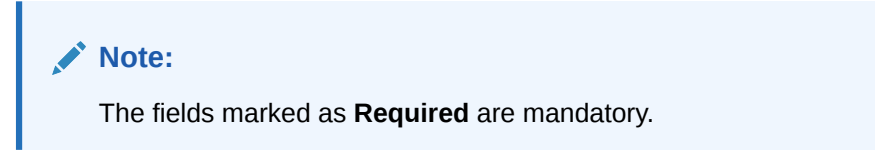

**Table 3-23 Create Non System Bank Master - Field Description**

| Field                  | <b>Description</b>                                                                      |
|------------------------|-----------------------------------------------------------------------------------------|
| <b>Bank Details</b>    | Specify the details of the external bank in the following fields.                       |
| <b>Bank Code</b>       | Specify a unique code for the external bank.                                            |
| <b>Bank Name</b>       | Specify the name of the external bank.                                                  |
| <b>Routing Number</b>  | Specify the unique routing number for the external bank.                                |
| <b>Address Details</b> | Specify the address details of the external bank in the following<br>fields.            |
| <b>Bank Address 1</b>  | Specify the address line 1 of the external bank.                                        |
| <b>Bank Address 2</b>  | Specify the address line 2 of the external bank.                                        |
| <b>Bank Address 3</b>  | Specify the address line 3 of the external bank.                                        |
| <b>Bank Address 4</b>  | Specify the address line 4 of the external bank.                                        |
| <b>Country Code</b>    | Specify the country code of the external bank.                                          |
| <b>SWIFT/BIC Code</b>  | Select the SWIFT/BIC codes of the external bank in the following<br>table grid.         |
| <b>SWIFT Address</b>   | Click the search icon to view and select the applicable SWIFT<br>address from the list. |
| <b>Default BIC</b>     | Specify the default BIC code for the selected SWIFT address.                            |

- <span id="page-88-0"></span>**5.** Perform the following actions in the **SWIFT/BIC Code** table grid.
	- **a.** Click **Add** icon to add the new row to the grid.
	- **b.** Click **Delete** icon to delete the selected row.
- **6.** Click **Save** to save the record and send it for authorization.

## 3.10.2 View Non System Bank Master

This topic describes the systematic instruction to view, modify, delete, or authorize the nonsystem bank master records that have been created.

A tile is present for each record that has been created. The bottom portion of each record-tile displays the following:

- The status, whether Authorized, Unauthorized, or Rejected
- Open or Closed
- The number of times the record has been submitted by the Maker added.

Specify **User ID** and **Password**, and login to **Home** screen.

- **1.** On **Home** screen, click **Cash Management**. Under **Cash Management**, click **Collections**.
- **2.** Under **Collections**, click **Maintenance**. Under **Maintenance**, click **Non System Bank Master**.
- **3.** Under **Non System Bank Master**, click **View Non System Bank Master**.

The **View Non System Bank Master** screen displays.

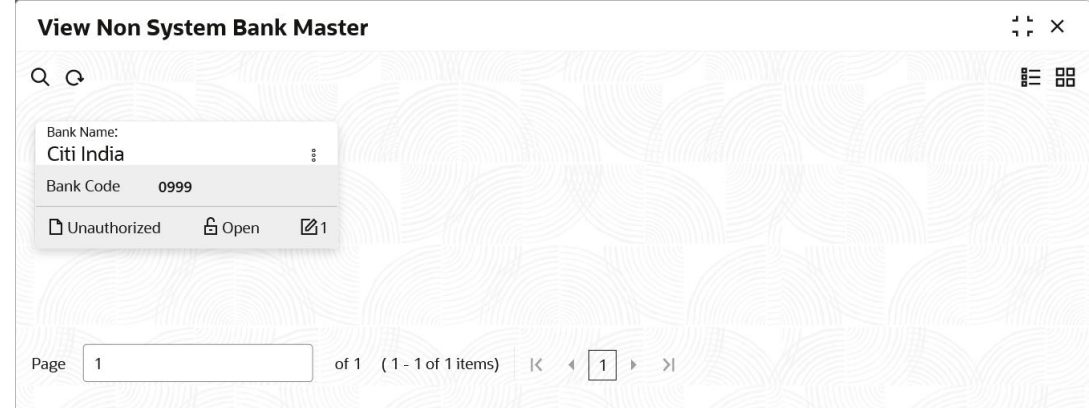

#### **Figure 3-40 View Non System Bank Master**

- **4.** Filter the records in the **View** screen:
	- **a.** Click **Search** icon to view the filters. The user can filter the records by Bank Code, Bank Name, Record Status and Authorization Status.
	- **b.** Select the required filter criteria and click **Search** to filter the records.
	- **c.** Click **Reset** to reset the filter criteria.
- **5.** Click **Refresh** icon to refresh the records.
- **6.** Click **Options** icon and then select any of the following options:
	- **a. Unlock** To modify the record details. Refer to the **Create** screen for the field level details.

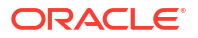

- **b. Authorize** To authorize or reject the record. Authorizing/Rejecting requires necessary access rights.
	- Optional: Click **View** to view the record details.
	- Select the record and click **Approve** to approve the record.
	- Select the record and click **Reject** to reject the record. Specify the relevant comments in the pop-up window that appears, and click **Confirm**.
- **c. Delete**/**Close** To remove the record.
	- Optional: In the confirmation pop-up window, click **View** to view the record details.
	- Click **Proceed** to delete the record.
- **d. Copy** To copy the record parameters for creating a new record.
- **e. View** To view the record details.
- **f. Reopen** To reopen the closed record.

# 3.11 Non System Bank Branch Master

This topic describes the information to setup the reference data for the branch details of the non-system banks in Cash Management system.

Non System Bank Branch Master feature helps to maintain the branch details for the external banks.

- Create Non System Bank Branch Master This topic describes the systematic instruction to create a master list for the branches of the external banks.
- [View Non System Bank Branch Master](#page-91-0) This topic describes the systematic instruction to view, modify, delete, or authorize the nonsystem bank branch master records that have been created.

## 3.11.1 Create Non System Bank Branch Master

This topic describes the systematic instruction to create a master list for the branches of the external banks.

Specify **User ID** and **Password**, and login to **Home** screen.

- **1.** On **Home** screen, click **Cash Management**. Under **Cash Management**, click **Collections**.
- **2.** Under **Collections**, click **Maintenance**. Under **Maintenance**, click **Non System Bank Branch Master**.
- **3.** Under **Non System Bank Branch Master**, click **Create Non System Bank Branch Master**.

The **Create Non System Bank Branch Master** screen displays.

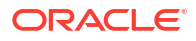

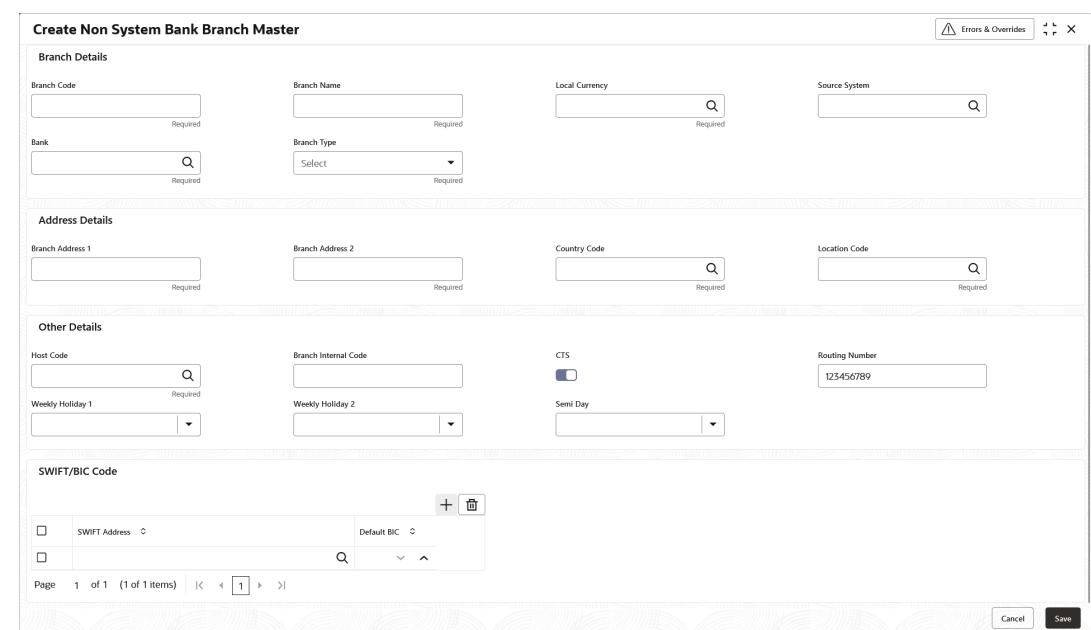

**Figure 3-41 Create Non System Bank Branch Master**

**4.** Specify the fields on **Create Non System Bank Branch Master** screen.

**Note:** The fields marked as **Required** are mandatory.

| <b>Field</b>            | <b>Description</b>                                                                                                    |
|-------------------------|----------------------------------------------------------------------------------------------------|
| <b>Branch Details</b>   | Specify the branch details of the external bank in the following<br>fields.                                                            |
| <b>Branch Code</b>      | Specify a unique code for the branch of the external bank.                                                                             |
| <b>Branch Name</b>      | Specify the name of the specified branch.                                                                                              |
| <b>Local Currency</b>   | Click the search icon to view and select the currency used in the<br>specified branch.                                                 |
| <b>Source System</b>    | Click the search icon to view and select the source system in which<br>the branch has been maintained.                                 |
| <b>Bank</b>             | Click the search icon to view and select the external bank in which<br>the branch has to be created.                                   |
| <b>Branch Type</b>      | Select the type of branch. The available options are:<br><b>CMS Branch</b><br><b>Non CMS Branch</b><br>۰<br><b>Service Branch</b><br>۰ |
| <b>Address Details</b>  | Specify the address details of the external bank in the following<br>fields.                                                           |
| <b>Branch Address 1</b> | Specify the address line 1 of the external branch.                                                                                     |
| <b>Branch Address 2</b> | Specify the address line 2 of the external branch.                                                                                     |

**Table 3-24 Create Non System Bank Branch Master - Field Description**

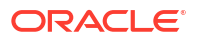

| Field                       | <b>Description</b>                                                                        |
|-----------------------------|-------------------------------------------------------------------------------------------|
| <b>Country Code</b>         | Click the search icon to view and select the country code where the<br>branch is located. |
| <b>Location Code</b>        | Click the search icon to view and select the location code from the<br>list.              |
| <b>Other Details</b>        | Specify the other details of the external bank in the following<br>fields.                |
| <b>Host Code</b>            | Click the search icon to view and select the host code from the list.                     |
| <b>Branch Internal Code</b> | Specify the branch internal code.                                                         |
| <b>CTS</b>                  | Select the toggle to enable the CTS for the branch.                                       |
| <b>Routing Number</b>       | Specify the routing number of the branch.                                                 |
| <b>Weekly Holiday 1</b>     | Select the first day of the week when the branch has a holiday.                           |
| <b>Weekly Holiday 2</b>     | Select the second day of the week when the branch has a holiday.                          |
| Semi Day                    | Select the day of the week when the branch works half day.                                |
| <b>SWIFT/BIC Code</b>       | Select the SWIFT/BIC codes of the external bank in the following<br>table grid.           |
| <b>SWIFT Address</b>        | Click the search icon to view and select the applicable SWIFT<br>address from the list.   |
| <b>Default BIC</b>          | Specify the default BIC code for the selected SWIFT address.                              |

<span id="page-91-0"></span>**Table 3-24 (Cont.) Create Non System Bank Branch Master - Field Description**

- **5.** Click **Add/Edit** to add the details to the grid.
	- Click  $\frac{8}{5}$  icon in the **Action** column to edit or delete the row.
- **6.** Click **Reset** to clear the selected values, if required.
- **7.** Click **Save** to save the record and send it for authorization.

### 3.11.2 View Non System Bank Branch Master

This topic describes the systematic instruction to view, modify, delete, or authorize the nonsystem bank branch master records that have been created.

A tile is present for each record that has been created. The bottom portion of each record-tile displays the following:

- The status, whether Authorized, Unauthorized, or Rejected
- Open or Closed
- The number of times the record has been submitted by the Maker added.

Specify **User ID** and **Password**, and login to **Home** screen.

- **1.** On **Home** screen, click **Cash Management**. Under **Cash Management**, click **Collections**.
- **2.** Under **Collections**, click **Maintenance**. Under **Maintenance**, click **Non System Bank Branch Master**.
- **3.** Under **Non System Bank Branch Master**, click **View Non System Bank Branch Master**. The **View Non System Bank Branch Master** screen displays.

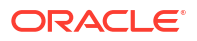

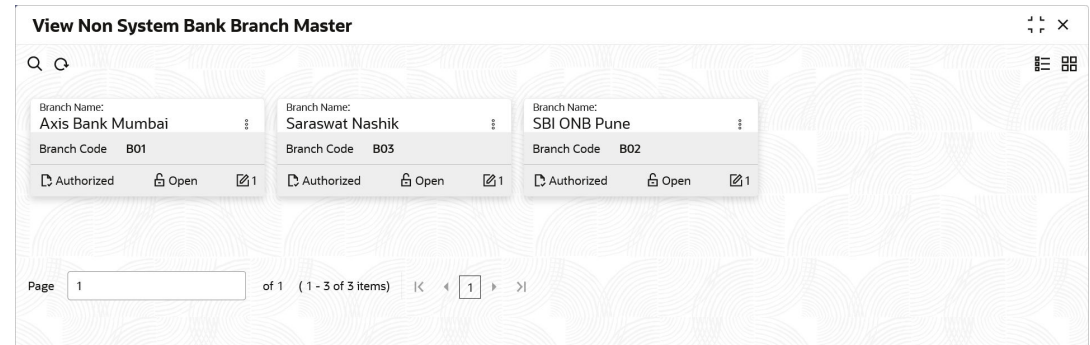

**Figure 3-42 View Non System Bank Branch Master**

- **4.** Filter the records in the **View** screen:
	- **a.** Click **Search** icon to view the filters. The user can filter the records by Branch Code, Branch Name, Record Status and Authorization Status.
	- **b.** Select the required filter criteria and click **Search** to filter the records.
	- **c.** Click **Reset** to reset the filter criteria.
- **5.** Click **Refresh** icon to refresh the records.
- **6.** Click **Options** icon and then select any of the following options:
	- **a. Unlock** To modify the record details. Refer to the **Create** screen for the field level details.
	- **b. Authorize** To authorize or reject the record. Authorizing/Rejecting requires necessary access rights.
		- Optional: Click **View** to view the record details.
		- Select the record and click **Approve** to approve the record.
		- Select the record and click **Reject** to reject the record. Specify the relevant comments in the pop-up window that appears, and click **Confirm**.
	- **c. Delete**/**Close** To remove the record.
		- Optional: In the confirmation pop-up window, click **View** to view the record details.
		- Click **Proceed** to delete the record.
	- **d. Copy** To copy the record parameters for creating a new record.
	- **e. View** To view the record details.
	- **f. Reopen** To reopen the closed record.

# 3.12 PDC Vault Box Maintenance

This topic describes the information to setup the reference data to create/maintain vault boxes that can be used for storing the PDC instruments in Cash Management system.

As part of the collection services, the corporates sometimes handover the postdated instruments to the bank. It is bank's need to safely keep the instruments in a secured vault box till the instrument is due for presentation, clearing, withdrawal etc. This screen allows the user to create/maintain vault boxes that can be used for storing the PDC instruments. User can also parameterize options, maximum number of instruments to be allocated to a vault box, etc.

This topic contains the following subtopics:

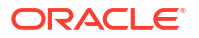

#### • Create Vault Maintenance

This topic describes the systematic instruction to create vault box for warehousing the PDC instrument on the basis of the Presentation Month, Presentation From and To days.

• [View Vault Maintenance](#page-94-0)

This topic describes the systematic instruction to view, modify, delete, or authorize vault box details.

### 3.12.1 Create Vault Maintenance

This topic describes the systematic instruction to create vault box for warehousing the PDC instrument on the basis of the Presentation Month, Presentation From and To days.

Specify **User ID** and **Password**, and login to **Home** screen.

- **1.** On **Home** screen, click **Cash Management**. Under **Cash Management**, click **Collections**.
- **2.** Under **Collections**, click **Maintenance**. Under **Maintenance**, click **PDC Vault Maintenance**.
- **3.** Under **PDC Vault Maintenance**, click **Create Vault Maintenance**.

The **Create Vault Maintenance** screen displays.

#### **Figure 3-43 Create Vault Maintenance**

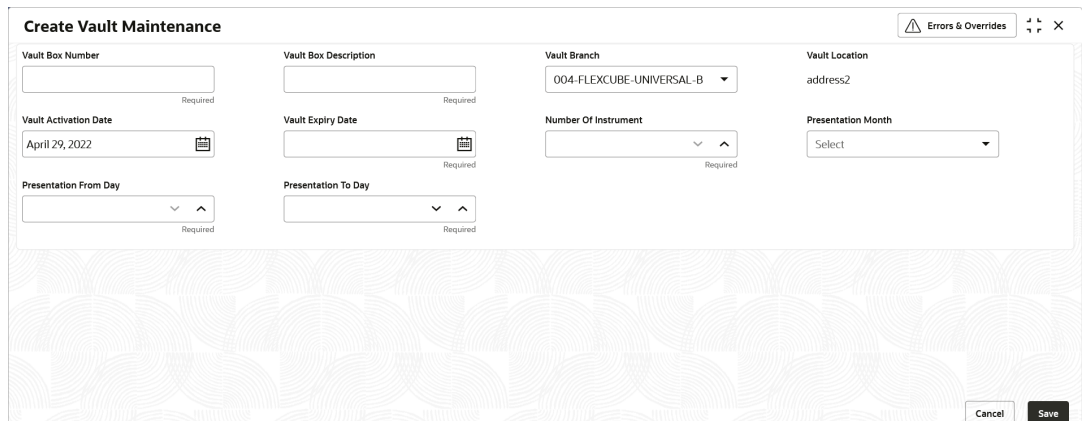

**4.** Specify the fields on **Create Vault Maintenance** screen.

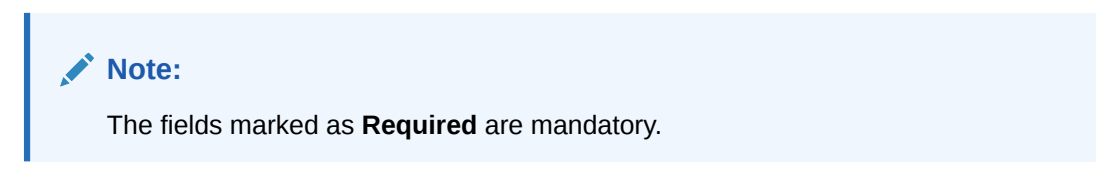

**Table 3-25 Create Vault Maintenance - Field Description**

| Field            | <b>Description</b>                                                                                                    |
|------------------|----------------------------------------------------------------------------------------------------|
| Vault Box Number | Specify a unique vault box number.<br>This field represents a unique number allocated to each vault box<br>that will be used for warehousing the post-dated Instruments. |

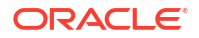

| Field                        | <b>Description</b>                                                                                                    |
|------------------------------|----------------------------------------------------------------------------------------------------|
| <b>Vault Box Description</b> | Specify a description for the vault box.                                                                                                    |
| <b>Vault Branch</b>          | Select the branch where the vault box is located. By default, the<br>branch of the logged-in user is selected.                                                                                                    |
| <b>Vault Location</b>        | Displays the location of the vault box based on the selected branch.                                                                                                    |
| <b>Vault Activation Date</b> | Click the calendar icon to select the date from which the vault will be<br>operational.                                                                                                    |
| <b>Vault Expiry Date</b>     | Click the calendar icon to select the date after which the yault will not<br>be operational. Leaving this field blank keeps the vault operational till<br>the time it is manually deactivated.<br>The expiry date should be equal to or greater than the activation<br>date.                                             |
| <b>Number Of Instrument</b>  | Specify the maximum number of instruments that can be stored in<br>the vault.                                                                                                    |
| <b>Presentation Month</b>    | Select the month for which the post-dated instrument is due for<br>presentation.                                                                                                    |
| <b>Presentation From Day</b> | Specify a number to specify the first presentation date for the vault.<br>Instruments are stored in order of their presentation dates.<br>The specified number should be between first and last date of the<br>respective month. The <b>Presentation From Day</b> cannot be greater<br>than the Presentation To Day.     |
| <b>Presentation To Day</b>   | Specify the number to specify the last presentation date for the vault.<br>Instruments are stores in order of their presentation dates.<br>Formula: First Presentation Date =< Presentation To Day <= last date<br>of the respective month.<br>The Presentation To Day cannot be less than the Presentation<br>From Day. |

<span id="page-94-0"></span>**Table 3-25 (Cont.) Create Vault Maintenance - Field Description**

**5.** Click **Save** to save the record and send it for authorization.

### 3.12.2 View Vault Maintenance

This topic describes the systematic instruction to view, modify, delete, or authorize vault box details.

A tile is present for each record that has been created. The bottom portion of each record-tile displays the following:

- The status, whether Authorized, Unauthorized, or Rejected
- Open or Closed
- The number of times the record has been submitted by the Maker added.

Specify **User ID** and **Password**, and login to **Home** screen.

- **1.** On **Home** screen, click **Cash Management**. Under **Cash Management**, click **Collections**.
- **2.** Under **Collections**, click **Maintenance**. Under **Maintenance**, click **PDC Vault Maintenance**.
- **3.** Under **PDC Vault Maintenance**, click **View Vault Maintenance**.

The **View Vault Maintenance** screen displays.

| <b>View Vault Maintenance</b> |        |                |                                   |        |                         |                                      |                      |                |                               |               |                      |                               |               |                           |
|-------------------------------|--------|----------------|-----------------------------------|--------|-------------------------|--------------------------------------|----------------------|----------------|-------------------------------|---------------|----------------------|-------------------------------|---------------|---------------------------|
| QQ                            |        |                |                                   |        |                         |                                      |                      |                |                               |               |                      |                               |               |                           |
| Vault Box Number:<br>SHRA     |        |                | Vault Box Number:<br>AUTOV102     |        |                         | Vault Box Number:<br>AUTOV201        |                      |                | Vault Box Number:<br>VBN001   |               |                      | Vault Box Number:<br>AUTOV301 |               |                           |
| Vault Box Desc SHRADDHA       |        |                | Vault Box Desc AUTO VAULT 102     |        |                         | Vault Box Desc. AUTO VAULT 201       |                      |                | Vault Box Desc for testing    |               |                      | Vault Box Desc AUTO VAULT 301 |               |                           |
| n Unauthorized                | £ Open | $\mathbb{Z}$ 3 | n Unauthorized                    | 6 Open | $\mathbb{Z}$ 1          | Unauthorized                         | <b>6</b> Open        | $\mathbb{Z}2$  | □ Unauthorized                | <b>6</b> Open | $\mathbb{Z}1$        | n Unauthorized                | <b>6</b> Open | $\mathbb{Z}$ <sub>2</sub> |
|                               |        |                |                                   |        |                         |                                      |                      |                |                               |               |                      |                               |               |                           |
| Vault Box Number:<br>90999    |        | ÷              | Vault Box Number:<br>0007         |        |                         | Vault Box Number:<br><b>OBCM2258</b> |                      | ÷              | Vault Box Number:<br>PDCS1    |               | $\ddot{\phantom{0}}$ | Vault Box Number:<br>AUTOV101 |               |                           |
| Vault Box Desc ninezero       |        |                | Vault Box Desc TestBond           |        | Vault Box Desc OBCM2258 |                                      | Vault Box Desc PDCS1 |                | Vault Box Desc AUTO VAULT 101 |               |                      |                               |               |                           |
| D Unauthorized                | £ Open | 23             | <b>D</b> Authorized               | £ Open | $\mathbb{Z}_{11}$       | D Authorized                         | £ Open               | $\mathbb{Z}_2$ | <b>D</b> Authorized           | £ Open        | $\mathbb{Z}$ 1       | C Authorized                  | £ Open        | 24                        |
|                               |        |                |                                   |        |                         |                                      |                      |                |                               |               |                      |                               |               |                           |
|                               |        |                |                                   |        |                         |                                      |                      |                |                               |               |                      |                               |               |                           |
|                               |        |                | of 2 (1 - 10 of 17 items)     < 4 |        |                         | $\rightarrow$ $\rightarrow$          |                      |                |                               |               |                      |                               |               |                           |

**Figure 3-44 View Vault Maintenance**

- **4.** Filter the records in the **View** screen:
	- **a.** Click **Search** icon to view the filters. The user can filter the records by Vault Box Number, Vault Box Description, Vault Branch, Vault Location, Authorization Status, and Record Status.
	- **b.** Select the required filter criteria and click **Search** to filter the records.
	- **c.** Click **Reset** to reset the filter criteria.
- **5.** Click **Refresh** icon to refresh the records.
- **6.** Click **Options** icon and then select any of the following options:
	- **a. Unlock** To modify the record details. Refer to the **Create** screen for the field level details.
	- **b. Authorize** To authorize or reject the record. Authorizing/Rejecting requires necessary access rights.
		- Optional: Click **View** to view the record details.
		- Select the record and click **Approve** to approve the record.
		- Select the record and click **Reject** to reject the record. Specify the relevant comments in the pop-up window that appears, and click **Confirm**.
	- **c. Delete**/**Close** To remove the record.
		- Optional: In the confirmation pop-up window, click **View** to view the record details.
		- Click **Proceed** to delete the record.
	- **d. Copy** To copy the record parameters for creating a new record.
	- **e. View** To view the record details.
	- **f. Reopen** To reopen the closed record.

# 3.13 Product Definition Maintenance

This topic describes the information to maintain the product definitions in Cash Management system.

The **Product Definition** screen allows to create variants for cheque collection products on the basis of combination of specific parameters like network type (inside network, correspondent bank network etc.), product type (local cheque collection, outstation cheque collection etc.), and configure other features within the relevant boundaries.

This topic contains the following subtopics:

**ORACLE** 

- **Create Product Definition** This topic describes the systematic instruction to create product definitions.
- **[View Product Definition](#page-99-0)** This topic describes the systematic instruction to view, modify, or authorize product details.

## 3.13.1 Create Product Definition

This topic describes the systematic instruction to create product definitions.

Newly created codes take effect once authorized and cannot be modified thereafter.

Specify **User ID** and **Password**, and login to **Home** screen.

- **1.** On **Home** screen, click **Cash Management**. Under **Cash Management**, click **Collections**.
- **2.** Under **Collections**, click **Maintenance**. Under **Maintenance**, click **Product Definition**.
- **3.** Under **Product Definition**, click **Create Product Definition**.

The **Create Product Definition** screen displays.

**Figure 3-45 Create Product Definition**

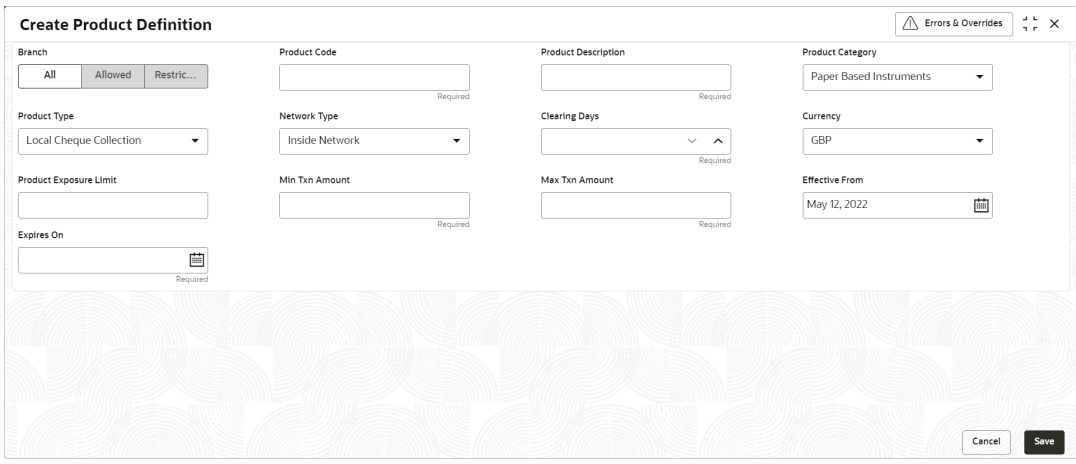

If the **Branch** option is selected as **Allowed**, the **Create Product Definition - Allowed Branches** screen displays.

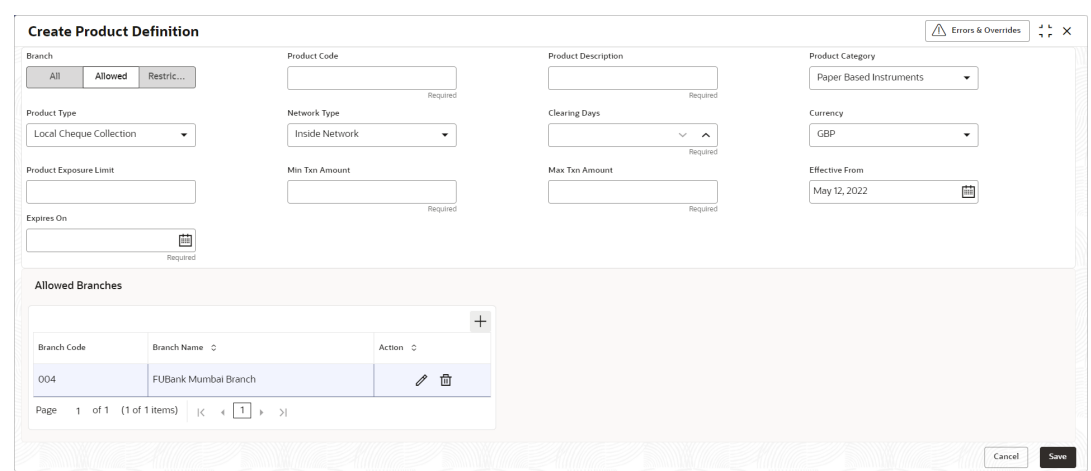

#### **Figure 3-46 Create Product Definition - Allowed Branches**

If the **Branch** option is selected as **Restricted**, the **Create Product Definition - Restricted Branches** section displays.

#### **Figure 3-47 Create Product Definition - Restricted Branches**

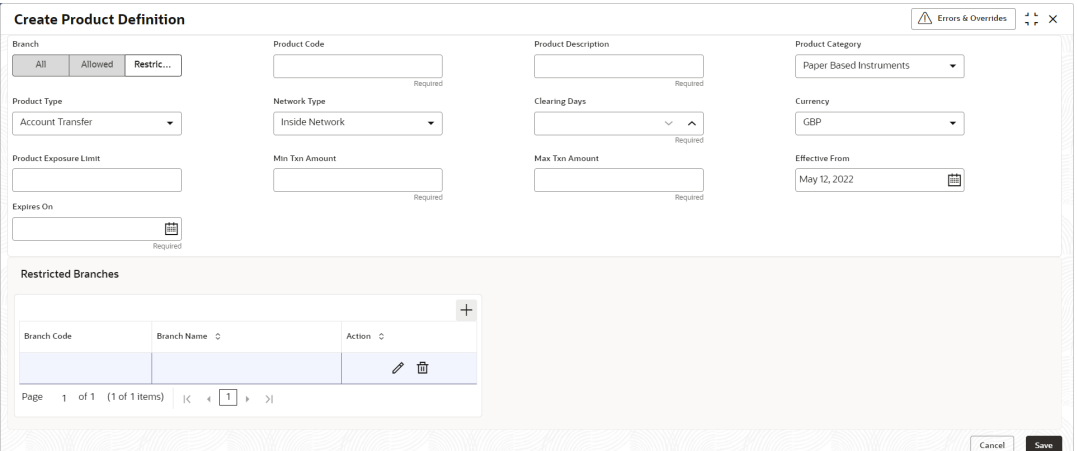

**4.** Specify the fields on **Create Product Definition** screen.

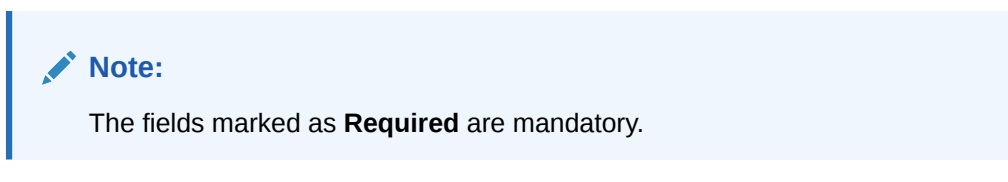

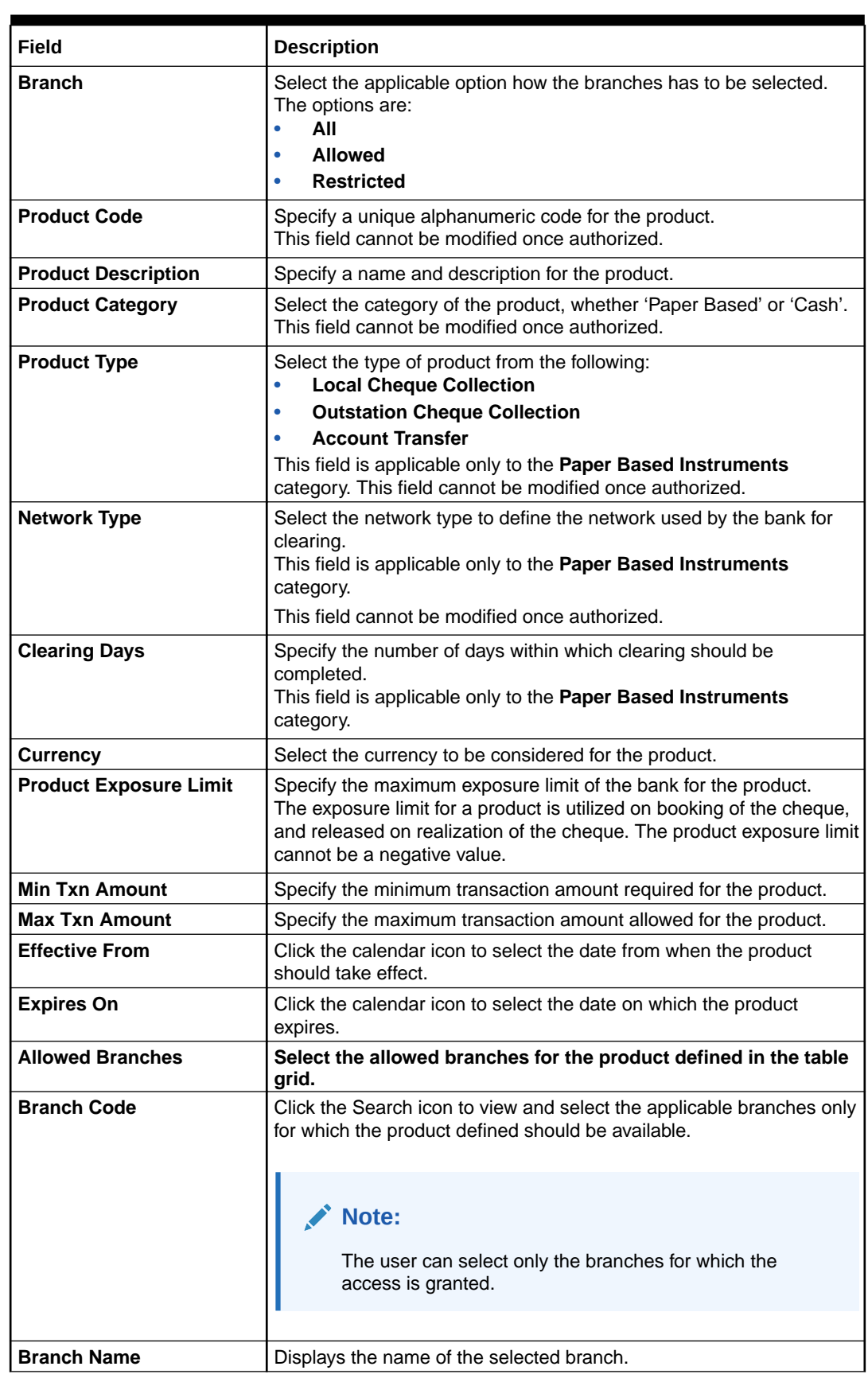

### **Table 3-26 Create Product Definition - Field Description**

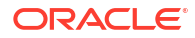

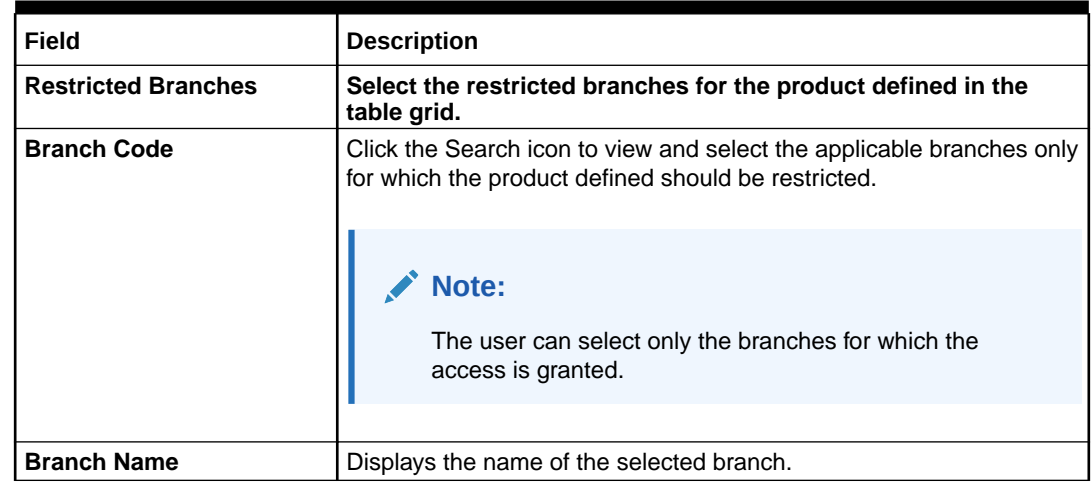

#### <span id="page-99-0"></span>**Table 3-26 (Cont.) Create Product Definition - Field Description**

- **5.** In the **Allowed/Restricted Branches** table grid, perform the following actions:
	- **a.** Click **Add** icon to add the new row.
	- **b.** Under **Action** column, click **Edit** icon to select the branch for the selected row.
	- **c.** Under **Action** column, click **Delete** icon to delete the row.
- **6.** Click **Save** to save the record and send it for authorization.

### 3.13.2 View Product Definition

This topic describes the systematic instruction to view, modify, or authorize product details.

A tile is present for each record that has been created. The bottom portion of each record-tile displays the following:

- The status, whether Authorized, Unauthorized, or Rejected
- Open or Closed
- The number of times the record has been submitted by the Maker added.

Specify **User ID** and **Password**, and login to **Home** screen.

- **1.** On **Home** screen, click **Cash Management**. Under **Cash Management**, click **Collections**.
- **2.** Under **Collections**, click **Maintenance**. Under **Maintenance**, click **Product Definition**.
- **3.** Under **Product Definition**, click **View Product Definition**.

The **View Product Definition** screen displays.

#### **Figure 3-48 View Product Definition**

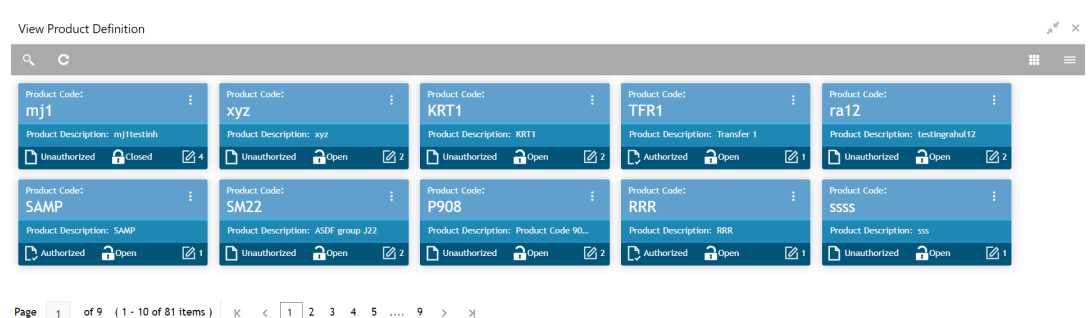

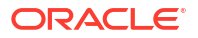

- **4.** Filter the records in the **View** screen:
	- **a.** Click **Search** icon to view the filters. The user can filter the records by Product Code, Product Category, Product Type, Authorization Status, and Record Status.
	- **b.** Select the required filter criteria and click **Search** to filter the records.
	- **c.** Click **Reset** to reset the filter criteria.
- **5.** Click **Refresh** icon to refresh the records.
- **6.** Click **Options** icon and then select any of the following options:
	- **a. Unlock** To modify the record details. Refer to the **Create** screen for the field level details.
	- **b. Authorize** To authorize or reject the record. Authorizing/Rejecting requires necessary access rights.
		- Optional: Click **View** to view the record details.
		- Select the record and click **Approve** to approve the record.
		- Select the record and click **Reject** to reject the record. Specify the relevant comments in the pop-up window that appears, and click **Confirm**.
	- **c. Delete**/**Close** To remove the record.
		- Optional: In the confirmation pop-up window, click **View** to view the record details.
		- Click **Proceed** to delete the record.
	- **d. Copy** To copy the record parameters for creating a new record.
	- **e. View** To view the record details.
	- **f. Reopen** To reopen the closed record.

## 3.14 Alerts Maintenance

This topic describes the information to setup the reference data for Alerts such as contact details, definition and decisioning in Cash Management system.

• Alert Contact Details

This topic describes the information to maintain the phone number and email ID of the contact person for sending alerts for each corporate in Cash Management system.

• [Alert Definition](#page-103-0)

This topic describes the information to maintain the alert definitions in Cash Management system.

**[Alert Decisioning](#page-105-0)** 

This topic describes the information to manage how and when alerts are sent to recipients in Cash Management system.

### 3.14.1 Alert Contact Details

This topic describes the information to maintain the phone number and email ID of the contact person for sending alerts for each corporate in Cash Management system.

This topic contains the following subtopics:

**[Create Alert Contact Details](#page-101-0)** 

This topic describes the systematic instruction to create contact details for sending alerts to a specific corporate.

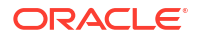

#### • [View Alert Contact Details](#page-102-0)

This topic describes the systematic instruction to view, modify, or authorize the alert contact details.

### <span id="page-101-0"></span>3.14.1.1 Create Alert Contact Details

This topic describes the systematic instruction to create contact details for sending alerts to a specific corporate.

Different contact persons can be set to receive different types of alerts. Newly created contact details take effect once authorized.

Specify **User ID** and **Password**, and login to **Home** screen.

- **1.** On **Home** screen, click **Cash Management**. Under **Cash Management**, click **Alerts**.
- **2.** Under **Alerts**, click **Alert Contact Details**. Under **Alert Contact Details**, click **Create Alert Contact Details**.

The **Create Alert Contact Details** screen displays.

#### **Figure 3-49 Create Alert Contact Details**

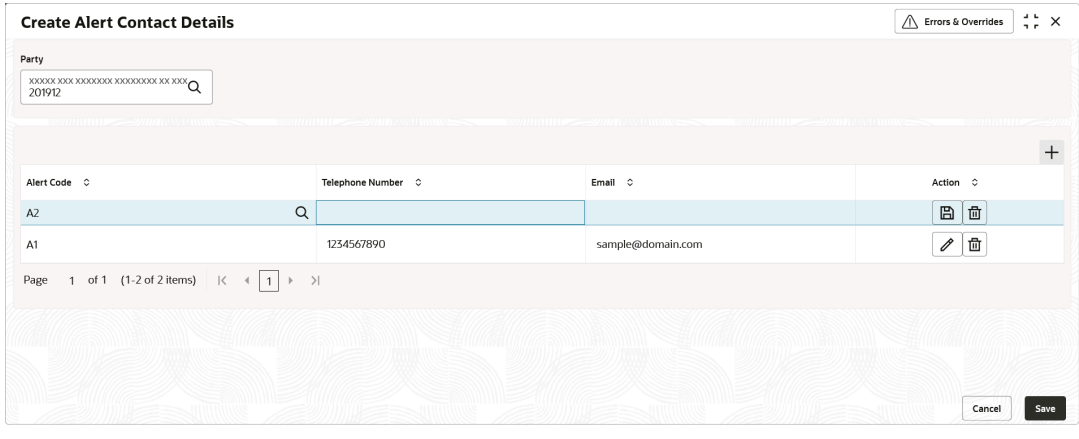

**3.** Specify the fields on **Create Alert Contact Details** screen.

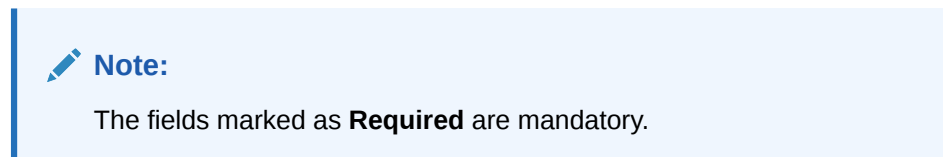

**Table 3-27 Create Alert Contact Details - Field Description**

| Field | <b>Description</b>                                                                           |
|-------|----------------------------------------------------------------------------------------------|
| Party | Click the search icon and select the corporate party to create alert<br>contact details for. |

- **4.** Click **Add** icon to add a row for a contact.
	- **a.** Double click in the **Alert Code** column. Then, click the search icon and select the required alert code to map the contact details for.

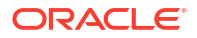

- <span id="page-102-0"></span>**b.** In the **Telephone Number** column, specify the contact person's phone number.
- **c.** In the **Email** column, specify the contact person's email ID.
- **d.** Click **Add** icon to add contact details for other alert codes and repeat the above steps.
- **e.** Click **Edit** icon under the **Action** column to edit the contact details entered.
- **f.** Click **Delete** icon under the **Action** column to delete a row.
- **5.** Click **Save** to save the record and send it for authorization.

### 3.14.1.2 View Alert Contact Details

This topic describes the systematic instruction to view, modify, or authorize the alert contact details.

A tile is present for each record that has been created. The bottom portion of each record-tile displays the following:

- The status, whether Authorized, Unauthorized, or Rejected
- Open or Closed
- The number of times the record has been submitted by the Maker added.

Specify **User ID** and **Password**, and login to **Home** screen.

- **1.** On **Home** screen, click **Cash Management**. Under **Cash Management**, click **Alerts**.
- **2.** Under **Alerts**, click **Alert Contact Details**. Under **Alert Contact Details**, click **View Alert Contact Details**.

The **View Alert Contact Details** screen displays.

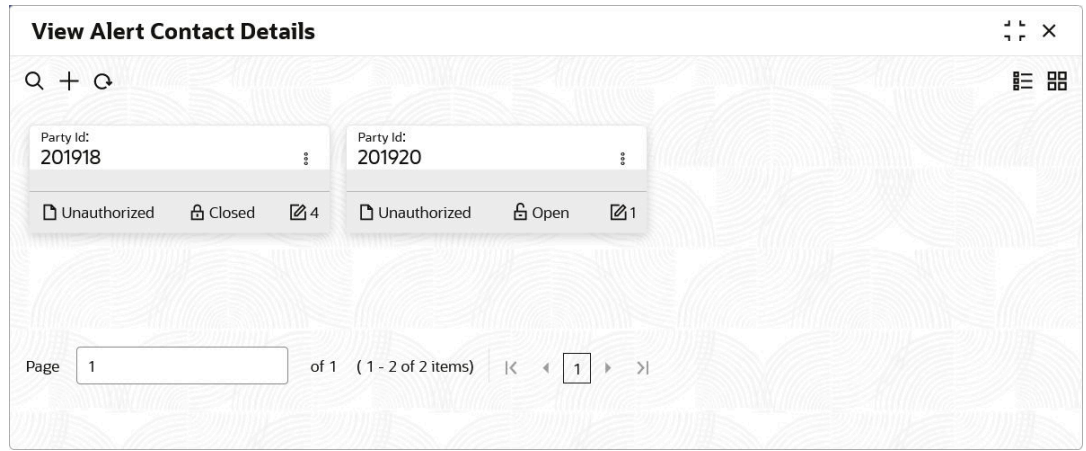

**Figure 3-50 View Alert Contact Details**

- **3.** Filter the records in the **View** screen:
	- **a.** Click **Search** icon to view the filters. The user can filter the records by Party Id, Authorization Status, and Record Status.
	- **b.** Select the required filter criteria and click **Search** to filter the records.
	- **c.** Click **Reset** to reset the filter criteria.
- **4.** Click **Refresh** icon to refresh the records.
- **5.** Click **Options** icon and then select any of the following options:
- <span id="page-103-0"></span>**a. Unlock** – To modify the record details. Refer to the **Create** screen for the field level details.
- **b. Authorize** To authorize or reject the record. Authorizing/Rejecting requires necessary access rights.
	- Optional: Click **View** to view the record details.
	- Select the record and click **Approve** to approve the record.
	- Select the record and click **Reject** to reject the record. Specify the relevant comments in the pop-up window that appears, and click **Confirm**.
- **c. Delete**/**Close** To remove the record.
	- Optional: In the confirmation pop-up window, click **View** to view the record details.
	- Click **Proceed** to delete the record.
- **d. Copy** To copy the record parameters for creating a new record.
- **e. View** To view the record details.
- **f. Reopen** To reopen the closed record.

### 3.14.2 Alert Definition

This topic describes the information to maintain the alert definitions in Cash Management system.

The **Alert Definition** functionality can be used to configure and manage the types of alerts. User can define alert categories for various events. These defined alerts can be further used in the **Alert Decisioning** screen to set alerts.

This topic contains the following subtopics:

- **Create Alert Definition** This topic describes the systematic instruction to configure and manage various types of alerts.
- [View Alert Definition](#page-104-0) This topic describes the systematic instruction to view, modify, or authorize alert definitions.

### 3.14.2.1 Create Alert Definition

This topic describes the systematic instruction to configure and manage various types of alerts.

Newly created alert types take effect once authorized and cannot be modified thereafter.

Specify **User ID** and **Password**, and login to **Home** screen.

- **1.** On **Home** screen, click **Cash Management**. Under **Cash Management**, click **Alerts**.
- **2.** Under **Alerts**, click **Alert Definition**. Under **Alert Definition**, click **Create Alert Definition**. The **Create Alert Definition** screen displays.

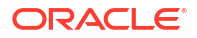

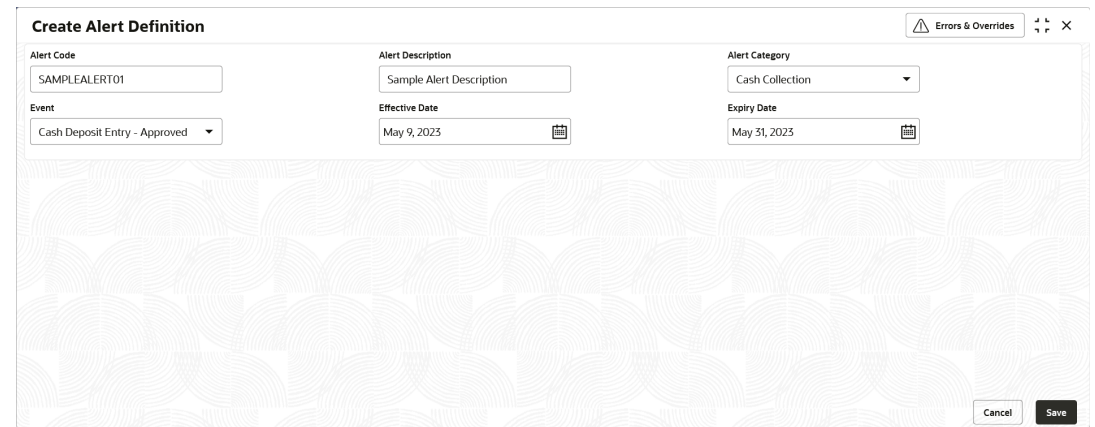

#### <span id="page-104-0"></span>**Figure 3-51 Create Alert Definition**

**3.** Specify the fields on **Create Alert Definition** screen.

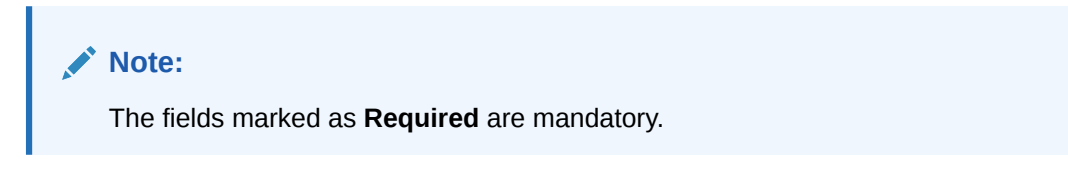

For more information on fields, refer to the field description table.

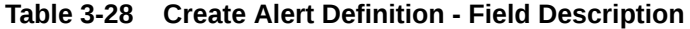

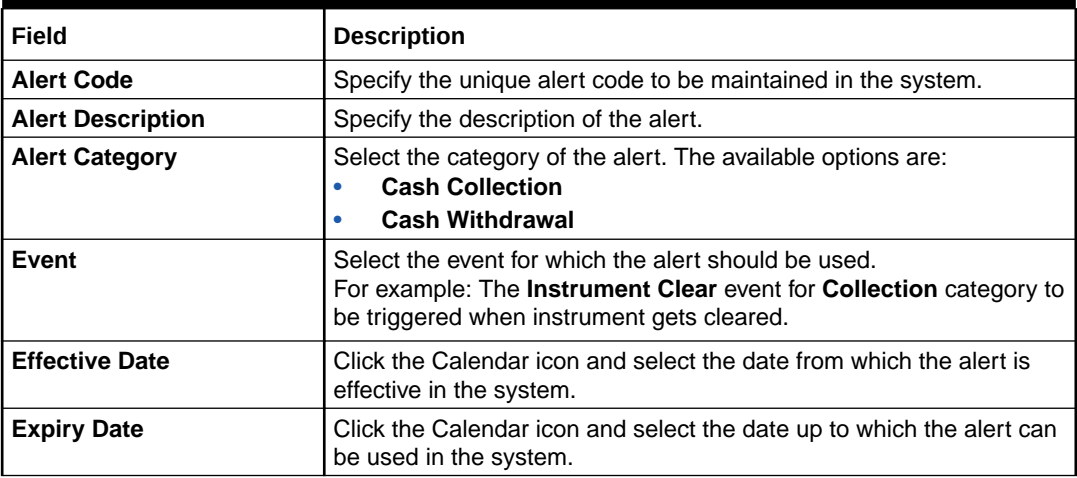

**4.** Click **Save** to save the record and send it for authorization.

### 3.14.2.2 View Alert Definition

This topic describes the systematic instruction to view, modify, or authorize alert definitions.

A tile is present for each record that has been created. The bottom portion of each record-tile displays the following:

- The status, whether Authorized, Unauthorized, or Rejected
- Open or Closed
- The number of times the record has been submitted by the Maker added.

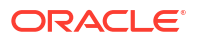

<span id="page-105-0"></span>Specify **User ID** and **Password**, and login to **Home** screen.

- **1.** On **Home** screen, click **Cash Management**. Under **Cash Management**, click **Alerts**.
- **2.** Under **Alerts**, click **Alert Definition**. Under **Alert Definition**, click **View Alert Definition**. The **View Alert Definition** screen displays.

**Figure 3-52 View Alert Definition**

| QQ                             |                                |                                |                                |                                     |
|--------------------------------|--------------------------------|--------------------------------|--------------------------------|-------------------------------------|
| Alert Code:                    | Alert Code:                    | Alert Code:                    | Alert Code:                    | Alert Code:                         |
| A1                             | A <sub>2</sub>                 | CASH01                         | CASHWITH                       | K01                                 |
| Alert                          | A2                             | Cash Alert                     | Cash Withdrawal1               | K01                                 |
| A1                             | Alert                          | Alert                          | Alert                          | Alert                               |
| Alert Category CASHCOLLECTION  | Alert Category CASHCOLLECTION  | Alert Category CASHCOLLECTION  | Alert Category CASHWITHDRAWAL  | Alert Category CASHCOLLECTION       |
| <b>6</b> Open                  | $\mathbb{Z}$ 1                 | $\mathbb{Z}1$                  | 6 Open                         | $\mathbb{Z}$ 1                      |
| $\sqrt{21}$                    | £ Open                         | 6 Open                         | <b>D</b> Authorized            | <b>6</b> Open                       |
| C Authorized                   | <b>D</b> Authorized            | D. Authorized                  | $\mathbb{Z}$ 1                 | <b>D</b> Authorized                 |
| Alert Code:<br>MAUTO ALERT 021 | Alert Code:<br>MAUTO_ALERT_022 | Alert Code:<br>MAUTO ALERT 023 | Alert Code:<br>MAUTO_ALERT_024 | Alert Code:<br>MAUTO_ALERT_025<br>÷ |
| AlertCollection1               | Alert                          | AlertCollection3               | AlertCollection4               | AlertCollection5                    |
| Alert                          | AlertCollection2               | Alert                          | Alert                          | Alert                               |
| Alert Category CASHCOLLECTION  | Alert Category CASHCOLLECTION  | Alert Category CASHCOLLECTION  | Alert Category CASHCOLLECTION  | Alert Category CASHCOLLECTION       |
| £ Open                         | £ Open                         | £ Open                         | £ Open                         | £ Open                              |
| $\mathcal{O}_{11}$             | $\mathbb{Z}$ 1                 | $\mathbb{Z}$ 1                 | $\mathbb{Z}$ 1                 | $\mathbb{Z}$ 1                      |
| <b>D</b> Authorized            | <b>D</b> Authorized            | D. Authorized                  | C Authorized                   | <b>D</b> Authorized                 |

- **3.** Filter the records in the **View** screen:
	- **a.** Click **Search** icon to view the filters. The user can filter the records by Alert Code, Alert Description, Authorization Status and Record Status.
	- **b.** Select the required filter criteria and click **Search** to filter the records.
	- **c.** Click **Reset** to reset the filter criteria.
- **4.** Click **Refresh** icon to refresh the records.
- **5.** Click **Options** icon and then select any of the following options:
	- **a. Unlock** To modify the record details. Refer to the **Create** screen for the field level details.
	- **b. Authorize** To authorize or reject the record. Authorizing/Rejecting requires necessary access rights.
		- Optional: Click **View** to view the record details.
		- Select the record and click **Approve** to approve the record.
		- Select the record and click **Reject** to reject the record. Specify the relevant comments in the pop-up window that appears, and click **Confirm**.
	- **c. Delete**/**Close** To remove the record.
		- Optional: In the confirmation pop-up window, click **View** to view the record details.
		- Click **Proceed** to delete the record.
	- **d. Copy** To copy the record parameters for creating a new record.
	- **e. View** To view the record details.
	- **f. Reopen** To reopen the closed record.

### 3.14.3 Alert Decisioning

This topic describes the information to manage how and when alerts are sent to recipients in Cash Management system.

The delivery mode and frequency for sending the alerts can also be defined.

This topic contains the following subtopics:

- **Create Alert Decisioning** This topic describes the systematic instruction to set the delivery mode and frequency of sending alerts to a recipient.
- [View Alert Decisioning](#page-110-0) This topic describes the systematic instruction to view, modify, or authorize alert decisioning record details.

### 3.14.3.1 Create Alert Decisioning

This topic describes the systematic instruction to set the delivery mode and frequency of sending alerts to a recipient.

Newly set decisioning records take effect once authorized. The phone number and email ID are obtained from the records maintained in the **Alert Contact Details** screen. Additional contact information can be entered in this screen.

Specify **User ID** and **Password**, and login to **Home** screen.

- **1.** On **Home** screen, click **Cash Management**. Under **Cash Management**, click **Alerts**.
- **2.** Under **Alerts**, click **Alert Decisioning**. Under **Alert Decisioning**, click **Create Alert Decisioning**.

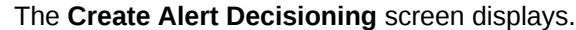

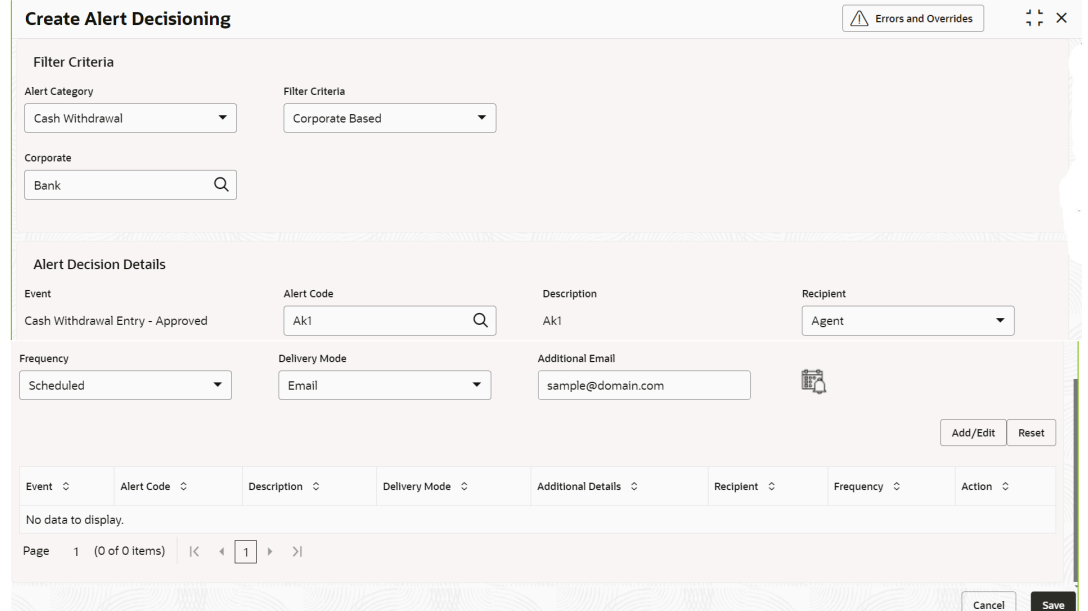

#### **Figure 3-53 Create Alert Decisioning**

**3.** Specify the fields on **Create Alert Decisioning** screen.

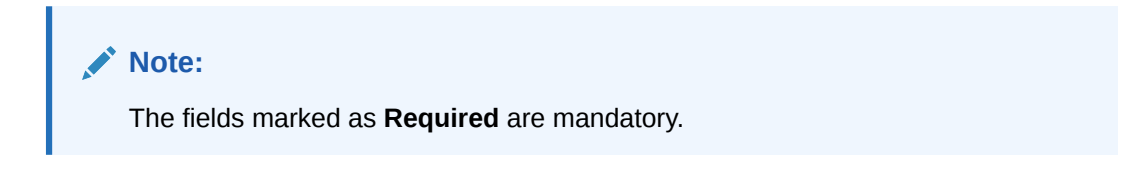

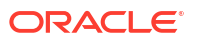

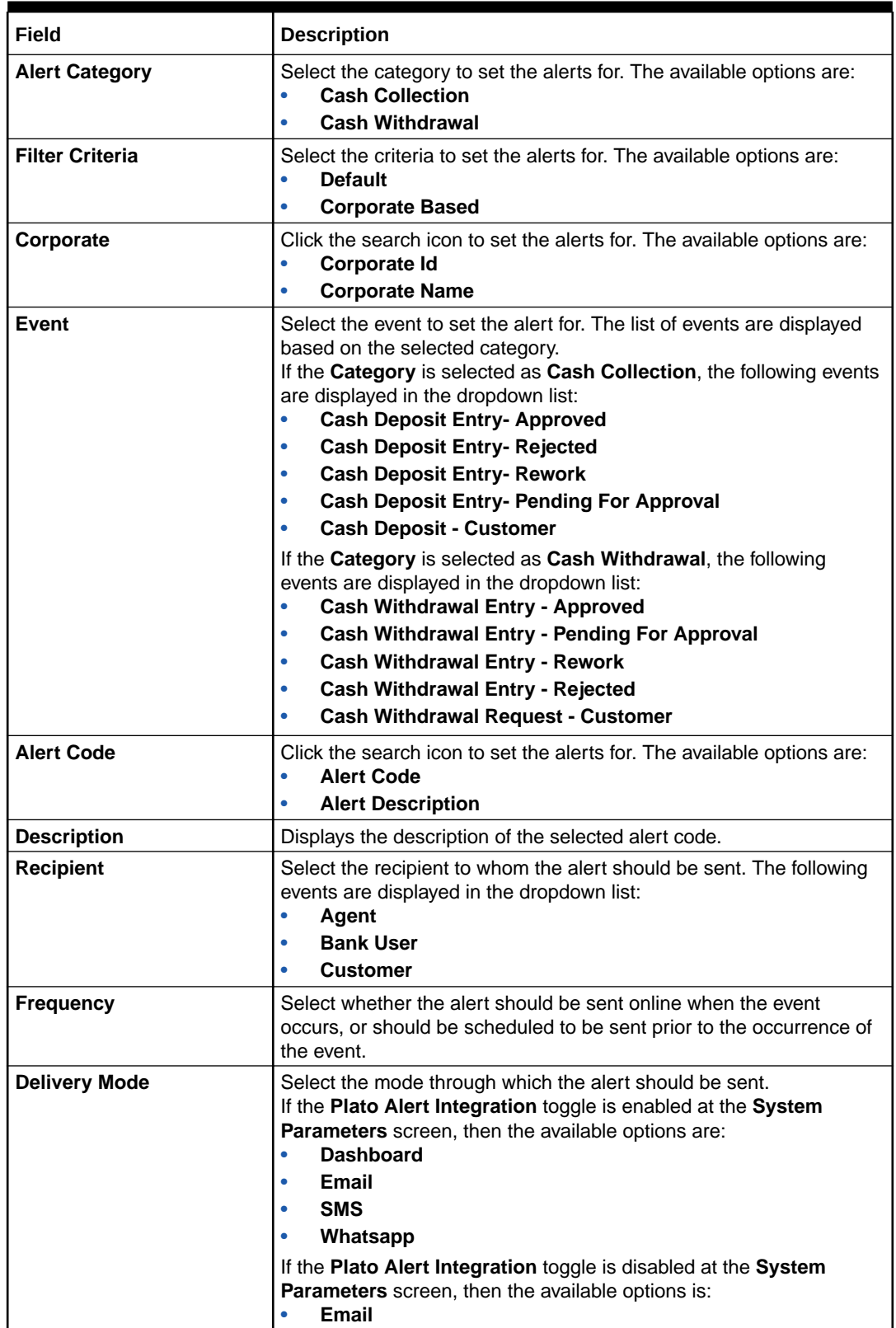

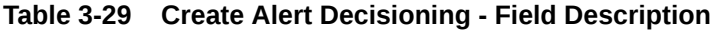
| Field                                          | <b>Description</b>                                                                                                    |
|------------------------------------------------|----------------------------------------------------------------------------------------------------|
| <b>Additional Phone/Email</b>                  | Specify the additional phone number/email address to send the alert<br>on. This field is displayed only for Email, WhatsApp, and SMS mode<br>of delivery.<br>This field is displayed only for the <b>Email, WhatsApp</b> , and <b>SMS</b><br>modes of delivery. |
| <b>Text Template for Email</b>                 | Click the search icon and select the text template for an email alert.<br>This field is displayed only for <b>Online</b> frequency and <b>Email</b> delivery<br>mode.                                                                                           |
| <b>Attachment Template for</b><br><b>Email</b> | Click the search icon and select the attachment template for an email<br>alert.<br>This field is displayed only for <b>Online</b> frequency and <b>Email</b> delivery<br>mode.                                                                                  |
| <b>Text Template for</b><br>Whatsapp           | Click the search icon and select the text template for the <b>WhatsApp</b><br>alert.<br>This field is displayed only for Online frequency and Whatsapp<br>delivery mode.                                                                                        |
| <b>Text Template for SMS</b>                   | Click the search icon and select the text template for an SMS alert.<br>This field is displayed only for <b>Online</b> frequency and <b>SMS</b> delivery<br>mode.                                                                                               |
| <b>Text Template for</b><br><b>Dashboard</b>   | Specify the text template for the Dashboard alert.<br>This field is displayed only for <b>Online</b> frequency and <b>Dashboard</b><br>delivery mode.                                                                                                    |

**Table 3-29 (Cont.) Create Alert Decisioning - Field Description**

**4.** Select the **Alert Scheduled** icon to select the alert schedule.

The **Alert Schedule - Alert before Event** popup screen displays.

**Figure 3-54 Alert Schedule - Alert before Event**

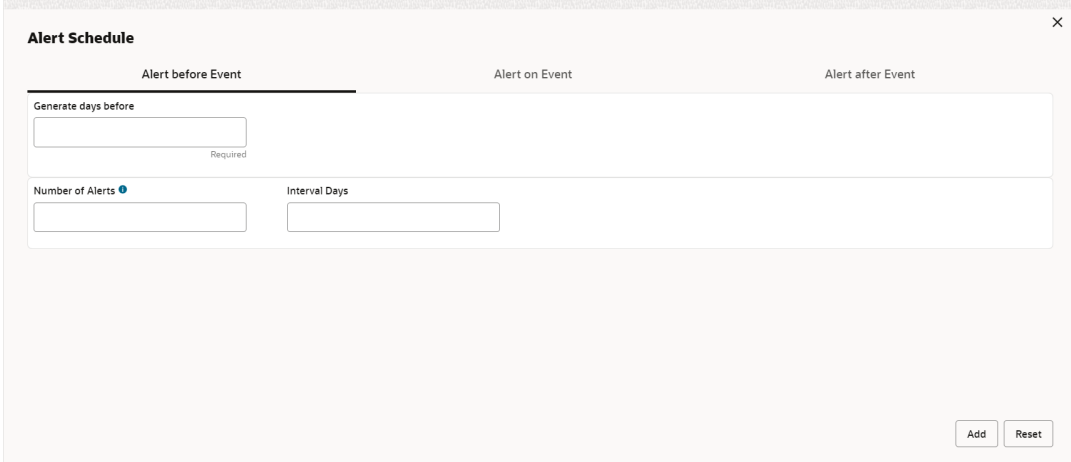

**5.** Specify the fields on **Alert before Event** tab.

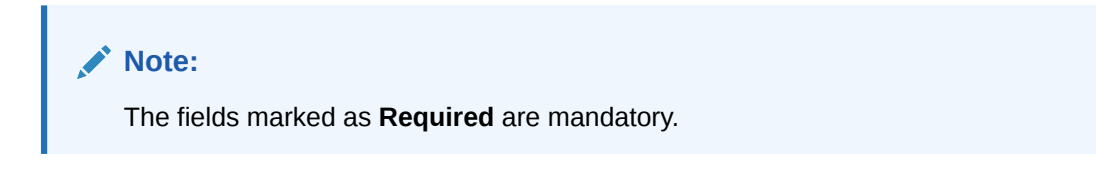

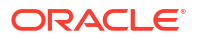

For more information on fields, refer to the field description table.

**Table 3-30 Alert before Event - Field Description**

| Field                   | <b>Description</b>                                               |
|-------------------------|------------------------------------------------------------------|
| Generate days before    | Specify the number of days prior the event the alert to be sent. |
| <b>Number of Alerts</b> | Specify the total alerts to be sent.                             |
| Interval Days           | Specify the interval in days between each alert.                 |

**6.** In **Alert Schedule** popup screen, select the **Alert on Event** tab.

The **Alert Schedule - Alert on Event** popup screen displays.

#### **Figure 3-55 Alert Schedule - Alert on Event**

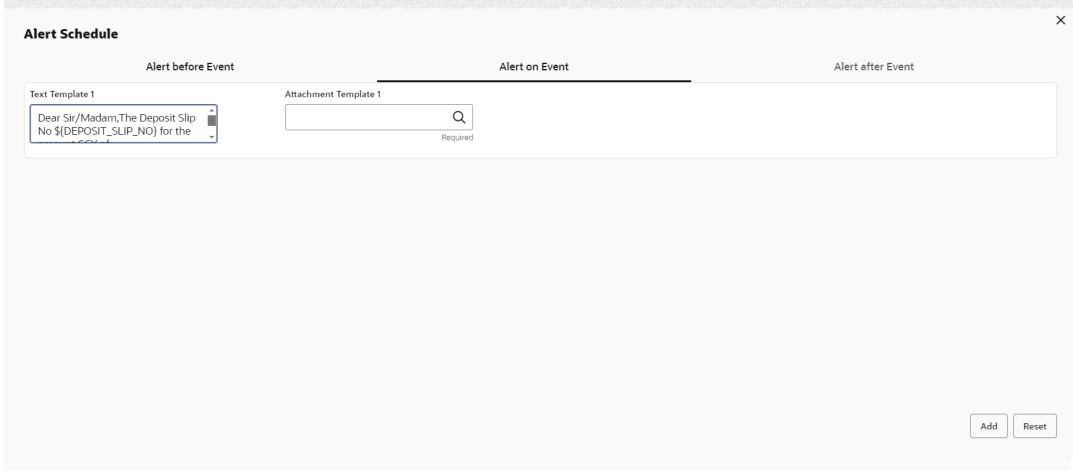

**7.** Specify the fields on the **Alert on Event** tab.

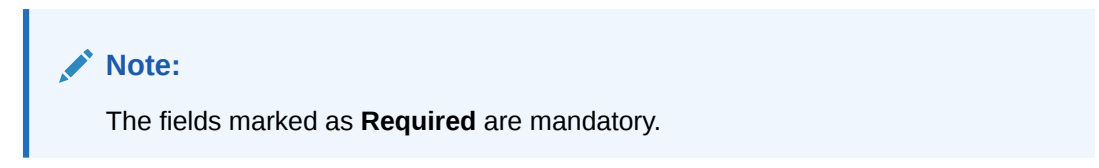

For more information on fields, refer to the field description table.

**Table 3-31 Alert on Event - Field Description**

| Field                      | <b>Description</b>                                                                                                    |
|----------------------------|----------------------------------------------------------------------------------------------------|
| Text Template              | Specify the text for the alert.                                                                                                    |
| <b>Attachment Template</b> | Click the search icon to select the attachment template for the email<br>alert.<br>This field is displayed only if the Delivery Mode is selected as Email. |

**8.** In **Alert Schedule** popup screen, select the **Alert after Event** tab.

The **Alert Schedule - Alert after Event** popup screen displays.

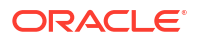

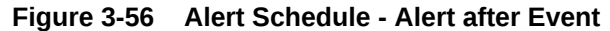

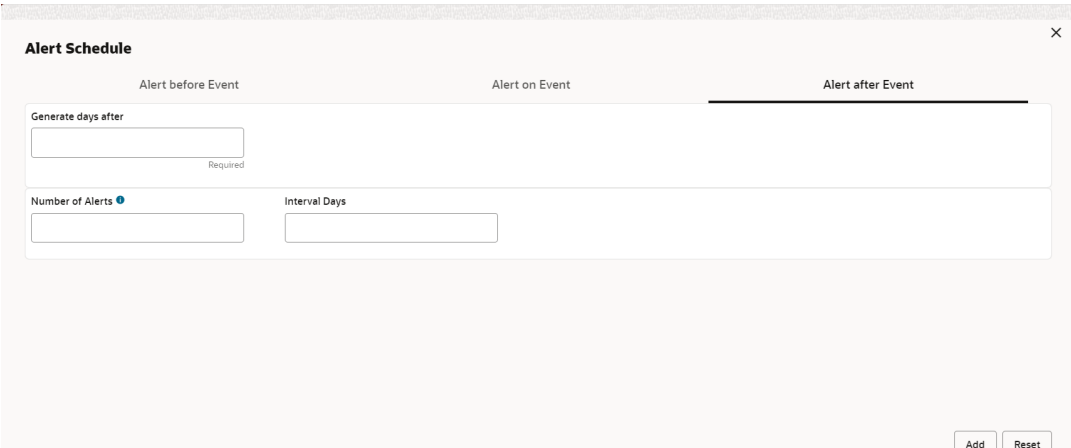

**9.** Specify the fields on the **Alert after Event** tab.

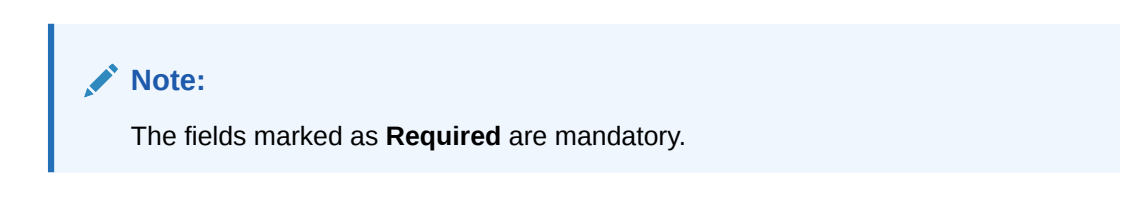

For more information on fields, refer to the field description table.

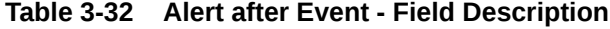

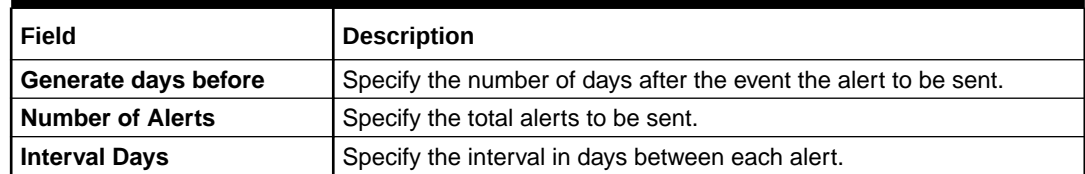

- **10.** Click **Add/Edit** to add alert decision details in the grid or modify a selected records from the grid.
- **11.** Perform the following steps to take action on the records in the grid.
	- **a.** Select the record in the grid and click **Options** icon under the **Action** column.
	- **b.** Click **Edit** to modify records in the grid.
	- **c.** Click **Delete** to remove the record.
- **12.** Click **Save** to save the record and send it for authorization.

### 3.14.3.2 View Alert Decisioning

This topic describes the systematic instruction to view, modify, or authorize alert decisioning record details.

A tile is present for each record that has been created. The bottom portion of each record-tile displays the following:

- The status, whether Authorized, Unauthorized, or Rejected
- Open or Closed

The number of times the record has been submitted by the Maker added.

Specify **User ID** and **Password**, and login to **Home** screen.

- **1.** On **Home** screen, click **Cash Management**. Under **Cash Management**, click **Alerts**.
- **2.** Under **Alerts**, click **Alert Decisioning**. Under **Alert Decisioning**, click **View Alert Decisioning**.

The **View Alert Decisioning** screen displays.

**Figure 3-57 View Alert Decisioning**

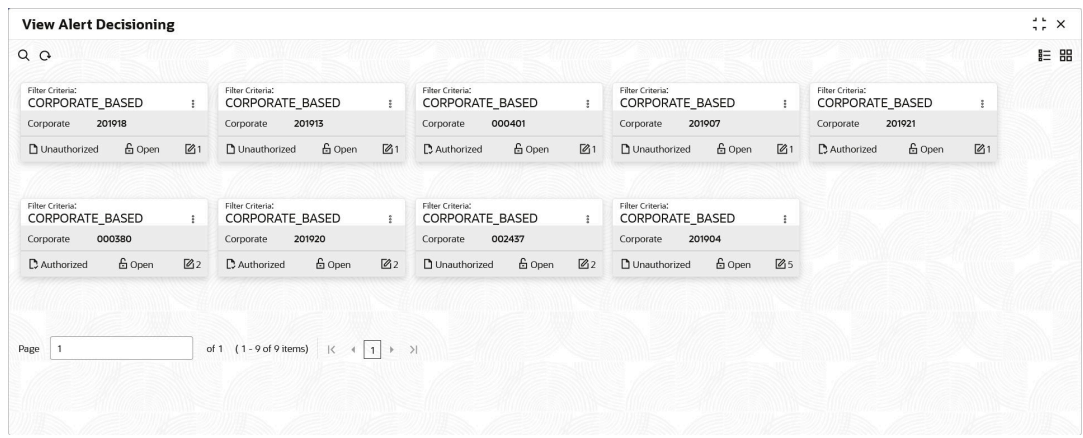

- **3.** Filter the records in the **View** screen:
	- **a.** Click **Search** icon to view the filters. The user can filter the records by Corporate, Authorization Status, Record Status and Category.
	- **b.** Select the required filter criteria and click **Search** to filter the records.
	- **c.** Click **Reset** to reset the filter criteria.
- **4.** Click **Refresh** icon to refresh the records.
- **5.** Click **Options** icon and then select any of the following options:
	- **a. Unlock** To modify the record details. Refer to the **Create** screen for the field level details.
	- **b. Authorize** To authorize or reject the record. Authorizing/Rejecting requires necessary access rights.
		- Optional: Click **View** to view the record details.
		- Select the record and click **Approve** to approve the record.
		- Select the record and click **Reject** to reject the record. Specify the relevant comments in the pop-up window that appears, and click **Confirm**.
	- **c. Delete**/**Close** To remove the record.
		- Optional: In the confirmation pop-up window, click **View** to view the record details.
		- Click **Proceed** to delete the record.
	- **d. Copy** To copy the record parameters for creating a new record.
	- **e. View** To view the record details.
	- **f. Reopen** To reopen the closed record.

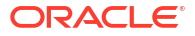

# 4 Instrument Collections

This topic describes the systematic instruction to enter the details about the batch of instruments (Cheque) collected for clearing.

The batch of these instruments may have been physically collected or received by courier. This screen allows you to enter details of such batches and instruments therein, such as total batch amount and deposit slip numbers, which will be validated at the time of saving the record to avoid any calculation error. You can also view the deposit slip details in the summary screen before confirming and sending the record for authorization.

If an instrument collection record is received from an external channel or through file upload, and if the mandatory data is not present, then the bank user can edit and enrich such records.

Specify **User ID** and **Password**, and login to **Home** screen.

#### **Basic Info**

This screen enables you to input batch related information. The branch is defaulted as per the login ID and can be changed to another branch based on access rights. The batch amount currency selected here is defaulted in the next tab.

- **1.** On **Home** screen, click **Cash Management**. Under **Cash Management**, click **Collections**.
- **2.** Under **Collections**, click **Instrument Collections**.

The **Instrument Collections - Basic Info** screen displays.

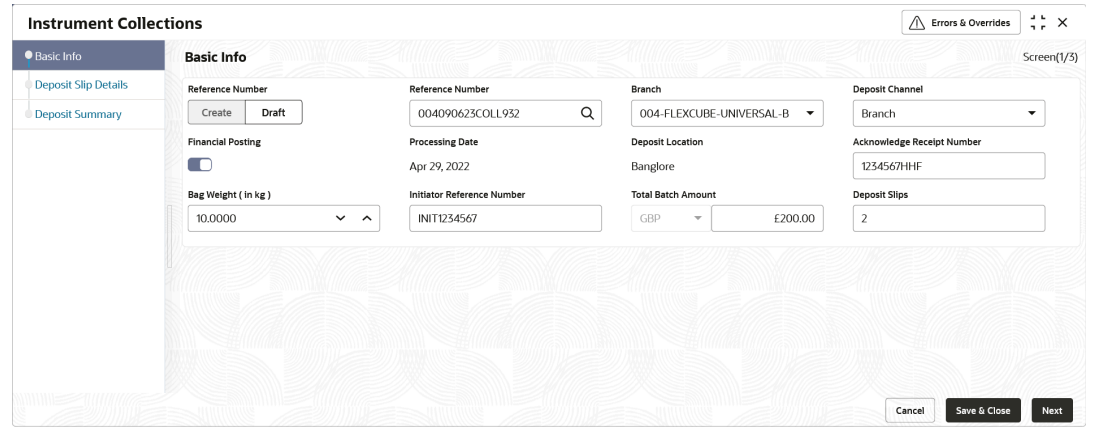

**Figure 4-1 Instrument Collections - Basic Info**

**3.** Specify the fields on **Instrument Collections - Basic Info** screen.

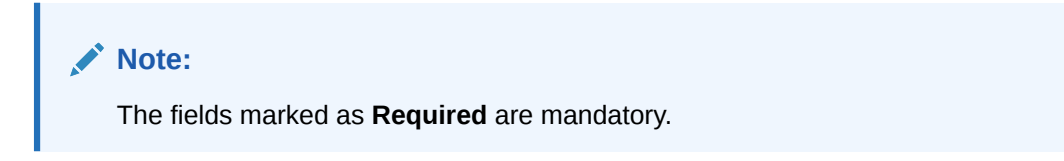

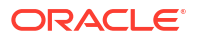

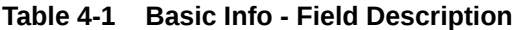

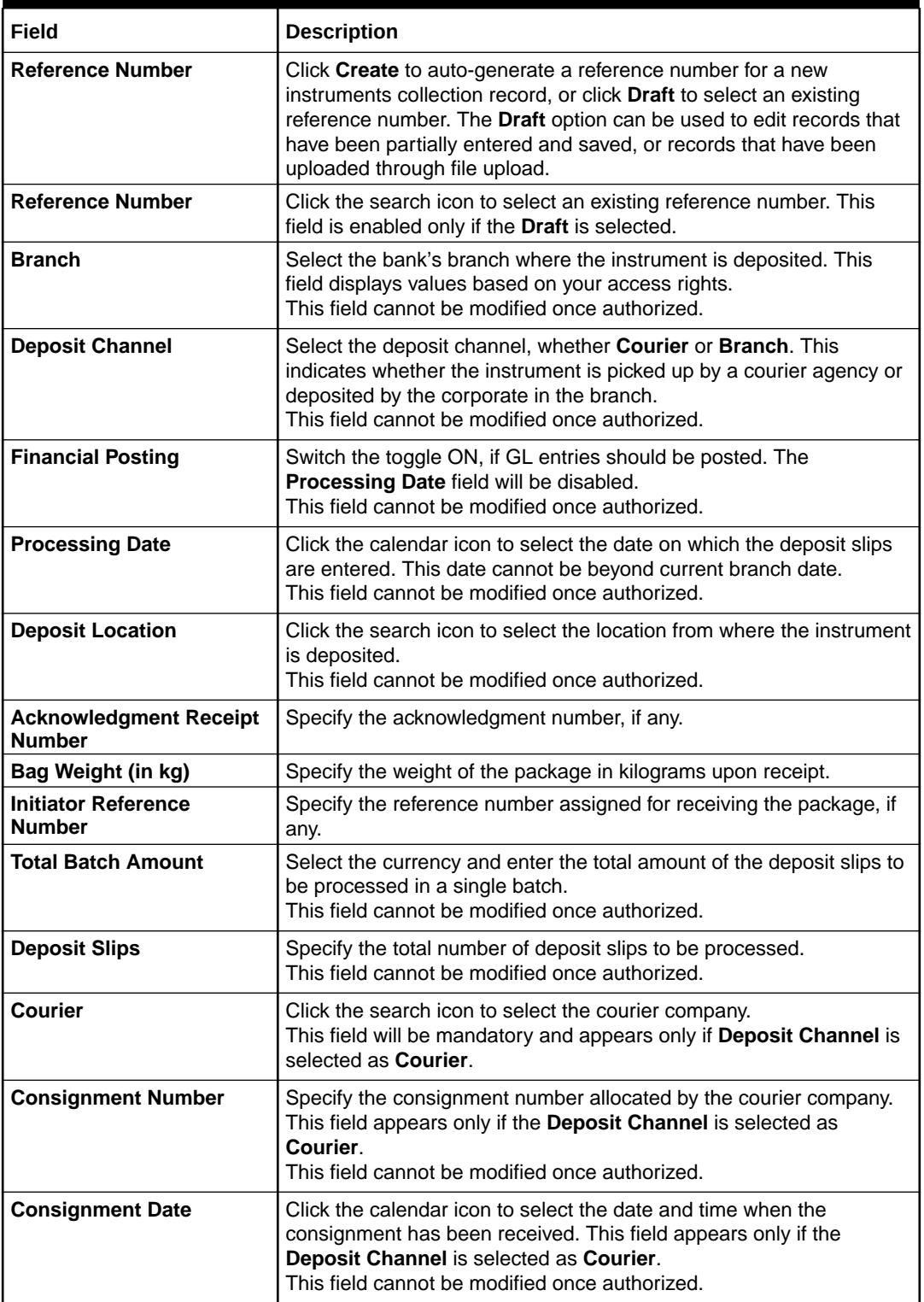

- **4.** Click **Save and Close** to save the data and close the window.
- **5.** Click **Cancel** to close the window without saving the data.

#### **Deposit Slip Details**

This screen helps you to input the information related to the deposit slip. Additionally, you can select deposit slips received through an external channel, and enrich the data and send for

further processing. All mandatory data must be entered when enriching the instrument collection record. The number of deposit slips entered/selected in this tab, should match the number entered in the Basic Info tab.

**6.** Click **Next** to save the data.

The **Instrument Collections - Deposit Slip Details** screen displays.

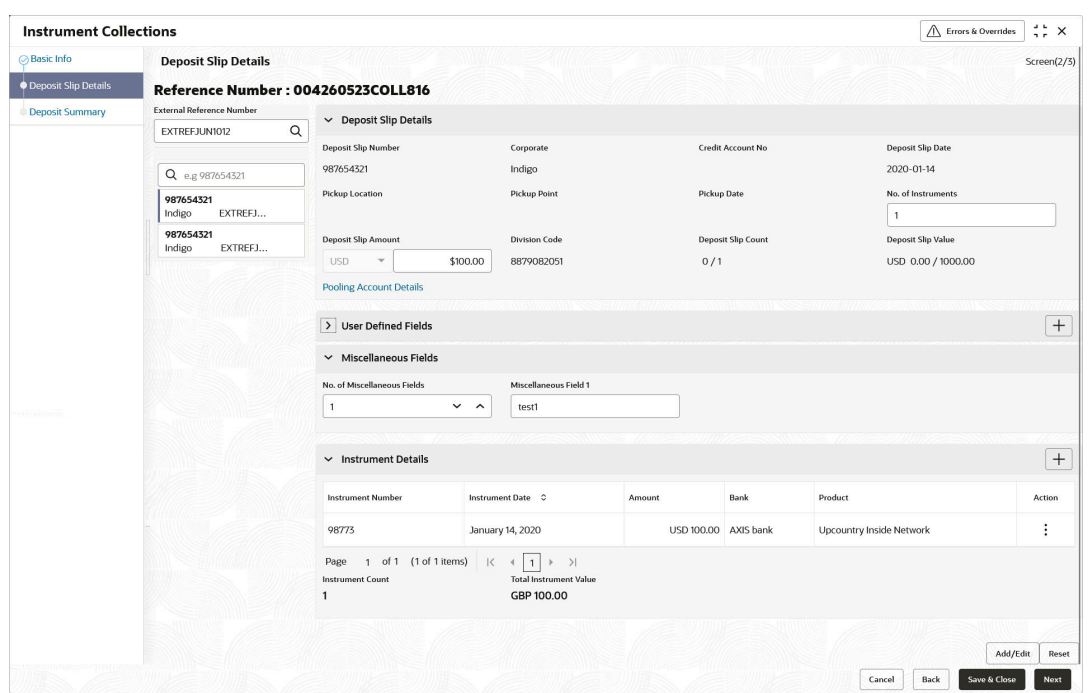

**Figure 4-2 Instrument Collections - Deposit Slip Details**

**7.** Specify the fields on **Instrument Collections - Deposit Slip Details** screen.

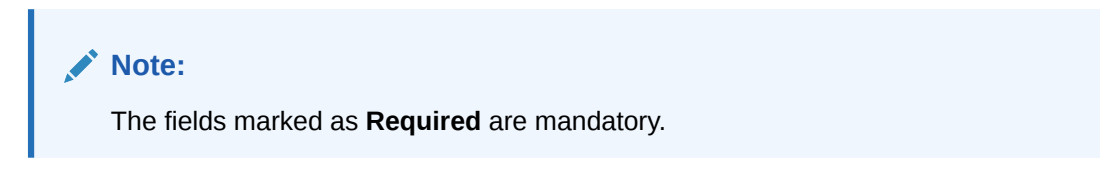

**Table 4-2 Deposit Slip Details - Field Description**

| Field                                      | <b>Description</b>                                                                                                    |
|--------------------------------------------|----------------------------------------------------------------------------------------------------|
| <b>External Reference</b><br><b>Number</b> | Click the search icon and select the reference number generated by<br>an external application. Once you search the required reference<br>number, all associated deposit slip requests for instrument collection<br>are listed in the left pane.<br>OR |
|                                            | Click the search icon in the second search field and select the<br>deposit slips associated with the external reference number. Double<br>click on the deposit slip displayed in this pane to auto-populate the<br>data.                              |

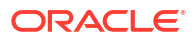

| <b>Field</b>                   | <b>Description</b>                                                                                                    |
|--------------------------------|----------------------------------------------------------------------------------------------------|
| <b>Deposit Slip Number</b>     | Specify a new deposit slip number. If you select a deposit slip from<br>the left pane, then this field is auto-populated with the associated<br>number.<br>This field cannot be modified once authorized.                                                                                                    |
| Corporate                      | Click the search icon to select the corporate for whom the instrument<br>collection entry is being made.<br>This field cannot be modified once authorized.                                                                                                    |
| <b>Credit Account No.</b>      | Click the search icon to select the real/virtual credit account number<br>where the fund should be credited at deposit slip level.<br>This field cannot be modified once authorized.                                                                                                    |
| <b>Deposit Slip Date</b>       | Click the calendar icon to select the date mentioned on the deposit<br>slip.<br>This field cannot be modified once authorized.                                                                                                    |
| <b>Pickup Location</b>         | Click the search icon to select the location from where the deposit<br>slip has been collected by the courier agency or the branch location<br>where the instrument is deposited by the corporate.<br>This field cannot be modified once authorized.                                                                            |
| <b>Pickup Point</b>            | Click the search icon to select an exact pick-up point from where the<br>deposit slip along with the physical instrument is being picked up by<br>the courier agency.<br>This field cannot be modified once authorized.                                                                                                    |
| <b>Pickup Date</b>             | Click the calendar icon to select the date on which the deposit slip or<br>instrument has been collected.<br>This field cannot be modified once authorized.                                                                                                    |
| No. of Instruments             | Enter the total number of instruments collected with the deposit slip.<br>This field cannot be modified once authorized.                                                                                                    |
| <b>Deposit Slip Amount</b>     | Specify the total amount of all the instruments attached to the deposit<br>slip. The currency value is auto-populated as selected in the Basic<br>Info screen.                                                                                                    |
| <b>Division Code</b>           | Click the search icon to select the division code in case the Division<br>Code is mandatory in the Corporate Enrichment screen, else leave<br>this blank.<br>The selected division code can be used for MIS purpose or for<br>pooling of funds to the specific Division code.<br>This field cannot be modified once authorized. |
| <b>Deposit Slip Count</b>      | Displays the total number of deposit slips added.                                                                                                    |
| <b>Total Deposit Value</b>     | Displays the sum amount of all the deposit slips.                                                                                                    |
| <b>Pooling Account Details</b> | Click this link to view the pooling account details maintained for the<br>corporate.                                                                                                    |

**Table 4-2 (Cont.) Deposit Slip Details - Field Description**

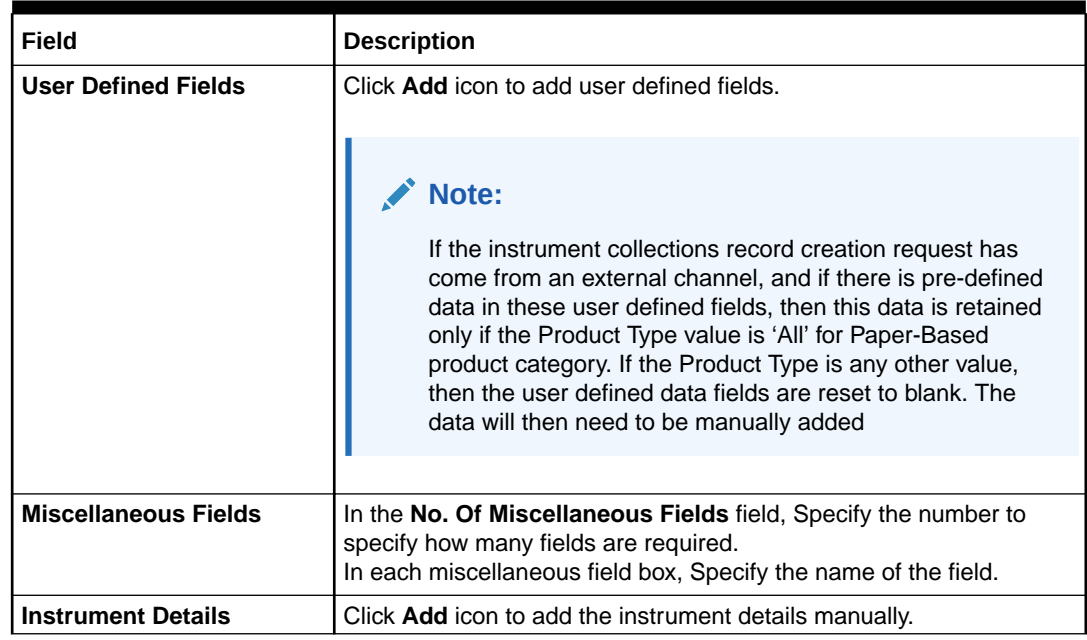

#### **Table 4-2 (Cont.) Deposit Slip Details - Field Description**

**8.** Expand the **Instrument Details** section in the above screen, click **Add** icon to add the instrument details manually.

The **Instrument Details** popup screen displays.

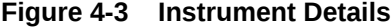

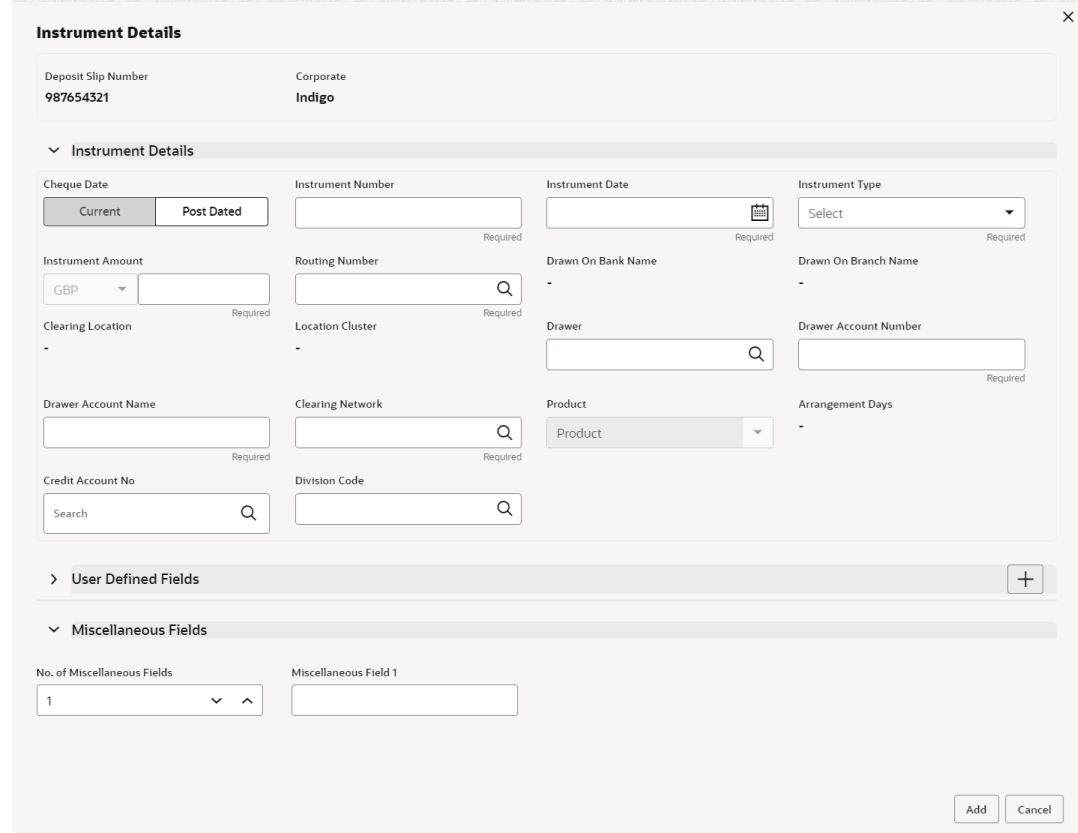

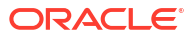

**9.** Specify the details on the **Instrument Details** pop-up screen.

#### **Note:**

The fields marked as **Required** are mandatory.

| Field                    | <b>Description</b>                                                                                                    |
|--------------------------|----------------------------------------------------------------------------------------------------|
| <b>Cheque Date</b>       | Click Current or Post Dated to specify the date of the cheque.                                                                                                    |
| <b>Instrument Number</b> | Specify the instrument reference number. For example: Cheque<br>number.<br>This field cannot be modified once authorized.                                                                                                    |
| <b>Instrument Date</b>   | Click the calendar icon to select the date mentioned on the<br>instrument.<br>This field cannot be modified once authorized.                                                                                                    |
| <b>Instrument Type</b>   | Select the type of instrument added in the deposit slip.<br>This field cannot be modified once authorized.                                                                                                    |
| <b>Instrument Amount</b> | Specify the amount mentioned on the instrument. Currency is<br>defaulted to the one from the <b>Basic Info</b> screen.<br>This field cannot be modified once authorized.                                                                  |
| <b>Routing Number</b>    | Click the search icon to select the routing number. Selecting this field<br>auto-populates values for Drawee Bank and Drawee Branch.<br>This field cannot be modified once authorized.                                                    |
| Drawn On Bank Name       | Displays the name of the bank on which instrument is drawn.<br>This field cannot be modified once authorized.                                                                                                    |
| Drawn On Branch Name     | Displays the branch name of the bank.<br>This field cannot be modified once authorized.                                                                                                    |
| <b>Clearing Location</b> | Displays the clearing location maintained in the system based on<br>selected drawee bank.<br>This field cannot be modified once authorized.                                                                                               |
| <b>Location Cluster</b>  | Displays the location cluster associated with the clearing location.<br>This field cannot be modified once authorized.                                                                                                    |
| <b>Drawer</b>            | Specify the drawer name or click the search icon to select the same.<br>This field is mandatory if Drawer Mandatory at Txn is enabled in the<br><b>Corporate Enrichment screen.</b>                                                       |
|                          | This field cannot be modified once authorized.                                                                                                    |
| Drawer A/C No.           | Specify the bank account number of the drawer.<br>This field cannot be modified once authorized.                                                                                                    |
| Drawer A/C Name          | Specify the drawer account's name.<br>This field cannot be modified once authorized.                                                                                                    |
| <b>Clearing Network</b>  | Click the search icon to select the network to be considered for<br>clearing the instrument.<br>This field cannot be modified once authorized.                                                                                            |
| <b>Product</b>           | Displays the applicable product based on selected instrument type,<br>deposit location, payable at location, drawee bank, and so on.<br>If required, select the product of your choice.<br>This field cannot be modified once authorized. |

**Table 4-3 Instrument Details - Field Description**

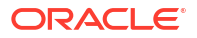

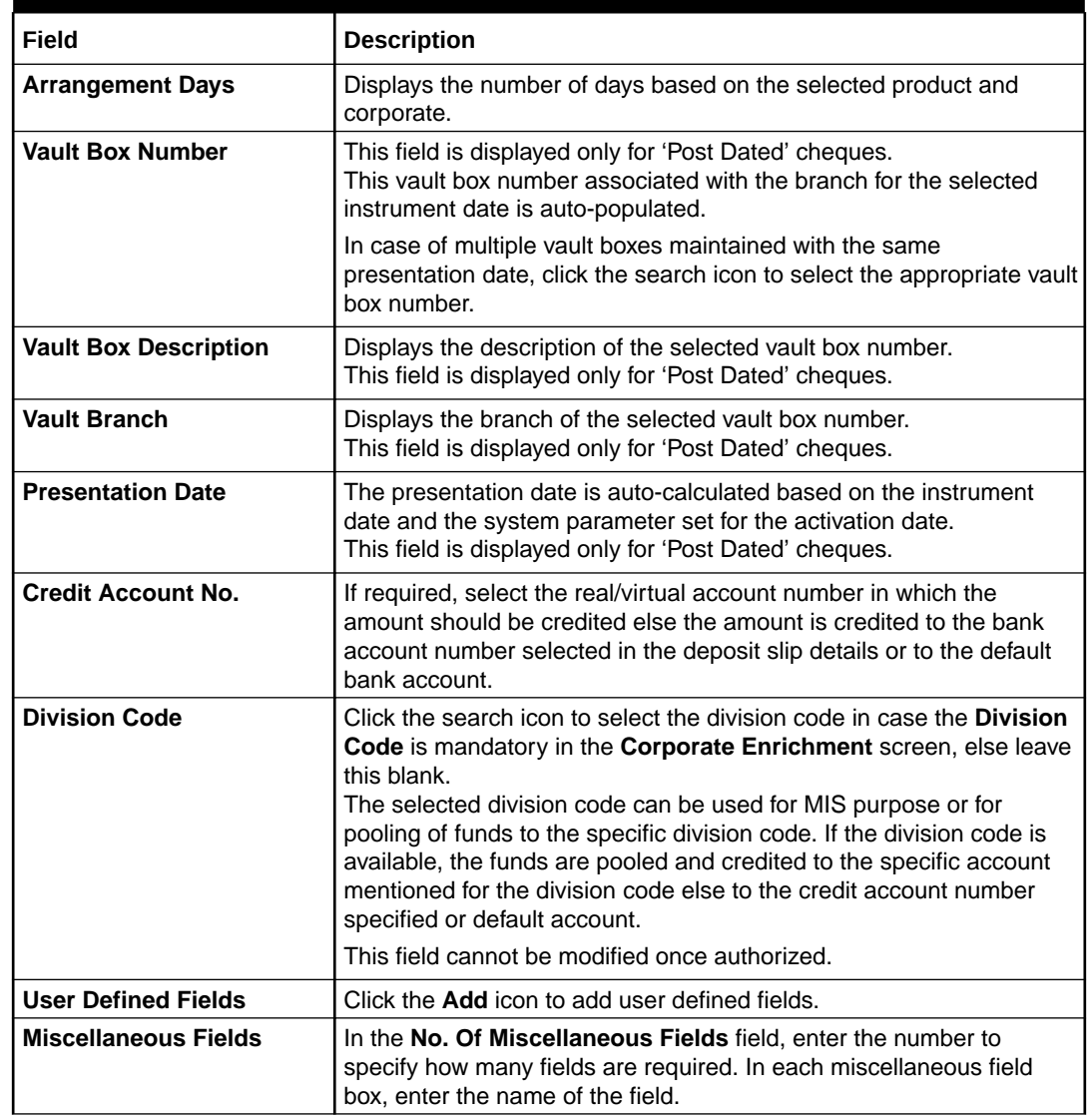

#### **Table 4-3 (Cont.) Instrument Details - Field Description**

- **10.** Click **Add** to add the instrument details. To add more instrument details, repeat the previous step.
- **11.** Click **Add/Edit** to save the instrument details in the left pane.

#### **Note:**

In case, you've added deposit slip details in this tab and click **Next**, without clicking **Add/Edit**, then the added deposit slip will not be added to the batch.

- **12.** Click **Reset** to clear the selected values.
- **13.** Click **Back** to move to the **Basic Info** screen.
- **14.** Click **Save and Close** to save the populated data and close the window.
- **15.** Click **Cancel** to close the window without saving the entered data.

#### **Deposit Summary**

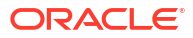

This screen displays the summary of details entered on the **Basic Info** and **Deposit Slip Details** screen.

**16.** Click **Next** to move to the next screen.

The **Instrument Collections - Deposit Summary** screen displays.

| <b>Instrument Collections</b> |                                    |                    |                  |                      |                                      |                   | Λ<br>Errors & Overrides | $\frac{1}{2}$<br>$\frac{1}{2}$ X |
|-------------------------------|------------------------------------|--------------------|------------------|----------------------|--------------------------------------|-------------------|-------------------------|----------------------------------|
| <b>⊘Basic Info</b>            | <b>Deposit Summary</b>             |                    |                  |                      |                                      |                   |                         | Screen(3/3)                      |
| <b>Deposit Slip Details</b>   | Reference Number: 004080623COLL930 |                    |                  |                      | Deposit Slip Value : 100.00 / 100.00 |                   |                         |                                  |
| <b>O</b> Deposit Summary      |                                    |                    |                  |                      |                                      |                   |                         | <b>Expand All Collapse All</b>   |
|                               | <b>Instrument Number</b>           | Instrument<br>Date | Amount           | Bank                 | <b>Branch</b>                        | Drawer A/C No.    | Drawer A/C Name         | Product                          |
|                               | Deposit Slip No. 930               |                    | <b>GBP 50.00</b> |                      |                                      |                   |                         |                                  |
|                               | 930                                | 2022-04-15         | GBP 20.00        | OBCMS-UNIVERSAL-BANK | FLEXCUBE-UNIVERSAL-BRANCH            | <b>DRAC229098</b> | <b>DRAWER NAME</b>      | <b>Upcountry</b>                 |
|                               | 9302                               | 2023-06-08         | GBP 30.00        | OBCMS-UNIVERSAL-BANK | FLEXCUBE-UNIVERSAL-BRANCH            | DRAWERJF8734878   | <b>DRAWER NAME</b>      | Upcountry                        |
|                               | Deposit Slip No. 9302              |                    | <b>GBP 50.00</b> |                      |                                      |                   |                         |                                  |
|                               | 93022                              | 2023-06-08         | GBP 50.00        | OBCMS-UNIVERSAL-BANK | FLEXCUBE-UNIVERSAL-BRANCH            | 343434343         | sSGWDAD                 | Upcountry                        |
|                               |                                    |                    |                  |                      |                                      |                   |                         |                                  |
|                               |                                    |                    |                  |                      |                                      |                   |                         |                                  |
|                               |                                    |                    |                  |                      |                                      |                   |                         |                                  |
|                               |                                    |                    |                  |                      |                                      |                   |                         |                                  |
|                               |                                    |                    |                  |                      | Submit                               | Cancel            | Back                    | Save & Close                     |

**Figure 4-4 Instrument Collections - Deposit Summary**

**17.** Click **Submit** to submit the record for authorization.

In case, there are any errors in any of the deposit slips, a cross mark appears beside it. You can go back to the **Deposit Slip Details** tab to correct the error. Error-free deposit slips are highlighted with a check mark.

- **18.** Click **Back** to move to the **Deposit Slip Details** screen.
- **19.** Click **Save and Close** to save the populated data and close the window.
- **20.** Click **Cancel** to cancel submission of the deposit entry record.

# 5 Cash Transactions

This topic describes the information to enter the data about cash deposited/withdrawn by corporate customers.

This topic contains the following subtopics:

- **Deposit Entry** This topic describes the systematic instruction to enter the cash deposit data in the system.
- **[Withdrawal Entry](#page-125-0)** This topic describes the systematic instruction to capture cash withdrawal details.

## 5.1 Deposit Entry

This topic describes the systematic instruction to enter the cash deposit data in the system.

There are two channels through which the cash can be deposited by the Corporate.

- Branch: Cash can be deposited directly at the branch by the corporates.
- Courier: Corporates can avail a doorstep banking service wherein a courier person picks up the cash and deposits it at the branch.

Specify **User ID** and **Password**, and login to **Home** screen.

#### **Basic Info**

This screen helps you to input batch related information i.e. whether it is single deposit entry or multiple deposit entry (from multiple deposit slips), channel of receipt etc. The branch is defaulted as per login Id and can be changed to another branch based on access right.

- **1.** On **Home** screen, click **Cash Management**. Under **Cash Management**, click **Collections**.
- **2.** Under **Collections**, click **Cash Transaction**. Under **Cash Transaction**, click **Deposit Entry**.

The **Deposit Entry - Basic Info** screen displays.

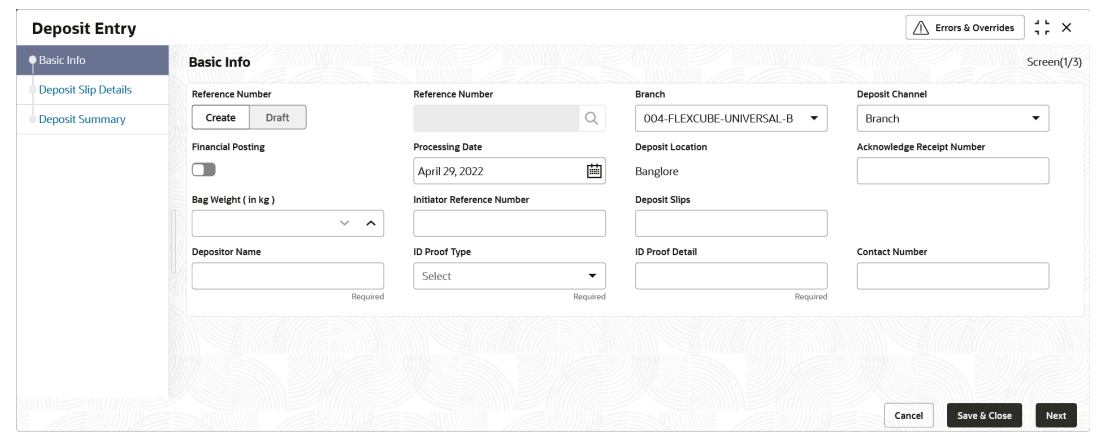

**Figure 5-1 Deposit Entry - Basic Info**

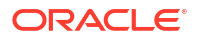

**3.** Specify the fields on **Deposit Entry - Basic Info** screen.

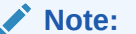

The fields marked as **Required** are mandatory.

**Table 5-1 Basic Info - Field Description**

| <b>Field Name</b>                              | <b>Description</b>                                                                                                    |
|------------------------------------------------|----------------------------------------------------------------------------------------------------|
| <b>Reference Number</b>                        | Click Create to auto-generate a reference number or click 'Draft' to<br>select an existing reference number.                                                                                                    |
| <b>Reference Number</b>                        | Click the search icon to select an existing reference number. This<br>field is displayed only when the Existing option is selected.                                                                                                    |
| <b>Branch</b>                                  | Select the bank's branch where the cash is being deposited. This<br>field displays values based on your access rights.<br>This field cannot be modified once authorized.                                                                                                    |
| <b>Deposit Channel</b>                         | Select the deposit channel, whether 'Courier' or 'Branch'. This<br>indicates whether the cash is being picked up by a courier agency or<br>deposited in the branch by the corporate.<br>The field relevant to the selected channel, is displayed.<br>This field cannot be modified once authorized.                          |
|                                                |                                                                                                    |
| <b>Financial Posting</b>                       | Switch the toggle ON if accounting entries need to be posted.                                                                                                    |
| <b>Processing Date</b>                         | Click the calendar icon to select the date on which the cash is<br>deposited. By default, the current branch date is displayed and<br>cannot be beyond the same.<br>You can manually select the processing date only if the 'Financial<br>Posting' toggle is switched OFF. This field cannot be modified once<br>authorized. |
| <b>Deposit Location</b>                        | Displays the location based on the selected branch.                                                                                                    |
| <b>Acknowledgment Receipt</b><br><b>Number</b> | Specify the acknowledgment number, if any.                                                                                                    |
| Bag Weight (in kg)                             | Specify the weight of the package in kilograms upon receipt.                                                                                                    |
| <b>Initiator Reference</b><br><b>Number</b>    | Specify the reference number assigned for receiving the package, if<br>any.                                                                                                    |
| <b>Deposit Slips</b>                           | Specify the total number of deposit slips to be processed.<br>This field is displayed only when the Deposit Channel is selected as<br>Branch.                                                                                                    |
| <b>Depositor Name</b>                          | Specify the name of the person who is depositing the cash.<br>This field is mandatory and appears only when the Deposit Channel<br>is selected as Branch.                                                                                                    |
| <b>ID Proof Type</b>                           | Select the type of ID proof displayed/submitted by the depositor.<br>This field is mandatory and appears only when the Deposit Channel<br>is selected as Branch.                                                                                                    |
| <b>ID Proof Detail</b>                         | Specify the ID proof details of the depositor.<br>This field is mandatory and appears only when the Deposit Channel<br>is selected as Branch.                                                                                                    |
| <b>Contact Number</b>                          | Specify the contact number of the depositor.<br>This field is mandatory and appears only when the Deposit Channel<br>is selected as Branch.                                                                                                    |

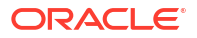

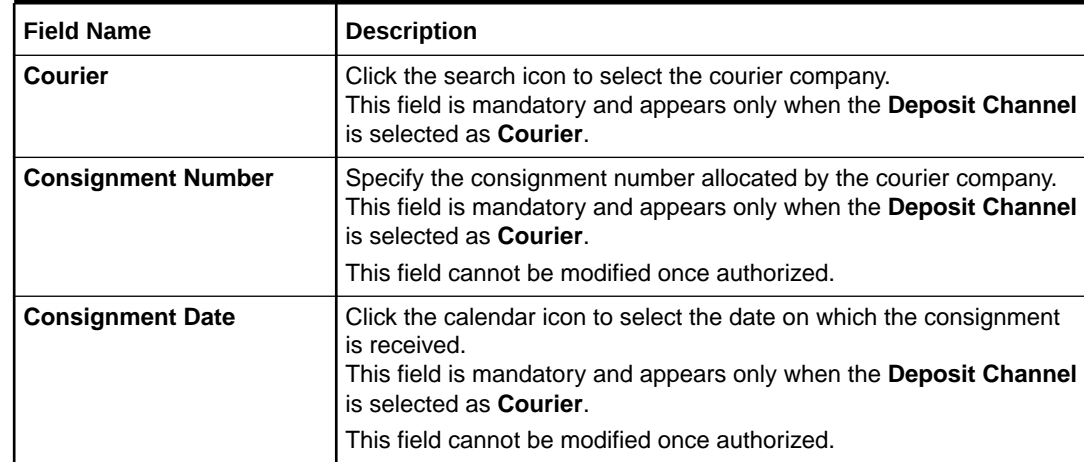

#### **Table 5-1 (Cont.) Basic Info - Field Description**

- **4.** Perform one of the following action:
	- Click **Save and Close** to save the populated data and close the window.
	- Click **Cancel** to close the window without saving the entered data.

#### **Deposit Slip Details**

This screen helps you to input the information related to the deposit slip. Additionally, you can select an external reference number to load deposit slips received through an external channel, and enrich the data and send for further processing. The number of deposit slips entered/selected in this tab, should match the number entered in the Basic Info tab.

**5.** Click **Next** to save the data and move to the next screen.

The **Deposit Entry - Deposit Slip Details** screen displays.

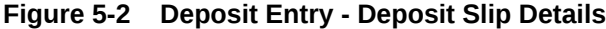

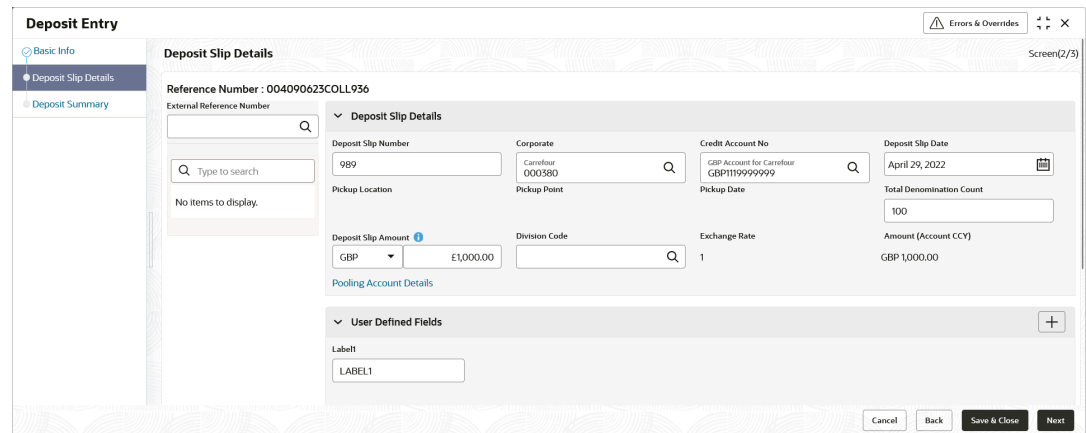

**6.** Specify the fields on **Deposit Entry - Deposit Slip Details** screen.

#### **Note:**

The fields marked as **Required** are mandatory.

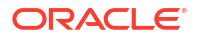

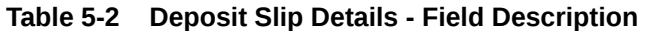

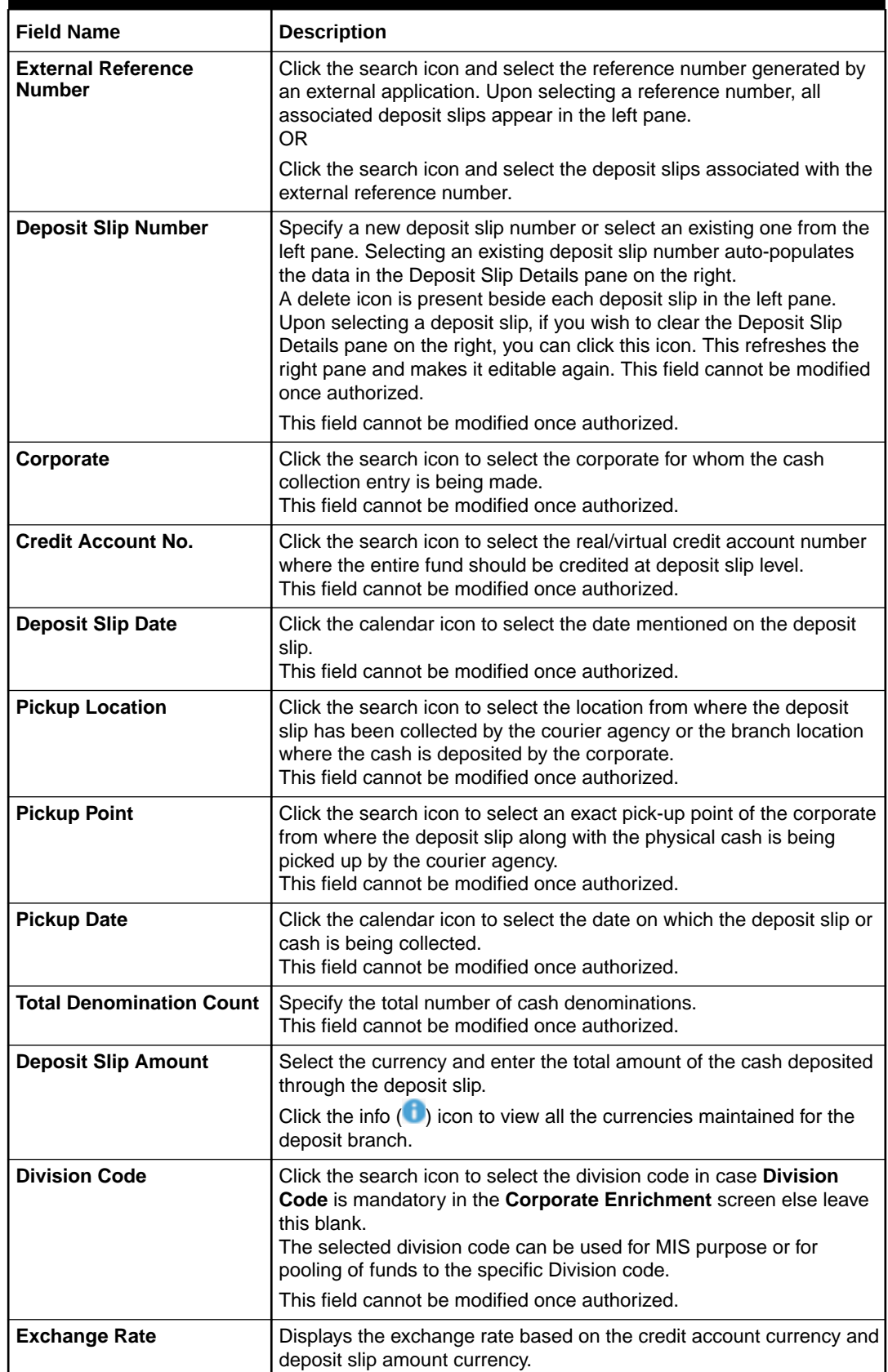

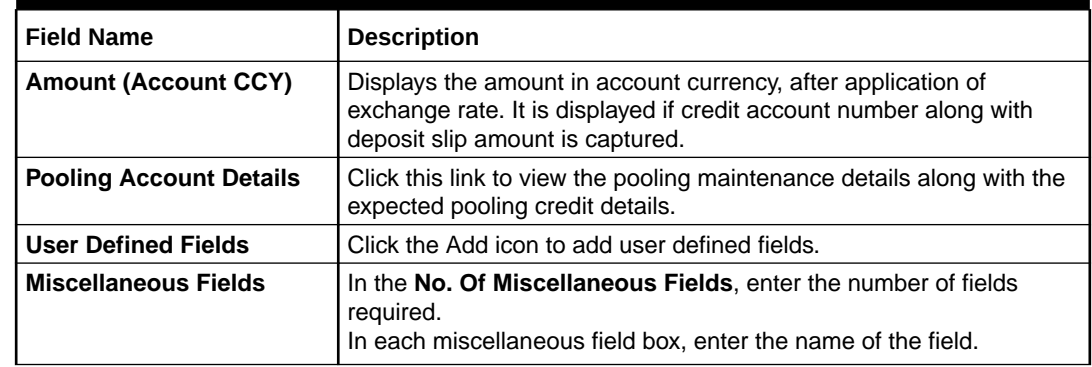

#### **Table 5-2 (Cont.) Deposit Slip Details - Field Description**

**7.** In the **Denomination Details** section, click the Add  $(\pm)$  icon to add a row of denomination.

The **Deposit Slip Details - Denomiation Details** screen displays.

#### **Figure 5-3 Deposit Slip Details - Denomiation Details**

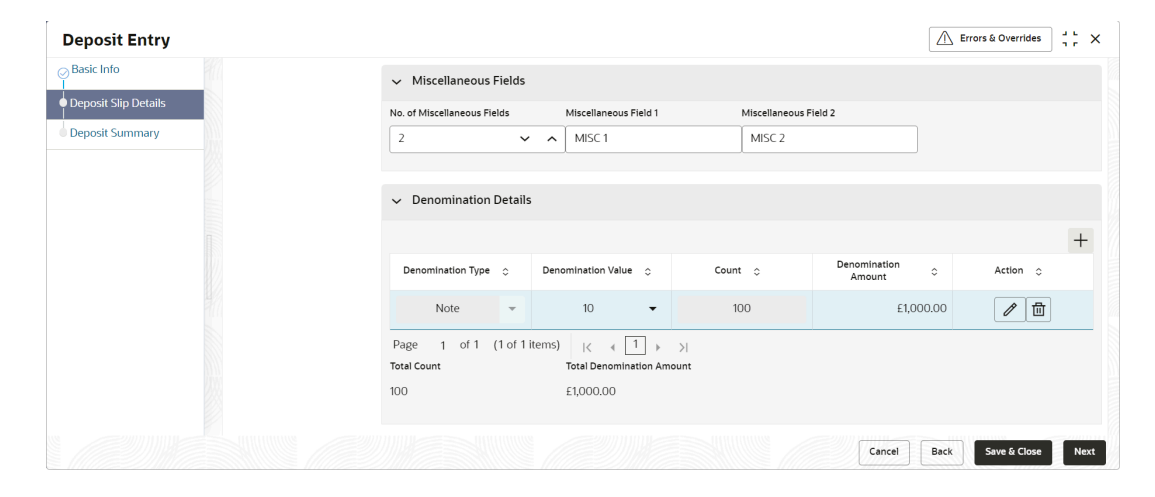

#### **Table 5-3 Denomination Details - Field Description**

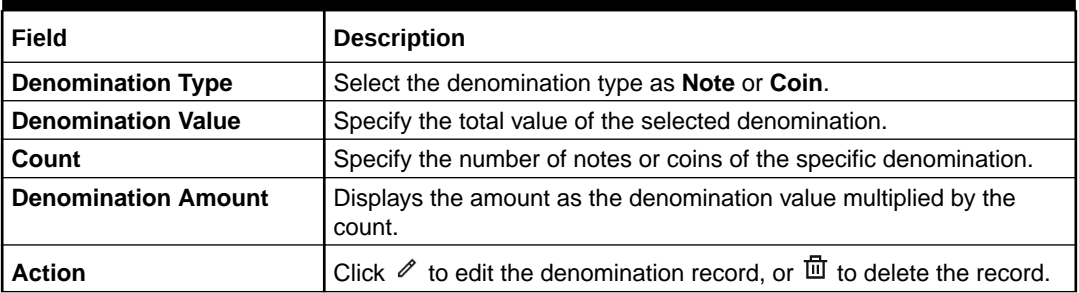

#### **Note:**

Adding the denomination details is mandatory or non-mandatory, based on the value of a system parameter flag. If the flag is set to 'Y' then entering the details is mandatory, and if set to 'N', it is non-mandatory.

- <span id="page-125-0"></span>**8.** Click **Add/Edit** to add denomination details in the left pane or to modify a selected record.
- **9.** Click **Reset** to clear the selected values.
- **10.** Perform one of the following:
	- Click **Back** to move to the **Basic Info** screen.
	- Click **Save and Close** to save the populated data and close the window.
	- Click **Cancel** to close the window without saving the entered data.

#### **Deposit Summary**

This screen displays the summary of details entered on the **Basic Info** and **Deposit Slip Details** screen. Double click the tile to view the complete cash deposit details.

**11.** Click **Next** to move to the next screen.

The **Deposit Entry - Deposit Summary** screen displays.

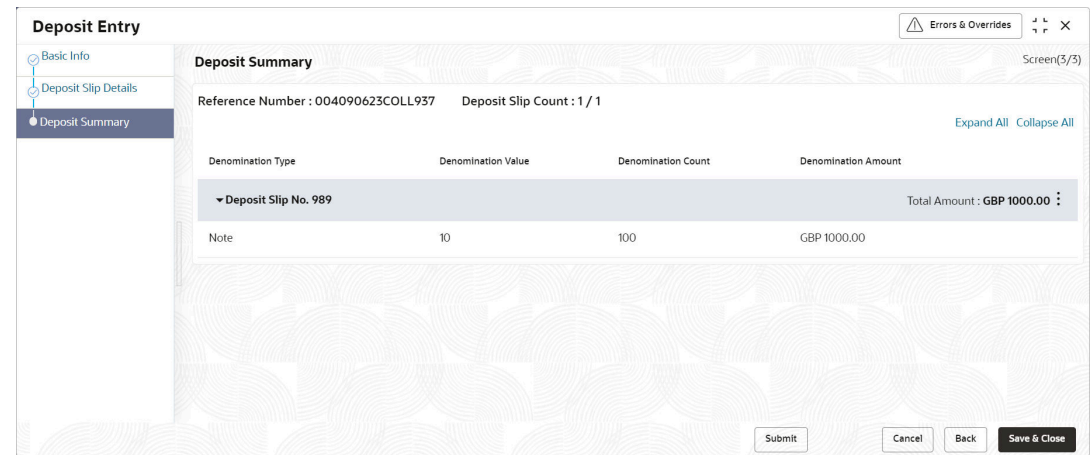

**Figure 5-4 Deposit Entry - Deposit Summary**

- **12.** Perform one of the following:
	- Click **Submit** to submit the record for authorization.
	- Click **Back** to move to the **Deposit Slip Details** screen.
	- Click **Save and Close** to save the populated data and close the window.
	- Click **Cancel** to discard the deposit slip creation and close the window.

## 5.2 Withdrawal Entry

This topic describes the systematic instruction to capture cash withdrawal details.

The user can either manually enter the withdrawal entry data or fetch the data by selecting the external reference number, which auto-populates the fields in the screen. There can be two cash recipients for the cash withdrawal entry, namely, 'Corporate' and 'Courier'.

- Corporate: On the withdrawal date, the cash is directly collected by the corporate. The bank user captures the cash withdrawal request.
- Courier: On the withdrawal date, the courier agency having tie-up for cash delivery, collects the cash from the branch and delivers it at the Corporate Delivery point specified in the withdrawal request.

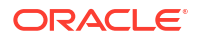

When a cash withdrawal request is submitted by the bank user, a lien marking request is processed and a lien is marked in the debit account for the requested amount. In case the cash withdrawal request is edited again and submitted, then the existing lien number is canceled, and a new lien marking request is sent. Similarly, if a cash withdrawal request is received from an external channel, a lien marking request is sent by the Oracle® Banking Cash Management module to the bank's core system, only if the system parameter flag (Block Amount) is set to 'Y'. Upon validation of corporate details, the lien is marked in the debit account for the requested amount, till the withdrawal date. On the withdrawal date, the lien marking can be canceled and a new one created, if there is a change in the exchange rate (between requested amount and account currencies) or if the withdrawal entry is edited and submitted by the bank user. Once the requested is authorized, the earn marking is released and the Cash Withdrawal accounting entry is posted for the lien amount. Liens that are not released on the withdrawal date, are released as part of an EOD batch job.

Specify **User ID** and **Password**, and login to **Home** screen.

- **1.** On **Home** screen, click **Cash Management**. Under **Cash Management**, click **Collections**.
- **2.** Under **Collections**, click **Cash Transaction**. Under **Cash Transaction**, click **Withdrawal Entry**.

The **Withdrawal Entry** screen displays.

#### **Figure 5-5 Withdrawal Entry**

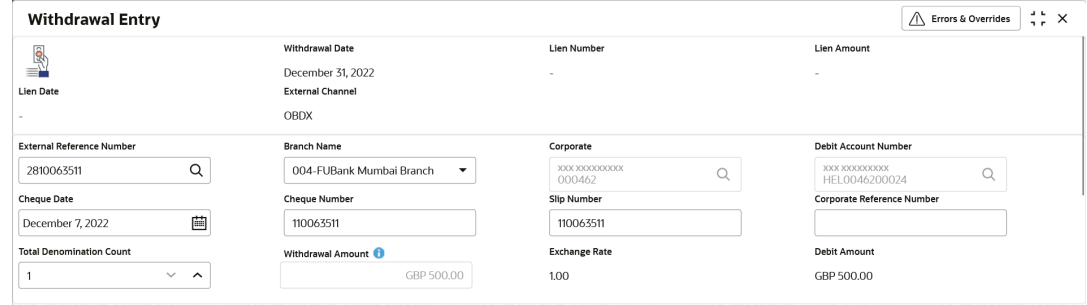

**3.** Specify the fields on **Withdrawal Entry** screen.

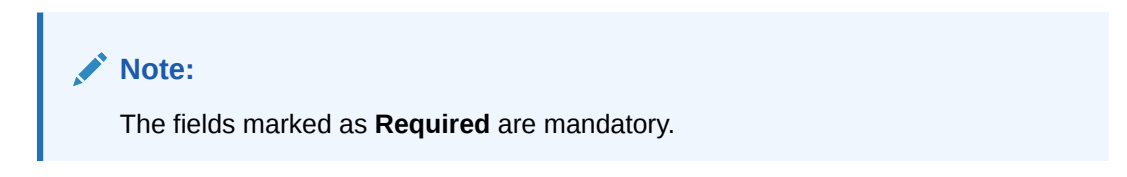

**Table 5-4 Withdrawal Entry - Field Description**

| <b>Field</b>           | <b>Description</b>                                                                         |
|------------------------|--------------------------------------------------------------------------------------------|
| <b>Withdrawal Date</b> | Displays the date of placing the withdrawal request.                                       |
| <b>Lien Number</b>     | Displays the reference number of the lien placed on the requested<br>amount.               |
| <b>Lien Amount</b>     | Displays the amount that has been blocked, or the amount on which<br>lien has been marked. |
| <b>Lien Date</b>       | Displays the date of placement of the lien.                                                |

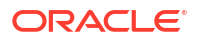

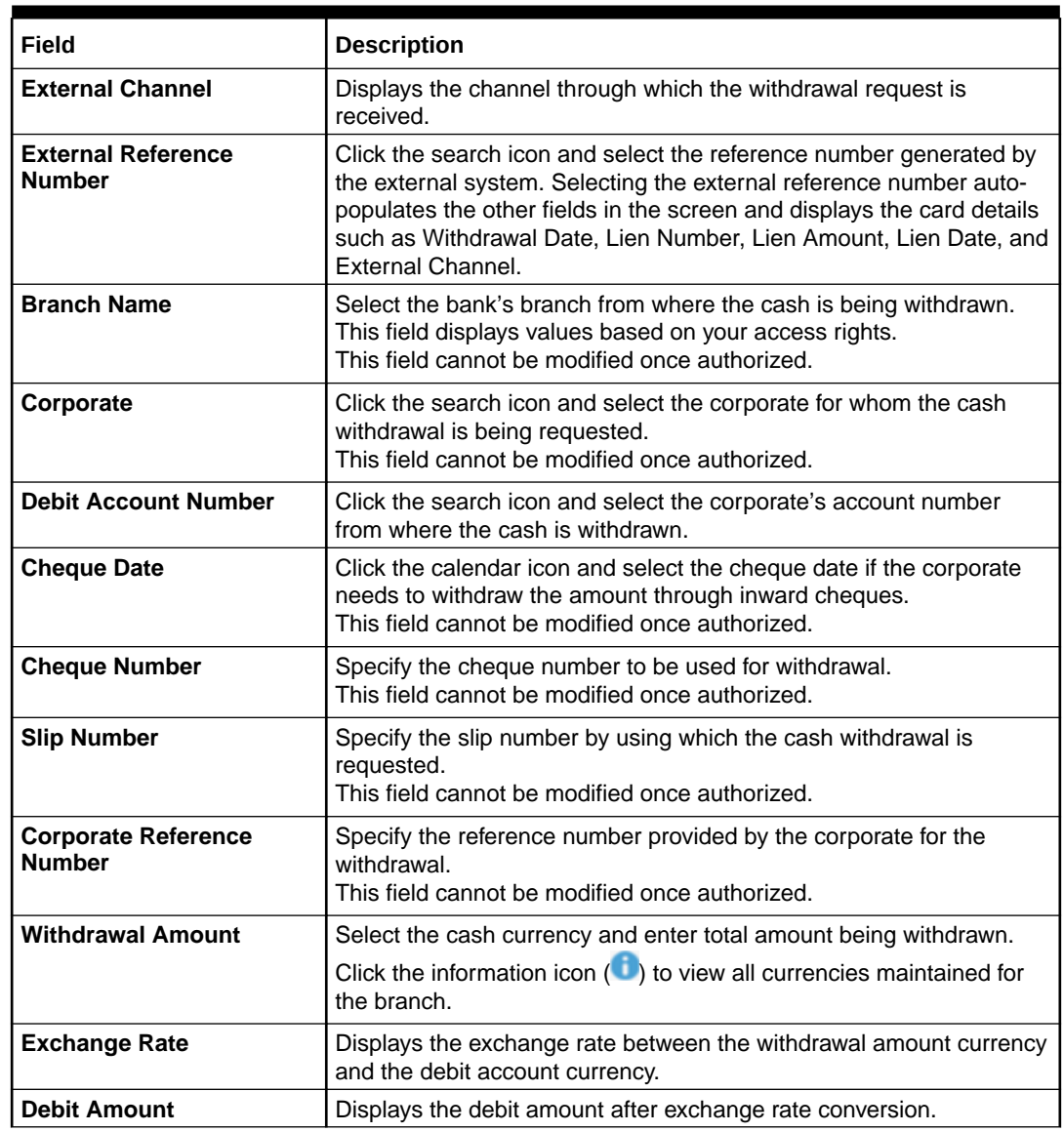

#### **Table 5-4 (Cont.) Withdrawal Entry - Field Description**

**4.** Click **Personnel** in the **Recipient Details** section, if the withdrawn cash is collected by the corporate.

The **Recipient Details - Personnel** section displays.

#### **Figure 5-6 Recipient Details - Personnel**

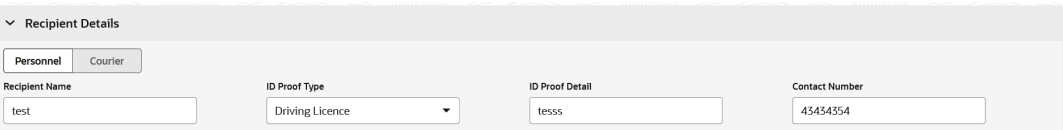

**5.** Specify the fields on **Recipient Details - Personnel** screen.

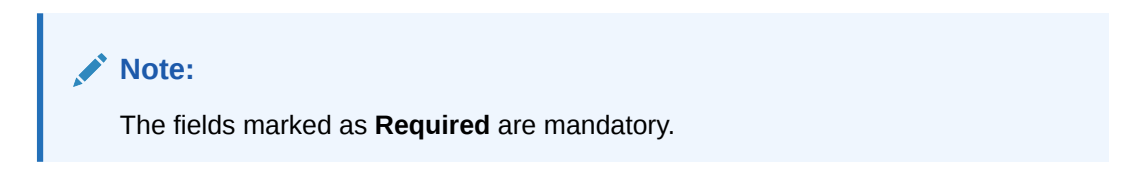

For more information on fields, refer to the field description table.

**Table 5-5 Personnel Recipient Details - Field Description**

| Field                  | <b>Description</b>                                                    |
|------------------------|-----------------------------------------------------------------------|
| <b>Recipient Name</b>  | Specify the name of the corporate.                                    |
| <b>ID Proof Type</b>   | Select the identification proof displayed/submitted by the corporate. |
| <b>ID Proof Detail</b> | Specify the unique identification number from the ID proof.           |
| <b>Contact Number</b>  | Specify the corporate's contact number.                               |

**6.** Click **Courier** in the **Recipient Details** section, if the withdrawn cash is collected by the courier agency.

The **Recipient Details - Courier** screen displays.

**Figure 5-7 Recipient Details - Courier**

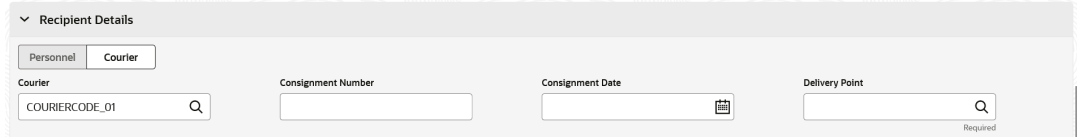

**7.** Specify the fields on **Recipient Details - Courier** screen.

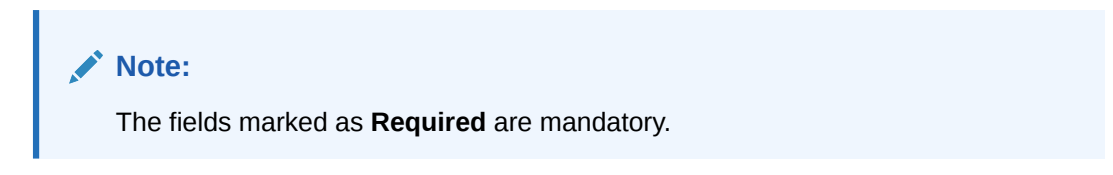

For more information on fields, refer to the field description table.

**Table 5-6 Courier Recipient Details - Field Description**

| Field                     | <b>Description</b>                                                                                             |
|---------------------------|----------------------------------------------------------------------------------------------------|
| <b>Courier</b>            | Click the search icon and select the courier agency name.                                                      |
| <b>Consignment Number</b> | Specify the unique consignment number assigned to the cash<br>delivery transaction.                            |
| <b>Consignment Date</b>   | Click the calendar icon and select the date on which the consignment<br>is assigned.                           |
| <b>Delivery Point</b>     | Click the search icon and select the delivery point form where the<br>cash will be delivered to the corporate. |

**8.** Click **Add** icon to add a row of denomination in the **Denomination Details** section.

The **Withdrawal Entry - Denomination Details** screen displays.

**Figure 5-8 Withdrawal Entry - Denomination Details**

| Denomination Type $\circ$  | Denomination Value 0             | Count 0 | Denomination Amount 0 | Action C |
|----------------------------|----------------------------------|---------|-----------------------|----------|
| Note<br>$\mathbf{v}$       | 10<br>$\overline{\phantom{a}}$   | 11      | £110,00               | 「曲<br>0  |
| Page<br><b>Total Count</b> | <b>Total Denomination Amount</b> |         |                       |          |
|                            | £110,00                          |         |                       |          |

**9.** Specify the fields on **Withdrawal Entry - Denomination Details** screen.

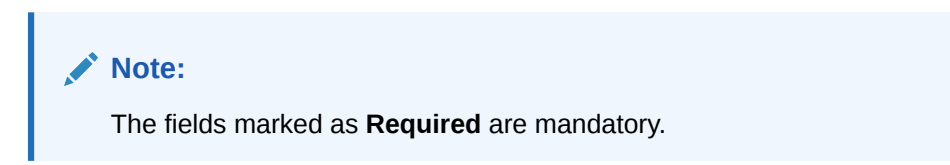

For more information on fields, refer to the field description table.

**Table 5-7 Denomination Details - Field Description**

| Field                      | <b>Description</b>                                                                                        |
|----------------------------|----------------------------------------------------------------------------------------------------|
| <b>Denomination Type</b>   | Select the denomination type as Note or Coin.                                                             |
| <b>Denomination Value</b>  | Specify the total value of the selected denomination.                                                     |
| Count                      | Specify the count of the denomination.                                                                    |
| <b>Denomination Amount</b> | Displays the denomination amount as auto-calculated as the<br>denomination value multiplied by the count. |

- **10.** In the **Action** column of the grid, click **Edit** icon to edit the denomination record, or click **Delete** icon to remove the denomination record.
- **11.** In the **Miscellaneous Details** section, perform the following steps:
	- **a.** In the **No. of Miscellaneous Fields** box, specify the number of fields required.
	- **b.** In each **Miscellaneous Field** box, specify the name of the field.
- **12.** Click **Save** to save the record and send it for authorization.

The request to block/lien the withdrawal amount is sent to the core system.

# 6 Instrument Management

This topic describes the information to manage cheques received for collection basis and the action to be performed on the instruments.

You can search for cheques using various search criteria and can take suitable actions on multiple records at once. The processing date is defaulted to the current business date. You can manage both current dated cheques and post-dated cheques.

This topic contains the following subtopics:

- **Manage Current Dated Cheques** This topic describes the information to manage the current dated cheques received and take various actions on them.
- [Manage Post Dated Cheques](#page-141-0) This topic describes the information to manage the post dated cheques received and take various actions on them.

# 6.1 Manage Current Dated Cheques

This topic describes the information to manage the current dated cheques received and take various actions on them.

Specify **User ID** and **Password**, and login to **Home** screen.

- **1.** On **Home** screen, click **Cash Management**. Under **Cash Management**, click **Collections**.
- **2.** Under **Collections**, click **Instrument Management**. The **Instrument Management - Current Dated Cheques** screen displays.

#### **Figure 6-1 Instrument Management - Current Dated Cheques**

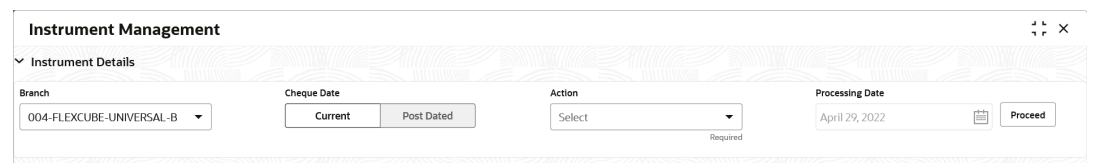

- **3.** From the **Branch** list, select the branch for which the cheque is to be managed. By default, the branch of the logged-in user is selected.
- **4.** In the **Cheque Date** toggle, select the **Current** option.
- **5.** From the **Action** list, select any one of the following:
	- **Credit Advancement/Postponement**
	- **Generate Schedule**
	- **Mark Schedule Receipt**
	- **Generate Centralized Schedule**
	- **Mark Return Receipt**

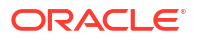

- **Mark Instrument Status**
- **6.** Click **Proceed** to view the search parameters.

This topic contains the following subtopics:

• Credit Advancement/Postponement

This topic describes the systematic instruction to prepone or postpone the credit of the instrument.

[Generate Schedule](#page-133-0)

This topic describes the systematic instruction to generate a forwarding schedule in case where clearing is to be routed through partner banks or for upcountry clearing a schedule is to be generated for the instruments.

• [Mark Schedule Receipt](#page-135-0)

This topic describes the systematic instruction to mark the receipt of a schedule whenever a schedule is drawn on a branch of the system bank.

• [Generate Centralized Schedule](#page-136-0)

This topic describes the systematic instruction to generate a centralized schedule by a hub or controlling branch.

• [Mark Return Receipt](#page-137-0)

This topic describes the systematic instruction to mark the return receipt for upcountry instruments returned by the collecting bank.

**[Mark Instrument Status](#page-139-0)** 

This topic describes the systematic instruction to mark the instrument status as 'Realized', 'Returned', or 'Hold' when the payee bank gets the fate of the instrument from the drawee bank when the instrument is sent for clearing.

## 6.1.1 Credit Advancement/Postponement

This topic describes the systematic instruction to prepone or postpone the credit of the instrument.

The advancement can be used to prepone the instrument credit date and postponement can be used to postpone the instrument credit date. Only those instrument which are due for arrangement credit for Guaranteed Arrangement Corporates are eligible for this action.

- **1.** On **Instrument Management Current Dated Cheques** screen, select **Credit Advancement/Postponement** from the **Action** list.
- **2.** Click **Proceed**.
- **3.** Click **Filter** icon to filter the list of instruments.

The **Credit Advancement/Postponement - Search Parameters** screen displays.

#### **Figure 6-2 Credit Advancement/Postponement - Search Parameters**

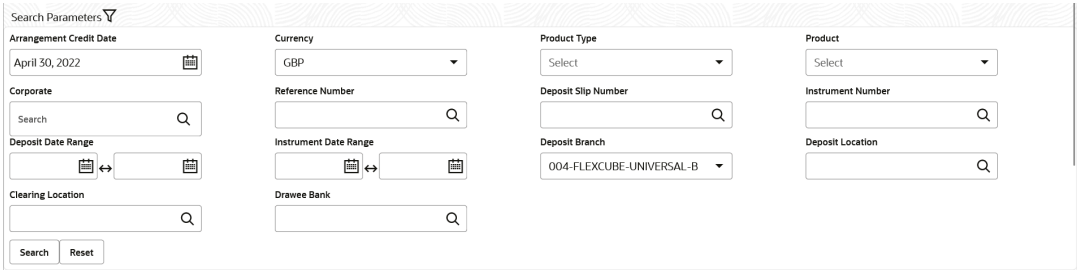

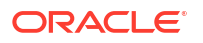

**4.** Specify the fields on **Credit Advancement/Postponement - Search Parameters** screen.

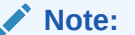

The fields marked as **Required** are mandatory.

For more information on fields, refer to the field description table.

| Field                          | <b>Description</b>                                                                                                    |
|--------------------------------|----------------------------------------------------------------------------------------------------|
| <b>Arrangement Credit Date</b> | Click the calendar icon and select the due date on which the<br>instrument amount is supposed to be credited to the customer's<br>account/ |
| <b>Currency</b>                | Select the currency of the instrument.                                                                                                    |
| <b>Product Type</b>            | Select the product type to process the pooling credit details.                                                                             |
| <b>Product</b>                 | Select the product code for which arrangement credit date needs to<br>be preponed or postponed.                                            |
| Corporate                      | Click the search icon and select the corporate for which the<br>instrument needs to be searched.                                           |
| <b>Reference Number</b>        | Click the search icon and select the reference number to search the<br>instrument by.                                                      |
| <b>Deposit Slip Number</b>     | Click the search icon and select the deposit slip number with which<br>the instrument has been deposited.                                  |
| <b>Instrument Number</b>       | Click the search icon and select the instrument number to search the<br>same.                                                              |
| <b>Deposit Date Range</b>      | Click the calendar icons and select the start and end dates of the<br>range within which the instrument was deposited.                     |
| <b>Instrument Date Range</b>   | Click the calendar icons and select the start and end dates of the<br>range for the date mentioned on the instrument.                      |
| <b>Deposit Branch</b>          | Select the branch in which the instrument has been deposited.                                                                              |
| <b>Deposit Location</b>        | Click the search icon and select the bank location where the<br>instrument has been deposited.                                             |
| <b>Clearing Location</b>       | Click the search icon and select the bank where the instrument will<br>be cleared.                                                         |
| <b>Drawee Bank</b>             | Click the search icon and select the bank that pays the amount<br>mentioned on the instrument.                                             |

**Table 6-1 Credit Advancement/Postponement - Field Description**

**5.** Click **Search** to update the **List Of Instruments** section as per the entered criteria.

The **List Of Instruments** section displays with the relevant cheque records.

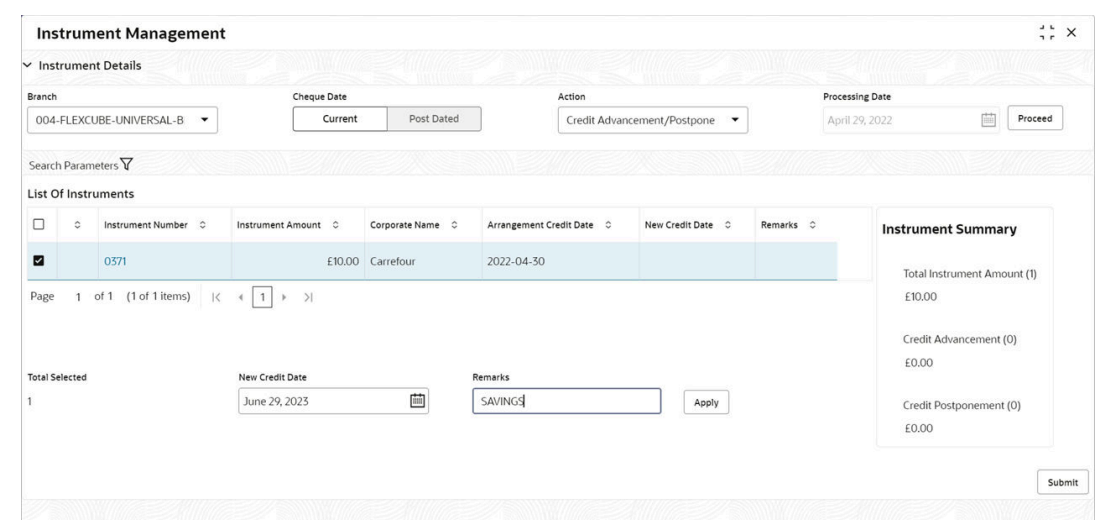

#### <span id="page-133-0"></span>**Figure 6-3 List Of Instruments**

- **6.** Select the instruments to be submitted for credit advancement/postponement.
- **7.** In the **New Credit Date** field, click the calendar icon and select the date on which instrument amount should be credited.
- **8.** Optional: In the **Remarks** field, enter the remarks for the updated credit date.
- **9.** Click **Apply** to update the new credit date in the grid.
- **10.** If required, select the record and then click **Undo** to revert the applied advancement/ postponement.
- **11.** Click **Submit** to confirm the records for credit advancement/postponement and send it for authorization.

### 6.1.2 Generate Schedule

This topic describes the systematic instruction to generate a forwarding schedule in case where clearing is to be routed through partner banks or for upcountry clearing a schedule is to be generated for the instruments.

A forwarding schedule is essentially a covering letter, which comprises the details of the instruments dispatched to the concerned bank's branch for clearing. This covering letter is sent along with the physical instruments.

- **1.** On **Instrument Management Current Dated Cheques** screen, select **Generate Schedule** from the **Action** list.
- **2.** Click **Proceed**.

The **Generate Schedule - Filter Parameters** screen displays.

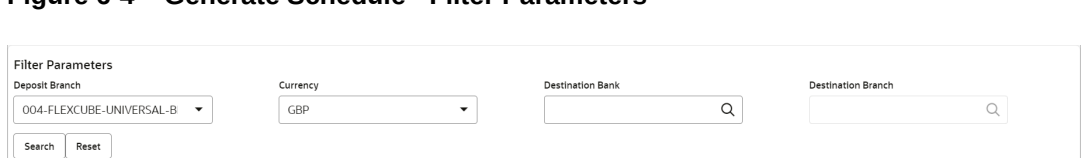

- **Figure 6-4 Generate Schedule Filter Parameters**
- **3.** Specify the fields on **Generate Schedule Filter Parameters** screen.

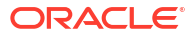

**Note:**

The fields marked as **Required** are mandatory.

For more information on fields, refer to the field description table.

**Table 6-2 Generate Schedule - Field Description**

| Field                     | <b>Description</b>                                                                                                |
|---------------------------|----------------------------------------------------------------------------------------------------|
| <b>Deposit Branch</b>     | Select the branch where the instrument is deposited. By default, the<br>branch of the logged-in user is selected. |
| <b>Currency</b>           | Select the currency of the instrument.                                                                            |
| <b>Destination Bank</b>   | Click the search icon and select the bank where the instrument will<br>be cleared.                                |
| <b>Destination Branch</b> | Click the search icon and select the branch of the destination bank.                                              |

**4.** Click **Search**.

The **List Of Instruments** section displays with the search results.

#### **Figure 6-5 List Of Instruments**

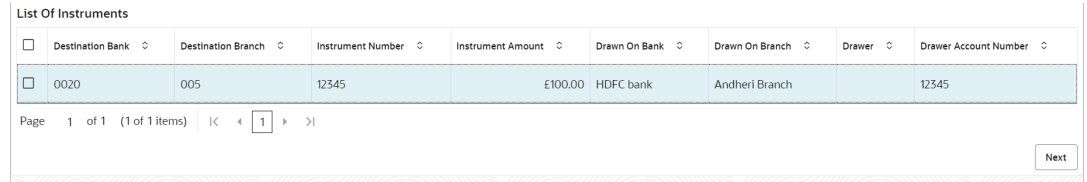

**5.** Select the instrument(s) for which the schedule needs to be generated and then click **Next**. The **List Of Schedules** section displays.

#### **Figure 6-6 List Of Schedules**

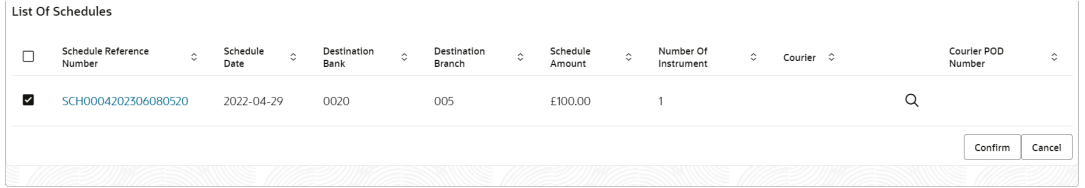

- **6.** Under the **Courier** column, click **Search** icon to select the courier company.
- **7.** Optional: Click the schedule reference number link to view more details about the schedule.
- **8.** Select the schedule reference number and then click **Confirm** to generate the schedule and send it for authorization.

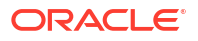

## <span id="page-135-0"></span>6.1.3 Mark Schedule Receipt

This topic describes the systematic instruction to mark the receipt of a schedule whenever a schedule is drawn on a branch of the system bank.

This typically is a branch at an outstation location. The destination branch in such a case must mark receipt of schedule for further processing.

- **1.** On **Instrument Management Current Dated Cheques** screen, select **Mark Schedule Receipt** from the **Action** list.
- **2.** Click **Proceed**.

The **Mark Schedule Receipt - Filter Parameters** section displays.

#### **Figure 6-7 Mark Schedule Receipt - Filter Parameters**

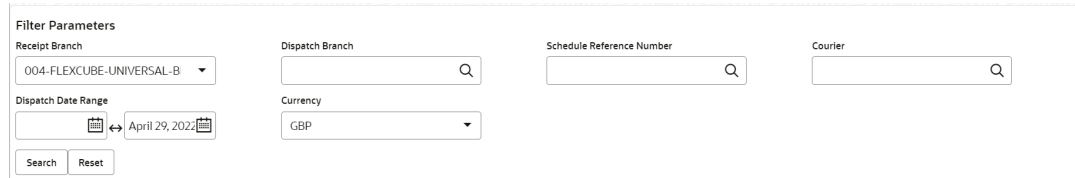

**3.** Specify the fields on **Mark Schedule Receipt - Filter Parameters** screen.

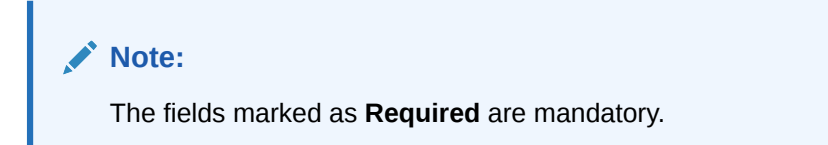

For more information on fields, refer to the field description table.

**Table 6-3 Mark Schedule Receipt - Field Description**

| Field                                      | <b>Description</b>                                                                                                    |
|--------------------------------------------|----------------------------------------------------------------------------------------------------|
| <b>Receipt Branch</b>                      | Select the branch of receipt. By default, the branch of the logged-in<br>user is selected.                                   |
| <b>Deposit Branch</b>                      | Click the search icon to select the branch from where the instrument<br>is dispatched.                                       |
| <b>Schedule Reference</b><br><b>Number</b> | Click the search icon and select the schedule reference number to<br>search the instrument by.                               |
| <b>Courier</b>                             | Click the search icon and select the courier used for delivering the<br>instrument.                                          |
| <b>Dispatch Date Range</b>                 | Click the Calendar icons and select the start and end dates of the<br>range within which the instrument has been dispatched. |
| <b>Currency</b>                            | Select the currency of the instrument.                                                                                       |

**4.** Click **Search** to view the list of schedules.

The **List Of Schedules** section displays.

#### <span id="page-136-0"></span>**Figure 6-8 List Of Schedules**

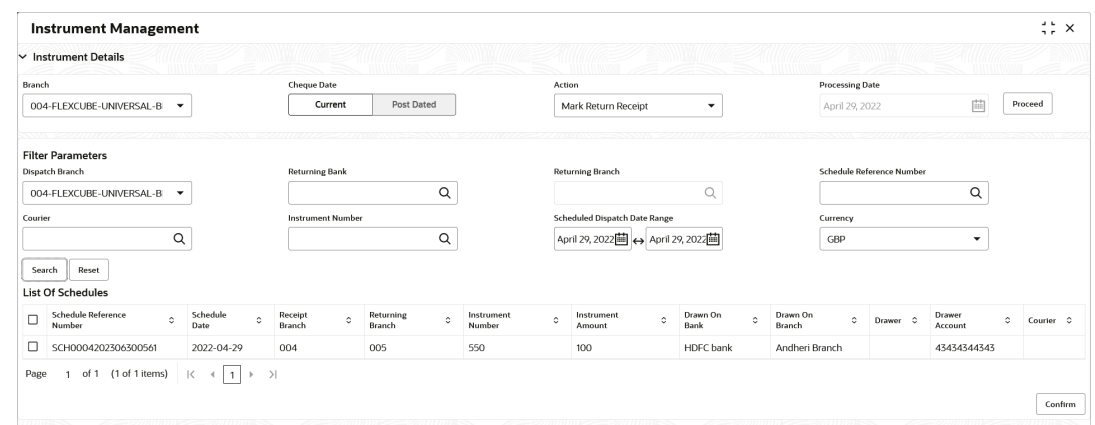

- **5.** Select the scheduled for which receipts need to be marked.
- **6.** Click **Confirm** to mark the schedule receipt and send it for authorization.

## 6.1.4 Generate Centralized Schedule

This topic describes the systematic instruction to generate a centralized schedule by a hub or controlling branch.

Centralized Schedules are generated only for partner banks for whom the 'centralized schedule required' system parameter flag is set to 'Y' and a controlling branch is defined.

- **1.** On **Instrument Management Current Dated Cheques** screen, select **Generate Centralized Schedule** from the **Action** list.
- **2.** Click **Proceed**.

The **Generate Centralized Schedule - Filter Parameters** section displays.

| <b>Instrument Management</b>                                                                                                    |                                       |                                                         |                       |                                            |                            |                                         |            |                           |                                 |                   | 45<br>$\times$ |
|----------------------------------------------------------------------------------------------------|---------------------------------------|---------------------------------------------------------|-----------------------|--------------------------------------------|----------------------------|-----------------------------------------|------------|---------------------------|---------------------------------|-------------------|----------------|
| <b>Instrument Details</b><br>$\check{ }$                                                                                                    |                                       |                                                         |                       |                                            |                            |                                         |            |                           |                                 |                   |                |
| Branch                                                                                                    | Cheque Date                           |                                                         |                       | Action                                     |                            |                                         |            | <b>Processing Date</b>    |                                 |                   |                |
| 004-FLEXCUBE-UNIVERSAL-B<br>$\blacktriangledown$                                                                                                    | Current                               | Post Dated                                              |                       | Generate Centralized Schedule              | $\blacktriangledown$       |                                         |            | April 29, 2022            |                                 | Proceed<br>mil    |                |
| <b>Filter Parameters</b>                                                                                                    |                                       |                                                         |                       |                                            |                            |                                         |            |                           |                                 |                   |                |
| Schedule Origination Branch                                                                                                    | Original Schedule Reference Number    |                                                         |                       | <b>Destination Bank</b>                    |                            |                                         |            | <b>Destination Branch</b> |                                 |                   |                |
| 004-FLEXCUBE-UNIVERSAL-B<br>$\checkmark$                                                                                                    |                                       | $\alpha$                                                |                       |                                            | Q                          |                                         |            |                           | Q                               |                   |                |
| Schedule Receipt Date Range                                                                                                    | Currency                              |                                                         |                       |                                            |                            |                                         |            |                           |                                 |                   |                |
| April 29, 2022[二] <> April 29, 2022[三]                                                                                                    | GBP                                   | ۰                                                       |                       |                                            |                            |                                         |            |                           |                                 |                   |                |
| Reset<br>Search                                                                                                    |                                       |                                                         |                       |                                            |                            |                                         |            |                           |                                 |                   |                |
| <b>List Of Instruments</b>                                                                                                    |                                       |                                                         |                       |                                            |                            |                                         |            |                           |                                 |                   |                |
| Schedule<br>Schedule<br>$\Box$<br>$\hat{\mathbb{C}}$<br>$\circ$<br>Receipt Date<br>Origination Branch                                                                             | Original Schedule<br>Reference Number | Destination<br>$\hat{\mathbb{C}}$<br>$\Diamond$<br>Bank | Destination<br>Branch | Instrument<br>$\hat{\mathbb{C}}$<br>Number | Instrument<br>Ò.<br>Amount | Drawn On<br>$\hat{\mathcal{L}}$<br>Bank | $\Diamond$ | Drawn On<br>Branch        | $\hat{\mathcal{L}}$<br>Drawer C | Drawer<br>Account | ¢              |
| No data to display.                                                                                                    |                                       |                                                         |                       |                                            |                            |                                         |            |                           |                                 |                   |                |
| $(0 \text{ of } 0 \text{ items})$ $\left  \begin{array}{c} 0 \\ 1 \end{array} \right $ $\rightarrow$ $\left  \begin{array}{c} 1 \\ 2 \end{array} \right $<br>Page<br>$\mathbf{1}$ |                                       |                                                         |                       |                                            |                            |                                         |            |                           |                                 |                   |                |
|                                                                                                    |                                       |                                                         |                       |                                            |                            |                                         |            |                           |                                 |                   | Next           |
|                                                                                                    |                                       |                                                         |                       |                                            |                            |                                         |            |                           |                                 |                   |                |

**Figure 6-9 Generate Centralized Schedule - Filter Parameters**

**3.** Specify the fields on **Generate Centralized Schedule - Filter Parameters** screen.

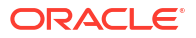

#### <span id="page-137-0"></span>**Note:**

The fields marked as **Required** are mandatory.

For more information on fields, refer to the field description table.

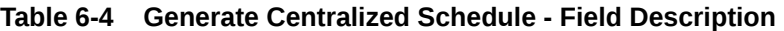

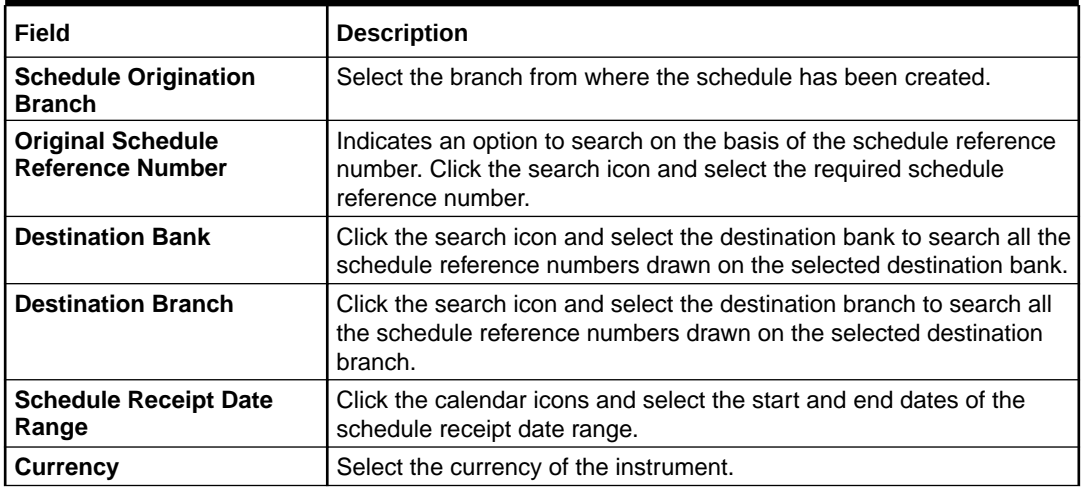

- **4.** Click **Search** to view the list of instruments.
- **5.** Select the records to be linked to the centralized schedule.
- **6.** Click **Confirm** to send for authorization.

## 6.1.5 Mark Return Receipt

This topic describes the systematic instruction to mark the return receipt for upcountry instruments returned by the collecting bank.

It is marked by the branch, which dispatches the original schedule with upcountry instruments to a different bank when an upcountry instrument is returned by the destination bank's branch. This constitutes marking only the receipt of the courier as returned and not the actual instrument. The instrument can and must be marked as returned only after return receipt marking.

- **1.** On **Instrument Management Current Dated Cheques** screen, select **Mark Return Receipt** from the **Action** list.
- **2.** Click **Proceed**.

The **Mark Return Receipt - Filter Parameters** section displays.

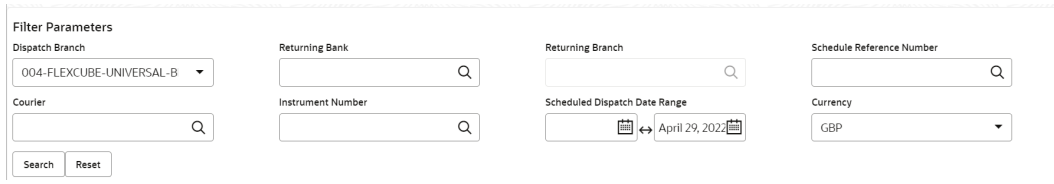

#### **Figure 6-10 Mark Return Receipt - Filter Parameters**

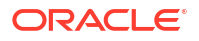

**3.** Specify the fields on **Mark Return Receipt - Filter Parameters** screen.

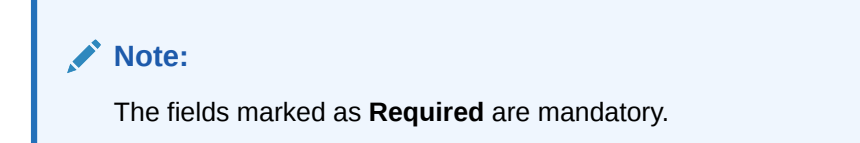

For more information on fields, refer to the field description table.

| Field                                      | <b>Description</b>                                                                                                    |
|--------------------------------------------|----------------------------------------------------------------------------------------------------|
| <b>Dispatch Branch</b>                     | Select the branch from where the instrument is dispatched. By<br>default, the branch of the logged-in user is selected. |
| <b>Returning Bank</b>                      | Click the search icon and select the bank that returned the<br>instrument.                                              |
| <b>Returning Branch</b>                    | Click the search icon and select the bank's branch that returned the<br>instrument.                                     |
| <b>Schedule Reference</b><br><b>Number</b> | Click the search icon and select the schedule reference number to<br>search the instrument by.                          |
| <b>Courier</b>                             | Click the search icon and select the courier by which the instrument<br>is returned.                                    |
| <b>Instrument Number</b>                   | Click the search icon and select the instrument number to search for.                                                   |
| <b>Schedule Dispatch Date</b><br>Range     | Click the Calendar icons and select start and end dates of the<br>schedule dispatch date range.                         |
| <b>Currency</b>                            | Select the instrument currency.                                                                                         |

**Table 6-5 Mark Return Receipt - Field Description**

**4.** Click **Search** to view the list of instruments.

The **List Of Instruments** section displays.

#### **Figure 6-11 List Of Instruments**

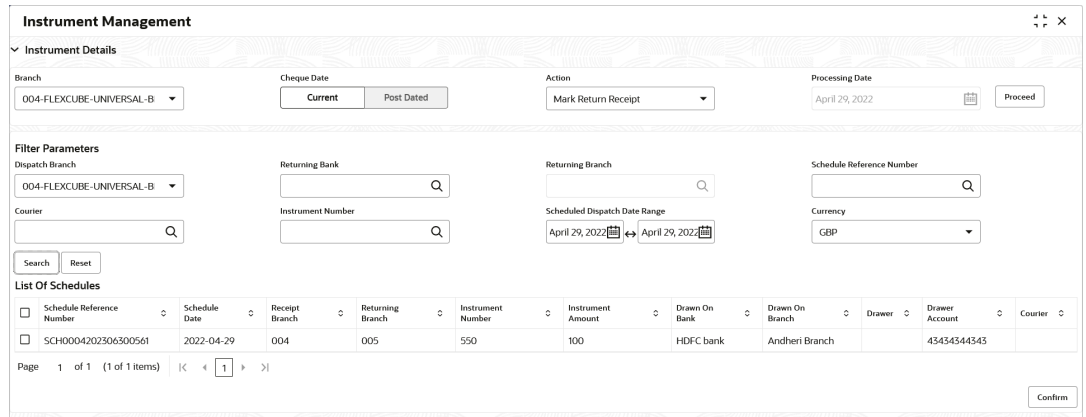

- **5.** Select the records for which the return receipt needs to be marked.
- **6.** Click **Confirm** to mark the return receipt and send it for authorization.

## <span id="page-139-0"></span>6.1.6 Mark Instrument Status

This topic describes the systematic instruction to mark the instrument status as 'Realized', 'Returned', or 'Hold' when the payee bank gets the fate of the instrument from the drawee bank when the instrument is sent for clearing.

- **1.** On **Instrument Management Current Dated Cheques** screen, select **Mark Instrument Status** from the **Action** list.
- **2.** Click **Proceed**.

The **Mark Instrument Status - Filter Parameters** screen displays.

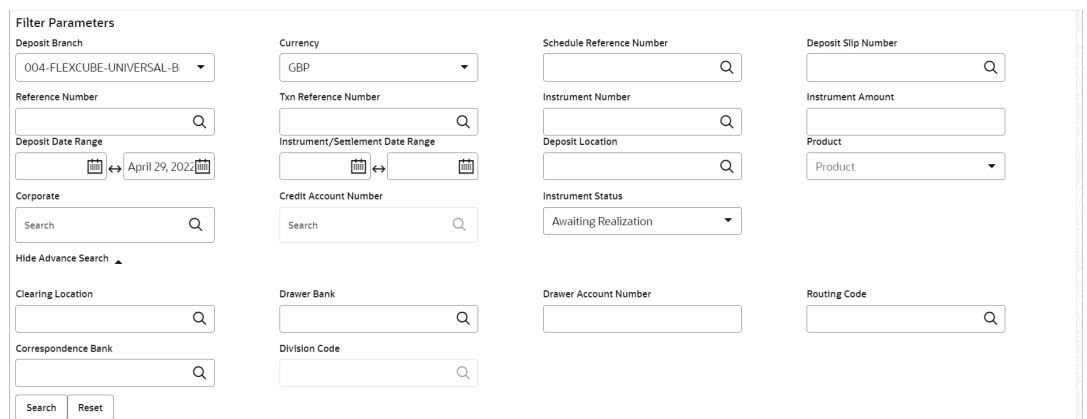

#### **Figure 6-12 Mark Instrument Status - Filter Parameters**

**3.** Specify the fields on **Mark Instrument Status - Filter Parameters** screen.

#### **Note:**

The fields marked as **Required** are mandatory.

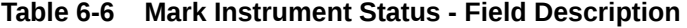

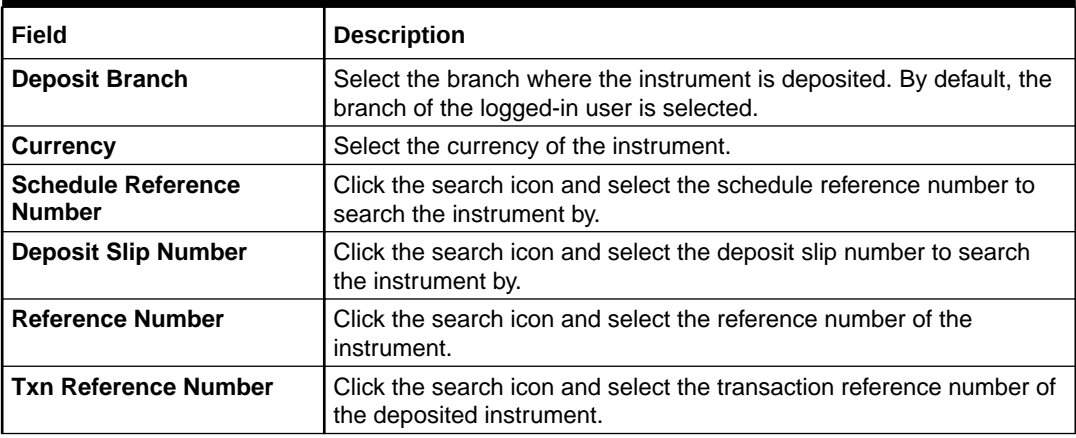

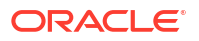

| Field                               | <b>Description</b>                                                                                                    |
|-------------------------------------|----------------------------------------------------------------------------------------------------|
|                                     |                                                                                                    |
| <b>Instrument Number</b>            | Click the search icon and select the instrument number to search for.                                                                                                    |
| <b>Instrument Amount</b>            | Specify the amount mentioned on the instrument.                                                                                                    |
| <b>Deposit Date Range</b>           | Click the Calendar icons and select the start and end dates of the<br>date range within which the instrument was deposited.                                                    |
| Instrument/Settlement<br>Date Range | Click the Calendar icons and select the start and end dates of the<br>range for the date mentioned on the instrument or when it was<br>settled.                                |
| <b>Deposit Location</b>             | Click the search icon and select the location where the instrument<br>has been deposited.                                                                                      |
| <b>Product</b>                      | Click the search icon and select the product to search the instrument<br>by.                                                                                                   |
| Corporate                           | Click the search icon and select the corporate for/by whom the<br>instrument has been deposited.                                                                               |
| <b>Credit Account Number</b>        | Click the Search icon and select the account number to credit the<br>instrument amount to. The application allows you to select either a<br>real account or a virtual account. |
| <b>Instrument Status</b>            | Select the status of the instrument to be searched.                                                                                                    |
| <b>Clearing Location</b>            | Click the search icon and select the location where the instrument<br>will be cleared.                                                                                         |
| <b>Drawee Bank</b>                  | Click the search icon and select the drawee bank of the instrument.                                                                                                    |
| <b>Drawee Account Number</b>        | Enter the account number of the drawee to search the instrument by.                                                                                                    |
| <b>Routing Code</b>                 | Click the search icon and select the routing code used for the<br>instrument.                                                                                                  |
| <b>Correspondent Bank</b>           | Click the search icon and select the correspondent bank involved in<br>the transaction.                                                                                        |
| <b>Division Code</b>                | Click the search icon and select the division code to search the<br>instrument by.                                                                                             |

**Table 6-6 (Cont.) Mark Instrument Status - Field Description**

**4.** Click **Search** to view the list of instruments.

The **List Of Instruments** section displays.

#### **Figure 6-13 List Of Instruments**

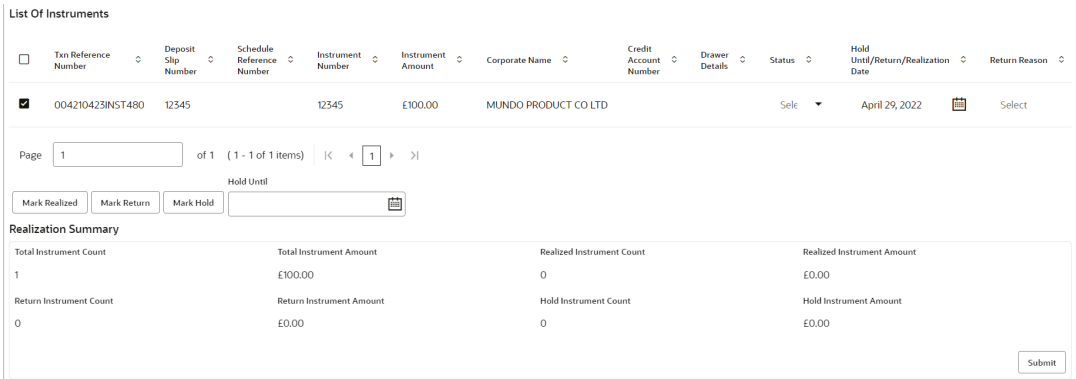

- **5.** Select the records for which the status needs to be updated.
- **6.** Perform any one of the following actions to change the instrument status:
	- Click **Mark Realized**, if the instrument is cleared.
- Click **Mark Return**, if the instrument is returned.
- Click **Mark Hold**, to hold the instrument and in the **Hold Until** field, click the calendar icon to select the date until which the instrument should be on-hold.
- **7.** Click **Submit** to update the instrument status and send it for authorization.

## <span id="page-141-0"></span>6.2 Manage Post Dated Cheques

This topic describes the information to manage the post dated cheques received and take various actions on them.

Specify **User ID** and **Password**, and login to **Home** screen.

- **1.** On **Home** screen, click **Cash Management**. Under **Cash Management**, click **Collections**.
- **2.** Under **Collections**, click **Instrument Management**.
- **3.** From the **Branch** list, select the branch for which the cheque is to be managed. By default, the branch of the logged-in user is selected.
- **4.** In the **Cheque Date** toggle, select the **Post Dated** option.
- **5.** From the **Action** list, select the action to be taken on post-dated cheques.
- **6.** Click **Proceed** to view the search parameters. The **Instrument Management - Post Dated Cheques** screen displays.

#### **Figure 6-14 Instrument Management - Post Dated Cheques**

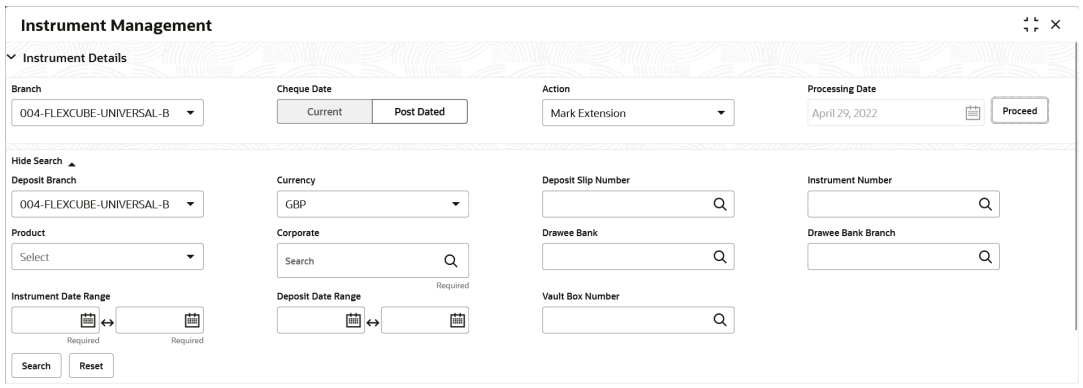

**7.** Specify the fields on **Instrument Management - Post Dated Cheques** screen.

**Note:** The fields marked as **Required** are mandatory.

**Table 6-7 Post Dated Cheques - Field Description**

| l Field Name   | <b>Description</b>                                                                                                |
|----------------|----------------------------------------------------------------------------------------------------|
| Deposit Branch | Select the branch where the instrument is deposited. By default, the<br>branch of the logged-in user is selected. |

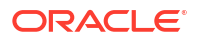

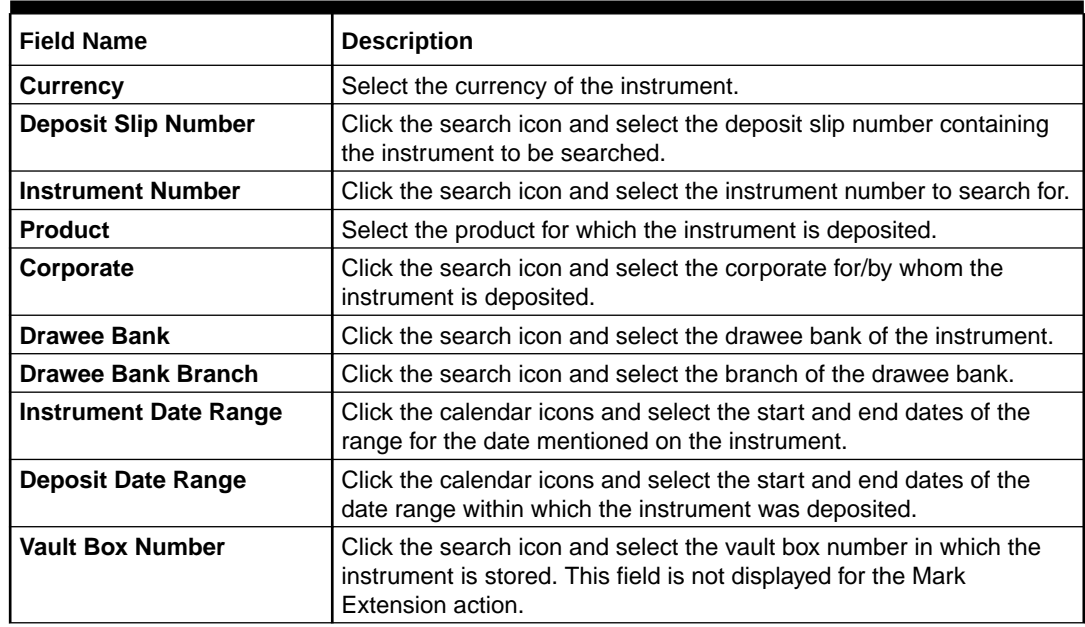

#### **Table 6-7 (Cont.) Post Dated Cheques - Field Description**

**8.** Click **Search** to view the search results.

Further procedure differs based on the selected action to be taken on the instrument. Click on the action name to get redirected to the relevant procedure:

**Mark Extension** 

This topic describes the systematic instruction to mark the extension for the instruments.

**[Mark Hold](#page-143-0)** 

This topic describes the systematic instruction to mark hold for the post-dated cheques in the bank's custody, without presenting for clearance, until further notice is provided.

**[Mark Unhold](#page-144-0)** 

This topic describes the systematic instruction to manually unhold the instruments that are currently on hold.

• [Mark Misplaced](#page-145-0)

This topic describes the systematic instruction to mark the misplaced post-dated cheque by the bank or pick vendor.

- **[Mark Recovered](#page-146-0)** This topic describes the systematic instruction to mark the recovered post-dated cheques which are misplaced by the bank/vendor, before their instrument date.
- [Mark Replacement and Withdrawal](#page-147-0)

This topic describes the systematic instruction to replace or withdraw the instrument when the issuer of the cheque requests.

## 6.2.1 Mark Extension

This topic describes the systematic instruction to mark the extension for the instruments.

In case the Buyer/Drawer of the PDC does not have sufficient funds in debiting account, he may ask for an extension on certain PDC instrument to avoid cheque getting bounced. Only PDC instruments that are due for activation and not activated for presentation will be displayed in the search result.

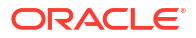

- <span id="page-143-0"></span>**1.** On **Instrument Management - Post Dated Cheques** screen, select **Mark Extension** from the **Action** list.
- **2.** Click **Search** to view the list of instruments.
- **3.** In the search results, select the instruments to mark extension for.

The **List Of Instruments** screen displays the **Total Instrument Amount** and **Total Instrument Count** displays in the summary box on selecting the records.

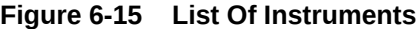

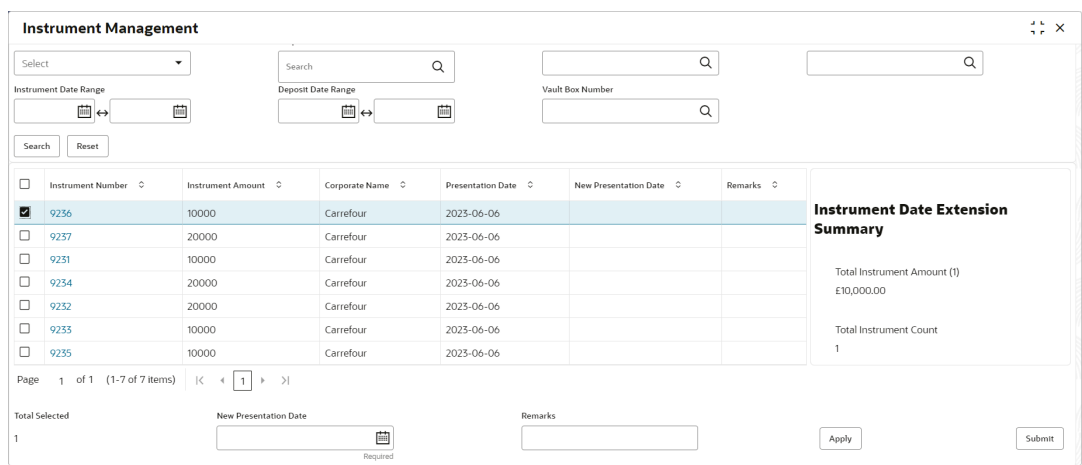

- **4.** Optional: In the **Instrument Number** column, click the number to view more details.
- **5.** In the **New Presentation Date** field, click the calendar icon and select the date on which the instrument should be presented.
- **6.** In the **Remarks** field, enter the remarks for the new presentation date.
- **7.** Click **Apply** to update the grid with the new details.
- **8.** If required, click **Undo** to revert the applied changes.
- **9.** Select the updated records from the grid and then click **Submit** to send it for authorization.

## 6.2.2 Mark Hold

This topic describes the systematic instruction to mark hold for the post-dated cheques in the bank's custody, without presenting for clearance, until further notice is provided.

Only post-dated instruments that are due for activation and not activated for presentation are displayed in the search results.

- **1.** On **Instrument Management Post Dated Cheques** screen, select **Mark Hold** from the **Action** list.
- **2.** Click **Search** to view the list of instruments.
- **3.** From the search results, select the instruments to be marked.

The **List Of Instruments** screen displays with the **Total Instrument Amount** and **Total Instrument Count** in the summary box on selecting the records.
| Product<br>Corporate<br>Select<br>$\checkmark$<br>Search |                              |                                                            | Drawee Bank        |                  | Drawee Bank Branch |                  |                   |           |                                |  |
|----------------------------------------------------------|------------------------------|------------------------------------------------------------|--------------------|------------------|--------------------|------------------|-------------------|-----------|--------------------------------|--|
|                                                          |                              | Q                                                          |                    |                  | $\alpha$           |                  | Q                 |           |                                |  |
|                                                          | <b>Instrument Date Range</b> |                                                            | Deposit Date Range |                  |                    | Vault Box Number |                   |           |                                |  |
|                                                          | 茴<br>圖⇔                      |                                                            |                    | □○<br>画          |                    |                  | Q                 |           |                                |  |
| Search                                                   | Reset                        |                                                            |                    |                  |                    |                  |                   |           |                                |  |
|                                                          | Instrument Number C          | Instrument Amount C                                        |                    | Corporate Name C | Instrument Date C  |                  | Hold Until Date C | Remarks C | <b>Instrument Hold Summary</b> |  |
| □                                                        | 9236                         | 10000                                                      |                    | Carrefour        | 2023-06-08         |                  |                   |           |                                |  |
| $\Box$                                                   | 9233                         | 10000                                                      |                    | Carrefour        | 2023-06-08         |                  |                   |           | <b>Total Instrument Amount</b> |  |
| ☑                                                        | 9237                         | 20000                                                      |                    | Carrefour        | 2023-06-08         |                  |                   |           | £20,000.00                     |  |
| о                                                        | 9235                         | 10000                                                      |                    | Carrefour        | 2023-06-08         |                  |                   |           | <b>Total Instrument Count</b>  |  |
| □                                                        | 9231                         | 10000                                                      |                    | Carrefour        | 2023-06-08         |                  |                   |           |                                |  |
|                                                          | 9232                         | 20000                                                      |                    | Carrefour        | 2023-06-08         |                  |                   |           |                                |  |
| o                                                        | 9234                         | 20000                                                      |                    | Carrefour        | 2023-06-08         |                  |                   |           |                                |  |
| Page                                                     | of 1 (1-7 of 7 items)        | $\mathbb{R}$<br>$\vert$ 1<br>$\rightarrow$<br>$\mathbb{R}$ | $\rightarrow$      |                  |                    |                  |                   |           |                                |  |
|                                                          | <b>Total Selected</b>        | <b>Hold Until Date</b>                                     |                    |                  |                    | Remarks          |                   |           |                                |  |
|                                                          |                              |                                                            |                    | 直                |                    |                  |                   |           | Apply<br>Submit                |  |

**Figure 6-16 List Of Instruments**

- **4.** Optional: In the **Instrument Number** column, click the number to view more details.
- **5.** In the **Hold Until** field, click the calendar icon and select the date up to which the instrument should be kept on hold. Keeping this date blank allows you to manually unhold the instrument whenever required.
- **6.** In the **Remarks** field, enter the remarks for keeping the instrument on hold.
- **7.** Click **Apply** to update the grid with the new details.
- **8.** If required, click **Undo** to revert the applied changes.
- **9.** Select the updated records from the grid and then click **Submit** to send it for authorization.

### 6.2.3 Mark Unhold

This topic describes the systematic instruction to manually unhold the instruments that are currently on hold.

Only post-dated instruments that are on hold are displayed in the search results.

- **1.** On **Instrument Management Post Dated Cheques** screen, select **Mark Unhold** from the **Action** list.
- **2.** Click **Search** to view the list of instruments.
- **3.** From the search results, select the instruments to be marked.

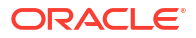

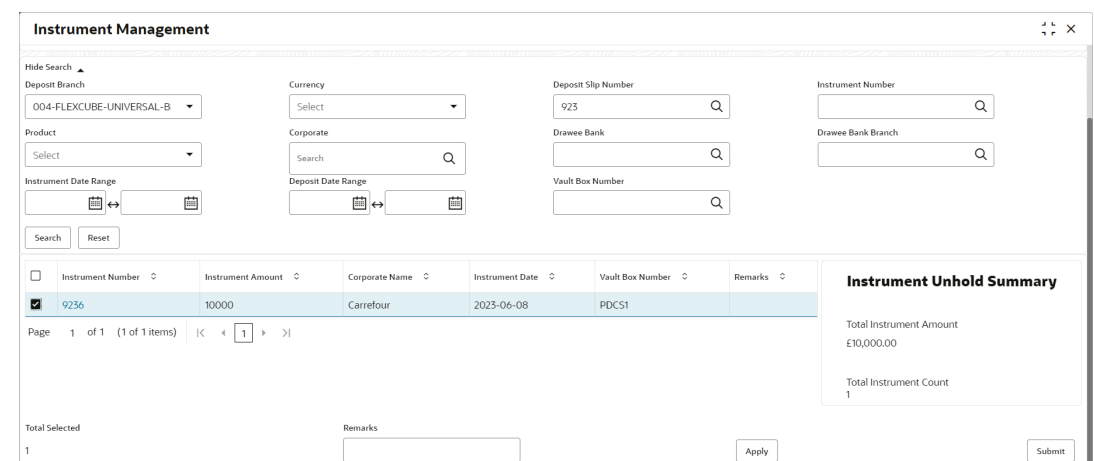

#### **Figure 6-17 List Of Instruments**

- **4.** Optional: In the **Instrument Number** column, click the number to view more details.
- **5.** In the **Remarks** field, enter the remarks to un-hold the instrument.
- **6.** Click **Apply** to update the grid with the new details.
- **7.** If required, click **Undo** to revert the applied changes.
- **8.** Select the updated records from the grid and then click **Submit** to send it for authorization.

### 6.2.4 Mark Misplaced

This topic describes the systematic instruction to mark the misplaced post-dated cheque by the bank or pick vendor.

If the instrument is not recovered till the instrument date, it gets auto-cancelled. Only postdated instruments that are due for activation and not activated for presentation are displayed in the search results.

- **1.** On **Instrument Management Post Dated Cheques** screen, select **Mark Misplaced** from the **Action** list.
- **2.** Click **Search** to view the list of instruments.
- **3.** From the search results, select the instruments to be marked.

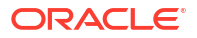

| Product<br>Corporate<br>Select<br>$\checkmark$<br>Search |                                       | Drawee Bank                                                              |                    |                  |                   |                  | Drawee Bank Branch |           |                                     |
|----------------------------------------------------------|---------------------------------------|--------------------------------------------------------------------------|--------------------|------------------|-------------------|------------------|--------------------|-----------|-------------------------------------|
|                                                          |                                       | $\alpha$                                                                 |                    |                  |                   | $\alpha$         |                    | Q         |                                     |
|                                                          | Instrument Date Range                 |                                                                          | Deposit Date Range |                  |                   | Vault Box Number |                    |           |                                     |
|                                                          | 曲<br>圖⇔                               |                                                                          |                    | 藟<br>□⇔          |                   |                  | Q                  |           |                                     |
| Search                                                   | Reset                                 |                                                                          |                    |                  |                   |                  |                    |           |                                     |
| o                                                        | Instrument Number C                   | Instrument Amount C                                                      |                    | Corporate Name C | Instrument Date C |                  | Vault Box Number C | Remarks C |                                     |
| $\Box$                                                   | 9236                                  | 10000                                                                    |                    | Carrefour        | 2023-06-08        |                  | PDCS1              |           | <b>Instrument Misplaced Summary</b> |
| □                                                        | 9237                                  | 20000                                                                    |                    | Carrefour        | 2023-06-08        |                  | PDCS1              |           |                                     |
| ☑                                                        | 9231                                  | 10000                                                                    |                    | Carrefour        | 2023-06-08        |                  | PDCS1              |           | <b>Total Instrument Amount</b>      |
| □                                                        | 9234                                  | 20000                                                                    |                    | Carrefour        | 2023-06-08        |                  | PDCS1              |           | £10,000.00                          |
| $\Box$                                                   | 9233                                  | 10000                                                                    |                    | Carrefour        | 2023-06-08        |                  | PDCS1              |           | <b>Total Instrument Count</b>       |
| □                                                        | 9235                                  | 10000                                                                    |                    | Carrefour        | 2023-06-08        |                  | PDCS1              |           |                                     |
| □                                                        | 9232                                  | 20000                                                                    |                    | Carrefour        | 2023-06-08        |                  | PDCS1              |           |                                     |
| Page                                                     | of 1 (1-7 of 7 items)<br>$\mathbf{1}$ | $\lvert \langle$<br>$\overline{1}$<br>$\rightarrow$ 0.00<br>$\mathbb{R}$ | $\rightarrow$      |                  |                   |                  |                    |           |                                     |
|                                                          |                                       |                                                                          |                    |                  |                   |                  |                    |           |                                     |

**Figure 6-18 List Of Instruments**

- **4.** Optional: In the **Instrument Number** column, click the number to view more details.
- **5.** In the **Remarks** field, enter the remarks for marking the instrument as misplaced.
- **6.** Click **Apply** to update the grid with the new details.
- **7.** If required, click **Undo** to revert the applied changes.
- **8.** Select the updated records from the grid and then click **Submit** to send it for authorization.

### 6.2.5 Mark Recovered

This topic describes the systematic instruction to mark the recovered post-dated cheques which are misplaced by the bank/vendor, before their instrument date.

Only post-dated instruments with the status 'Misplaced' and whose instrument date has not yet arrived are displayed in the search results.

- **1.** On **Instrument Management Post Dated Cheques** screen, select **Mark Recovered** from the **Action** list.
- **2.** Click **Search** to view the list of instruments.
- **3.** From the search results, select the instruments to be marked.

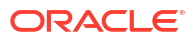

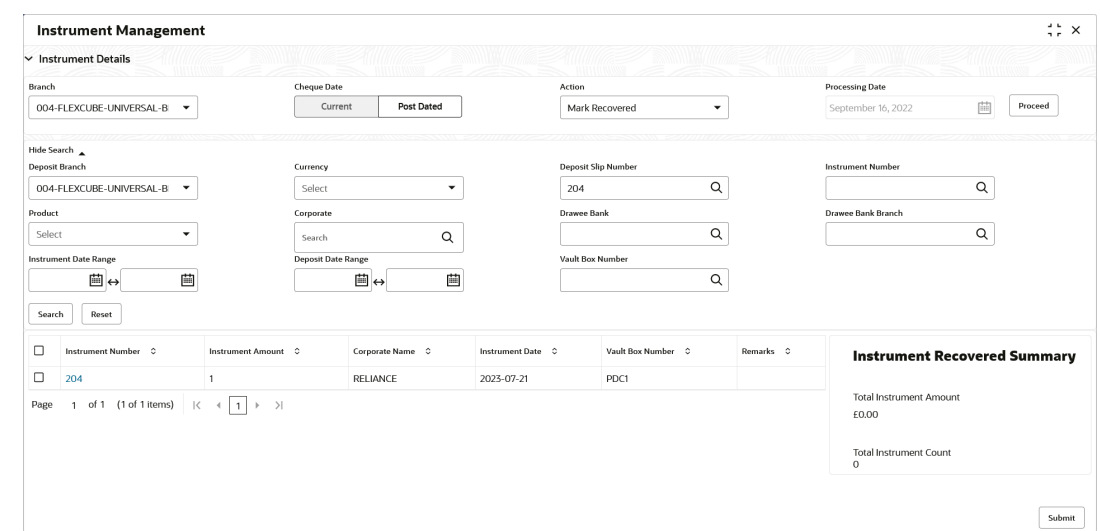

#### **Figure 6-19 List Of Instruments**

- **4.** Optional: In the **Instrument Number** column, click the number to view more details.
- **5.** In the **Remarks** field, enter the remarks for the recovery.
- **6.** Click **Apply** to update the grid with the new details.
- **7.** If required, click **Undo** to revert the applied changes.
- **8.** Select the updated records from the grid and then click **Submit** to send it for authorization.

### 6.2.6 Mark Replacement and Withdrawal

This topic describes the systematic instruction to replace or withdraw the instrument when the issuer of the cheque requests.

The following scenarios are possible with instruments:

- **Replacement:** When the buyer wants to provide fresh instruments in order to avoid the deteriorating physical condition of the provided cheques, which might have gone through wear and tear.
- **Withdrawal:** In case the buyer has provided post-dated cheques for periodic payment of a loan and repays the entire loan amount before the tenure ends. Hence, the post-dated cheques of the remaining tenure are required to be withdrawn from the system.

Only post-dated instruments that are due for activation and not activated for presentation will reflect in the **Mark Replacement** screen.

- **1.** On **Instrument Management Post Dated Cheques** screen, select **Mark Replacement & Withdrawal** from the **Action** list.
- **2.** Click **Search** to view the list of instruments.
- **3.** From the search results, select the instruments to be marked.

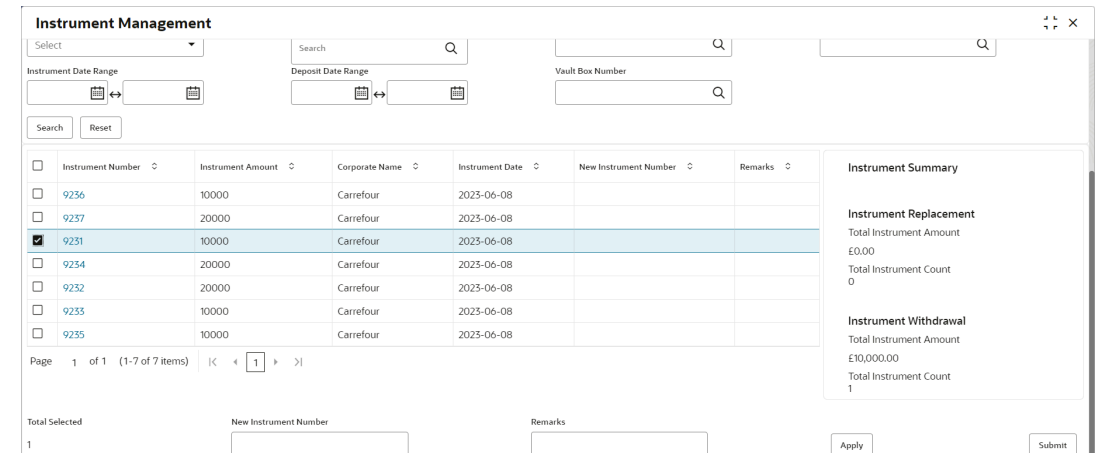

#### **Figure 6-20 List Of Instruments**

- **4.** Optional: In the **Instrument Number** column, click the number to view more details.
- **5.** In the **New Instrument Number** field, enter the new instrument number to be replaced for the selected one.
- **6.** In the **Remarks** field, enter the remarks for the replacement or withdrawal.
- **7.** Click **Apply** to update the grid with the new details.
- **8.** If required, click **Undo** to revert the applied changes.
- **9.** Select the updated records from the grid and then click **Submit** to send it for authorization.

# 7 File Management

This topic describes the information on the File Management functionality provided in Collections module.

The **File Management** functionality enables you to upload files in a pre-defined format. These files are auto-processed by the system based on their type and set rules. The process is mainly divided into two screens:

• Upload Files

This topic describes the systematic instruction to upload a file for entering the instrument collection data into the system.

• [View File Upload Status](#page-150-0) This topic describes the systematic instruction to manage the status of the uploaded files.

## 7.1 Upload Files

This topic describes the systematic instruction to upload a file for entering the instrument collection data into the system.

The uploaded files are not processed until it is approved. The file can contain data records of cashflow codes and cashflow transactions etc. The file format accepted by the system includes ".csv" files.

| <b>Field Column 1</b>                   | <b>Field Column 2</b>        | <b>Field Column 3</b> | <b>Field Column 4</b>      |
|-----------------------------------------|------------------------------|-----------------------|----------------------------|
| Indicator                               | Corporate                    | UDF7                  | <b>Instrument Number</b>   |
| <b>Branch</b>                           | <b>Division Code</b>         | UDF <sub>8</sub>      | <b>Instrument Date</b>     |
| Deposit Channel                         | <b>Credit Account Number</b> | UDF <sub>9</sub>      | Instrument Type            |
| Courier Code                            | <b>Account Type</b>          | UDF <sub>10</sub>     | Instrument Amount          |
| Consignment No                          | Deposit Slip Date            | MISC 1                | <b>Routing Number</b>      |
| <b>Consignment Date</b>                 | Pick Up Location             | MISC <sub>2</sub>     | Drawee Bank                |
| <b>Consignment Receipt</b><br>Time      | Pick Up Point                | MISC <sub>3</sub>     | Drawee Branch              |
| <b>Financial Posting</b>                | Pick Up Date TS              | MISC <sub>4</sub>     | Drawer Name                |
| <b>Processing Date</b>                  | UDF <sub>1</sub>             | MISC <sub>5</sub>     | Drawer A/c No              |
| Acknowledgment<br><b>Receipt Number</b> | UDF <sub>2</sub>             | MISC <sub>6</sub>     | <b>Drawer Account Name</b> |
| Bag Weight                              | UDF <sub>3</sub>             | MISC <sub>7</sub>     | Credit Account No          |
| Initiator Reference<br>Number           | UDF <sub>4</sub>             | MISC <sub>8</sub>     | Division Code              |
| <b>Batch Currency</b>                   | UDF <sub>5</sub>             | MISC <sub>9</sub>     | <b>Instrument Status</b>   |
| Deposit Slip number                     | UDF <sub>6</sub>             | MISC 10               |                            |

**Table 7-1 Instrument Collection File - Supported Fields**

Specify **User ID** and **Password**, and login to **Home** screen.

**1.** On **Home** screen, click **File Management**. Under **File Management**, click **File Upload**.

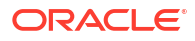

<span id="page-150-0"></span>The **File Upload** screen displays.

**Figure 7-1 File Upload**

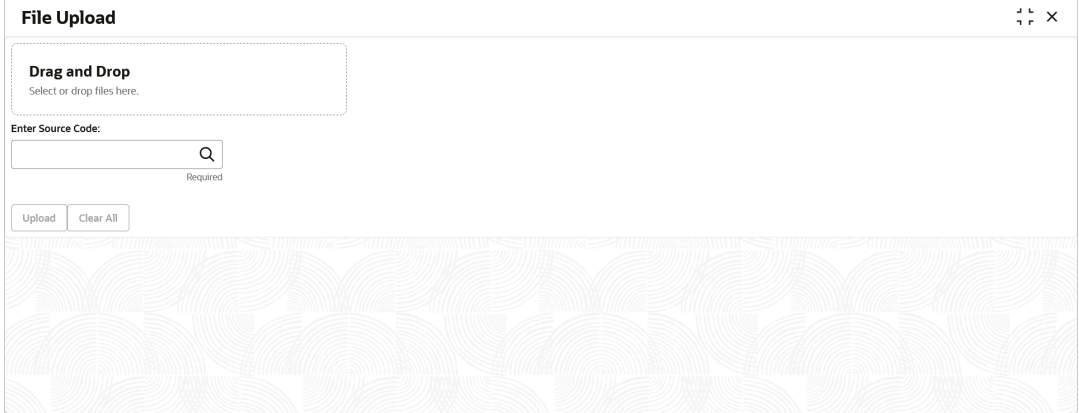

- **2.** Drag and drop the file to be uploaded in the highlighted box. or, Click inside the highlighted box to select the file to be uploaded.
- **3.** In the **Enter Source Code** field, specify the source code of the application to associate the file records to.
- **4.** Click **Upload** to upload the records from the file. Once the file is uploaded, it cannot be deleted.

A message appears stating that the file has been uploaded successfully.

#### **Note:**

Instrument records through file upload are created even if certain mandatory fields are not added in the file while uploading. Whenever such records are edited and saved by the bank user, a validation is performed to ensure that all mandatory fields are updated.

## 7.2 View File Upload Status

This topic describes the systematic instruction to manage the status of the uploaded files.

Specify **User ID** and **Password**, and login to **Home** screen.

**1.** On **Home** screen, click **File Management**. Under **File Management**, click **View File Upload Status**.

The **View File Upload Status** screen displays.

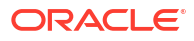

#### **Figure 7-2 View File Upload Status**

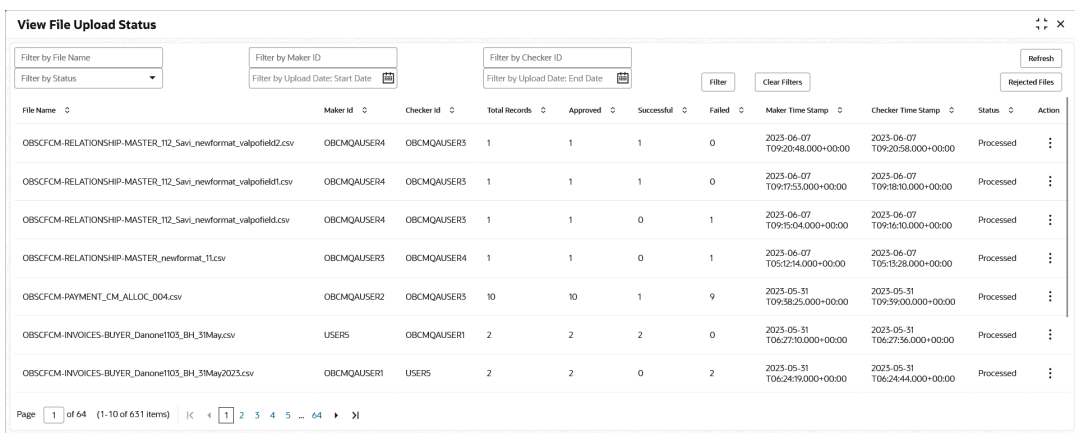

- **2.** Specify any of the following criteria to filter the listed file jobs:
	- In the **Filter by File Name** field, specify the partial or complete name of the file.
	- In the **Filter by Maker ID** field, specify the partial or complete Maker ID used to create the file record(s).
	- In the **Filter by Checker ID** field, specify the partial or complete Checker ID used to authorize the file.
	- From the **Filter by Status** list, select the required status of the file(s) to be filtered.
	- In the **Filter by Upload Date: Start Date** and **Filter by Upload Date: End Date**, select the start and end dates to filter file records by upload date.
- **3.** Upon selecting the required filter criteria, click **Filter** to view the filtered records. To clear the filter criteria fields, click **Clear Filters**.
- **4.** Click **Rejected Files** to view a list of rejected files.

The **Rejected Files** screen displays.

| Filter by File name                           | Filter by Maker ID              |                      | Filter by Checker ID |                                |                                     |                                   |                                   |
|-----------------------------------------------|---------------------------------|----------------------|----------------------|--------------------------------|-------------------------------------|-----------------------------------|-----------------------------------|
| 茴<br>Filter by Upload Date: Start Date        | Filter by Upload Date: End Date | 曲                    |                      | <b>Clear Filters</b><br>Filter |                                     |                                   |                                   |
| File Name C                                   |                                 | $\hat{c}$<br>Version | Maker Id C           | Checker Id C                   | Status<br>$\ddot{\circ}$<br>Remarks | Maker Time Stamp C                | Checker Time Stamp C              |
| OBCM-CASHFLOW-TRANSACTION_OBCM_29Apr_ALL.csv  |                                 |                      | USER1                | USER2                          | Rejected                            | 2022-04-29<br>T13:18:08.000+00:00 | 2022-04-29<br>T13:26:00.000+00:00 |
| OBSCFCM-INVOICES-BUYER_AUTO-210520203_959.csv | 1                               |                      | USER1                | USER2                          | Rejected                            | 2022-03-14<br>T06:47:02.000+00:00 | 2022-03-14<br>T07:00:43.000+00:00 |
| OBSCFCM-PAYMENT AUTO-210520201.csv            |                                 |                      | <b>OAUSER1</b>       | USER2                          | Rejected                            | 2021-09-27<br>T07:45:27.000+00:00 | 2022-03-14<br>T07:01:38.000+00:00 |
| OBSCFCM-INVOICES-BUYER AUTO-210520203.csv     | $\overline{2}$                  |                      | <b>OAUSER1</b>       | USER2                          | Rejected                            | 2021-09-27<br>T07:45:08.000+00:00 | 2022-03-14<br>T07:02:01.000+00:00 |

**Figure 7-3 Rejected Files**

- **5.** Perform any of the following actions on the file records:
	- **a.** Click **Download** icon to download the file.
	- **b.** Click **Remarks** icon to view the comments added while uploading the file.
- **c.** Click **Approve** in the Action column to process the file.
- **d.** Click **Details** to view details of the processed file.
- **e.** Click **Retry** in the Action column to retry the processing, if required.

# 8 **Inquiries**

This topic describes the information on the various inquiries supported in the Collections module.

**Instrument Inquiry** 

This topic describes the systematic instruction to inquire the status of the instruments based on various criteria such as Deposit Slip No, Bank Account Number, Instrument Amount range, Deposit Date range, Deposit Channel, Deposit/Clearing Location, and so on.

• [Accounting Inquiry](#page-158-0)

This topic describes the systematic instruction to search for accounting entries based on various criteria such as File Reference Number, Event, Product, Party, Account Number, and so on.

• [Cash Deposit Inquiry](#page-160-0)

This topic describes the systematic instruction to inquire the status of the cash deposit slips booked in the system, based on various criteria such as Deposit Slip Number, Deposit Location, Courier, Deposit Channel, Currency, Account Number, and so on.

**[Cash Withdrawal Inquiry](#page-162-0)** 

This topic describes the systematic instruction to inquire the status of the cash withdrawn from the system based on various criteria such as Slip Number, Withdrawal Location, Account Number, and so on.

#### **[Charge Inquiry](#page-165-0)**

This topic describes the systematic instruction to search for specific charges based on various filter criteria such as Event, Corporate, Charge Type, Txn Ref No, Posting/ Calculation Date, and so on.

### 8.1 Instrument Inquiry

This topic describes the systematic instruction to inquire the status of the instruments based on various criteria such as Deposit Slip No, Bank Account Number, Instrument Amount range, Deposit Date range, Deposit Channel, Deposit/Clearing Location, and so on.

Specify **User ID** and **Password**, and login to **Home** screen.

- **1.** On **Home** screen, click **Cash Management**. Under **Cash Management**, click **Inquiry**.
- **2.** Under **Inquiry**, click **Instrument Inquiry**.

The **Instrument Inquiry** screen displays.

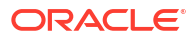

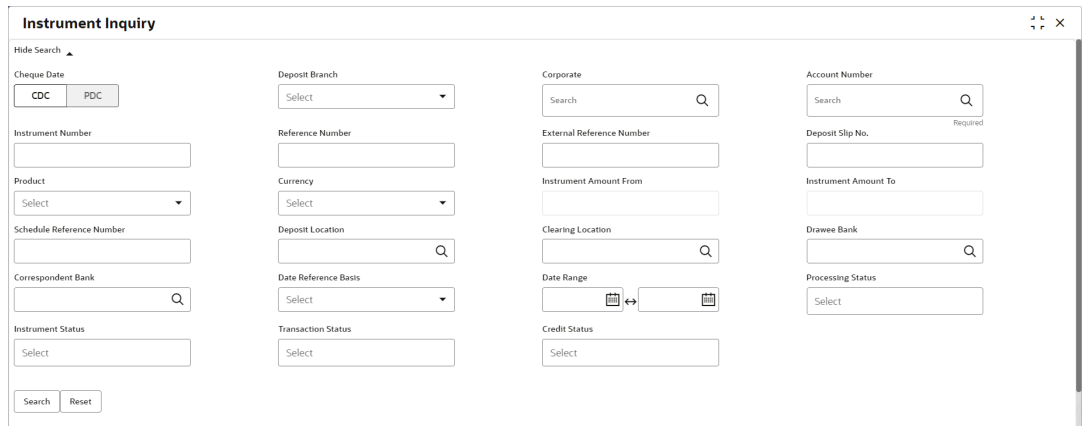

#### **Figure 8-1 Instrument Inquiry - Current Dated Cheque**

**Figure 8-2 Instrument Inquiry - Post Dated Cheque**

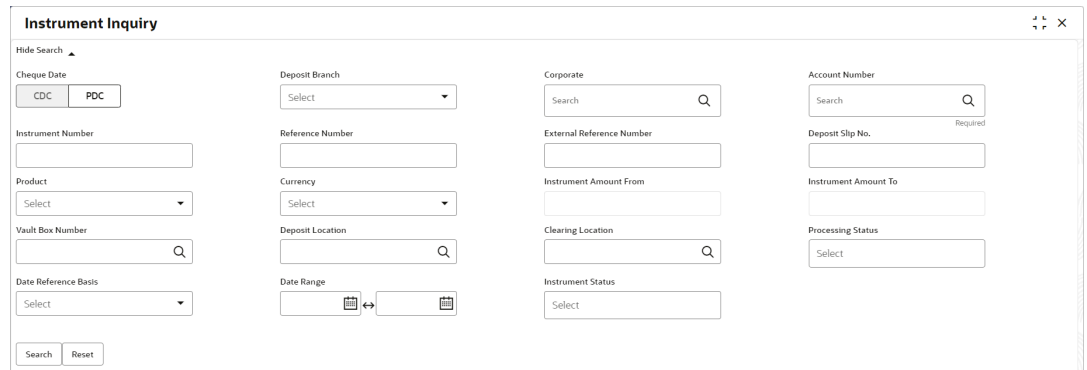

**3.** Specify the fields on **Instrument Inquiry** screen.

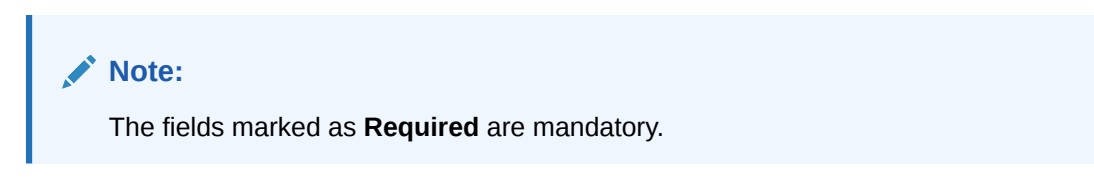

For more information on fields, refer to the field description table.

**Table 8-1 Instrument Inquiry - Field Description**

| Field                    | <b>Description</b>                                                                      |
|--------------------------|-----------------------------------------------------------------------------------------|
| <b>Cheque Date</b>       | Select CDC for current dated cheque inquiry, and PDC for post-dated<br>cheque inquiry.  |
| <b>Deposit Branch</b>    | Select the branch in which the instrument has been deposited.                           |
| Corporate                | Click the search icon and select the corporate from whom the<br>instrument is received. |
| <b>Account Number</b>    | Click the search icon and select the real/virtual account number of<br>the instrument.  |
| <b>Instrument Number</b> | Specify the instrument number to be searched.                                           |
| <b>Reference Number</b>  | Specify the reference number of the instrument.                                         |

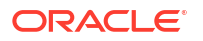

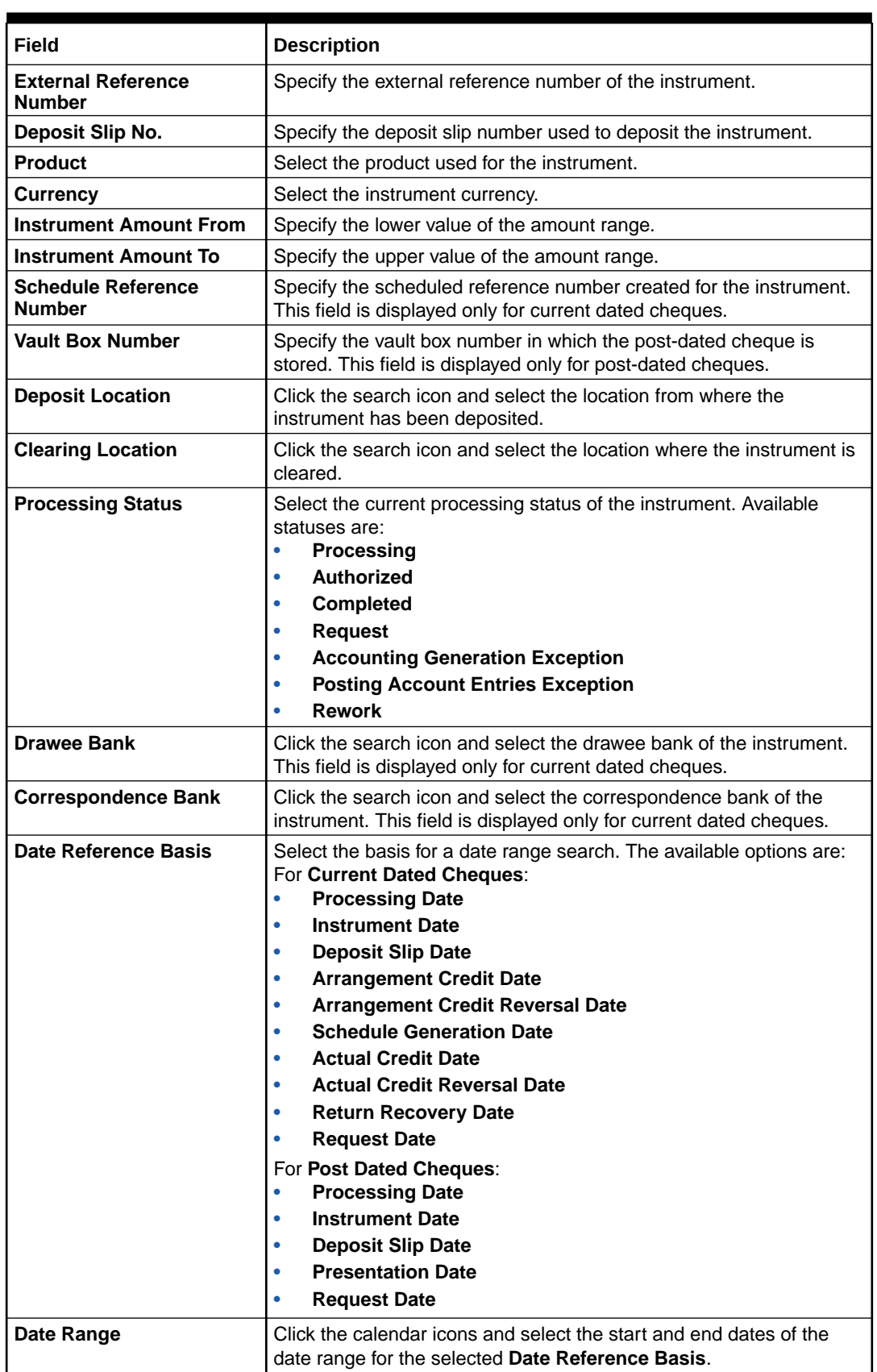

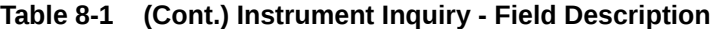

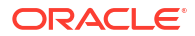

| Field                     | <b>Description</b>                                                                                                    |
|---------------------------|----------------------------------------------------------------------------------------------------|
| <b>Instrument Status</b>  | Select the current status of the instrument. Available statuses are:<br>For Current Dated Cheques:<br>Hold<br><b>Realized</b><br>٠<br><b>Booked</b><br>Return<br><b>Sent For Clearing</b><br><b>Awaiting Realization</b><br>For Post Dated Cheques:<br><b>Booked</b><br><b>Hold</b><br><b>Misplaced</b><br>Withdrawn<br><b>Replaced</b> |
| <b>Transaction Status</b> | Select the current status of the transaction. Available statuses<br>are:<br><b>Schedule Generated</b><br><b>Centralized Schedule Generated</b><br>٠<br><b>Physical Return Receipt</b><br>٠<br><b>Instrument Not Received</b><br><b>Instrument Received</b><br>This field is displayed only for current dated cheques.                   |
| <b>Credit Status</b>      | Select the credit status of the instrument. Available statuses are:<br><b>Credited</b><br>٠<br><b>Reversed</b><br><b>Partially Reversed</b><br>۰<br>This field is displayed only for current dated cheques.                                                                                                    |

**Table 8-1 (Cont.) Instrument Inquiry - Field Description**

**4.** Click **Search** to view the search results.

The **Instrument Inquiry - Search Results** screen displays.

**Figure 8-3 Instrument Inquiry - Search Results**

|                         | $\div$ $\times$<br><b>Instrument Inquiry</b> |            |                     |                          |             |                     |                           |
|-------------------------|----------------------------------------------|------------|---------------------|--------------------------|-------------|---------------------|---------------------------|
| Show Search -           |                                              |            |                     |                          |             |                     |                           |
|                         |                                              |            |                     |                          |             |                     |                           |
| Processing Date $\circ$ | Instrument Number C                          | Currency C | Instrument Amount C | Product C                | Corporate C | Instrument Status C | Transaction Status C      |
| 2022-04-29              | 550                                          | GBP        | 100.00              | Upcountry Inside Network | Carrefour   | <b>BOOKED</b>       | <b>Schedule Generated</b> |
| 2022-04-29              | 780                                          | GBP        | 30.00               | Upcountry Inside Network | Carrefour   | <b>BOOKED</b>       |                           |
| 2022-04-29              | 0371                                         | GBP        | 10.00               | Upcountry Inside Network | Carrefour   | <b>BOOKED</b>       |                           |
| 2022-04-29              | 0361                                         | GBP        | 900.00              | Upcountry Inside Network | XXXXXXXXX   | <b>BOOKED</b>       |                           |
| 2022-04-29              | 0362                                         | GBP        | 100.00              | Upcountry Inside Network | XXXXXXXXX   | <b>BOOKED</b>       |                           |
| 2022-04-29              | 0401                                         | GBP        | 100,00              | Upcountry Inside Network | Carrefour   | <b>BOOKED</b>       |                           |

- **5.** Optional: Click the Add/Remove columns icon ( $\overline{B}$ ) to select columns to be displayed in the search results.
- **6.** Click on the hyperlinked data in the columns to view more details of the record.

The **Instrument Management - Basic Info** screen displays.

 $\times$ Deposit Slip Details **Basic Info Instrument Details** Reference Number: 004300623COLL040 Branch **Deposit Channel Courier Name** Courier Code 004-FLEXCUBE-UNIVERSAL-BRANCH BRANCH **Consignment Number Consignment Date Processing Date Deposit Location** 2022-04-29 **BAN** Acknowledgement Receipt Number Bag Weight **Financial Posting** Initiator Reference Number  $\Box$ **Total Batch Amount Total Deposit Slips** 100.00  $\mathbf{1}$ 

**Figure 8-4 Instrument Management - Basic Info**

**7.** Click **Deposit Slip Details** tab.

The **Instrument Management - Deposit Slip Details** screen displays.

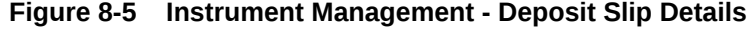

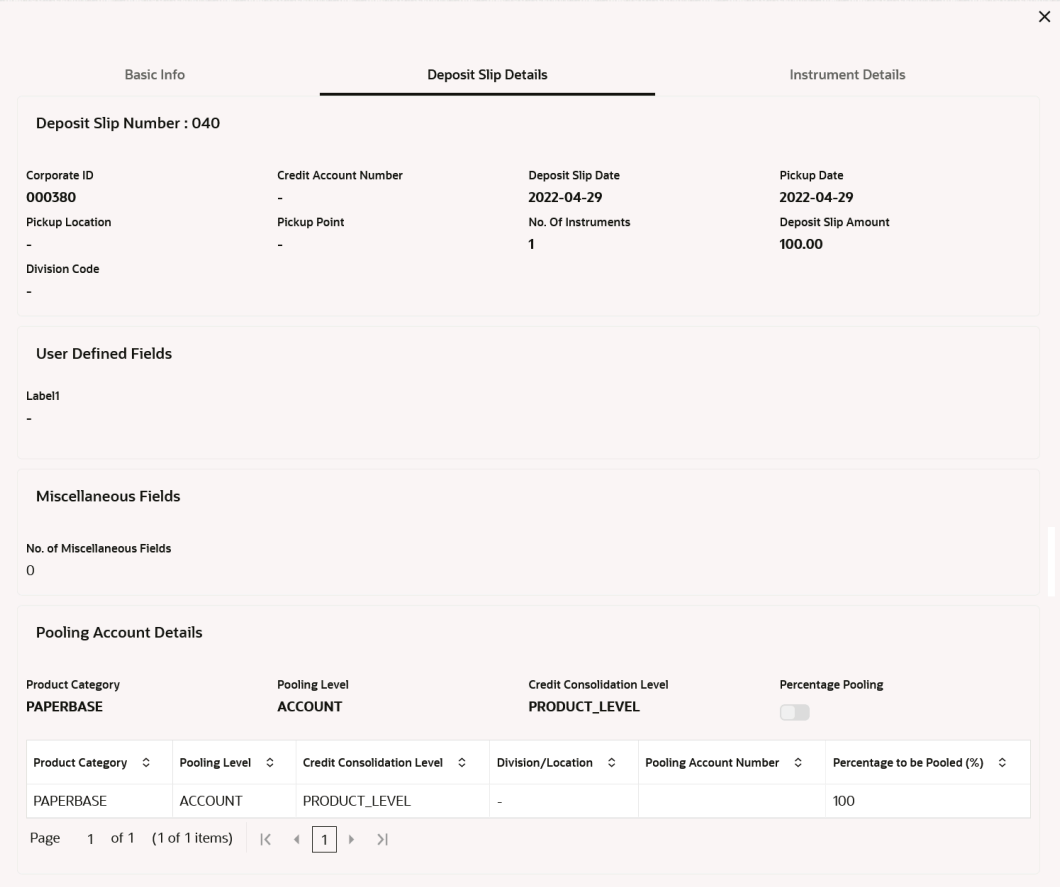

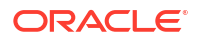

<span id="page-158-0"></span>**8.** Click **Instrument Details** tab.

The **Instrument Management - Instrument Details** screen displays.

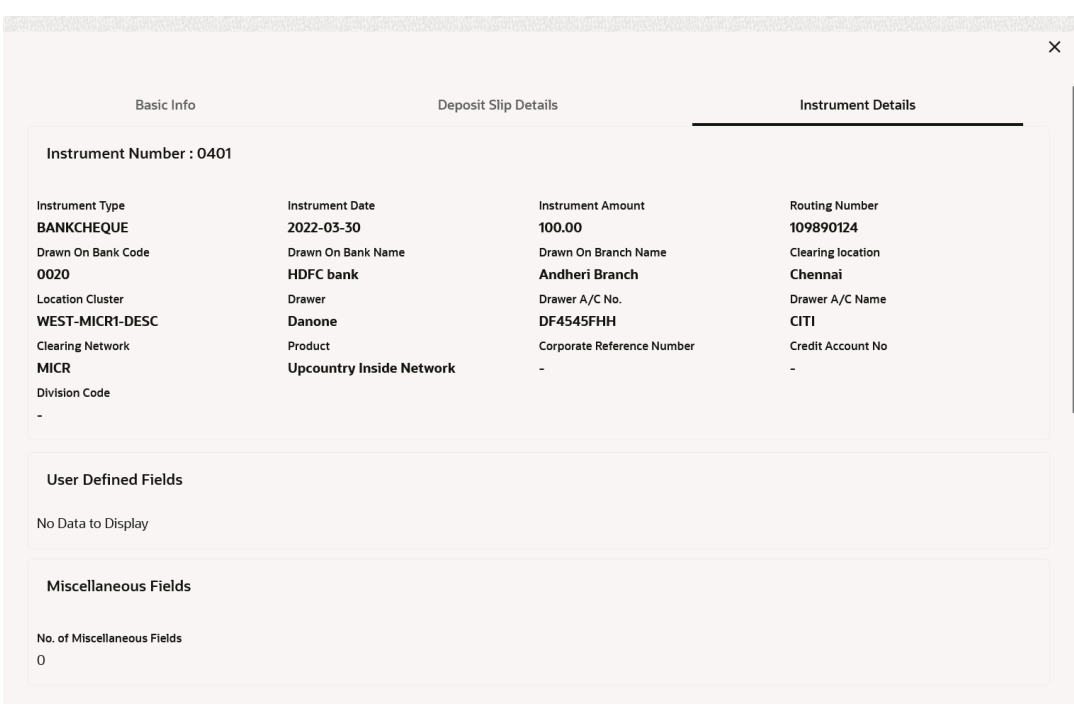

**Figure 8-6 Instrument Management - Instrument Details**

## 8.2 Accounting Inquiry

This topic describes the systematic instruction to search for accounting entries based on various criteria such as File Reference Number, Event, Product, Party, Account Number, and so on.

Specify **User ID** and **Password**, and login to **Home** screen.

- **1.** On **Home** screen, click **Cash Management**. Under **Cash Management**, click **Inquiry**.
- **2.** Under **Inquiry**, click **Accounting Inquiry**.

The **Accounting Inquiry** screen displays.

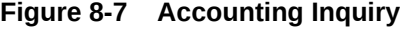

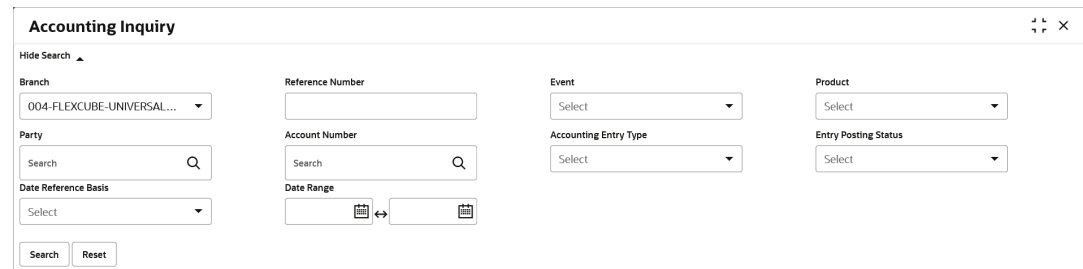

**3.** Specify the fields on **Accounting Inquiry** screen.

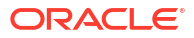

#### **Note:**

The fields marked as **Required** are mandatory.

For more information on fields, refer to the field description table.

**Table 8-2 Accounting Inquiry - Field Description**

| Field                        | <b>Description</b>                                                                                                    |  |  |  |  |  |
|------------------------------|----------------------------------------------------------------------------------------------------|--|--|--|--|--|
| <b>Branch</b>                | Select the required branch.                                                                                            |  |  |  |  |  |
| <b>Reference Number</b>      | Specify the reference number.                                                                                          |  |  |  |  |  |
| Event                        | Select the event to search the accounting information for.                                                             |  |  |  |  |  |
| <b>Product</b>               | Select the product to inquire the accounting for.                                                                      |  |  |  |  |  |
| Party                        | Click the search icon to select the party.                                                                             |  |  |  |  |  |
| <b>Account Number</b>        | Click the search icon to select the account number.                                                                    |  |  |  |  |  |
| <b>Accounting Entry Type</b> | Select the account entry type.                                                                                         |  |  |  |  |  |
| <b>Entry Posting Status</b>  | Specify the status of the accounting entry to inquire for.                                                             |  |  |  |  |  |
| Date Reference Basis         | Select the basis for a date range search. The available options are:<br><b>Processing Date</b><br><b>Value Date</b>    |  |  |  |  |  |
| Date Range                   | Click the calendar icon and select the start and end dates of the date<br>range for the selected Date Reference Basis. |  |  |  |  |  |

**4.** Click **Search** to view the search results.

The **Accounting Inquiry - Search Results** screen displays.

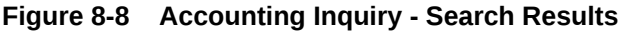

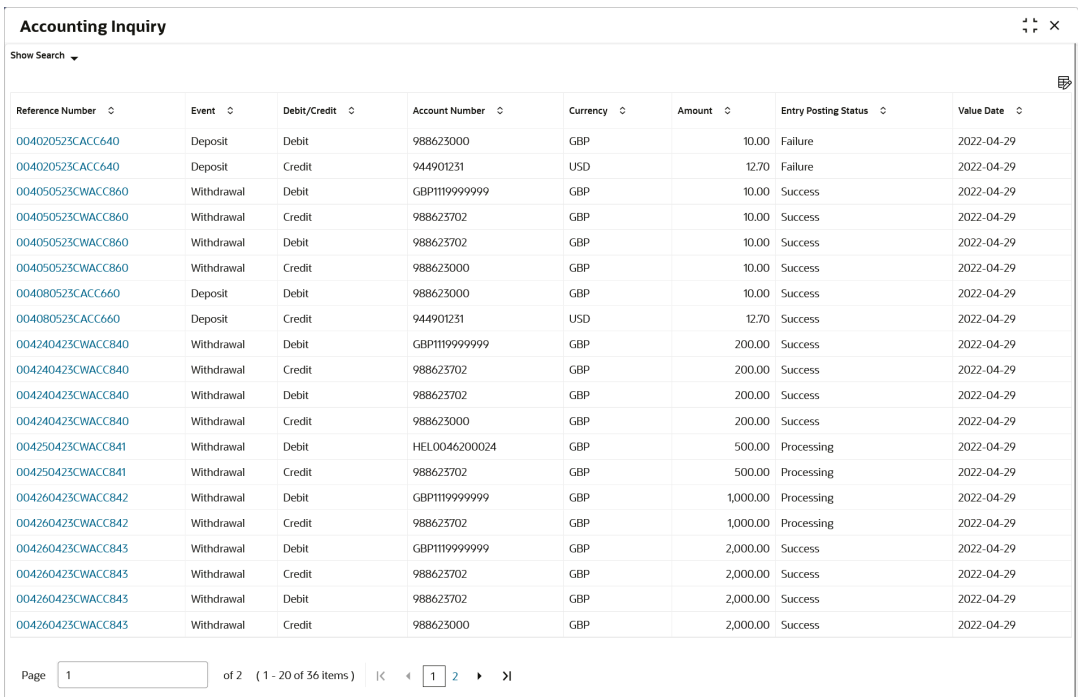

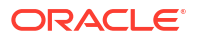

<span id="page-160-0"></span>**5.** Click on the hyperlinked data in the columns to view more details of the record.

The **Accounting Details** screen displays.

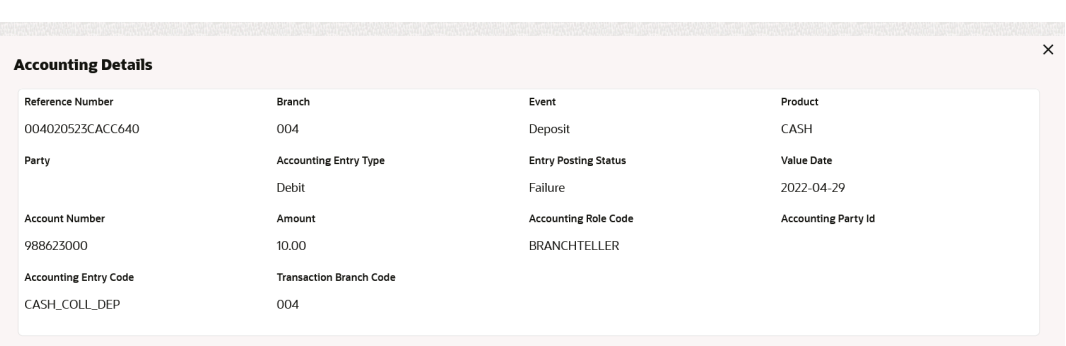

#### **Figure 8-9 Accounting Details**

## 8.3 Cash Deposit Inquiry

This topic describes the systematic instruction to inquire the status of the cash deposit slips booked in the system, based on various criteria such as Deposit Slip Number, Deposit Location, Courier, Deposit Channel, Currency, Account Number, and so on.

Specify **User ID** and **Password**, and login to **Home** screen.

- **1.** On **Home** screen, click **Cash Management**. Under **Cash Management**, click **Inquiry**.
- **2.** Under **Inquiry**, click **Cash Deposit Inquiry**.

The **Cash Deposit Inquiry** screen displays.

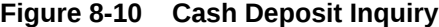

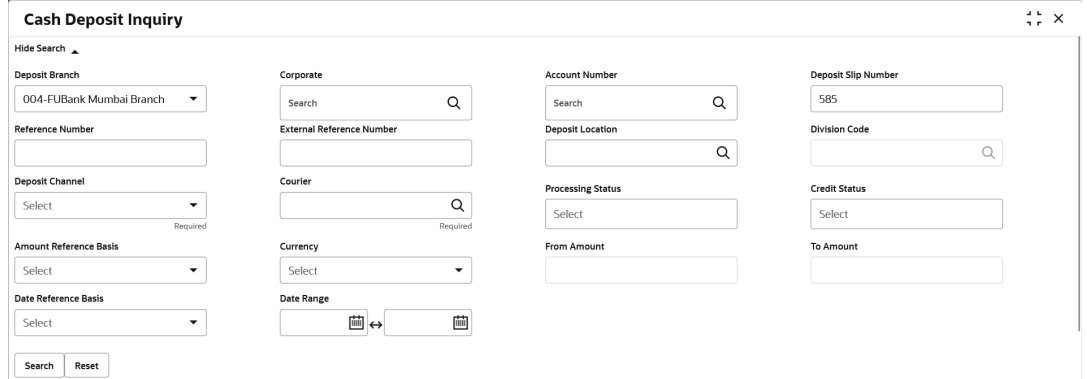

**3.** Specify the fields on **Cash Deposit Inquiry** screen.

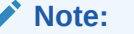

The fields marked as **Required** are mandatory.

For more information on fields, refer to the field description table.

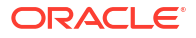

| Field                                            | <b>Description</b>                                                                                                    |
|--------------------------------------------------|----------------------------------------------------------------------------------------------------|
| <b>Deposit Branch</b>                            | Select the branch in which the cash has been deposited.                                                                                                    |
| Corporate                                        | Click the Search icon and select the corporate for/from whom the<br>cash is deposited.                                                                                                    |
| <b>Account Number</b>                            | Click the <b>Search</b> icon and select the real/virtual account number in<br>which the cash has been deposited.                                                                                                    |
| <b>Deposit Slip Number</b>                       | Specify the specific deposit slip number to search for.                                                                                                    |
| <b>Reference Number</b>                          | Specify the reference number.                                                                                                    |
| <b>External Reference</b><br><b>Number</b>       | Specify the external reference number.                                                                                                    |
| <b>Deposit Location</b>                          | Click the Search icon and select the branch location where the cash<br>is deposited.                                                                                                    |
| <b>Division Code</b>                             | Click the Search icon and select the division code of the selected<br>corporate. This field is enabled only after selecting the corporate.                                                                                                    |
| <b>Deposit Channel</b>                           | Select the channel through which the cash is deposited.                                                                                                    |
| <b>Courier</b>                                   | Click the <b>Search</b> icon and select the courier service employed.                                                                                                    |
| <b>Processing Status</b><br><b>Credit Status</b> | Select the workflow stage of the transaction to filter the search<br>results. The available options are:<br><b>Accounting Generation Exception</b><br>$\bullet$<br><b>Posting Accounting Entries Exception</b><br>$\bullet$<br><b>Rework</b><br>$\bullet$<br>Rejected<br>۰<br>Processing<br>۰<br>Authorization<br>٠<br><b>Request</b><br>۰<br><b>Completed</b><br>$\bullet$<br>Select the credit status of the transaction to filter the search results.<br>The available options are:<br><b>Credited</b><br>$\bullet$ |
|                                                  | <b>Failed</b><br>$\bullet$<br>$\bullet$                                                                                                    |
| <b>Amount Reference Basis</b>                    | In Progress<br>Select the basis for an amount range.                                                                                                    |
| <b>Currency</b>                                  | Select the currency of the cash.                                                                                                    |
| <b>From Amount</b>                               | Specify the minimum amount of the range selected in the Amount<br>Reference Basis field.                                                                                                    |
| To Amount                                        | Specify the maximum amount of the range selected in the Amount<br>Reference Basis field.                                                                                                    |
| Date Reference Basis                             | Select the basis for a date range search. The available options are:<br>$\bullet$<br><b>Request Date</b><br><b>Processing Date</b><br>$\bullet$<br><b>Deposit Slip Date</b><br>$\bullet$                                                                                                    |
| Date Range                                       | Click the <b>Calendar</b> icon and select the start and end dates of the<br>date range for the option selected in the Date Reference Basis field.                                                                                                    |

**Table 8-3 Cash Deposit Inquiry - Field Description**

**4.** Click **Search** to view the search results. Or, click **Reset** to clear the search criteria.

The **Cash Deposit Inquiry - Search Result** screen displays.

#### <span id="page-162-0"></span>**Figure 8-11 Cash Deposit Inquiry - Search Result**

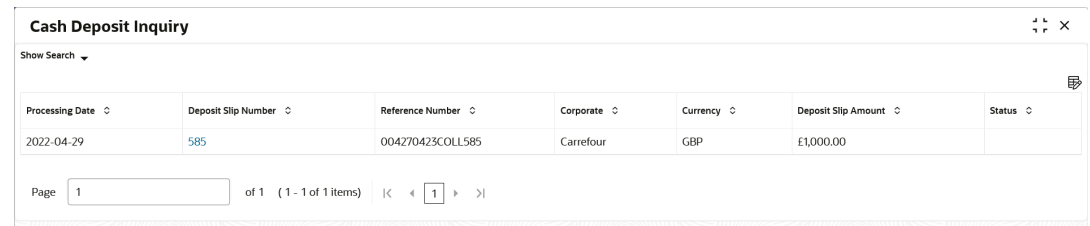

**5.** Click on the hyperlinked data in the columns to view more details of the record.

The **Deposit Slip Details** screen displays.

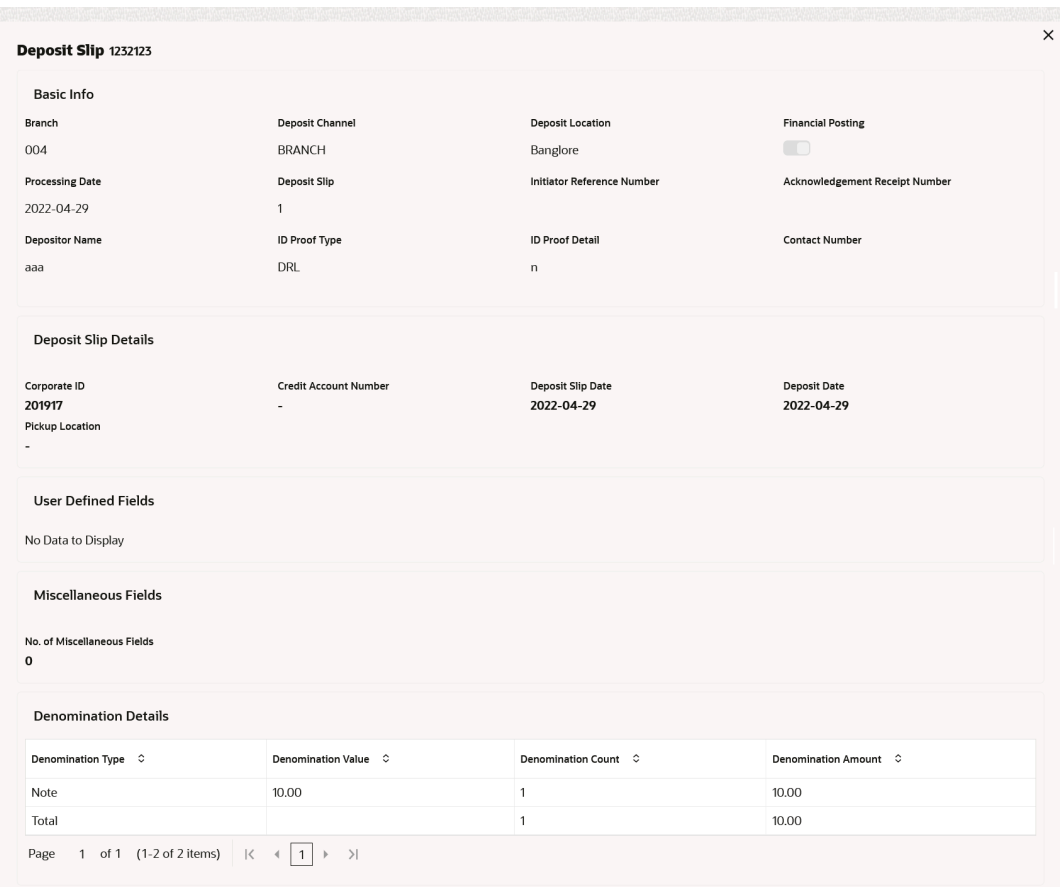

#### **Figure 8-12 Deposit Slip Details**

### 8.4 Cash Withdrawal Inquiry

This topic describes the systematic instruction to inquire the status of the cash withdrawn from the system based on various criteria such as Slip Number, Withdrawal Location, Account Number, and so on.

Specify **User ID** and **Password**, and login to **Home** screen.

- **1.** On **Home** screen, click **Cash Management**. Under **Cash Management**, click **Inquiry**.
- **2.** Under **Inquiry**, click **Cash Withdrawal Inquiry**.

The **Cash Withdrawal Inquiry** screen displays.

**Figure 8-13 Cash Withdrawal Inquiry**

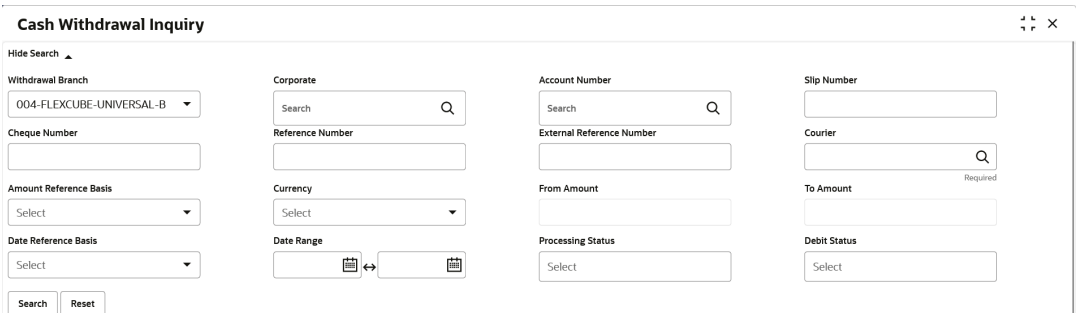

**3.** Specify the fields on **Cash Withdrawal Inquiry** screen.

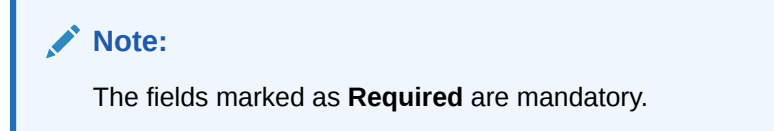

For more information on fields, refer to the field description table.

| Field                                      | <b>Description</b>                                                                                                    |
|--------------------------------------------|----------------------------------------------------------------------------------------------------|
| <b>Withdrawal Branch</b>                   | Select the branch from where the cash has been withdrawn.                                                                                                    |
| Corporate                                  | Click the search icon and select the corporate by/for whom the cash<br>is withdrawn.                                                                             |
| <b>Account Number</b>                      | Click the search icon and select the account number from which the<br>cash has been withdrawn.                                                                   |
| <b>Slip Number</b>                         | Specify the specific deposit slip number to search for.                                                                                                    |
| <b>Cheque Number</b>                       | Specify the cheque leaf number used for cash withdrawal.                                                                                                    |
| <b>Reference Number</b>                    | Specify the transaction reference number.                                                                                                    |
| <b>External Reference</b><br><b>Number</b> | Specify the external transaction reference number.                                                                                                    |
| Courier                                    | Click the search icon and select the courier service employed.                                                                                                   |
| <b>Amount Reference Basis</b>              | Select the reference basis for a withdrawal amount range search.                                                                                                 |
| <b>Currency</b>                            | Select the currency of the cash.                                                                                                    |
| <b>From Amount</b>                         | Specify the minimum amount of the range selected in the Amount<br>Reference Basis field.                                                                         |
| <b>To Amount</b>                           | Specify the maximum amount of the range selected in the Amount<br>Reference Basis field.                                                                         |
| <b>Date Reference Basis</b>                | Select the reference basis for a date range search. The available<br>options are:<br><b>Request Date</b><br><b>Processing Date</b><br>٠<br><b>Lien Date</b><br>٠ |
| Date Range                                 | Click the calendar icons and select the start and end dates of the<br>date range for the option selected in the Date Reference Basis field.                      |

**Table 8-4 Cash Withdrawal Inquiry - Field Description**

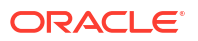

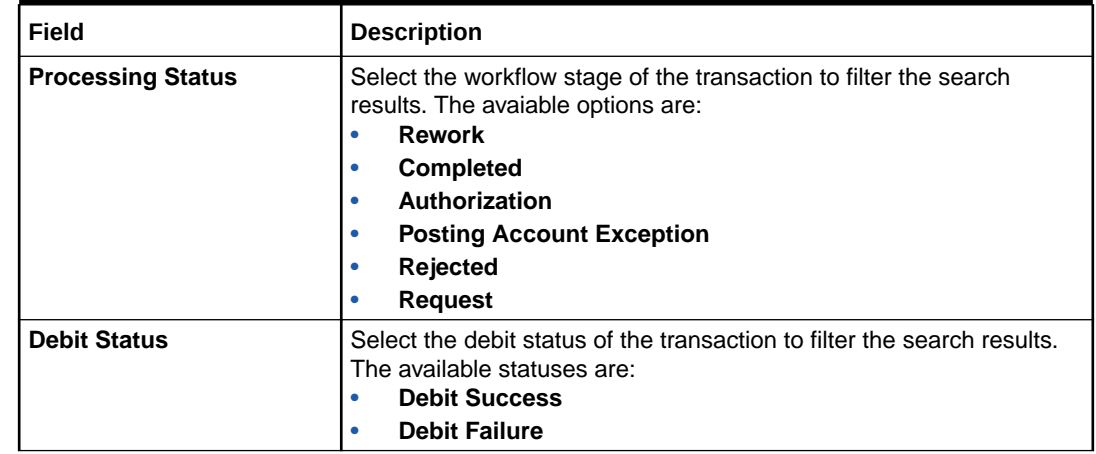

#### **Table 8-4 (Cont.) Cash Withdrawal Inquiry - Field Description**

**4.** Click **Search** to view the search results. Or, click **Reset** to clear the search criteria.

The **Cash Withdrawal Inquiry - Search Results** screen displays.

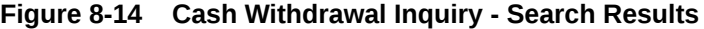

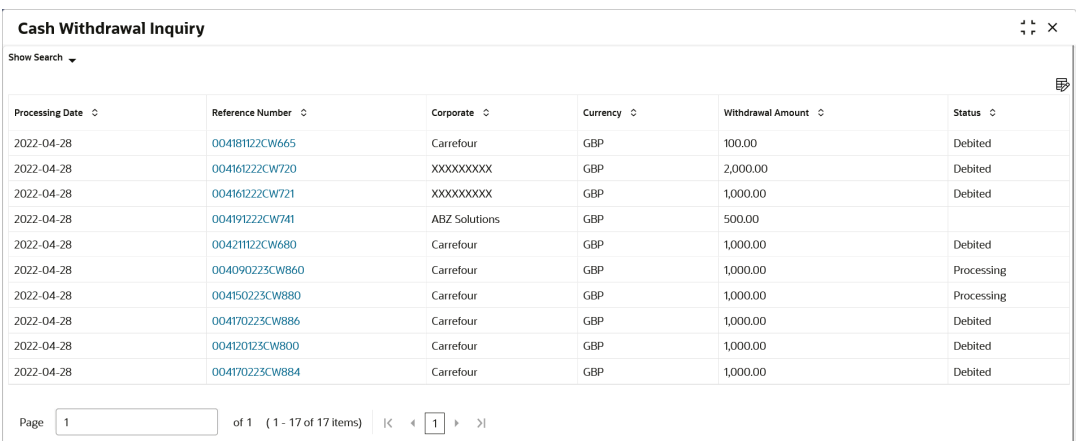

**5.** Click on the hyperlinked data in the columns to view more details of the record. The **Withdrawal Details** screen displays.

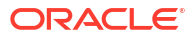

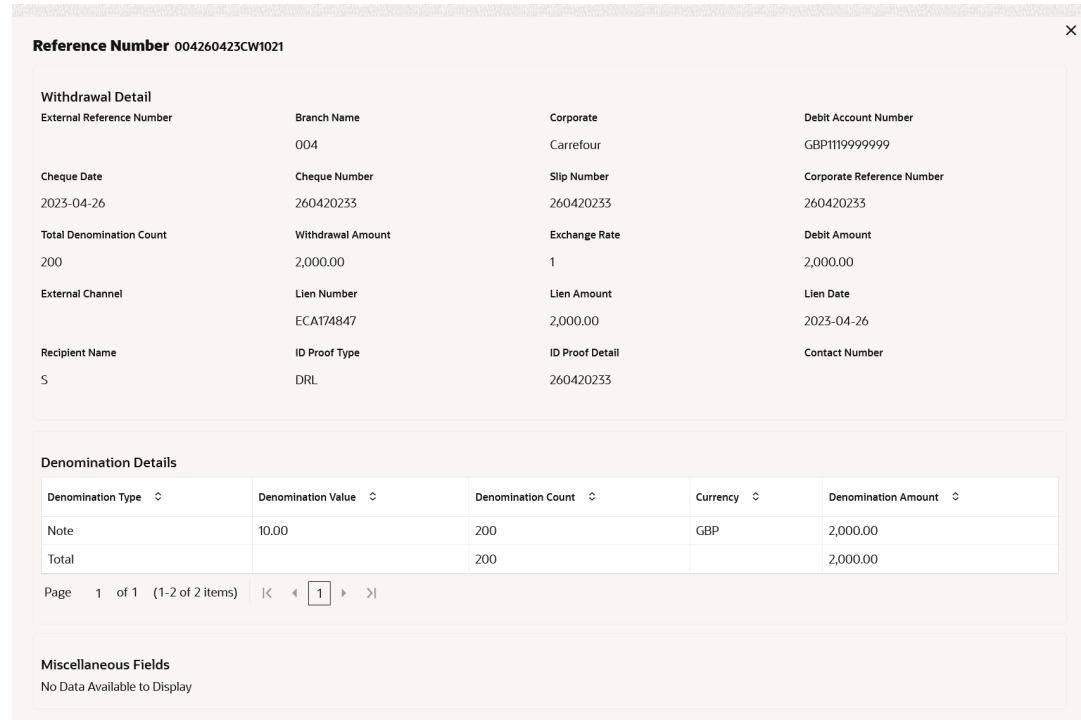

#### <span id="page-165-0"></span>**Figure 8-15 Withdrawal Details**

## 8.5 Charge Inquiry

This topic describes the systematic instruction to search for specific charges based on various filter criteria such as Event, Corporate, Charge Type, Txn Ref No, Posting/Calculation Date, and so on.

Specify **User ID** and **Password**, and login to **Home** screen.

- **1.** On **Home** screen, click **Cash Management**. Under **Cash Management**, click **Inquiry**.
- **2.** Under **Inquiry**, click **Charge Inquiry**.

The **Charge Inquiry** screen displays.

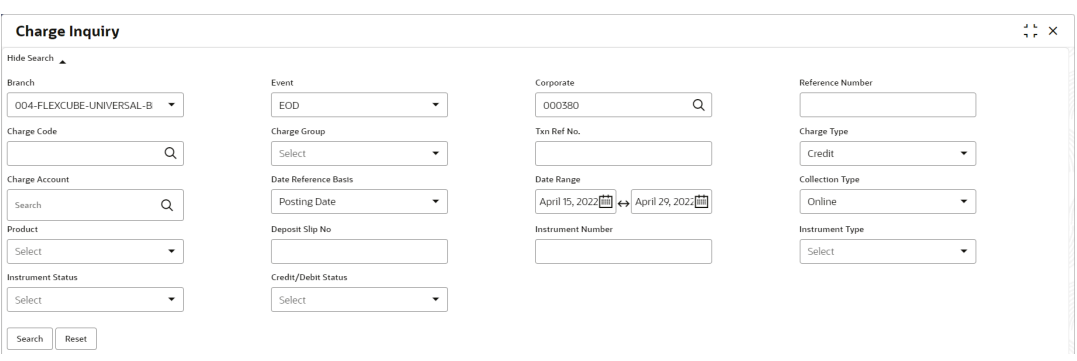

#### **Figure 8-16 Charge Inquiry**

**3.** Specify the fields on **Charge Inquiry** screen.

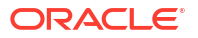

#### **Note:**

The fields marked as **Required** are mandatory.

For more information on fields, refer to the field description table.

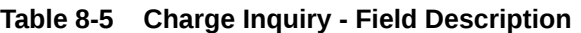

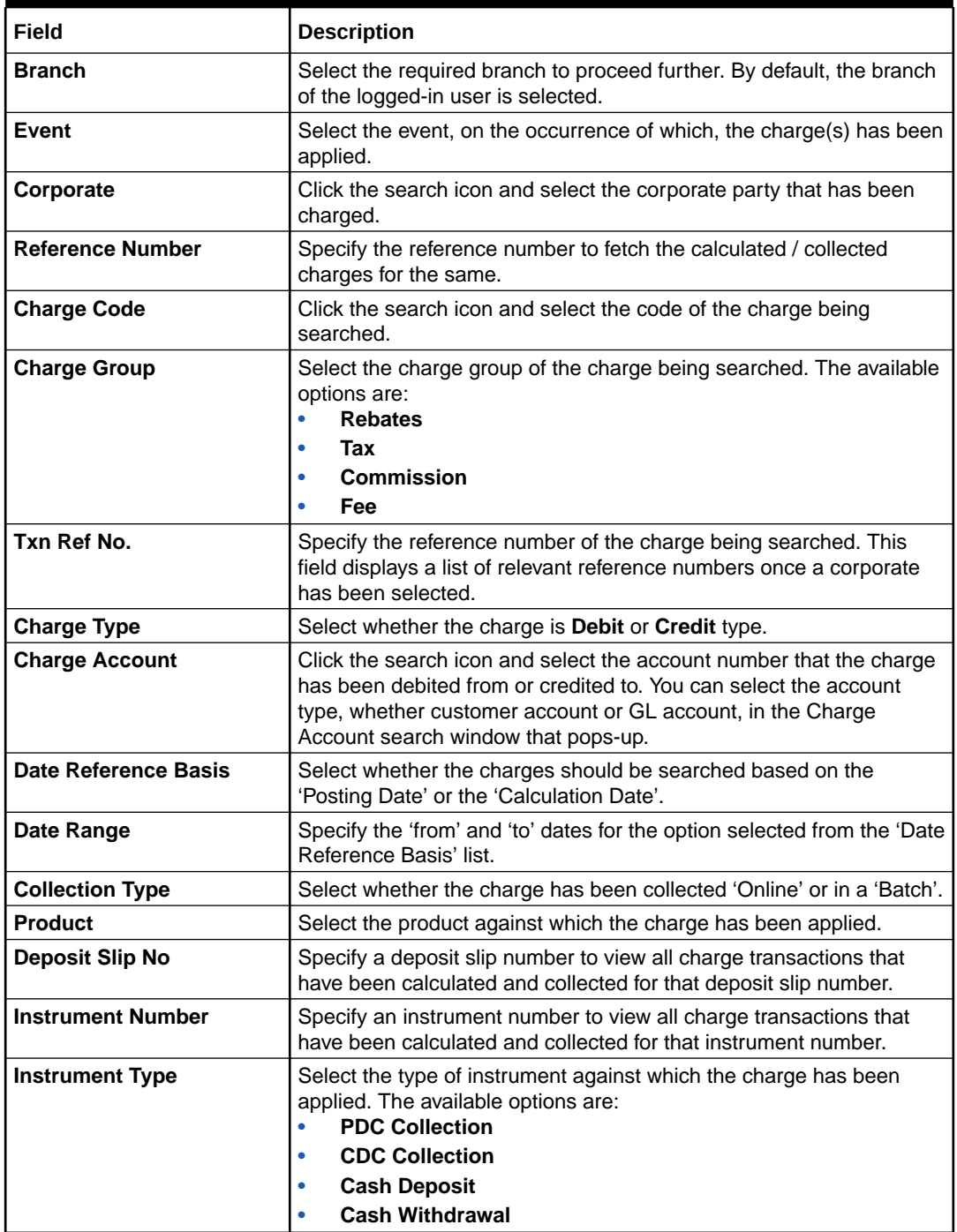

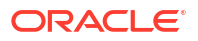

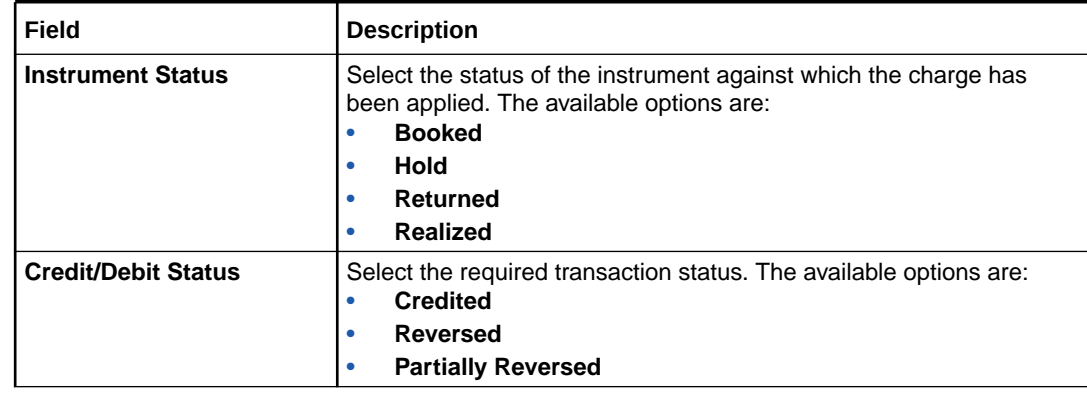

#### **Table 8-5 (Cont.) Charge Inquiry - Field Description**

**4.** Click **Search** to view the search results. Or, click **Reset** to clear the search criteria.

The **Charge Inquiry - Search Results** screen displays.

#### **Figure 8-17 Charge Inquiry - Search Results**

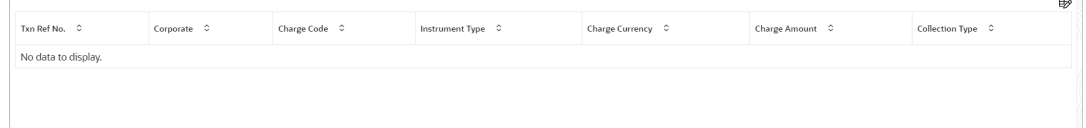

**5.** Click on the hyperlinked data in the column(s) to view more details of the record.

The **Instrument Details - Additional Details** screen displays.

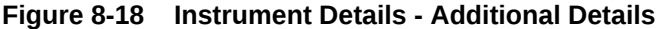

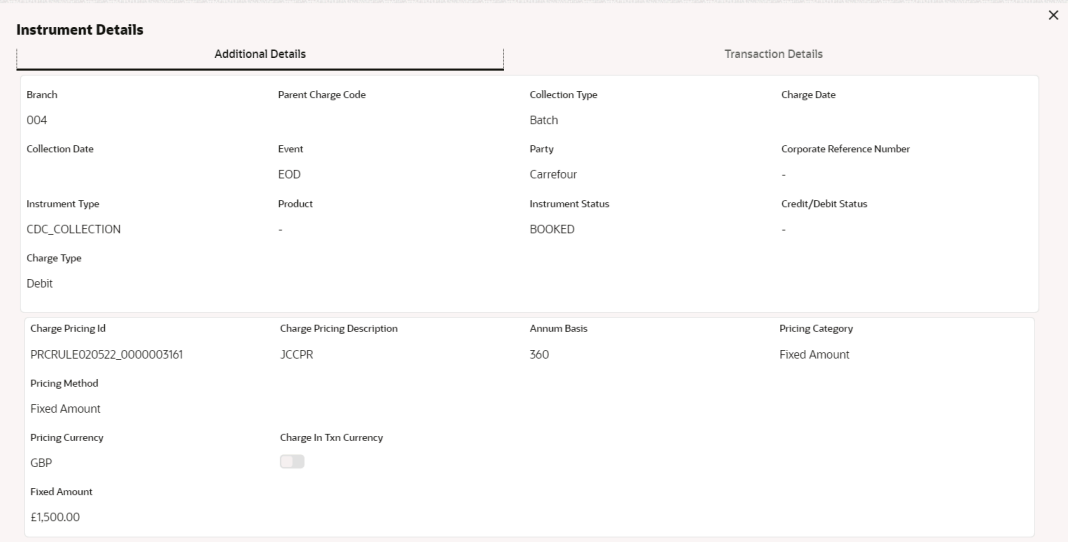

**6.** Click on **Transaction Details** tab.

The **Instrument Details - Transaction Details** screen displays.

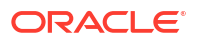

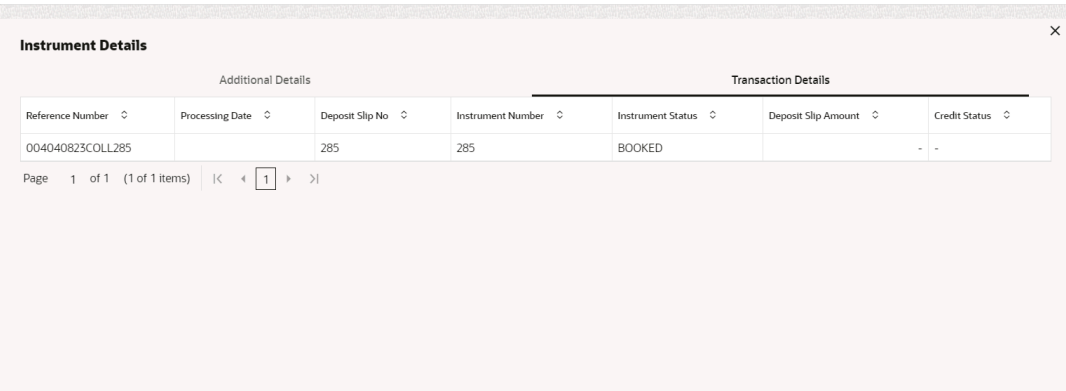

#### **Figure 8-19 Instrument Details - Transaction Details**

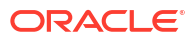

# 9 Batch Jobs

This topic describes the events that are part of Beginning of Day (BOD) and End of Day (EOD) batch jobs run by the system on daily basis.

These activities are run by the system as batch jobs at the beginning and/or end of the day.

**EOD Batch Jobs**

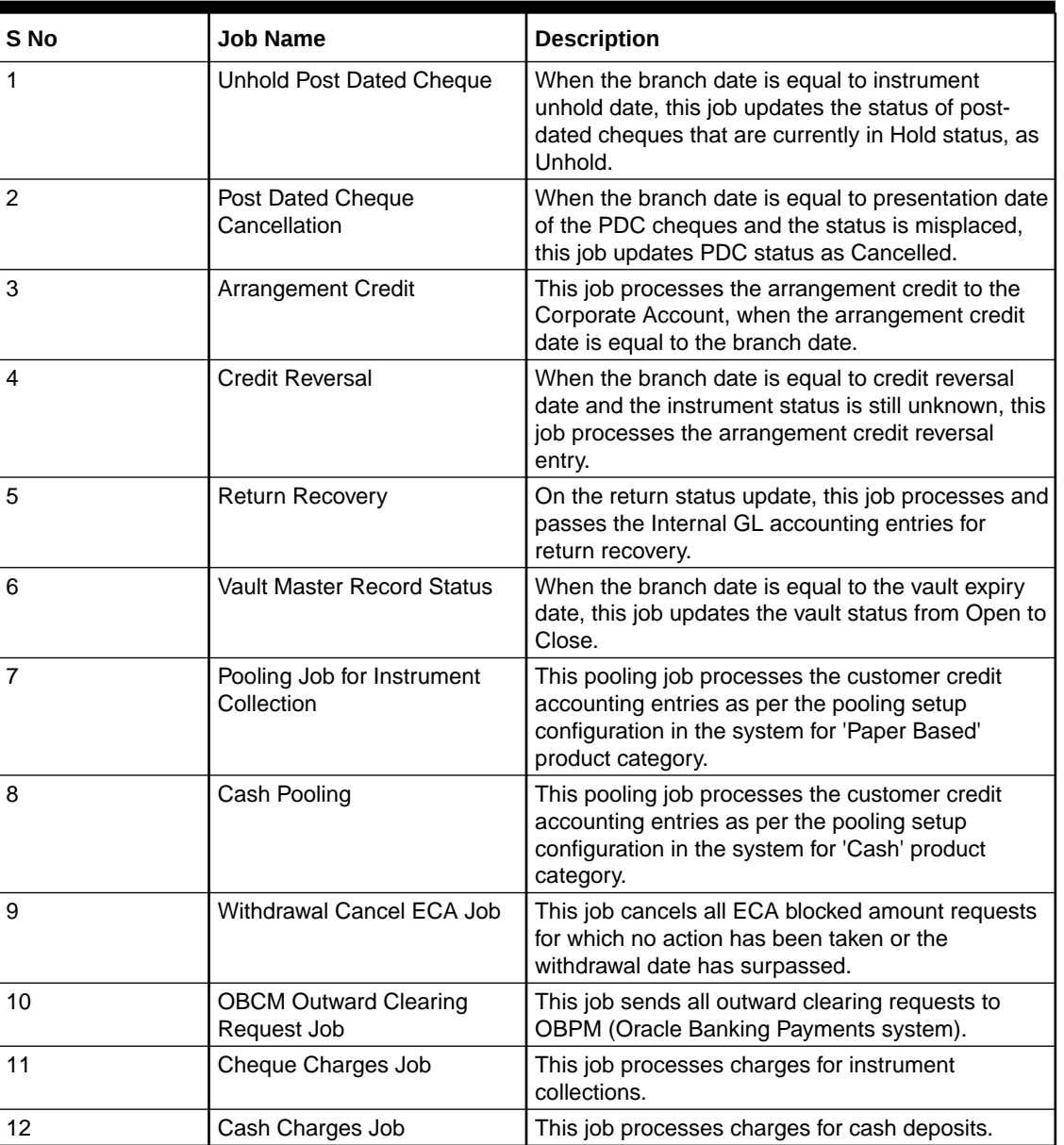

#### **Table 9-1 EOD Batch**

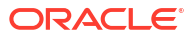

#### **Note:**

Refer the **Branch EOD** section in **Oracle Banking Common Core User Guide** to Configure, Invoke, and View the EOD batch jobs.

# 10 Process Codes

This topic describes the information about the various functional activity codes in Cash Management.

The following table represents the manual stages in Cash Management workflow along with the functional activity codes which can be used for mapping in the role activity screen under the SMS menu.

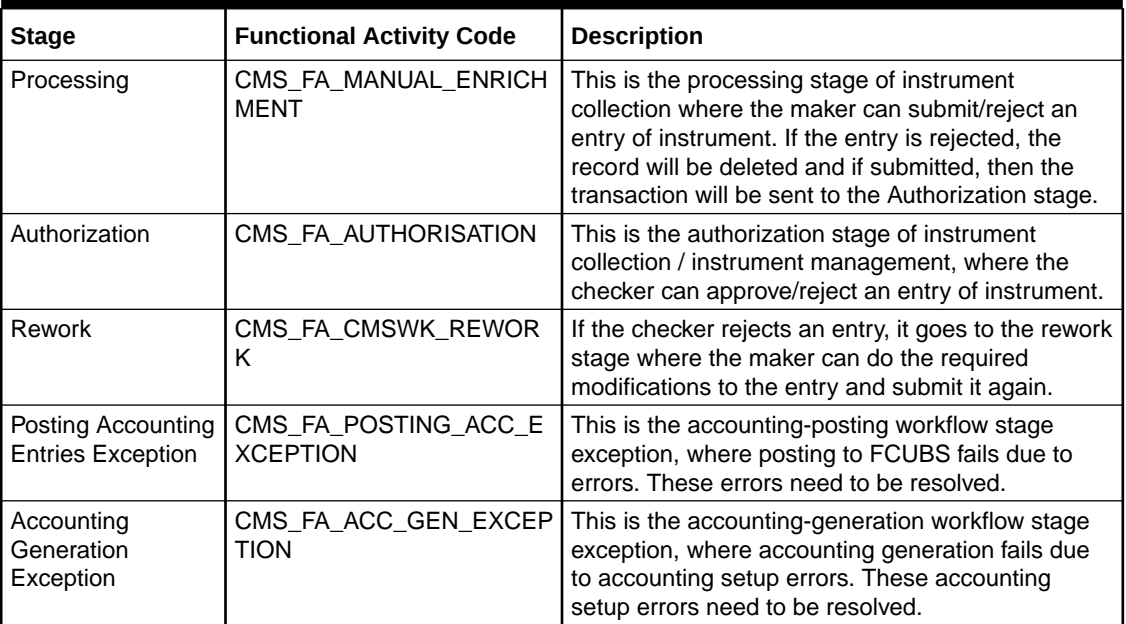

#### **Table 10-1 Functional Activity Codes**

#### **Note:**

Refer the **Role** section in **Oracle Banking Security Management System User Guide** to understand the procedure for creating roles and assigning an activity to it.

# A Functional Activity Codes

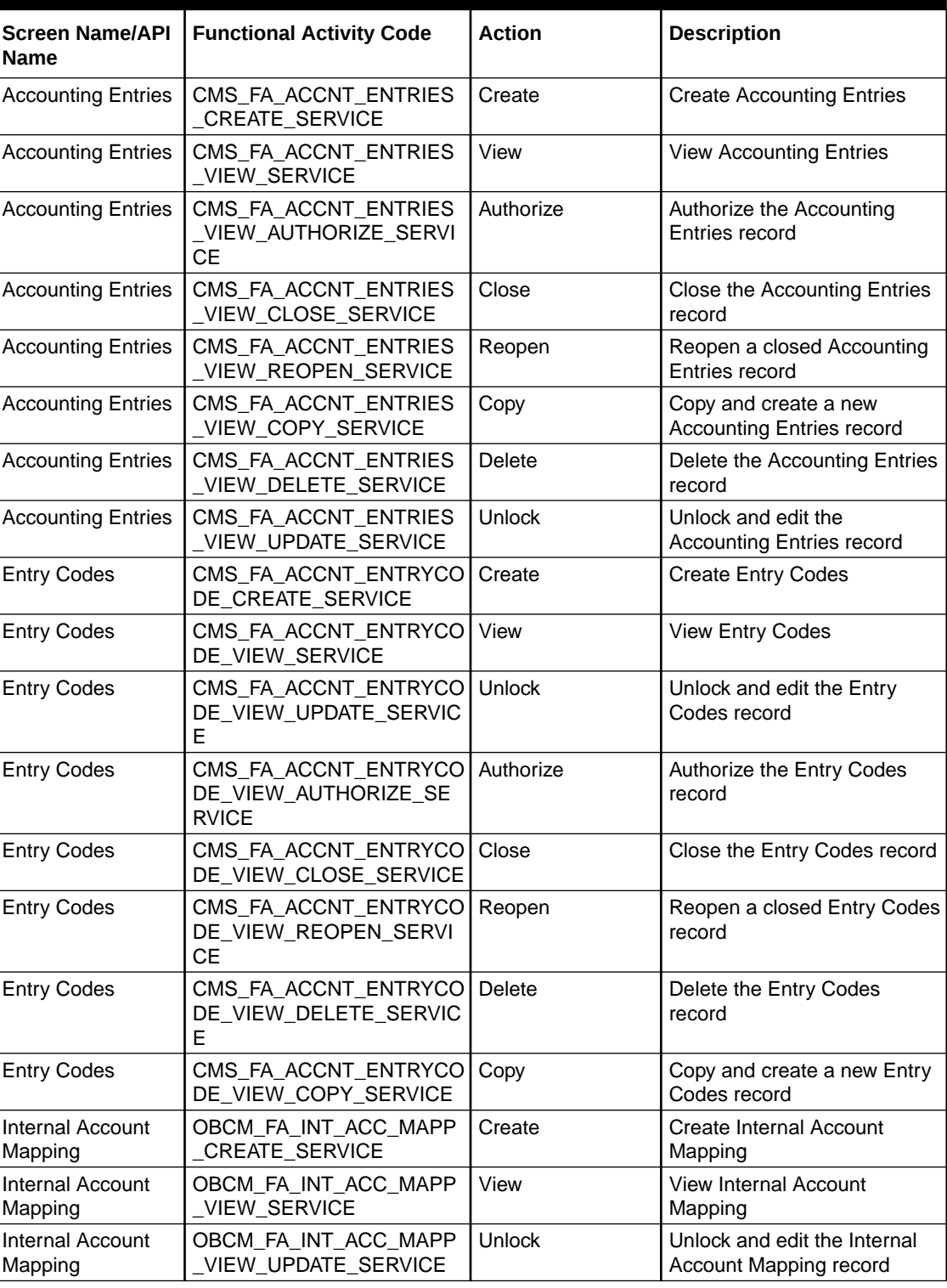

#### **Table A-1 List of Functional Activity Codes**

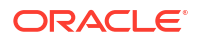

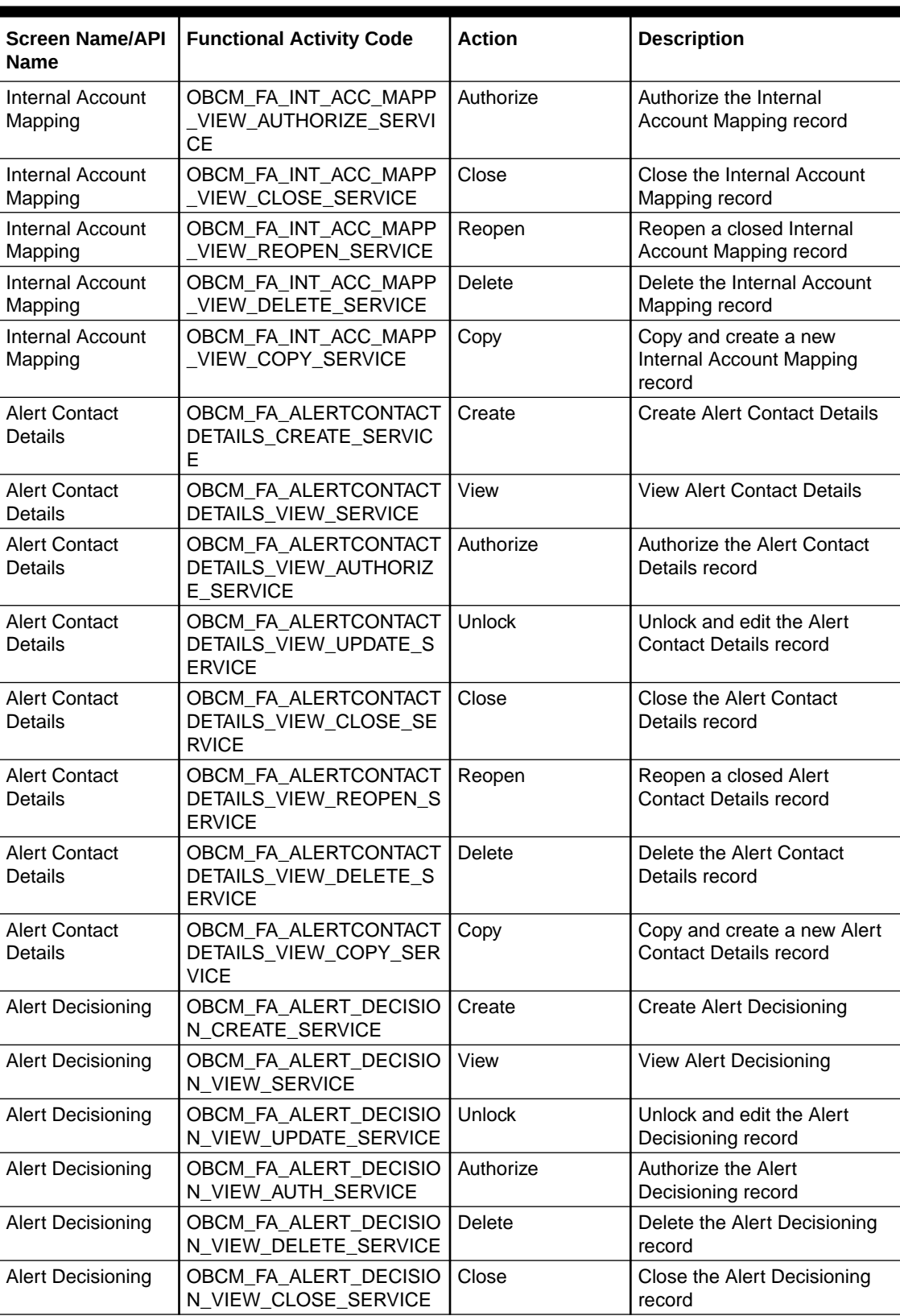

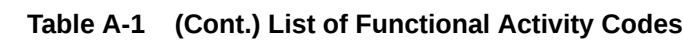

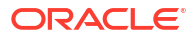

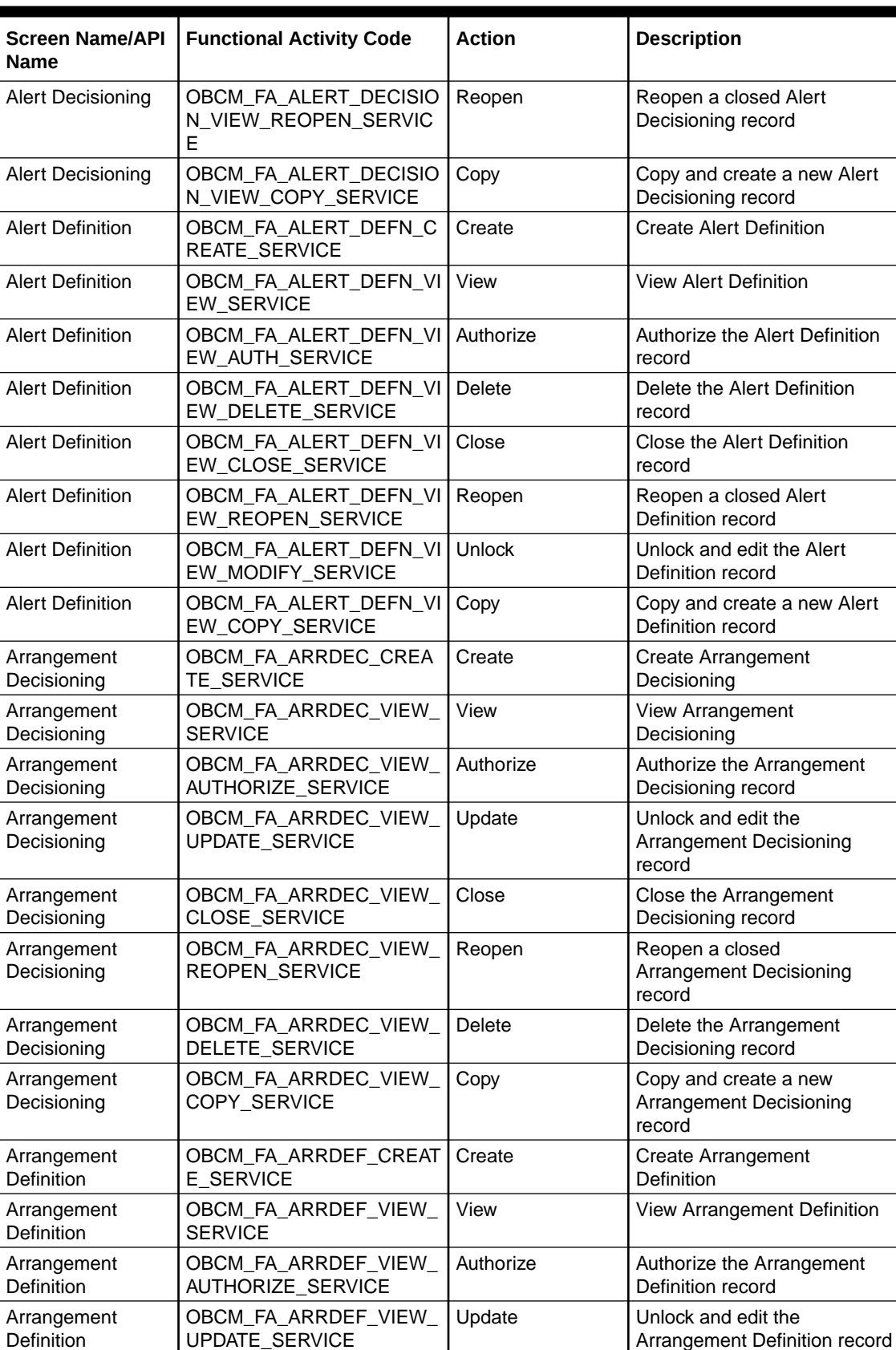

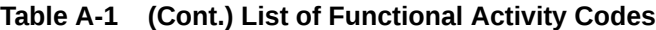

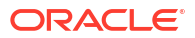

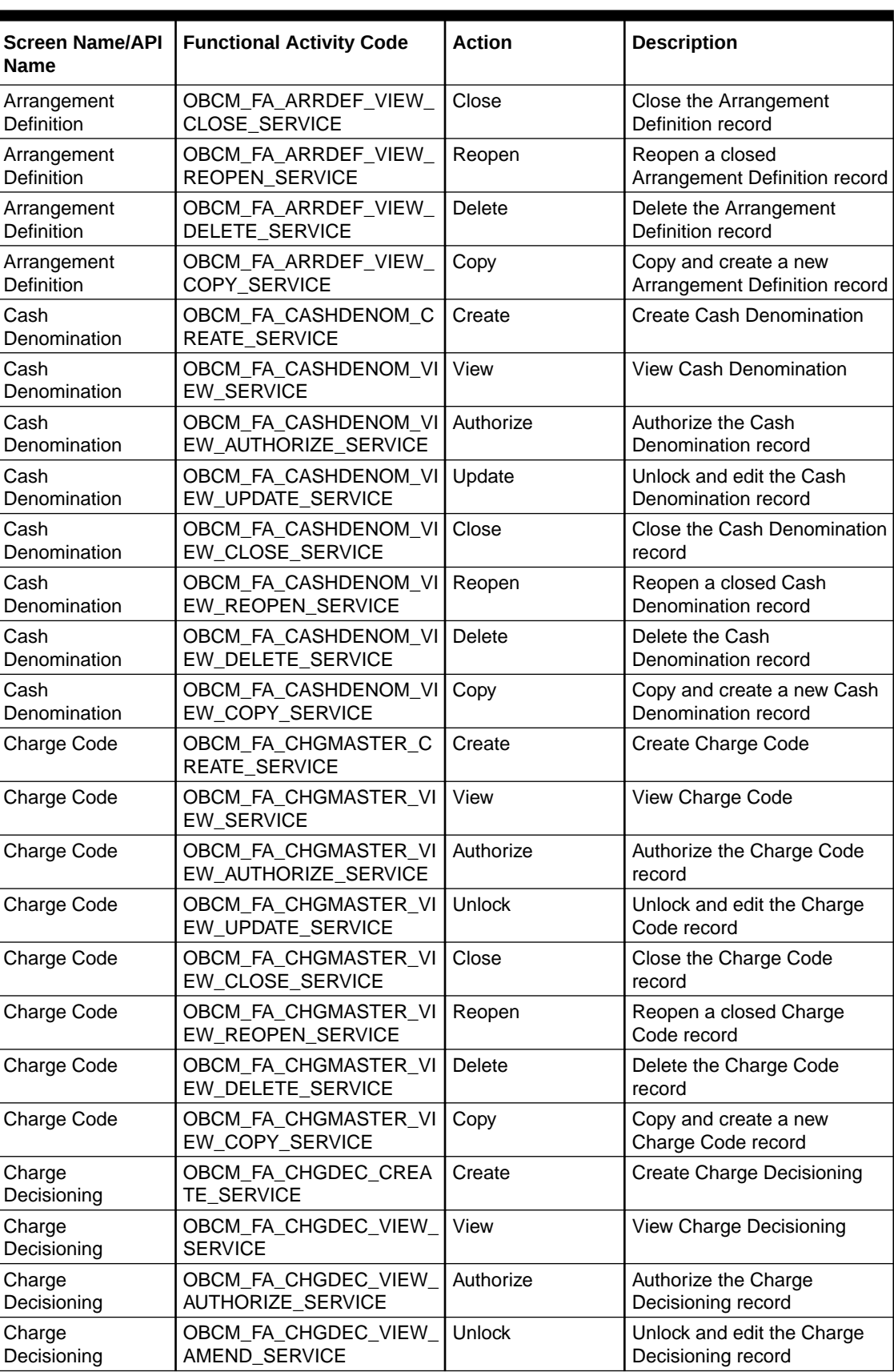

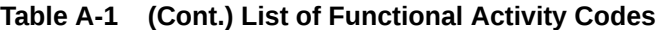

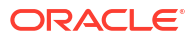

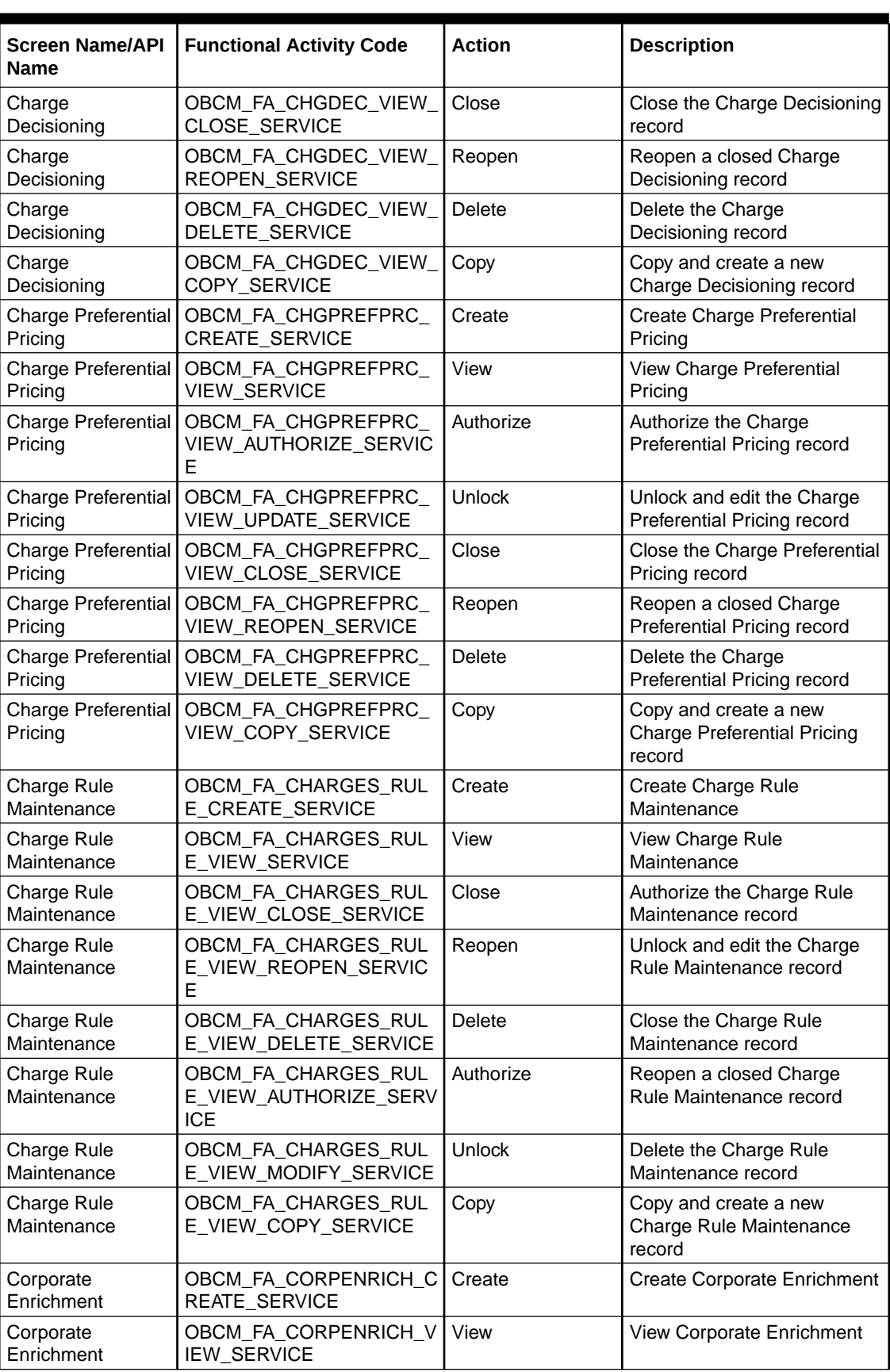

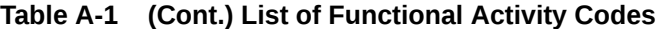

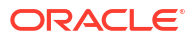

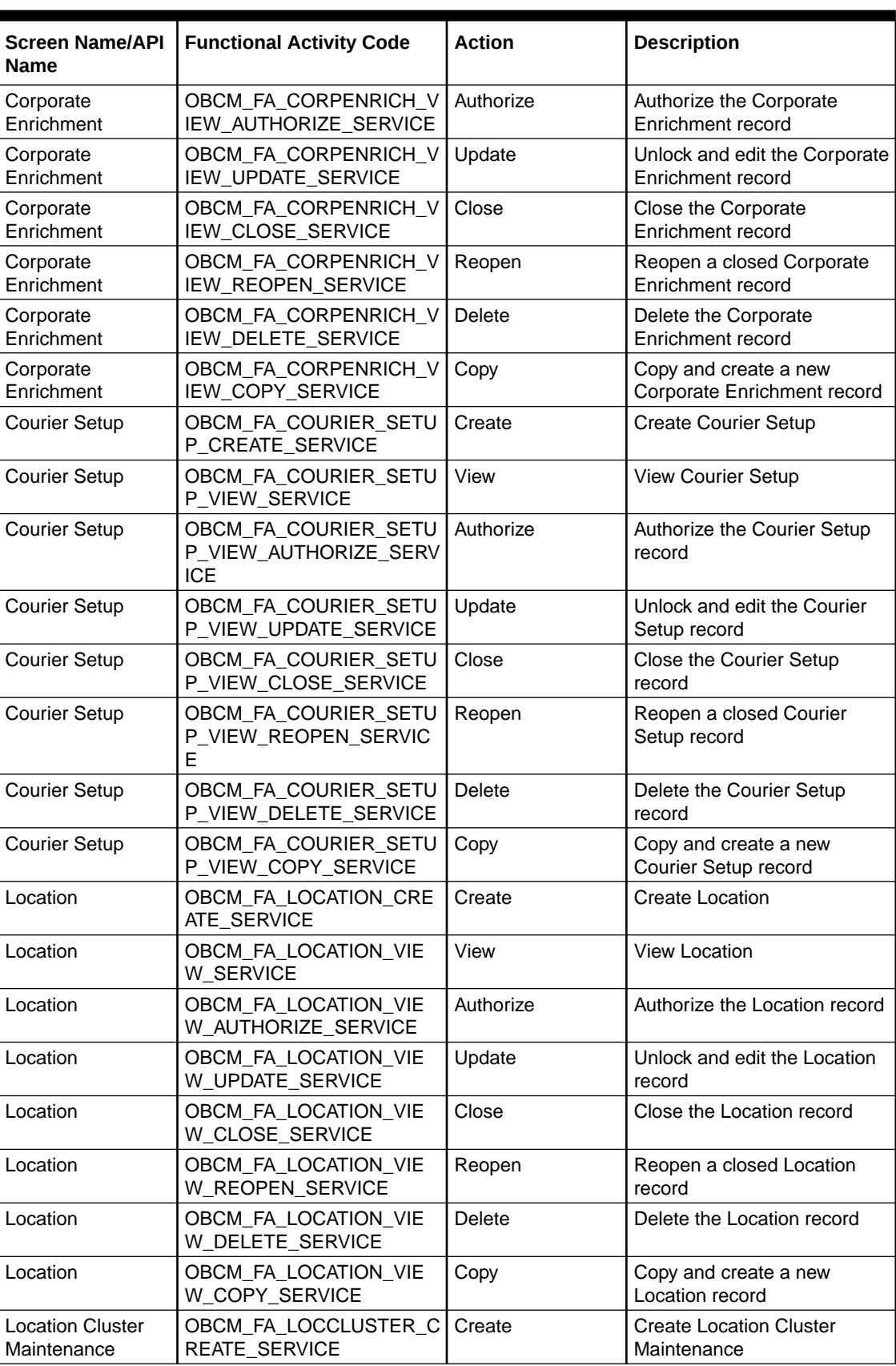

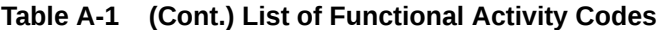

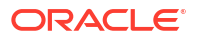

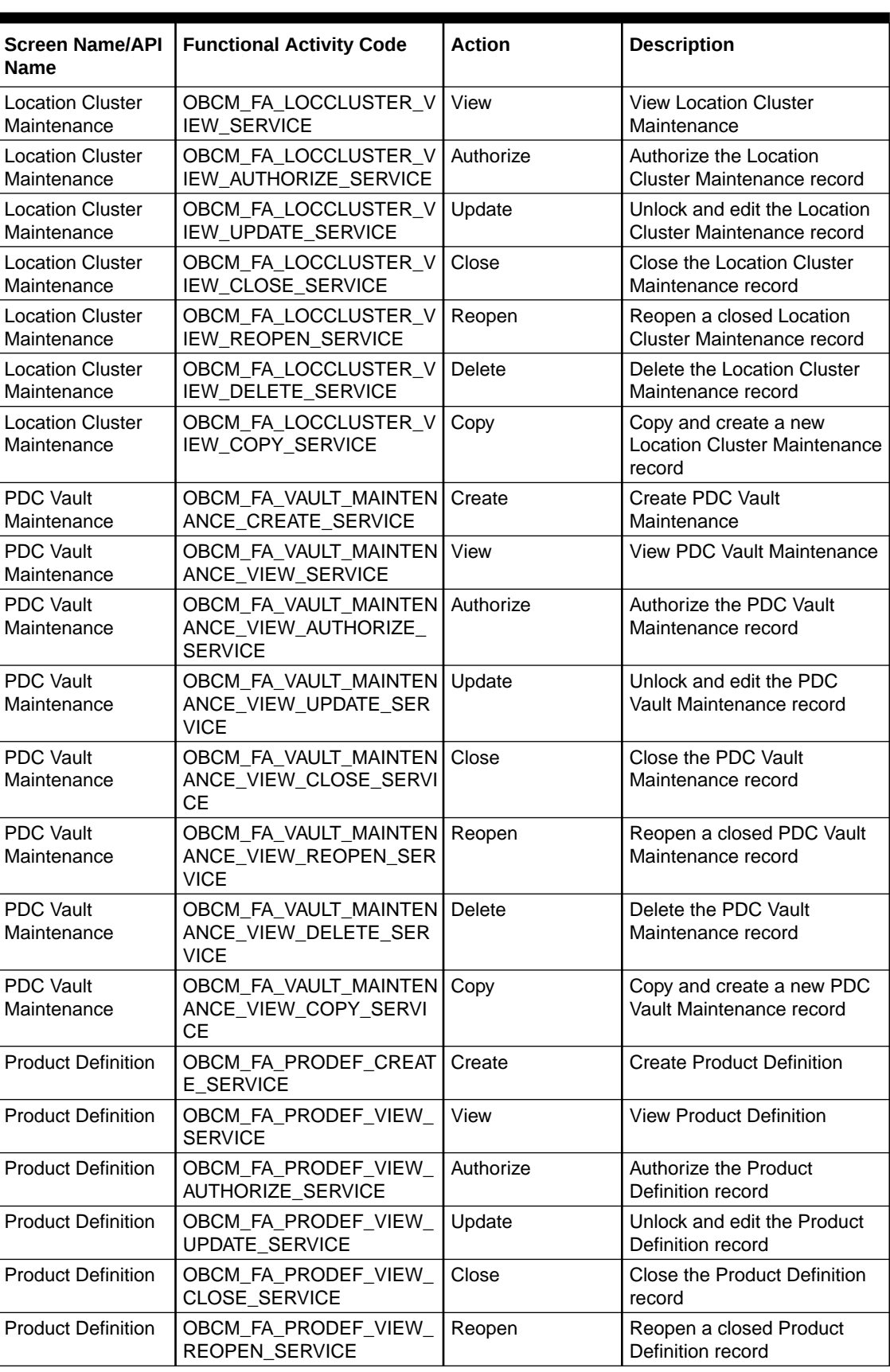

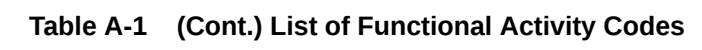

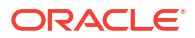

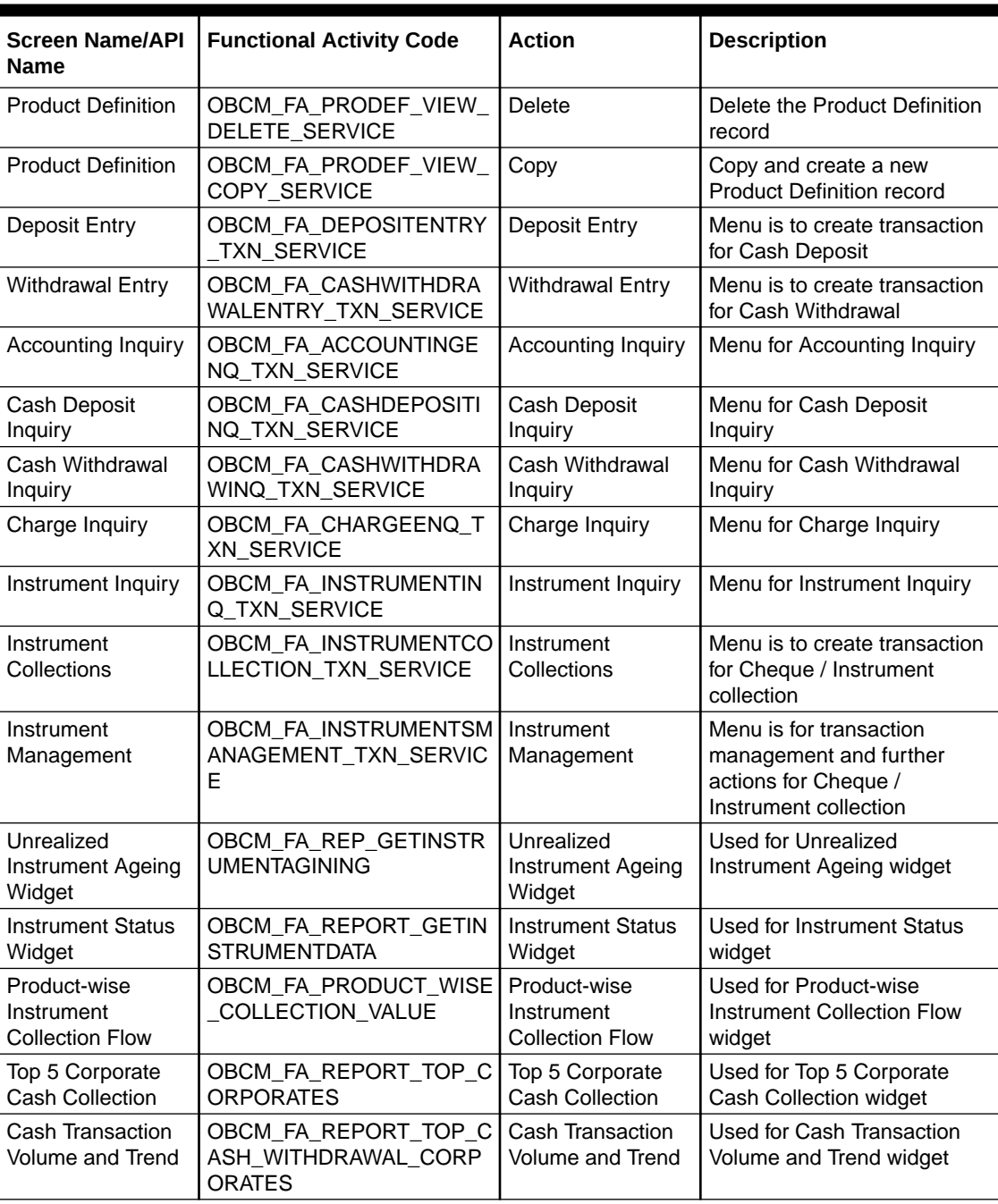

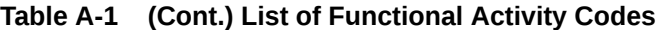
# Index

#### A

Accounting Entries, *[3-7](#page-26-0)* Accounting Inquiry, *[8-6](#page-158-0)* Accounting Maintenance, *[3-2](#page-21-0)* Accounting Role, *[3-2](#page-21-0)* Alert Contact Details, *[3-81](#page-100-0)* Alert Decisioning, *[3-86](#page-105-0)* Alert Definition, *[3-84](#page-103-0)* Alerts Maintenance, *[3-81](#page-100-0)* Arrangement Decisioning Maintenance, *[3-18](#page-37-0)* Arrangement Definition Maintenance, *[3-14](#page-33-0)*

# B

Batch Jobs, *[9-1](#page-169-0)*

# $\mathcal{C}$

Cash Denomination Maintenance, *[3-53](#page-72-0)* Cash Deposit Inquiry, *[8-8](#page-160-0)* Cash Transactions, *[5-1](#page-120-0)* Cash Withdrawal Inquiry, *[8-10](#page-162-0)* Charge Code, *[3-35](#page-54-0)* Charge Decisioning, *[3-41](#page-60-0)* Charge Inquiry, *[8-13](#page-165-0)* Charge Preferential Pricing, *[3-48](#page-67-0)* Charge Rule Maintenance, *[3-38](#page-57-0)* Charges Maintenance, *[3-34](#page-53-0)* Corporate Enrichment Maintenance, *[3-24](#page-43-0)* Courier Setup Maintenance, *[3-56](#page-75-0)* Create Accounting Entries, *[3-8](#page-27-0)* Create Accounting Role, *[3-3](#page-22-0)* Create Alert Contact Details, *[3-82](#page-101-0)* Create Alert Decisioning, *[3-87](#page-106-0)* Create Alert Definition, *[3-84](#page-103-0)* Create Arrangement Decisioning, *[3-18](#page-37-0)* Create Arrangement Definition, *[3-14](#page-33-0)* Create Cash Denomination, *[3-53](#page-72-0)* Create Charge Code, *[3-35](#page-54-0)* Create Charge Decisioning, *[3-41](#page-60-0)* Create Charge Preferential Pricing, *[3-48](#page-67-0)* Create Charge Rule Maintenance, *[3-38](#page-57-0)* Create Corporate Enrichment, *[3-24](#page-43-0)* Create Courier Setup, *[3-56](#page-75-0)* Create Entry Codes, *[3-5](#page-24-0)*

Create Internal Account Mapping, *[3-11](#page-30-0)* Create Location, *[3-59](#page-78-0)* Create Location Cluster, *[3-65](#page-84-0)* Create Non System Bank Branch Master, *[3-70](#page-89-0)* Create Non System Bank Master, *[3-67](#page-86-0)* Create Product Definition, *[3-77](#page-96-0)* Create Vault Maintenance, *[3-74](#page-93-0)* Credit Advancement/Postponement, *[6-2](#page-131-0)*

## D

Deposit Entry, *[5-1](#page-120-0)*

#### E

Entry Codes, *[3-5](#page-24-0)*

#### F

File Management, *[7-1](#page-149-0)* Functional Activity Codes, *[A-1](#page-172-0)*

## G

Generate Centralized Schedule, *[6-7](#page-136-0)* Generate Schedule, *[6-4](#page-133-0)*

## I

Inquiries, *[8-1](#page-153-0)* Instrument Collections, *[4-1](#page-112-0)* Instrument Inquiry, *[8-1](#page-153-0)* Instrument Management, *[6-1](#page-130-0)* Internal Account Mapping, *[3-10](#page-29-0)*

## $\mathbf{L}$

Location Cluster Maintenance, *[3-65](#page-84-0)* Location Maintenance, *[3-59](#page-78-0)*

#### M

Maintenance for Collections, *[3-1](#page-20-0)* Manage Current Dated Cheques, *[6-1](#page-130-0)* Manage Post Dated Cheques, *[6-12](#page-141-0)*

Mark Extension, *[6-13](#page-142-0)* Mark Hold, *[6-14](#page-143-0)* Mark Instrument Status, *[6-10](#page-139-0)* Mark Misplaced, *[6-16](#page-145-0)* Mark Recovered, *[6-17](#page-146-0)* Mark Replacement and Withdrawal, *[6-18](#page-147-0)* Mark Return Receipt, *[6-8](#page-137-0)* Mark Schedule Receipt, *[6-6](#page-135-0)* Mark Unhold, *[6-15](#page-144-0)*

#### N

Non System Bank Branch Master, *[3-70](#page-89-0)* Non System Bank Master, *[3-67](#page-86-0)*

#### $\Omega$

Overview of Collections, *[1-1](#page-12-0)*

#### P

PDC Vault Box Maintenance, *[3-73](#page-92-0)* Process Codes, *[10-1](#page-171-0)* Product Definition Maintenance, *[3-76](#page-95-0)*

## S

System Parameters, *[2-1](#page-16-0)*

#### $\cup$

Upload Files, *[7-1](#page-149-0)*

## V

View Accounting Entries, *[3-9](#page-28-0)* View Accounting Role, *[3-4](#page-23-0)* View Alert Contact Details, *[3-83](#page-102-0)* View Alert Decisioning, *[3-91](#page-110-0)* View Alert Definition, *[3-85](#page-104-0)* View Arrangement Decisioning, *[3-23](#page-42-0)* View Arrangement Definition, *[3-16](#page-35-0)* View Cash Denomination, *[3-55](#page-74-0)* View Charge Code, *[3-36](#page-55-0)* View Charge Decisioning, *[3-47](#page-66-0)* View Charge Preferential Pricing, *[3-52](#page-71-0)* View Charge Rule Maintenance, *[3-40](#page-59-0)* View Corporate Enrichment, *[3-33](#page-52-0)* View Courier Setup, *[3-58](#page-77-0)* View Entry Codes, *[3-6](#page-25-0)* View File Upload Status, *[7-2](#page-150-0)* View Internal Account Mapping, *[3-12](#page-31-0)* View Location, *[3-63](#page-82-0)* View Location Cluster, *[3-66](#page-85-0)* View Non System Bank Branch Master, *[3-72](#page-91-0)* View Non System Bank Master, *[3-69](#page-88-0)* View Product Definition, *[3-80](#page-99-0)* View System Parameters, *[2-1](#page-16-0)* View Vault Maintenance, *[3-75](#page-94-0)*

## W

Withdrawal Entry, *[5-6](#page-125-0)*

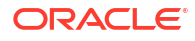